**Using ODK: A user guide to setting up community mobile monitoring** 

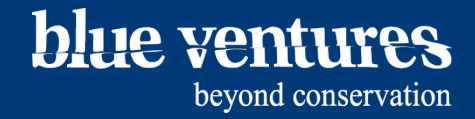

Editors: Victoria Jeffers and Fran Humber Lead author: Victoria Jeffers Contributing Authors: Thierry Nohasiarivelo Acknowledgements: This work would not have been possible without the generous support of the Save Our Seas Foundation. Images are courtesy of Garth Cripps and Victoria Jeffers Recommended citation: Jeffers, V, and Humber, F., 2016. "Using ODK: A user guide to setting up community mobile monitoring". Blue Ventures, London, United Kingdom Toolkit version 1.3, August 2017

© Blue Ventures 2016. Copyright in this publication and in all text, data and images contained herein, except as otherwise indicated, rests with Blue Ventures. This work is licensed under a [Creative Commons Attribution-NonCommercial-NoDerivatives 4.0](http://creativecommons.org/licenses/by-nc-nd/4.0/)  [International License.](http://creativecommons.org/licenses/by-nc-nd/4.0/)

#### **Contents**

- 1. [Chapter 1:](#page-3-0) Overview
- 2. [Chapter 2](#page-13-0): ODK the start: How to set up an App Engine account and an aggregate site
- 3. [Chapter 3](#page-57-0): Setting up and Using ODK on your phone
- 4. [Chapter 4:](#page-87-0) Designing, building and testing an ODK form
- 5. [Chapter 5](#page-143-0): Retrieving and sending data from phones
- 6. [Chapter 6](#page-186-0): Aggregate downloading and managing data
- 7. [Chapter 7](#page-242-0): Technological considerations
- 8. [Chapter 8:](#page-250-0) Guide to choosing and training data collectors
- 9. [Chapter 9](#page-263-0): Frequently asked questions
- 10. [Chapter 10](#page-280-0): Troubleshooting

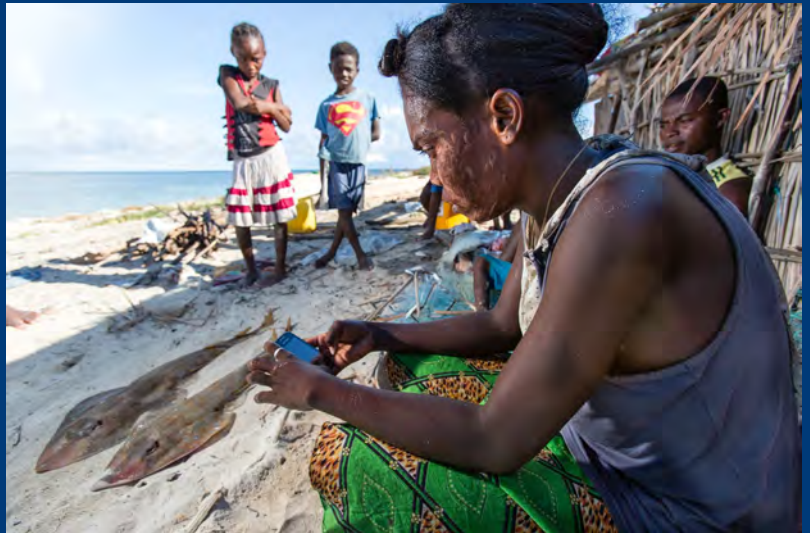

hlue vonturos

#### <span id="page-3-0"></span>Chapter 1

Overview and Tips for success

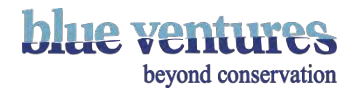

# What is ODK?

- ODK stands for Open Data Kit an online data collection tool.
- It only works on Android phones or tablets.
- It's free and easy to use.

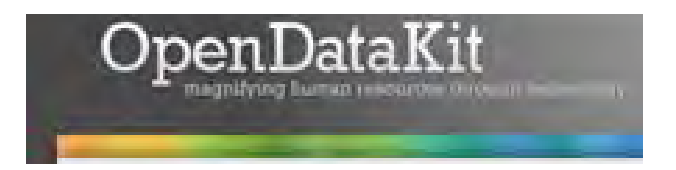

- A data collection form is created and then downloaded to the device using the free app "ODK Collect".
- The form can be filled in using mobile phones or tablets.
- If mobile internet is available, data are sent from phones to the online storage website (ODK Aggregate).
- If mobile internet isn't available, data can be transferred to a computer offline and then transferred using internet at a later time using ODK Briefcase.
- Once uploaded it can be downloaded, analysed and distributed.

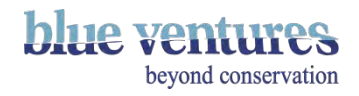

#### Definitions

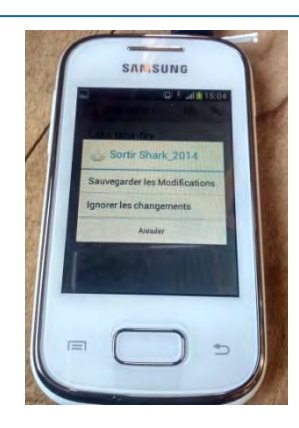

**ODK Collect:**  App on the phone used to fill in the data collection form.

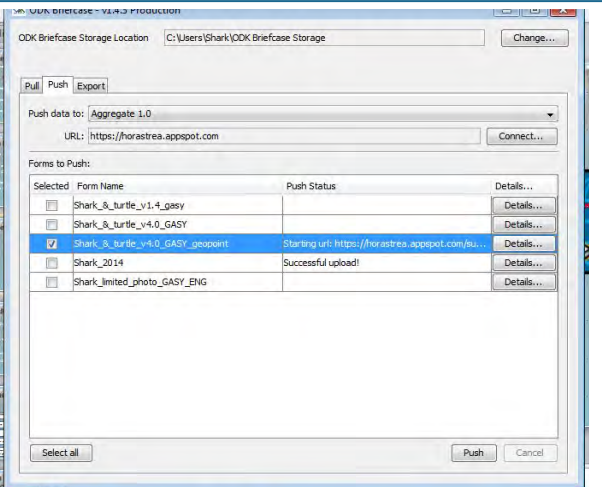

**ODK Briefcase:** 

Software for sending data copied from the phones onto a computer, to upload at a later date when internet is available.

#### **ODK Aggregate:** Uploading forms for ODK Collect & online data storage.

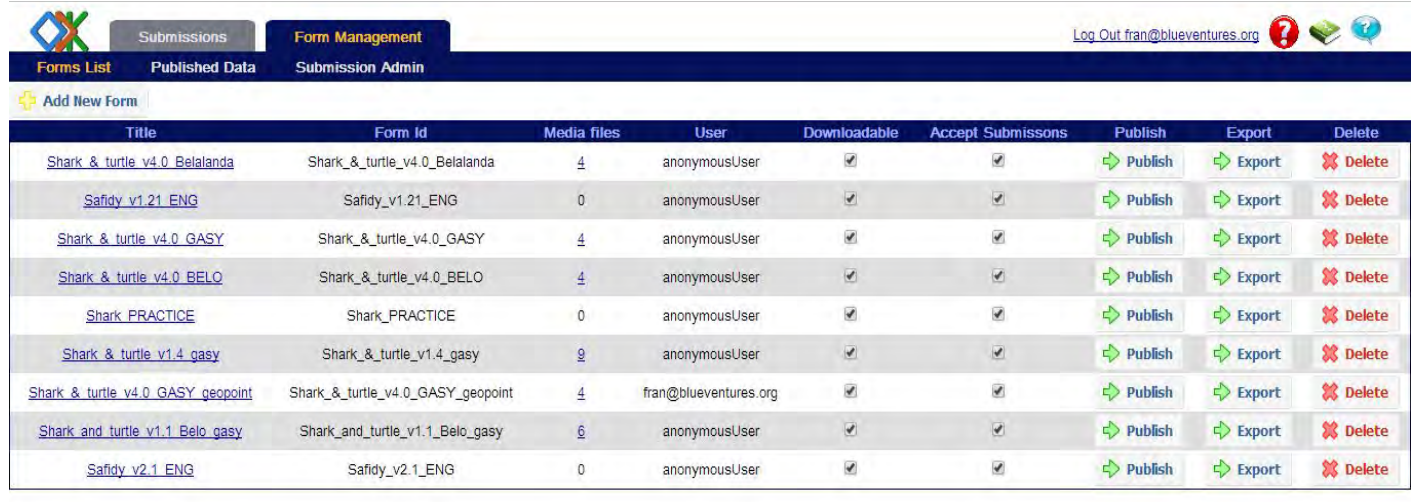

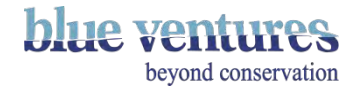

#### Process Overview

Step 1: Set-up Google Engine appspot and Aggregate and download ODK Collect

[Step 2: Design the data collection form](http://ppt/slides/slide5.xml) 

[Step 3: Testing and finalising the form](http://ppt/slides/slide7.xml)

[Step 4: Training for users](http://ppt/slides/slide7.xml) 

Step 5: Start data collection in the field

[Step 6: Send data using the phone or ODK briefcase](http://ppt/slides/slide12.xml)

Step 7: Data can be downloaded from the online storage website or basic graphs can be created online

blue vontures

## Step 1 overview: Setting-up ODK Aggregate and Collect

- Before you can start collection data you must know how you want the data storage end of the system put together.
- Ensure you know what appspot and aggregate site you are going to use, generate the site administrator and data collector logins.
- See [chapter 2 f](#page-13-0)or further details on this process.
- The phones will also need to have these details entered in the settings.
- See [chapter 3](#page-57-0) for details on downloading ODK and setting up phones.

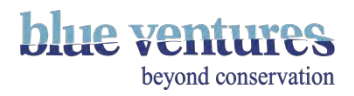

# Step 2 overview: Designing the form

This topic is covered in more detail in [chapter 4.](#page-87-0)

- It's important to carefully plan the questionnaire and define the exact data you want to collect before you start working with ODK.
- ODK allows you to collect a variety of data (GPS coordinates, text and photos) in a variety of different ways (text entry, multiple choice etc).
- It can be helpful to define the possible answers to your questions (eg. a list of village names).
- ODK allows multiple languages for the same questionnaire.
- You can include constraints in the form. Such as:
	- A question is only asked if you answered 'yes' to a previous question
	- Different options show up according to a previous selection e.g. village
	- You can only enter a number of 1-100
- The questionnaire/form needs to be created in Excel and then be converted online to an XLM file to upload to ODK Aggregate.

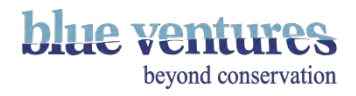

## Step 3 overview: Testing the form and training users

- See chapters 4 and 8 for further details and tips.
- Test the forms in the office, in the field, and with the final users e.g. community members.
- Make edits based on feedback.
- Training should be given according to the capability of the user.
- Community member users may benefit from training in stages.
- Training community members may take much longer than expected.
- Regular follow-ups are important.

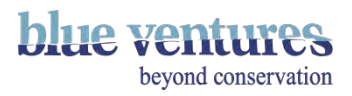

## Step 6 & 7 overview: Sending and analysing data

- Chapters  $\frac{5}{6}$  and  $\frac{6}{6}$  have more information.
- Finalised forms are stored in the app on the phone until they are sent or deleted.
- These can be sent immediately, at the end of monitoring or when you have an internet or

Wi-fi connection using either the phone or ODK Briefcase.

- [ODK Briefcase](https://opendatakit.org/use/briefcase/) can be downloaded and used to send data from a computer if the phones are in an 'offline' location.
- Data can be exported as CSV files which can be opened in Excel, R, Tableau or published directly as google tables or fusion tables for further analysis and manipulation.

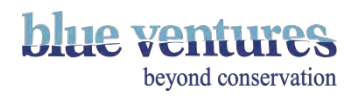

# Tips for success

#### **Things to think about before you start:**

- What questions do you need answers to, what do you want to find out?
- Who will be collecting these data?
- Why do you want to use phones instead of paper forms?
- Are phones suitable for the context and users?
- What do you want to do with the data?

#### **Form design:**

- Carefully designed, short, simple forms are always better.
- Consider the best way to capture complex information e.g. date and time. Don't take for granted that community users will understand the 24 hour clock or be able to calculate periods of time.
- Drop-down lists of predefined answers can save time and reduce entry errors.

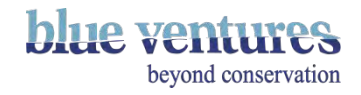

#### **Equipment/Infrastructure:**

- Choose your equipment carefully e.g. consider waterproof covers; screen size and battery capacity.
- Ensuring the phone has the correct settings and installing phone security is important
- Phone chargers provide robust solar chargers and ensure problems are reported.
- Ensure there is regular credit on the phone to prevent blocked SIMs.

#### **Data collectors:**

- Choose collectors wisely according to your project needs e.g. literacy, their position in the village, are they familiar with phones and technology?
- Provide appropriate training and follow-up support, including reference materials.
- Do not take anything for granted e.g. numeracy/times/24 hour clock
- Sign a contract outline responsibilities, who owns the equipment (usually remains property of organisation) and procedures and responsibilities if the equipment is lost or stolen.

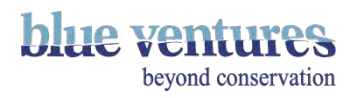

#### <span id="page-13-0"></span>Chapter 2

#### ODK the start: How to set up an App Engine account and an aggregate site

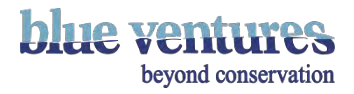

### Ona.io - Alternative to Aggregate

- An alternative option to Aggregate and therefore no App Engine set-up required
- Before you start setting up an App Engine and Aggregate instance it is worth looking at the functionality of Ona.io to see if this meets your requirement as this will save a lot of time with the initial set-up and has some nice features as part of the basic (free) package, including;
	- 500 free submissions a month
	- 1 private project
	- 15 private forms
	- Basic data visualisations which you can export
	- Webform version of your form.
	- For further details see the site:
	- <https://ona.io/home/>

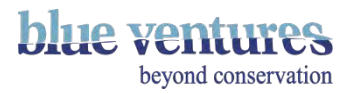

### **Warning**

- Google changes its interface quite frequently. If these instructions are out of date please email [us](mailto:victoria@blueventures.org) to let us know which steps are no longer correct.
- Keep track of all the usernames and passwords you use to create this account. Also keep track of:
	- Aggregate instance name
	- ODK Aggregate Username (gmail password used to register)
	- Application Identifier (name of application ID to enter when updating)
	- Application Title (name of instance)

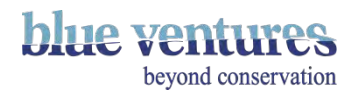

## Create a new google account and App Engine

#### **Set up a google account**

- Create a new generic google account you are happy for others to have the login details to.
- Follow the instructions:<https://accounts.google.com/SignUp>

#### **Set up a google AppEngine account**

- Set up a new App Engine account using the new google account you have created on step 1. Make sure you are logged into this google account.
- Follow instructions (and confirm identity if needed):<http://appengine.google.com/>

**NB:** Keep a note of all the details you enter in the following steps as you will need to enter them at later stages or when updating from one version to another.

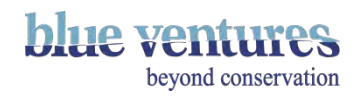

## Create an application

• Once in the Google Cloud Platform

([https://console.cloud.google.com/home/dashboardhttps://console.cloud.google.com/home/das](https://console.cloud.google.com/home/dashboard) [hboard\)](https://console.cloud.google.com/home/dashboard), link **'Create a project'**, that shows up (see next slide). If this is not the first application created on this account you will need to select the dropdown underneath the name of the current project (see [Create a new project](#page-19-0)).

- Follow the instructions and give your application a suitable name (see next page).
- If submitted successfully you will be taken to the page with the name of your application at the top.

**N.B**. If you accidentally submit your application before filling in all the data correctly and then have to fill it in again, it may register that your appspot name is already taken. You could try closing the browser window or clearing the cache but you might need to change the appspot name.

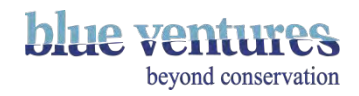

## Create a first project

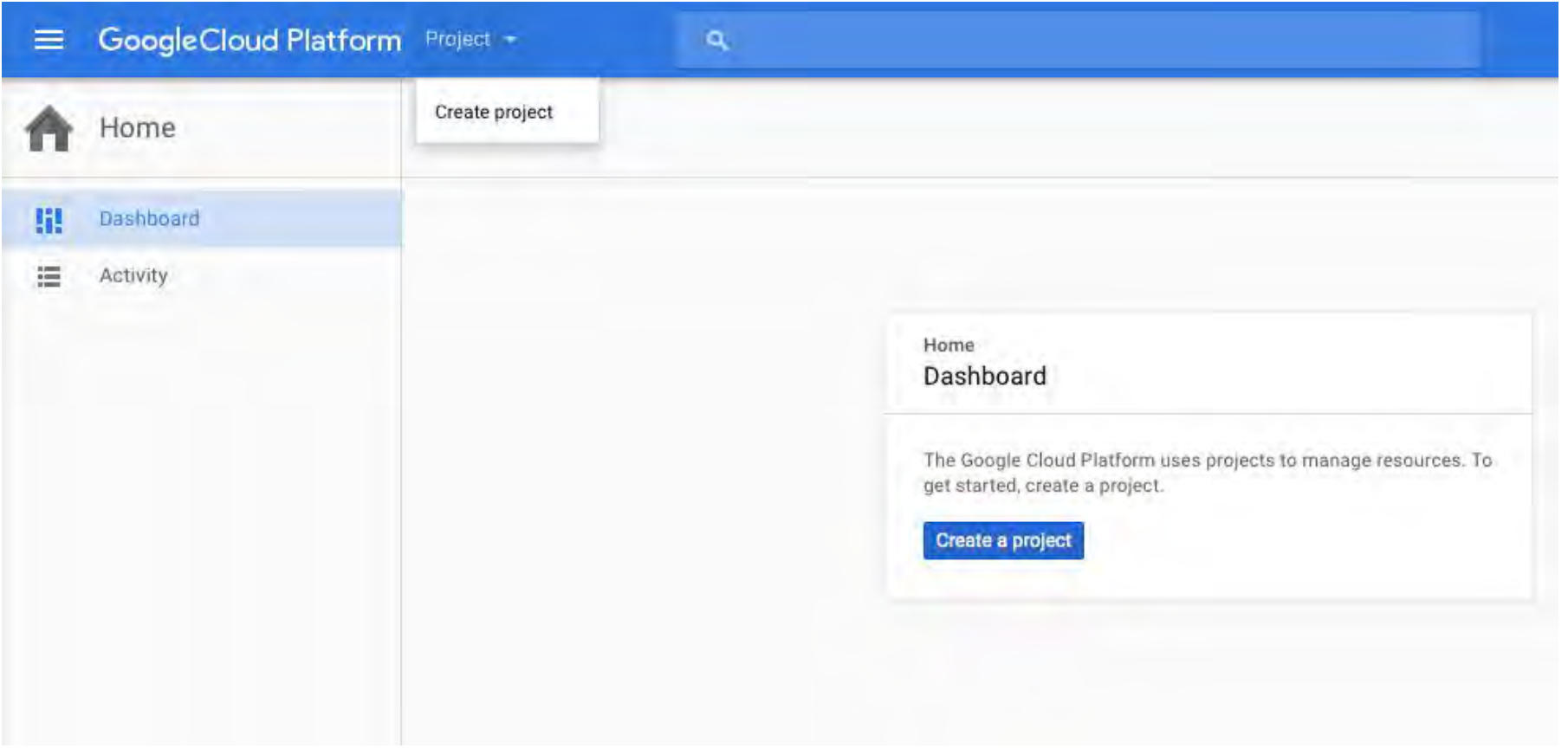

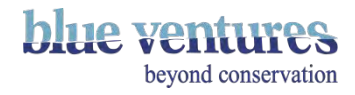

## <span id="page-19-0"></span>Create a new project

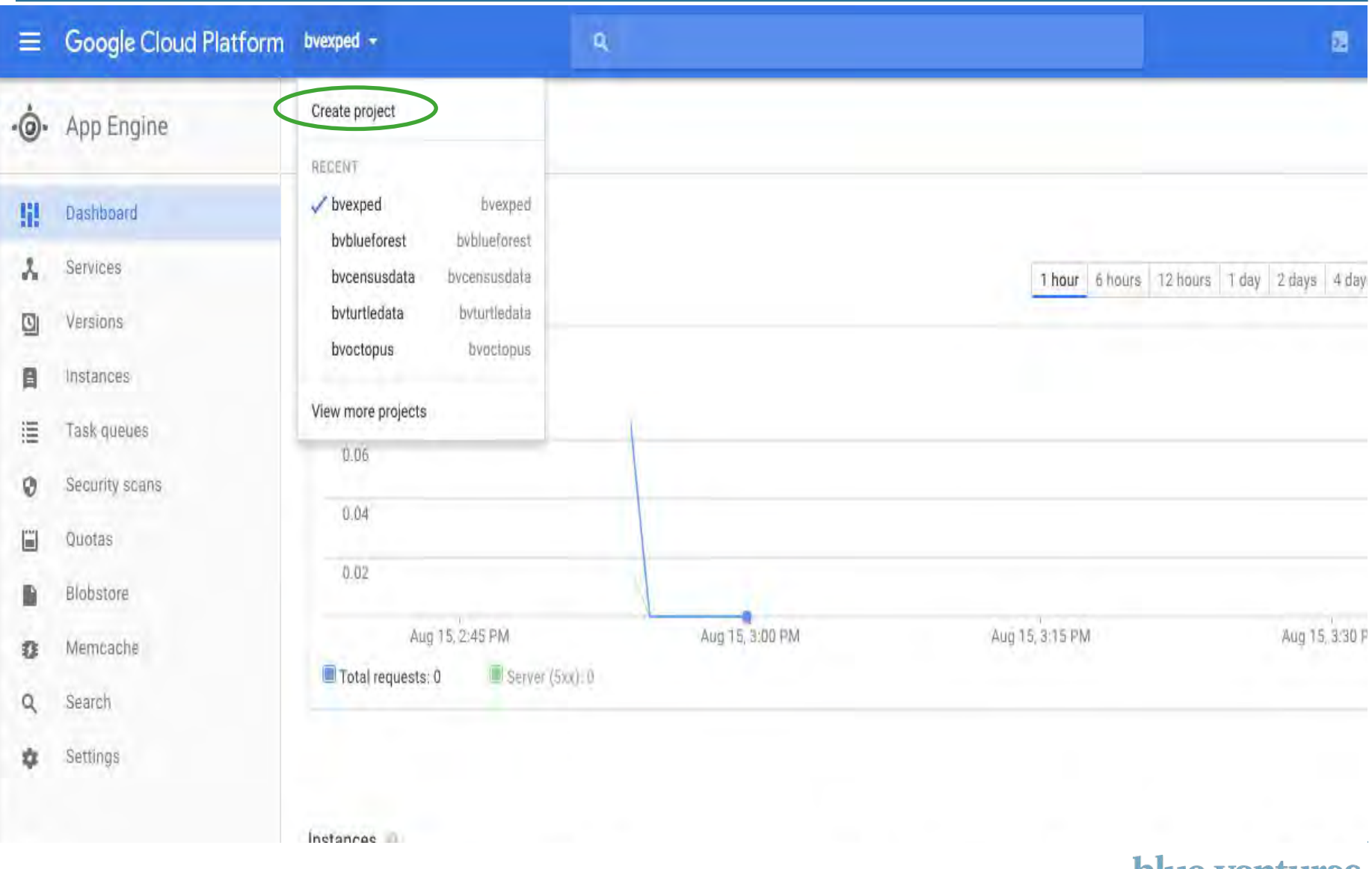

**blue ventures** beyond conservation

#### Name the new project

Keep a note of the name you choose here as you will need to enter it at a later stage. This will determine your appspot name too so be careful (this seems to have changed!). Give your project a name like bvturtledata rather than BV Turtle Data - otherwise your appspot will be bv-turtle-data.appspot.com

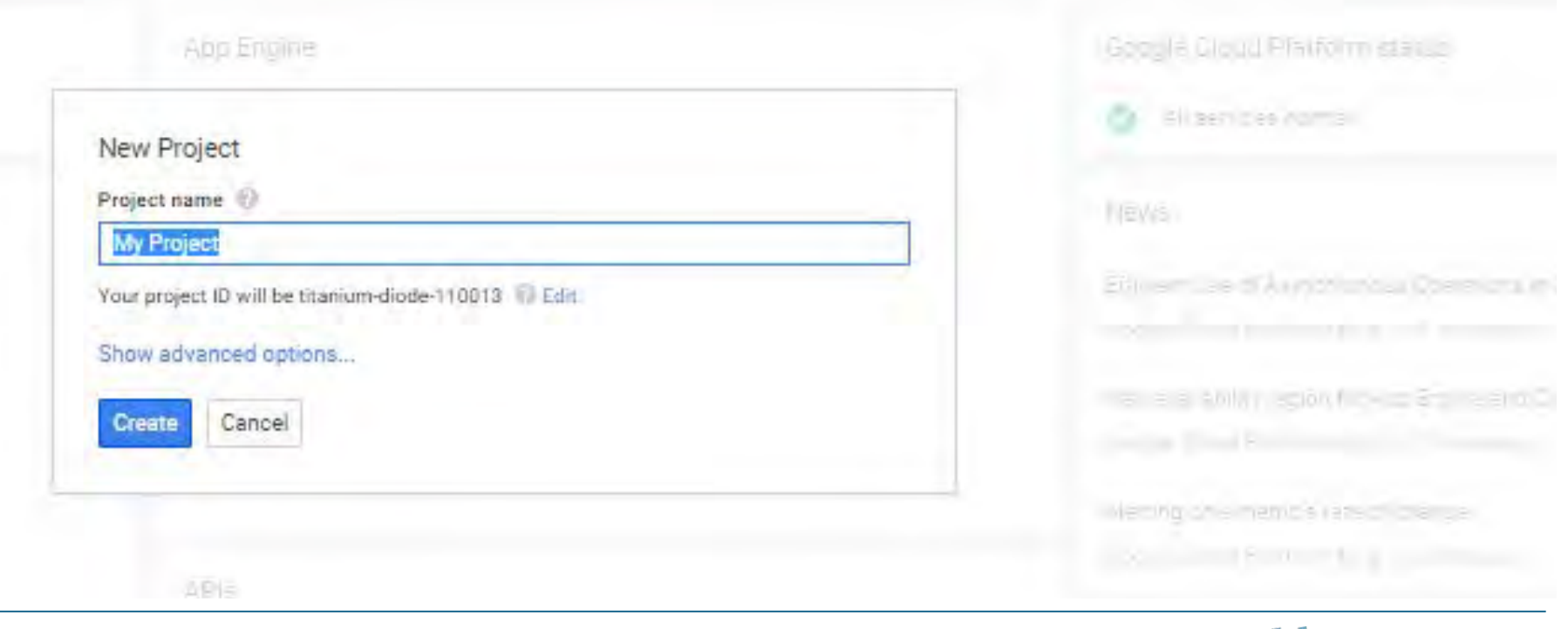

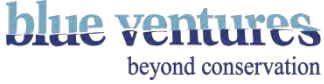

#### New Instance successfully created

- You will then be redirected to the new appengine page
- You do not need to do anything on this page for now

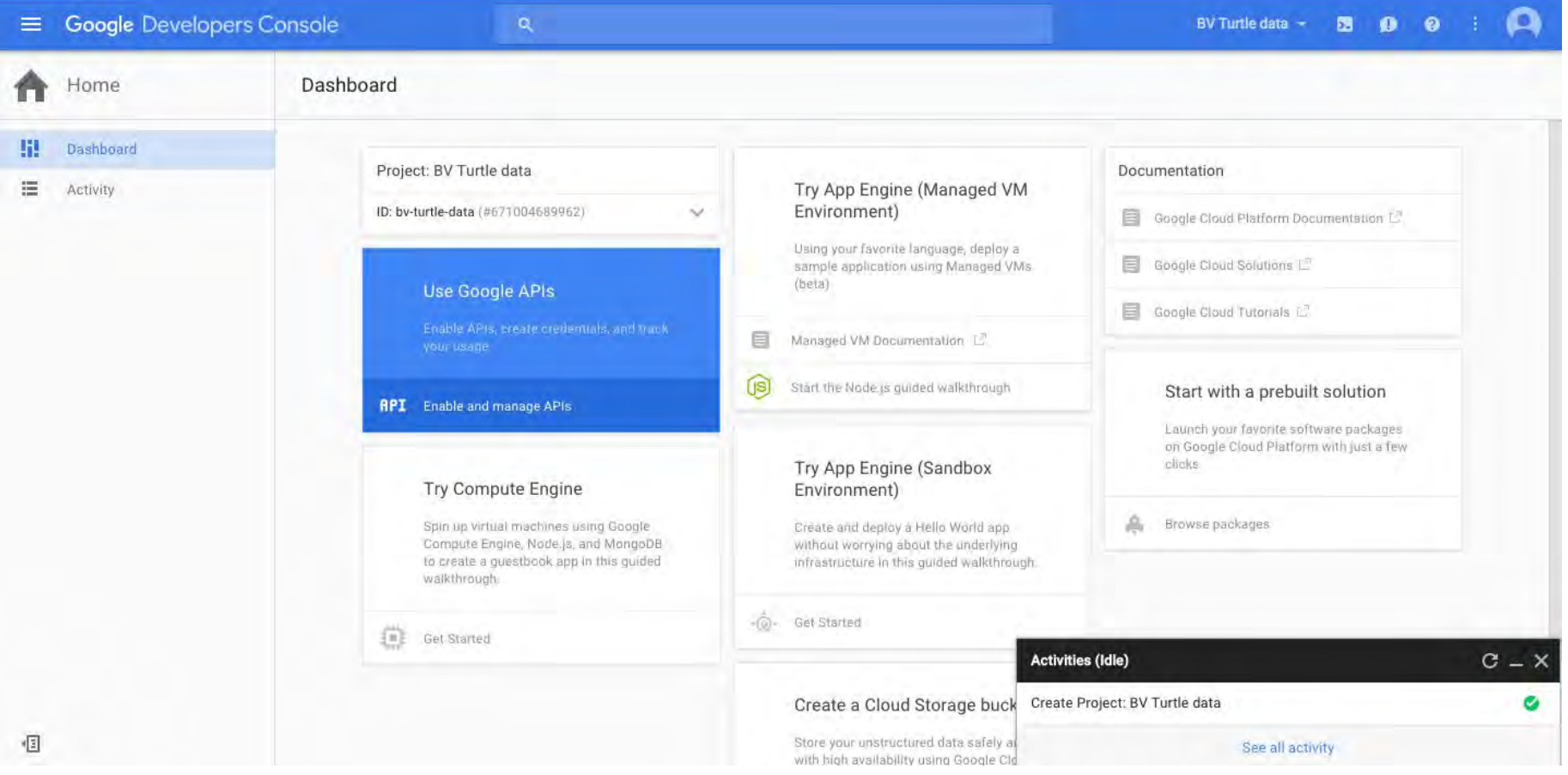

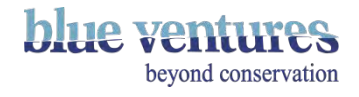

## Download the latest version of ODK Aggregate

- You will need to download the latest version of aggregate every time you create a new appspot before you can upload details of the new appspot to the developers console.
- Go to: <http://opendatakit.org/downloads/>
- Select the relevant version of Aggregate to download ([ODK Aggregate windows-installer.exe](https://opendatakit.org/downloads/download-info/odk-aggregate-windows-installer-exe/) [\(534848\)](https://opendatakit.org/downloads/download-info/odk-aggregate-windows-installer-exe/) for windows or the osx version if you are using a mac (see next page for mac).
- This will need to be repeated for each new appspot and when updating an existing appspot to a new version.
- Record which version you are running and the date downloaded so you can easily tell if you need to install the next version.

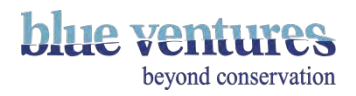

### Installing an Aggregate Instance

- You will need to have Java installed on your PC to open the file. Install from [www.java.com.](http://www.java.com) Open the download and follow instructions to install
- Open the download once complete and. Click on Next and follow the instructions for installation
- Agree to the user agreement.

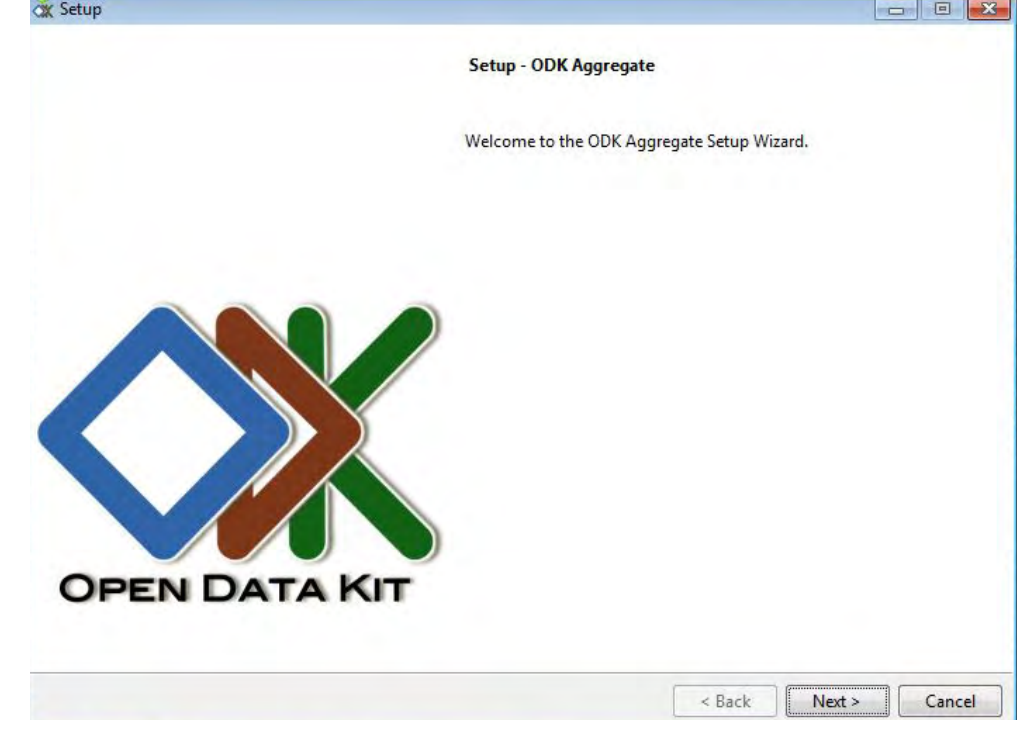

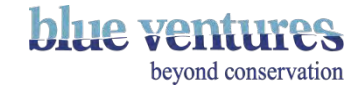

#### Accept user agreement

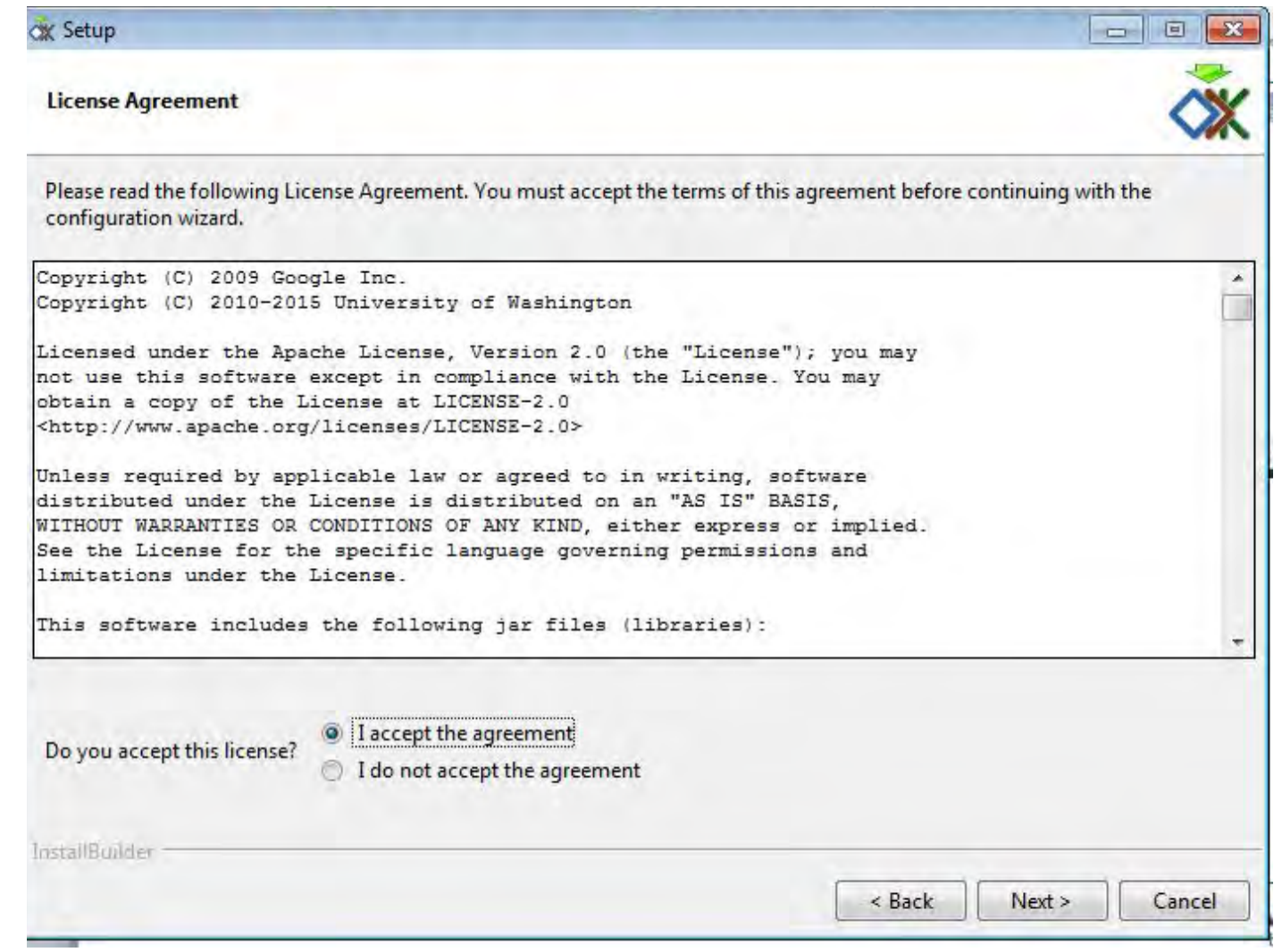

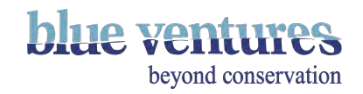

### Installing an Aggregate Instance Continued

Select parent directory – this can be anywhere on your computer. If you have installed more than one appspot you will need to save this in a different location. The file can be deleted once installation is complete

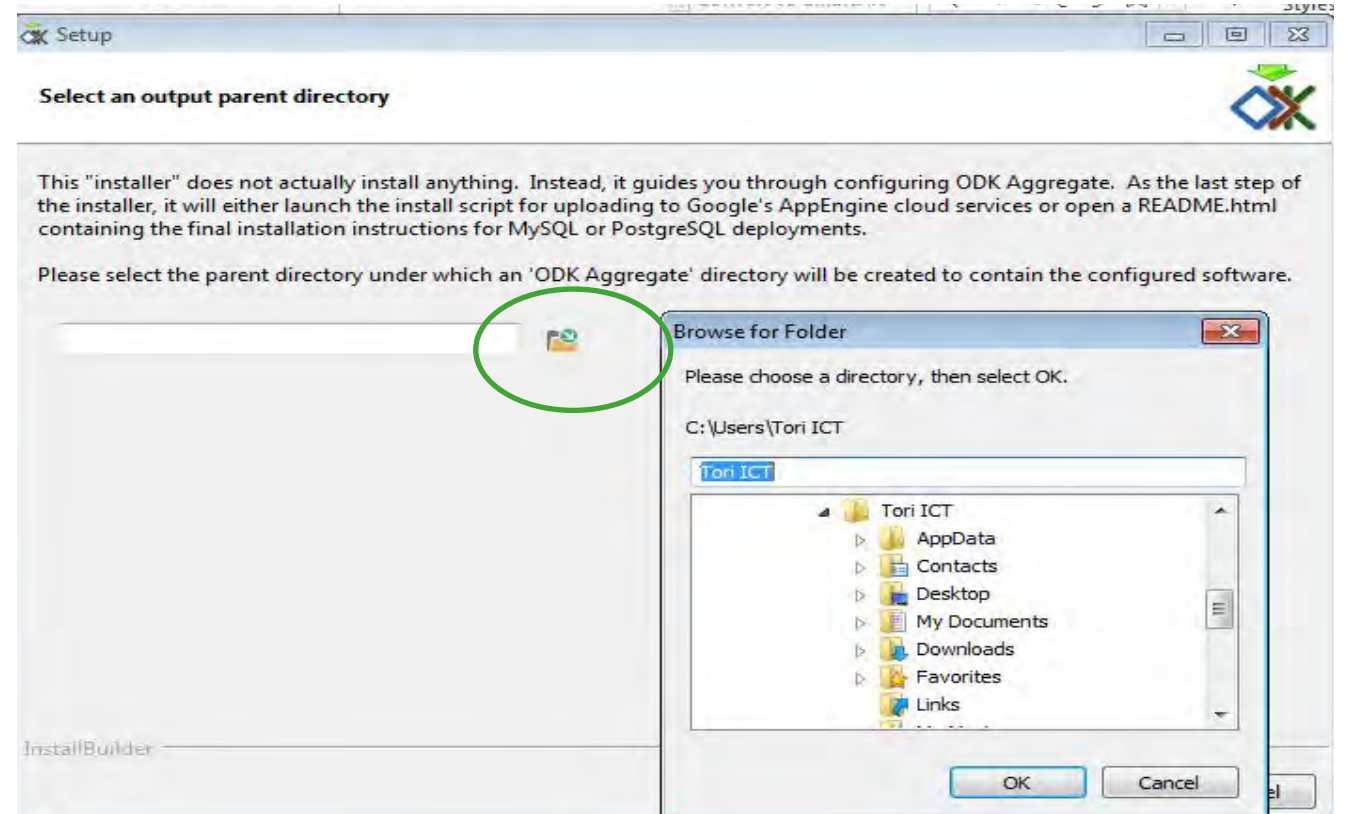

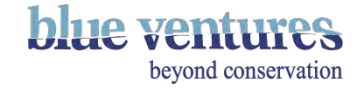

### Select Google App Engine

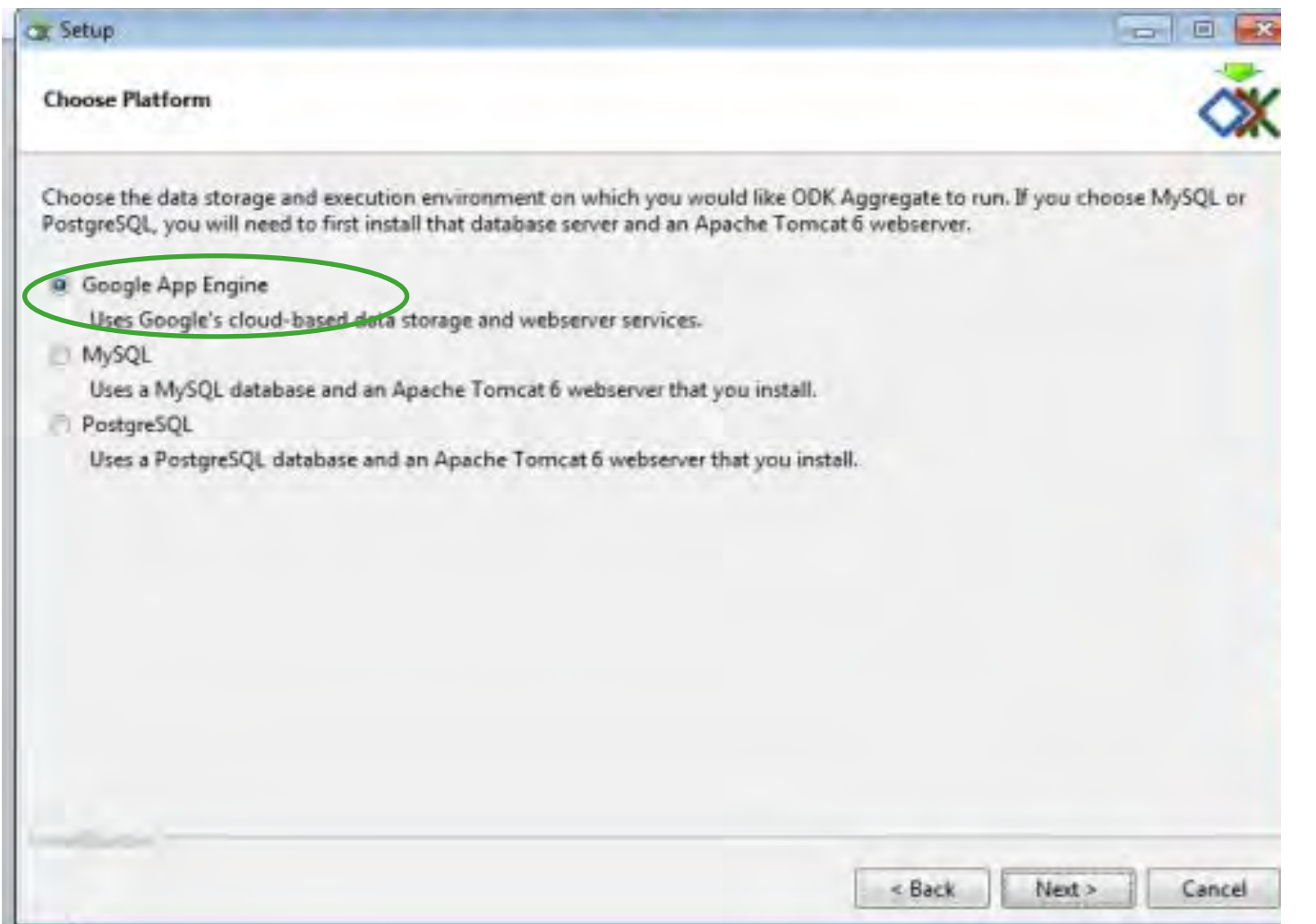

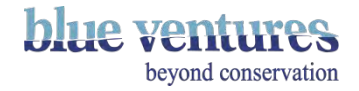

#### Name the 'Instance'

- Enter name of your instance e.g. BV ODK Demo (the same one you just entered as the name in the Google Developers Console)
- If you are updating your version of aggregate use the name you created when you set it up

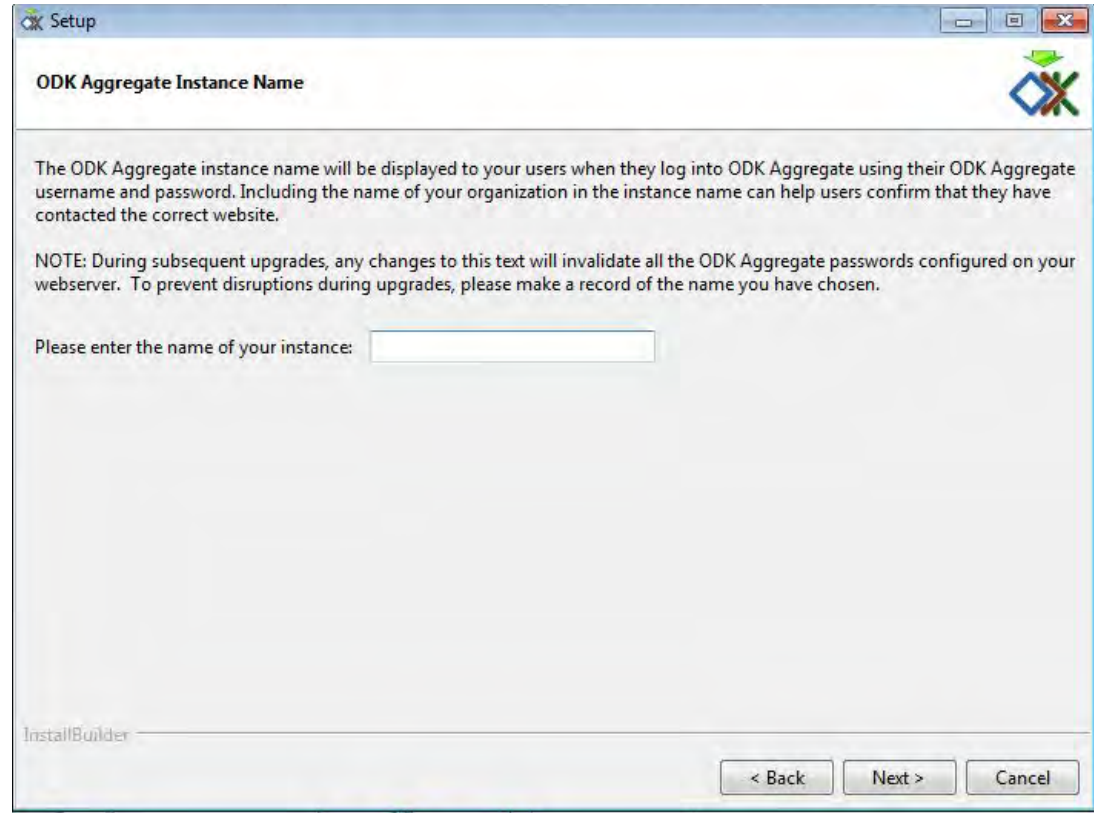

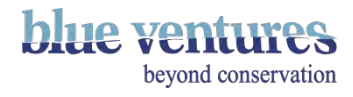

#### ODK Aggregate Username

• Enter the Odk Aggregate username. This is the username of the gmail account created in

the first stages e.g. youraccount@gmail.com

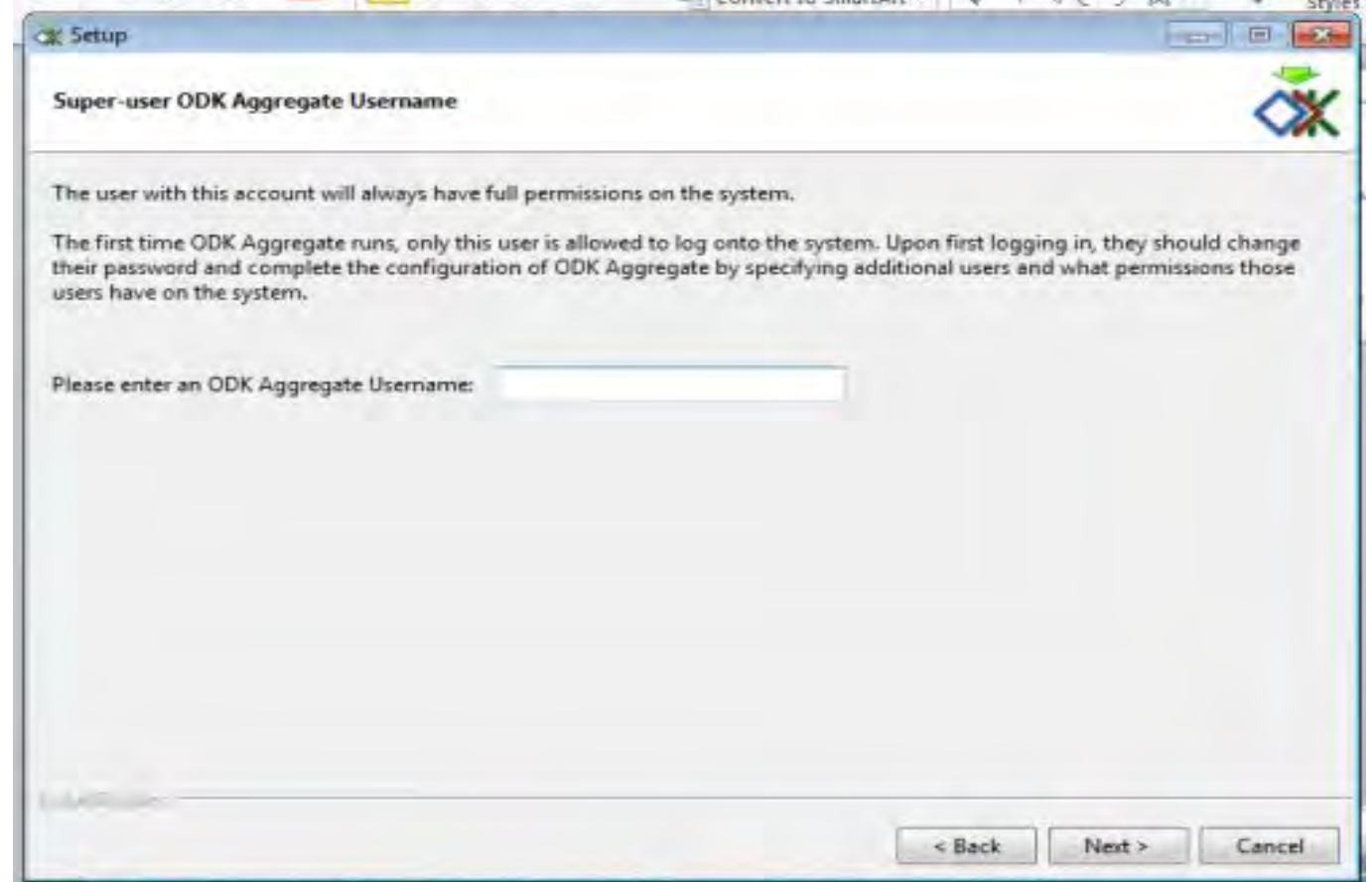

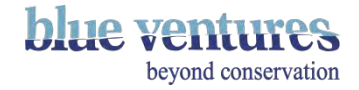

## Application ID

- Enter application ID
- This is what you want the the appspot address to be but without the @appspot.com part e.g.

#### yourprojectname

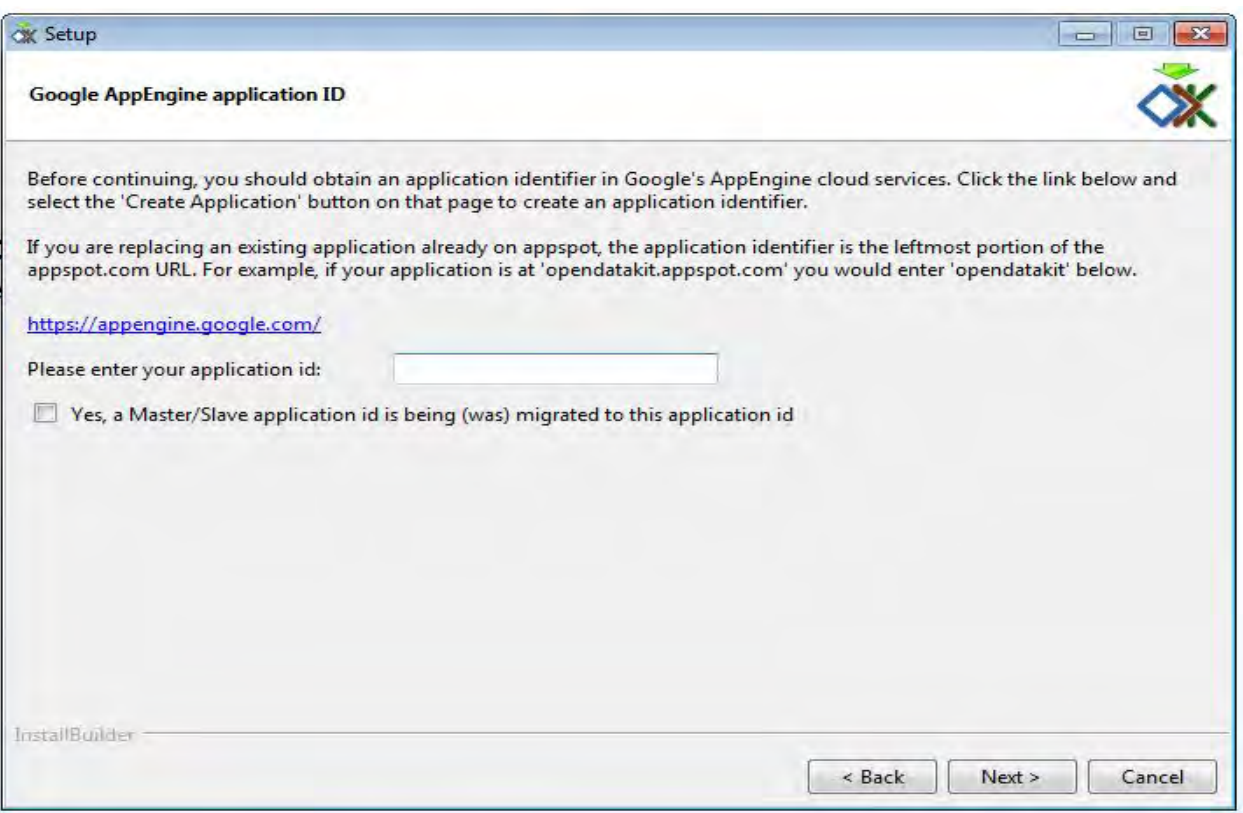

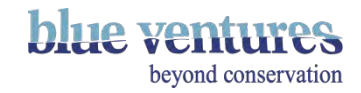

# Configuration

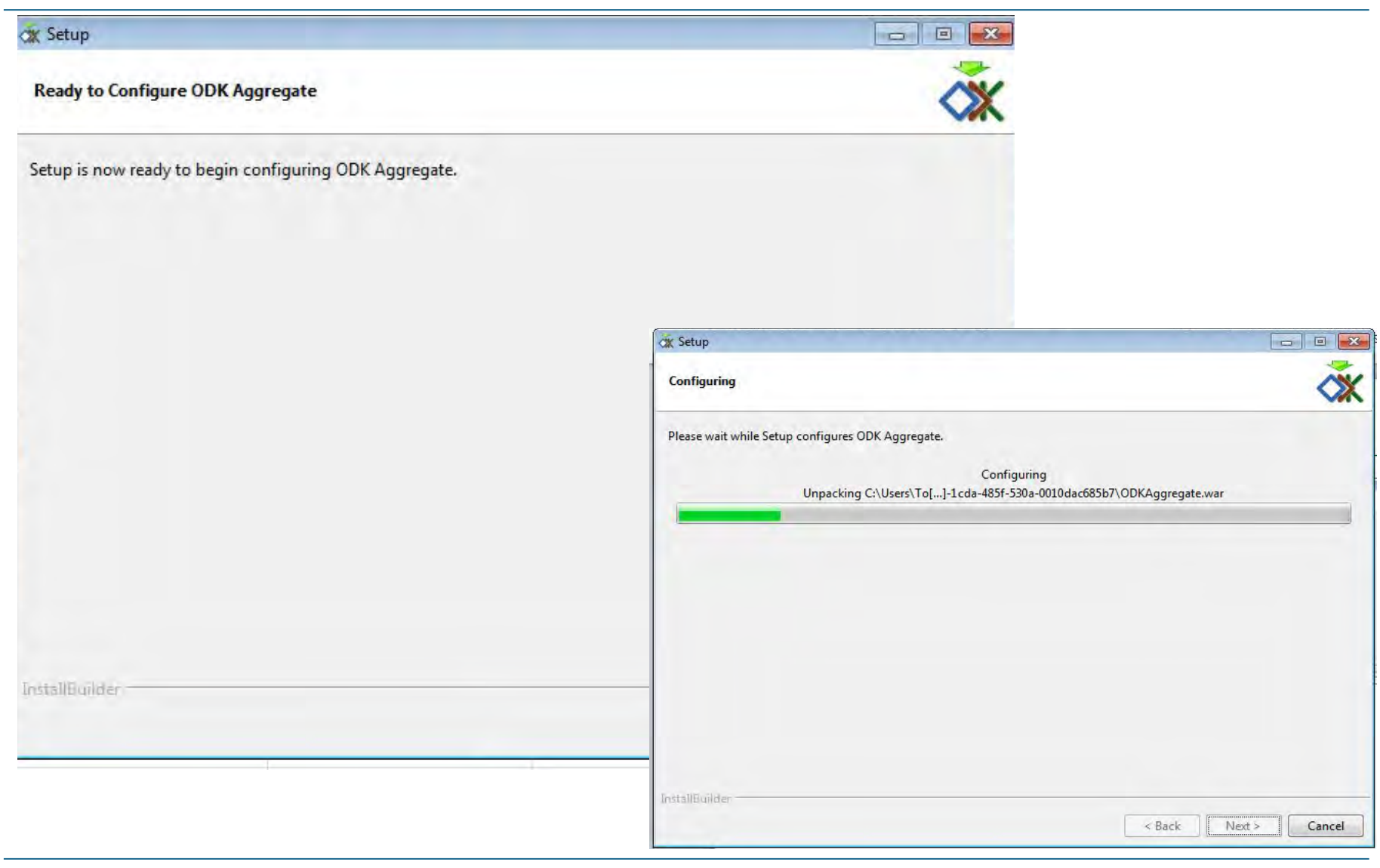

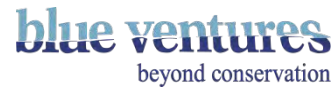

#### Wait….

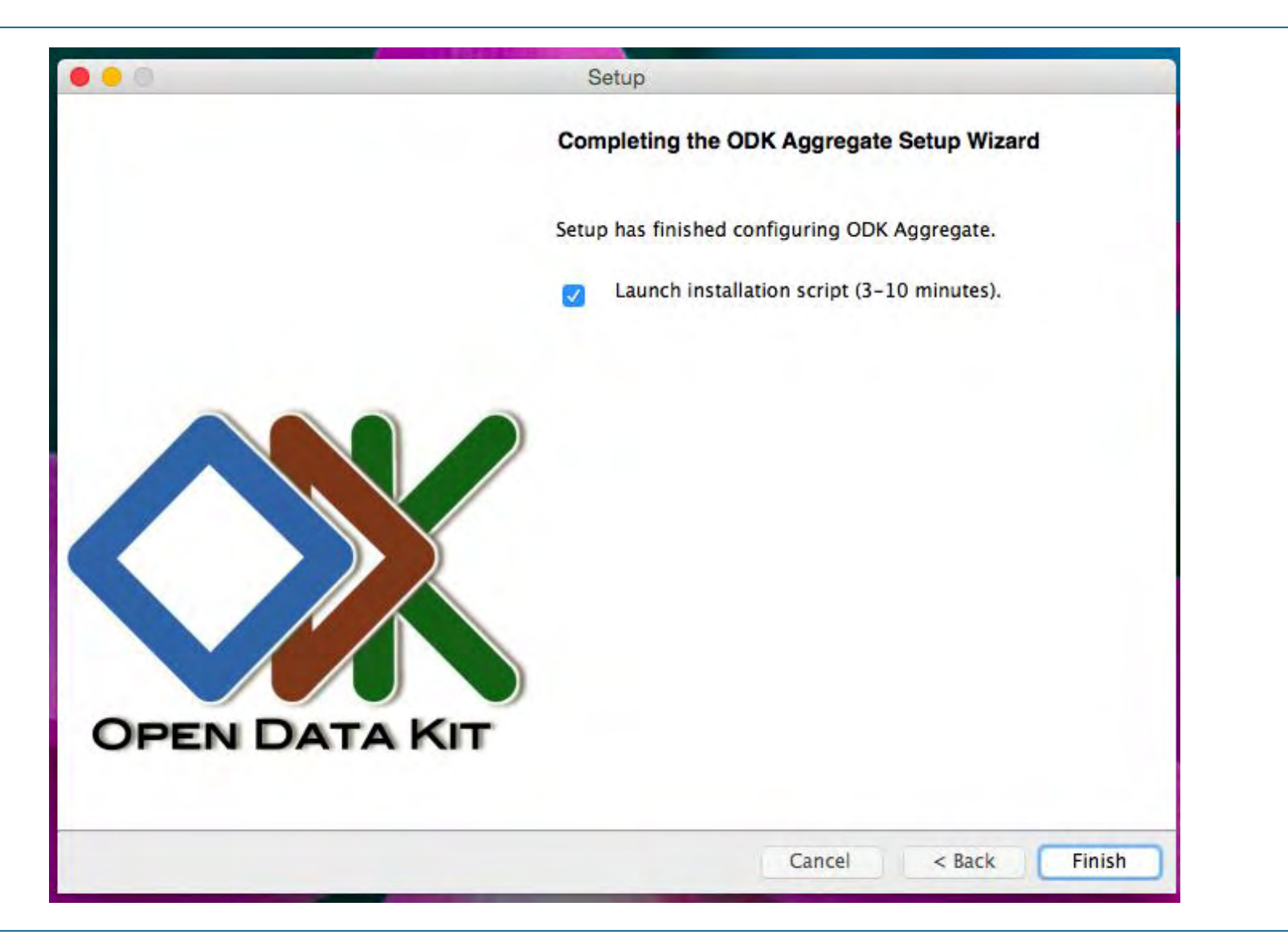

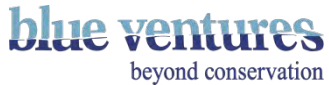

# Using the AppEngine Updater - 'Get token'

- **Enter the email used to create** the App Engine
- Click on 'Get token'

OOK Appregate And Engine Underer - Varsion 2016-04-21

Email of Google Cloud Platform account (the owner of your App Engine):

Code from Google's account authorization web page (granting access for Google App Engine appcfg):

After entering the Email address, Click on "Get Token."

You will be redirected to a browser to obtain a code from Google's account authorization web page. Copy that code into the pop-up window that will appear, and click OK to proceed.

IMPORTANT NOTE: The code is several characters wider than the text area that displays it on Google's web page. Please make sure you copy-and-paste the entire code into the pop-up window (and not just what is visible).

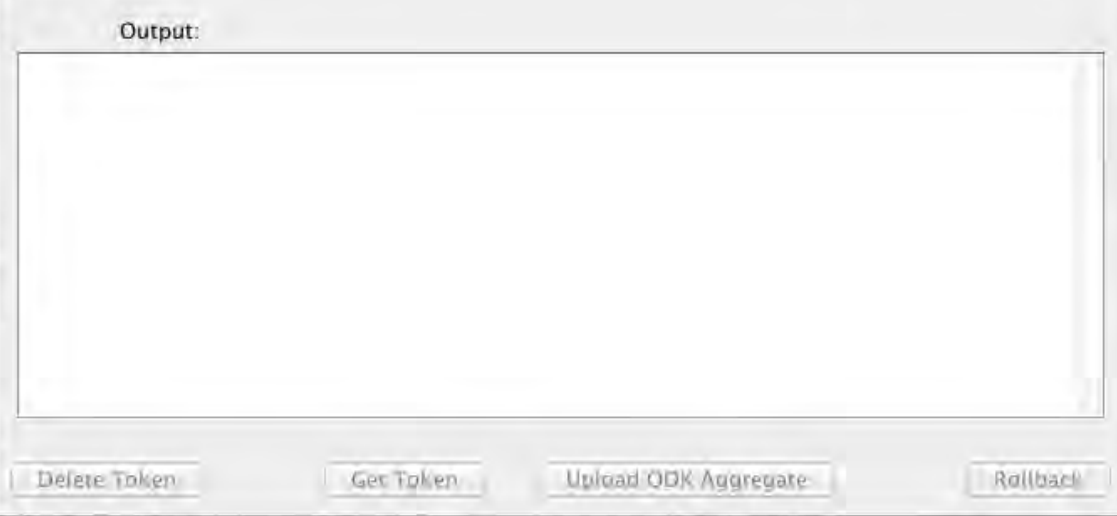

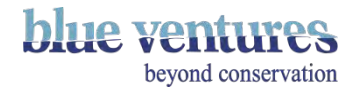

# Verifying token if token already exists

- If you have uploaded an instance before it may detect an existing token.
- If the option to 'Get token' is not available click 'Verify token'.
- Some text will appear in the Output box. If this ends with an error message then press 'Delete token' and then 'Get token' again.

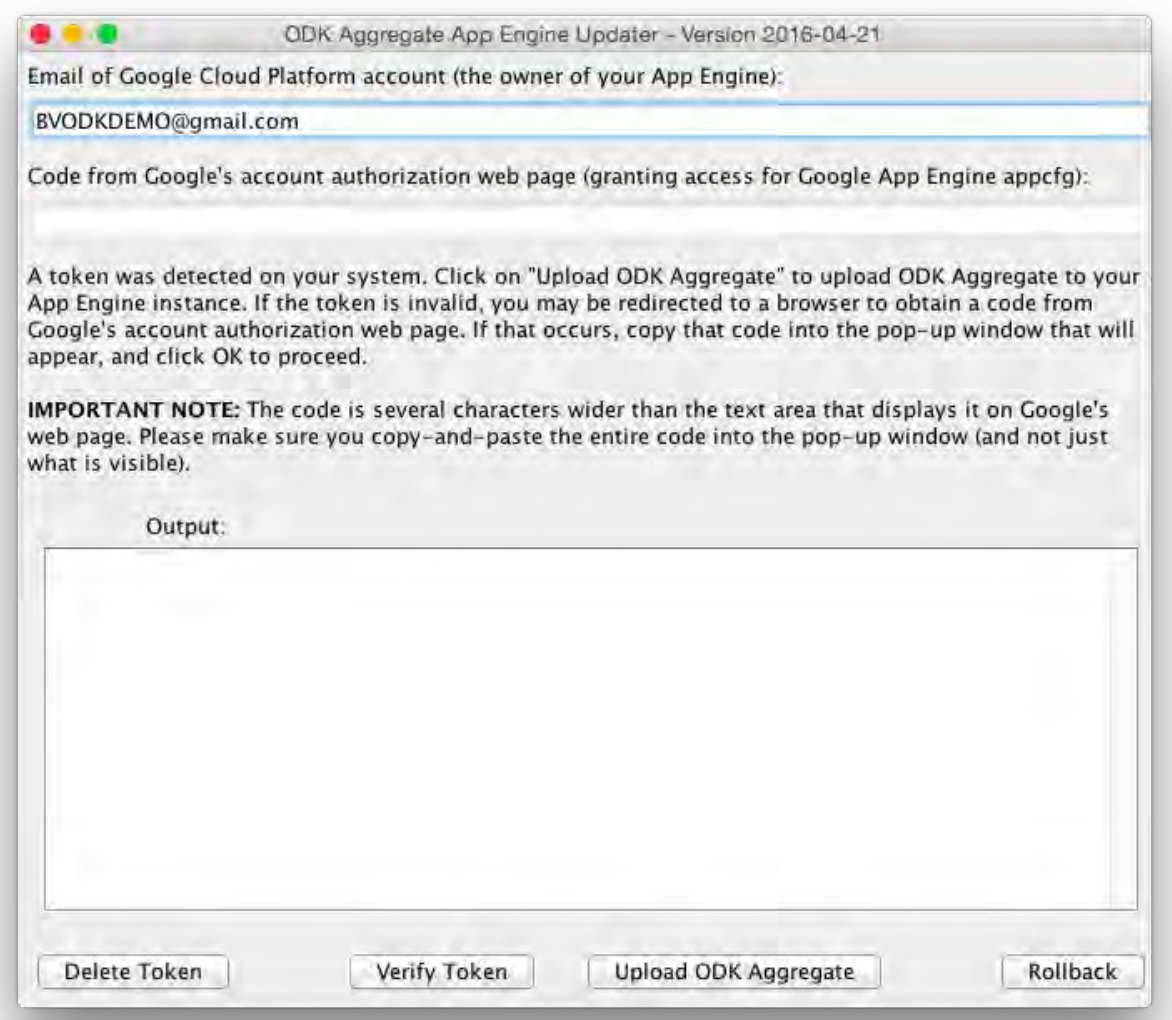

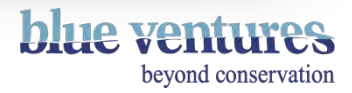

# Google app permissions

- A new browser window should pop-up asking for Google App permissions.
- If you are logged into google with multiple accounts click on the correct Google account (same as the one you entered in the box).

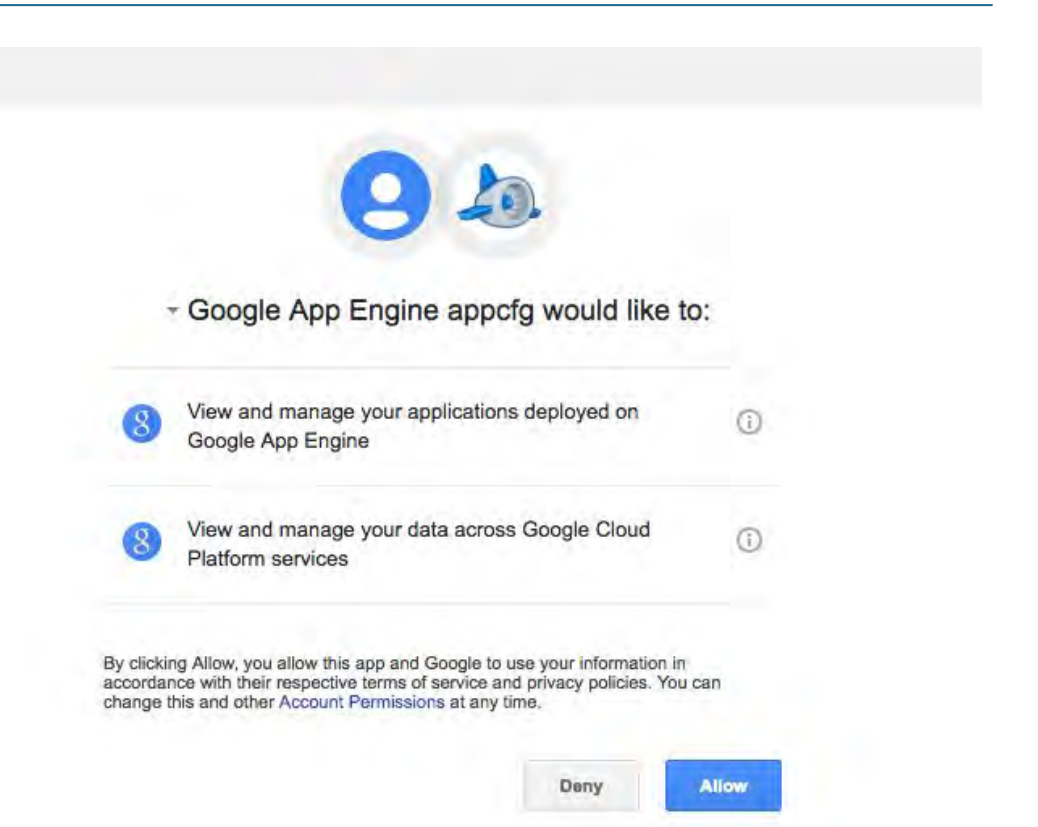

Click 'Allow'

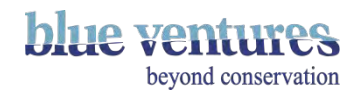

# Application code

Then a screen with the application code will appear, as well as another screen to copy and paste the text into.

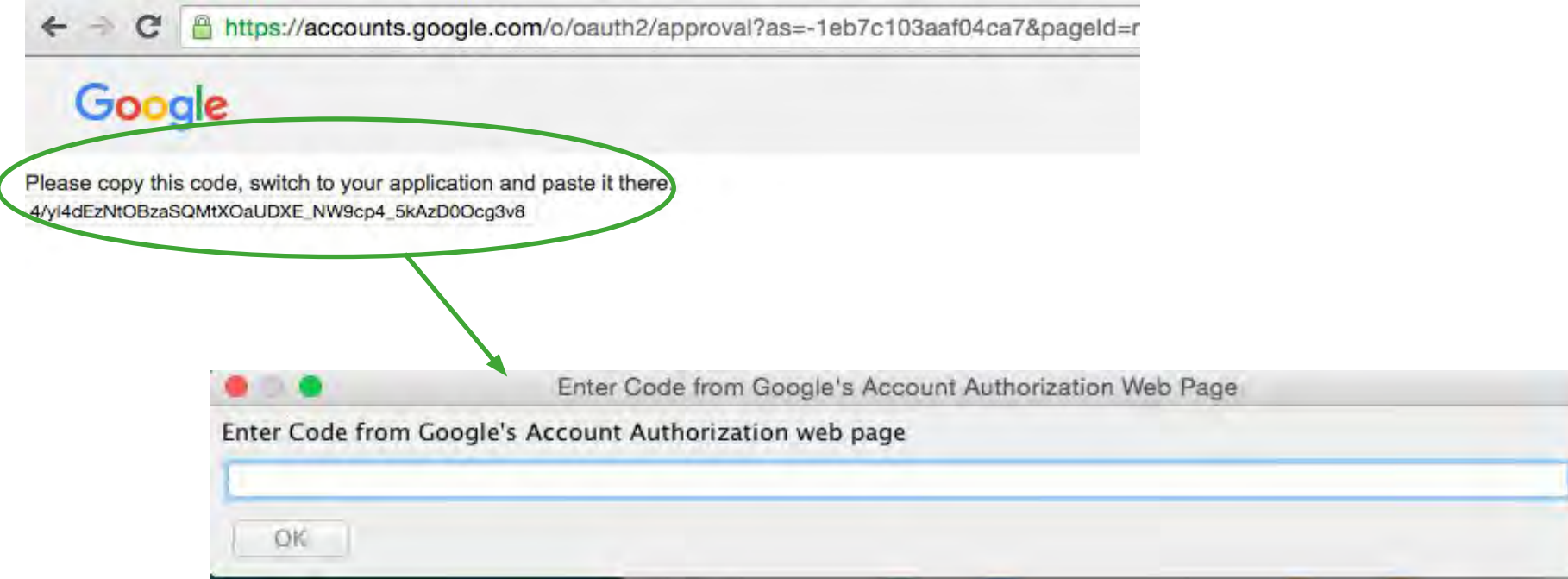

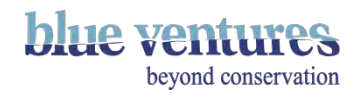
#### Troubleshooting - for 'Get token'

- If the pop-out window doesn't open then close the Java window and reopen it again from the ODK aggregate site (see next slide for the correct file to open).
- If the pop-out window doesn't open the first time (I had problems on a Mac) close the java window and navigate to where you saved the ODK Aggregate folder (in the first few steps).
- Open the file called ODK Aggregate...updater. This will open the Java window again.
- Click on 'Get token' and hopefully the pop-up window should open.
- If when you reopen the window and a token is already detected, click on 'Forget token' and repeat the 'Get token' process.

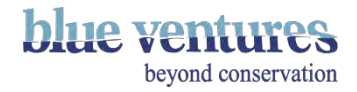

#### Upload ODK Aggregate

ODK Aggregate App Engine Updater - Version 2016-04-21  $\bullet$   $\bullet$   $\bullet$ Email of Google Cloud Platform account (the owner of your App Engine): BVODKDEMO@gmail.com Code from Google's account authorization web page (granting access for Google App Engine appcfg): A token was detected on your system. Click on "Upload ODK Aggregate" to upload ODK Aggregate to your App Engine instance. If the token is invalid, you may be redirected to a browser to obtain a code from Google's account authorization web page. If that occurs, copy that code into the pop-up window that will appear, and click OK to proceed. IMPORTANT NOTE: The code is several characters wider than the text area that displays it on Google's web page. Please make sure you copy-and-paste the entire code into the pop-up window (and not just what is visible). Output: NEVERSITY OF BRANCHARD CARD CARD PRO getToken : max files to clone: 100 getToken!: WARNING: Error posting to URL: https://appengine.google.com/api/appversion/getresourcelimits?app\_id=bvexpeditions&version= getToken!: 404 Not Found getToken!: This application does not exist (app\_id=u'bvexpeditions'). getToken : max\_total\_file\_size: 157286400 getToken!: This is try #3 getToken: Success. oetToken: Cleaning up temporary files for module default... getToken!: getToken: status : Action Succeeded!» Verify Token Upload ODK Aggregate Delete Token Rollback

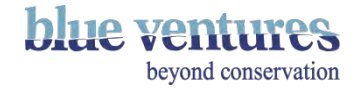

#### Successfully uploaded

ODK Aggregate App Engine Updater - Version 2016-04-21

Email of Google Cloud Platform account (the owner of your App Engine):

BVODKDEMO@gmail.com

Code from Google's account authorization web page (granting access for Google App Engine appcfg):

4/yI4dEzNtOBzaSQMtXOaUDXE\_NW9cp4\_SkAzD0Ocq3v8

A token was detected on your system. Click on "Upload ODK Aggregate" to upload ODK Aggregate to your App Engine instance. If the token is invalid, you may be redirected to a browser to obtain a code from Google's account authorization web page. If that occurs, copy that code into the pop-up window that will appear, and click OK to proceed.

IMPORTANT NOTE: The code is several characters wider than the text area that displays it on Google's web page. Please make sure you copy-and-paste the entire code into the pop-up window (and not just what is visible).

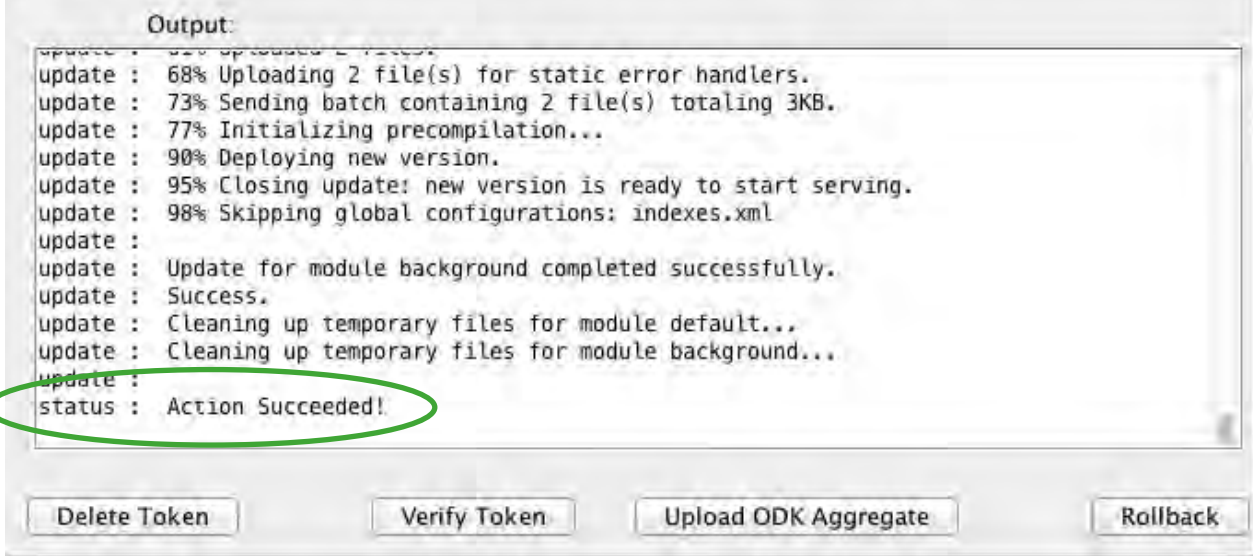

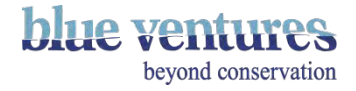

# First time installation: Check on the Application now shows up in your list of projects

Go to :<https://console.cloud.google.com/iam-admin/projects?authuser=2>and check your new appspot shows up under the list of projects:

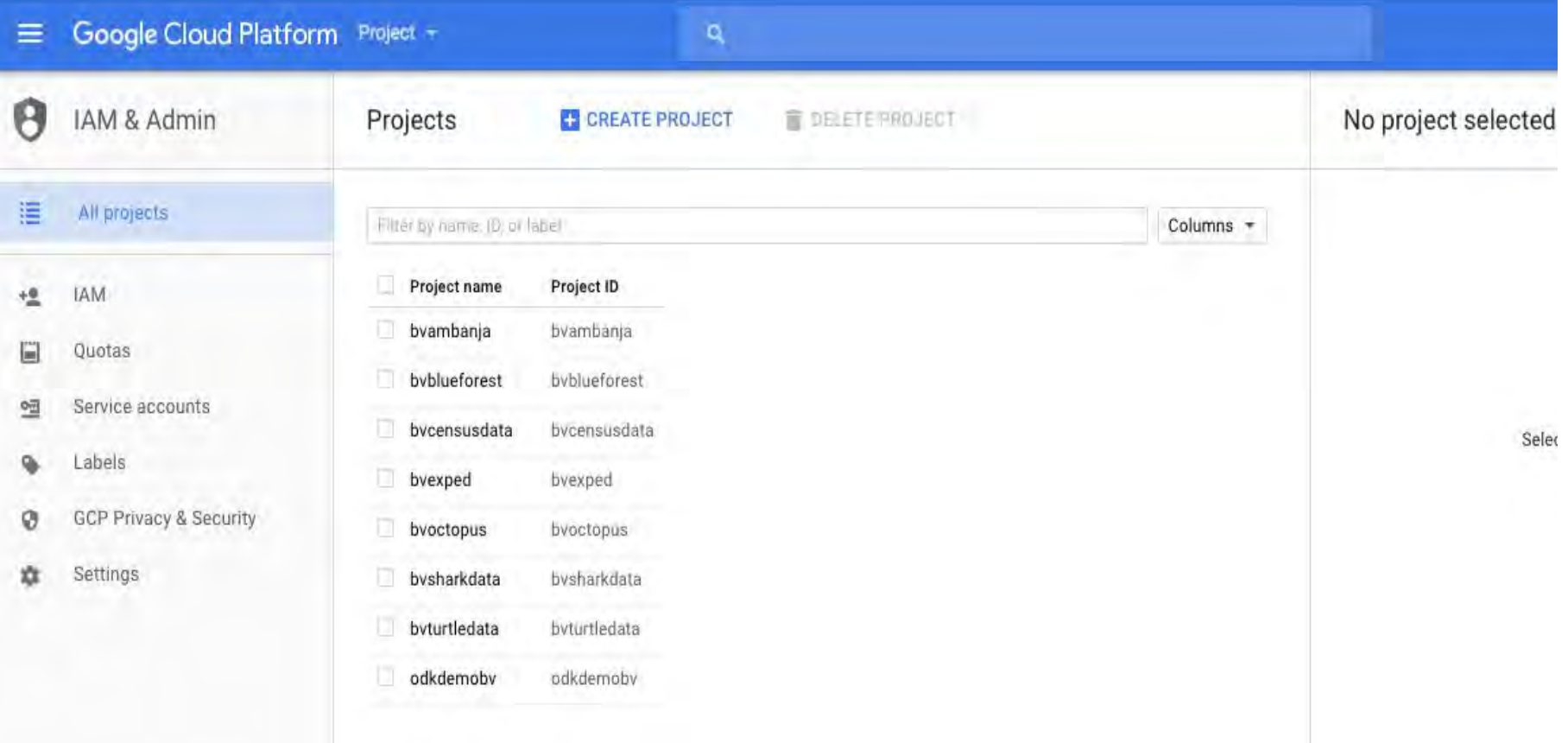

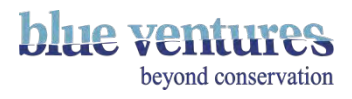

## If updating: login to your appspot

- Login to your appspot to check your update has worked (e.g. https://yourproject.appspot.com).
- In the site admin tab, under preferences you will be able to see what version you are running. If the update was successful, this should now be the same as the version you downloaded and installed

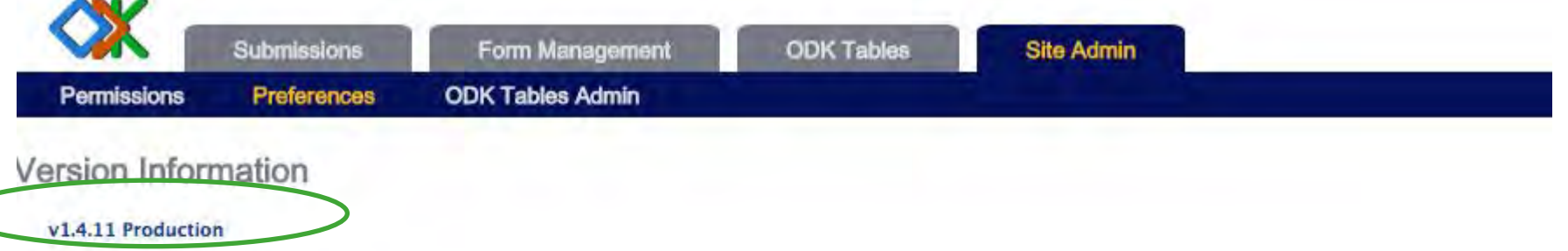

Google API Credentials

See http://opendatakit.org/use/aggregate/oauth2-service-account/ for instructions on obtaining and supplying these values.

Simple API Access Key

#### undefined

Recommended for accessing Google Maps.

Google OAuth2 Credentials

#### undefined

Necessary for publishing to Google Spreadsheets and Fusion Tables

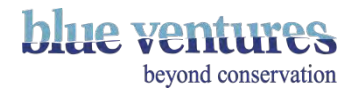

Aggregate installation on Mac

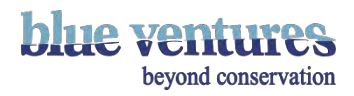

#### Mac installation

**Shoron** 

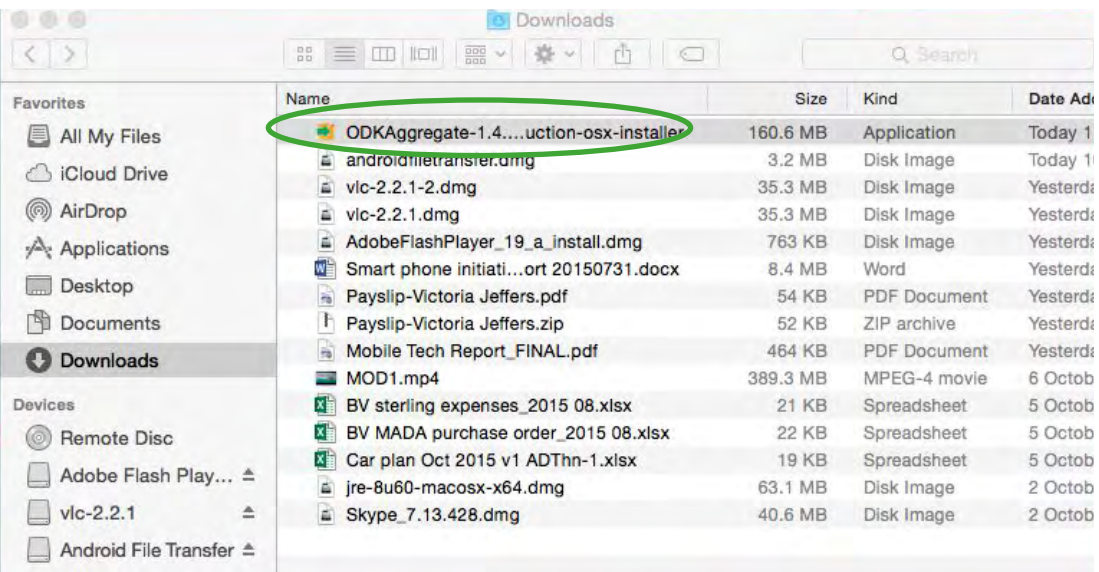

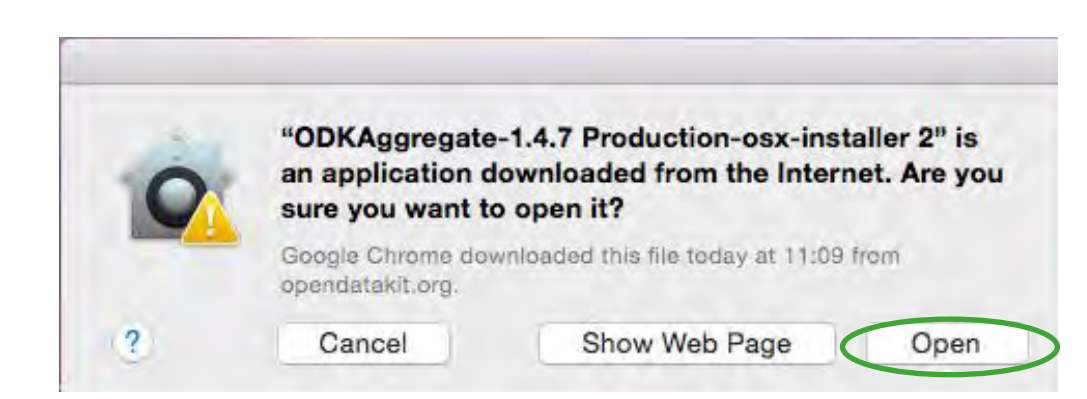

- Follow instructions on slides [23](#page-22-0) -[32](#page-31-0)
- First ensure that you have java 7 installed on your Mac.
- This process seems much easier on a PC so if you have the option use a PC.
- If you do not have the correct version of java install the Java development pack: [Java SE](http://java.sun.com/javase/downloads/index.jsp) [Development Kit \(JDK\)](http://java.sun.com/javase/downloads/index.jsp) for Mac OS X.
- Downloads will need to be opened directly in 'Finder' in the downloads folder in order to install it.
- Select install when prompted after opening the file.
- Select Open when prompted in the warning screen

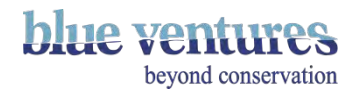

You must have already installed the Java runtime environment plugin and Java development pack to be able to do this. They can be downloaded from here: [http://www.java.com/en/download/mac\\_download.jsp](http://www.java.com/en/download/mac_download.jsp)

Otherwise you will receive a warning message (see next page):

- If you press enter you will then be instructed to fix the problems and given a link to follow once the problems are resolved.
- Ensure your version of java is up to date and you have entered all details correctly in the setup-process.
- Once you have corrected the mistakes follow the link you are given.

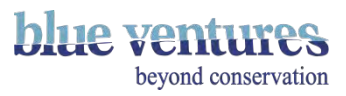

#### Logging into the appspot for the first time

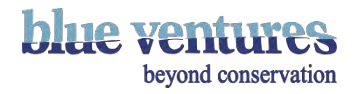

#### Logging in to the appspot for the first time

- When the scripts have finished running (either Mac or PC), confirm that your appspot is set up correctly by visiting your AppEngine URL (e.g. https://yourproject.appspot.com).
- When you first login you must select sign in with Aggregate Password and sign-in with the superuser email (see next page).

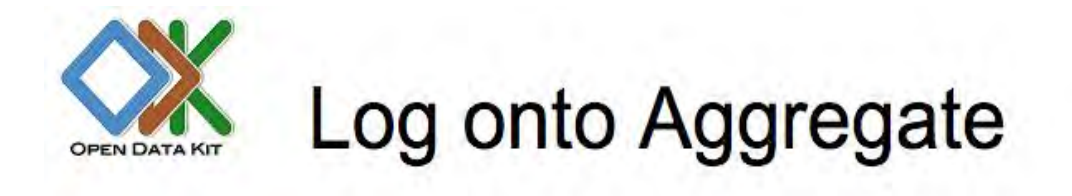

Sign in with Aggregate password

Olick this button to log onto Aggregate using the username and password that have been assigned to you by the Aggregate site administrator.

**Anonymous Access** 

Click this button to access Aggregate without logging in.

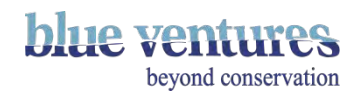

### Logging in for the first time

- The superuser email will be the gmail account created at the beginning of this process.
- The password will always be **aggregate** the first time you sign into an Aggregate account (or after an update).
- If you are already viewing with anonymous access select login in the right hand corner of the appspot.
- Select 'Sign in with Aggregate Password' and sign-in with the superuser email.

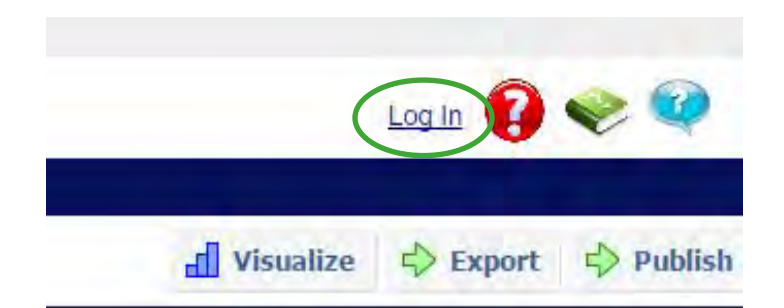

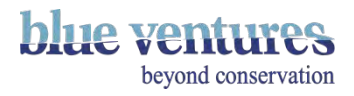

#### Changing the password after first login

• At the top of the webpage it will say: **This server and its data are not secure! Please change the super-user's password!** 

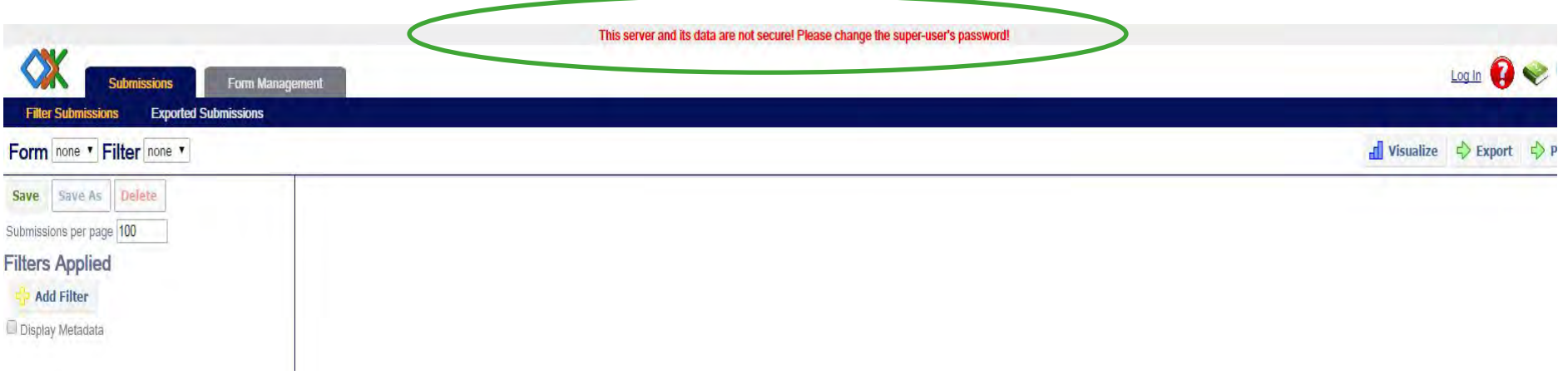

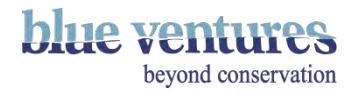

#### Changing the password after first login

- Make sure you are logged in as the superuser
- Go to the site Admin tab (see next pages)
- Click 'change password' for the superuser email address, enter new password and save changes.
- Make a note of it somewhere and email relevant users.

**NB:** if you updating Aggregate (i.e. this is not the first installation of Aggregate) you will need to change the passwords of **all** logins that have full access to the site (i.e. those that have the same access as the superuser)

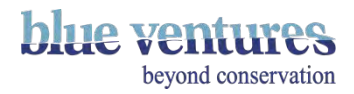

#### Changing the password of superusers

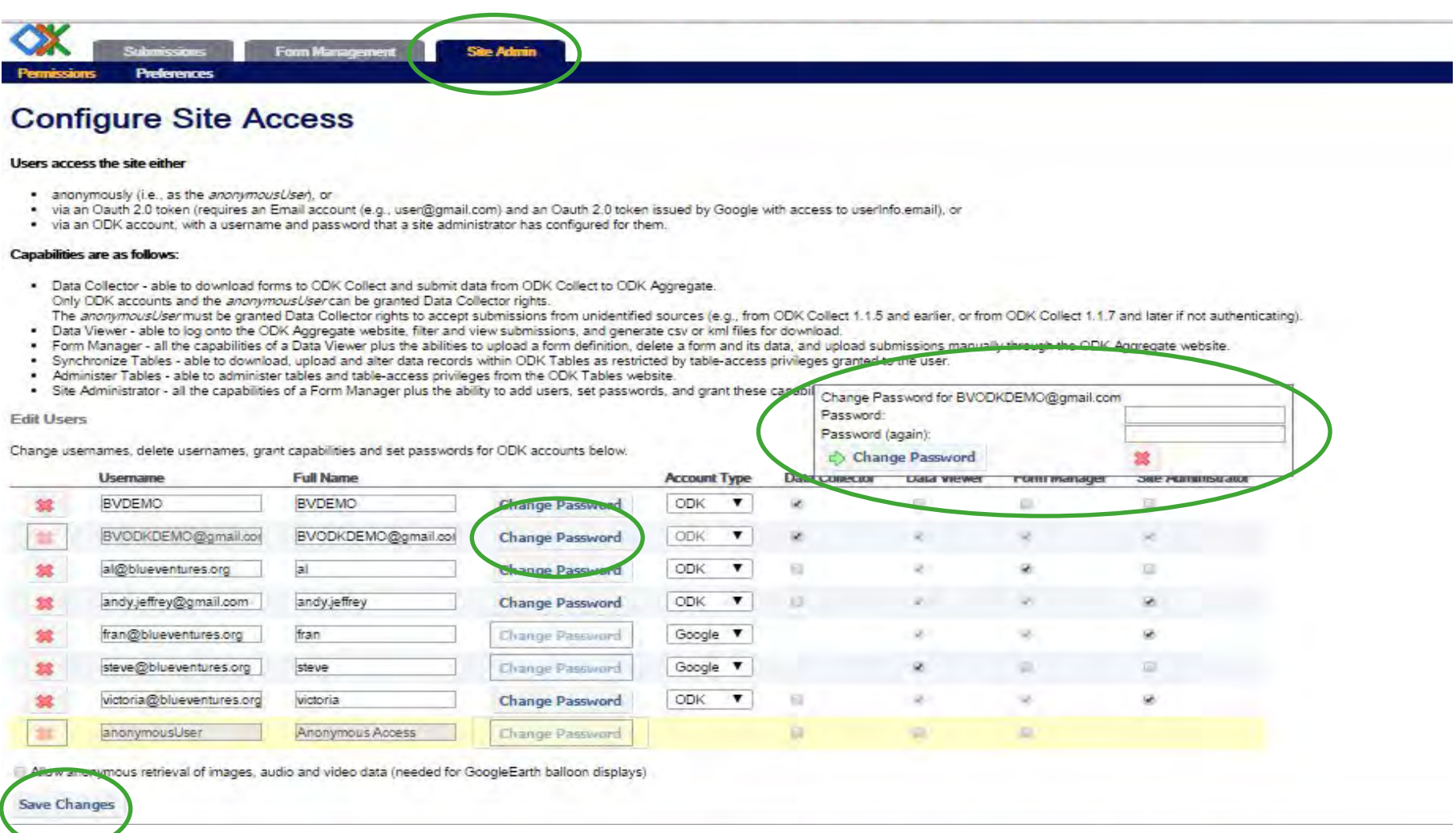

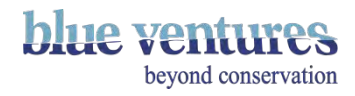

### Adding viewers/administrators to the appspot

- Under the site admin tab you can now add in other users that can access the site or submit data (see next slides).
- To grant access to the Aggregate site: add the user's email address in **Add Users box**, click **Add,**  then once added, select **Account Type: ODK.**
- Then select the level of access you want them to have (viewer, form manager, site administrator) by ticking the relevant boxes.
- You will need to set the password for this person and send them the password.
- If they have site admin access they will be able to change their passwords themselves, otherwise only the site administrator will be able to change their password.

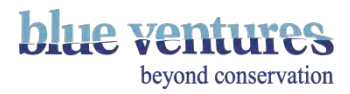

#### Adding users

- Enter the email address of the new user in the text box
- Then click 'Add'

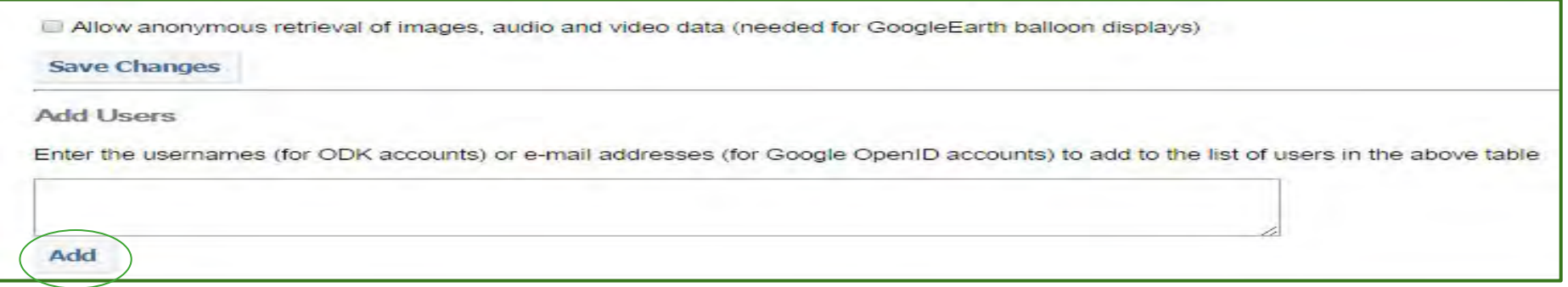

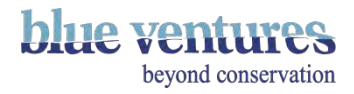

- Select Account Type ODK. Then save changes
- Then 'Change Password'
- Remember to make a note of the new password and email the users concerned
- Check the appropriate boxes for the right level of access

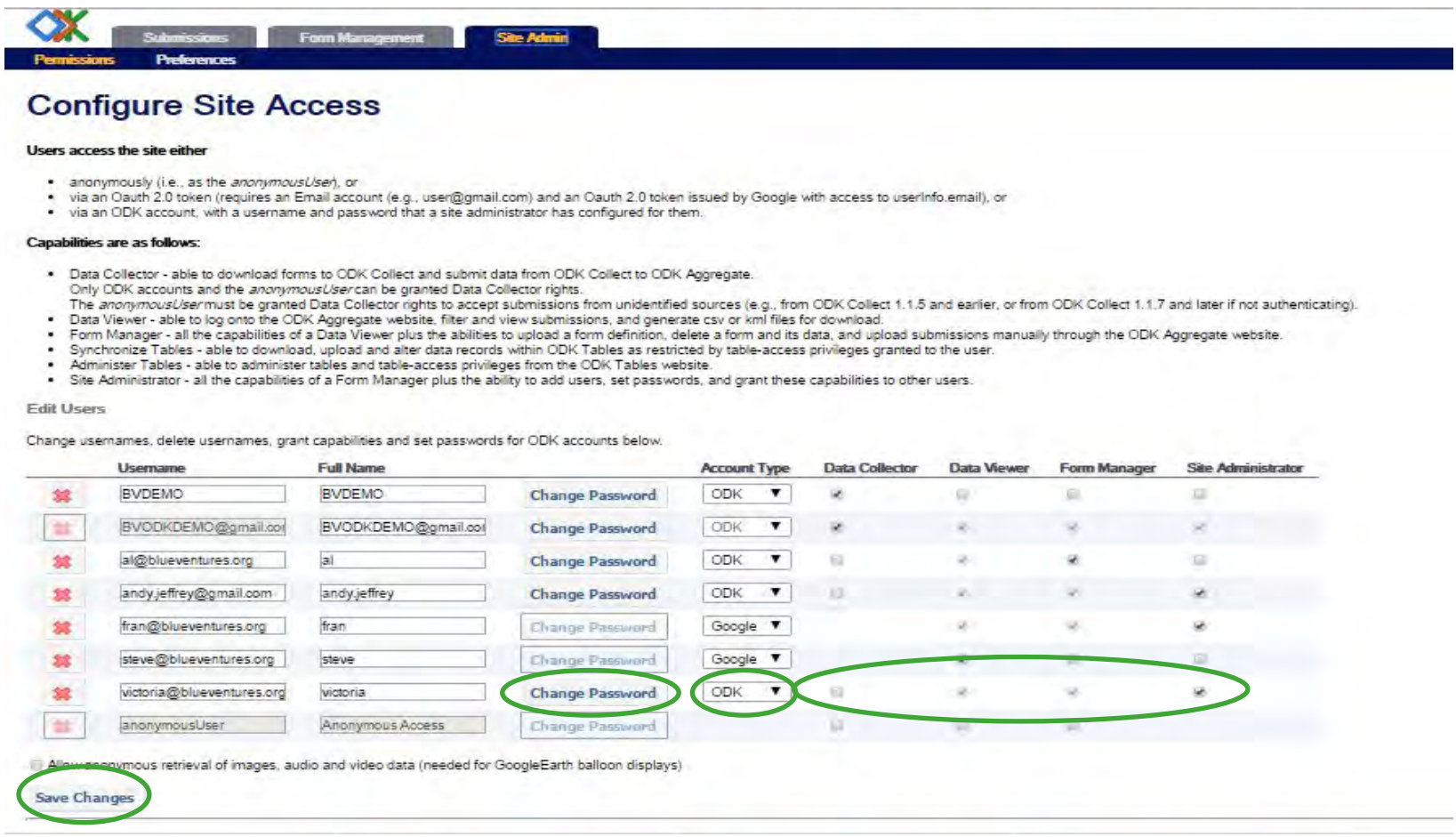

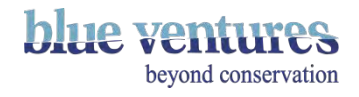

#### Creating a general ODK Collect login for data collectors

- Data collectors do *not* need to have their email addresses added to the site admin tab.
- Instead you can create a general data collector Username and Login that you enter on phones in ODK Collect so they can access the forms and send data.
- This should be set as 'data collector' when the options for access are selected. E.g:

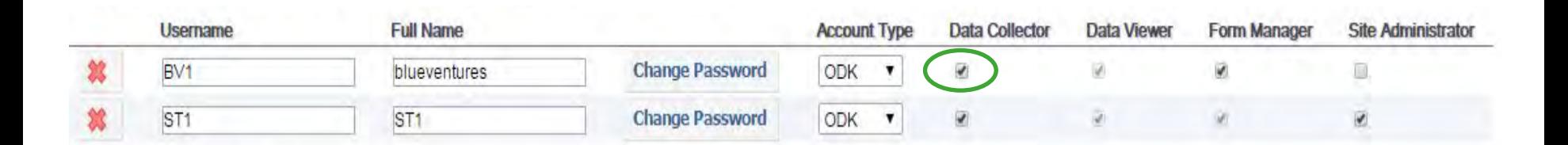

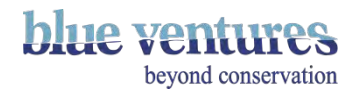

#### Creating a general login for data collectors continued

- This can be done as per the instructions on the previous pages:
	- Under **Add Users** add in the username you want. Eg. Octopus
	- Click **Change Password** and choose a password.
- These are the details you will need to enter as the username and password in general settings when you set up ODK Collect on data collectors' phones.

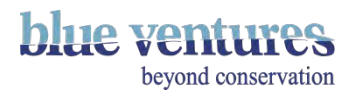

#### Updating Aggregate

- Aggregate needs to be updated when a new version is released.
- Check on the downloads page for updates check the release date and compare this with the version youare running (in Site Admin, Preferences Tab): <https://opendatakit.org/downloads/download-info/odk-aggregate-windows-installer-exe/>
- Set yourself a monthly reminder to check for updates.
- To update from one version of aggregate to another repeat the instructions from slide 6 onwards: 'Downloading ODK aggregate'.
- Enter the details you originally entered when setting up the appspot.
- The new version will overwrite the old version.
- All data should remain untouched but it may be good to backup/download data if you have not already done so.

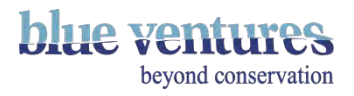

#### Updating Aggregate through multiple versions

- If you are updating through multiple versions it is advisable to export and save the data somewhere as a back-up.
- When you next login as superuser you will need to login using the generic password 'aggregate' as the password is reset when you update it.
- Login and change the password (you can change it back to what it was previously or something different).
- You will need to change/re-enter passwords for all site admin users.

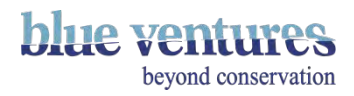

#### Chapter 3

#### Setting up and Using ODK on your phone

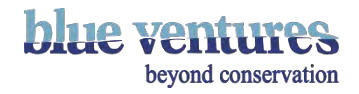

#### Downloading ODK Collect to new phones

- **First add a Gmail account:** 
	- The phone will guide you through this process automatically when you try to connect to Google Play.
	- Create a new Gmail account, or add an existing email account.
	- This account is to allow access to the Google Play store and is **NOT** related to the account used to create the appspot, or to access aggregate.

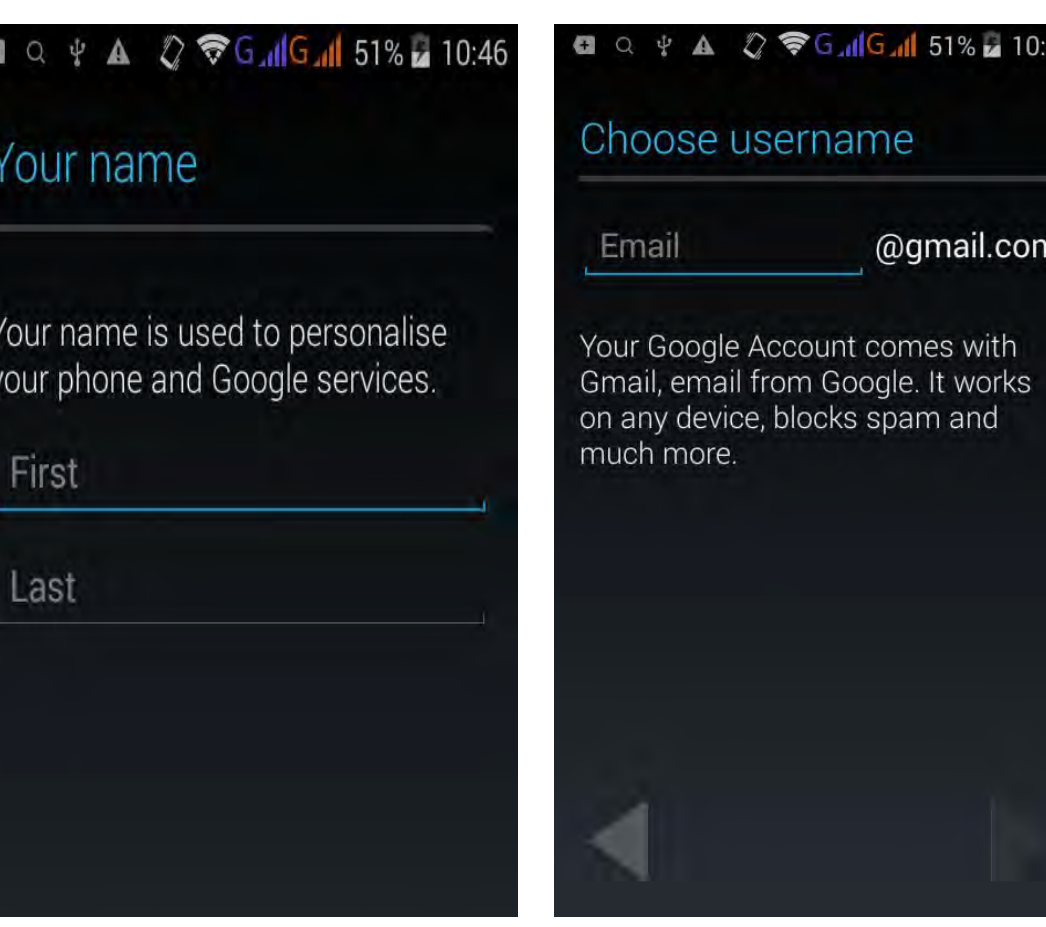

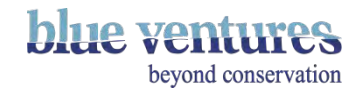

#### Or add an existing account

- If this is your own personal phone you can use your own gmail account.
- Do not use your own account for phones to be given to community data collectors.

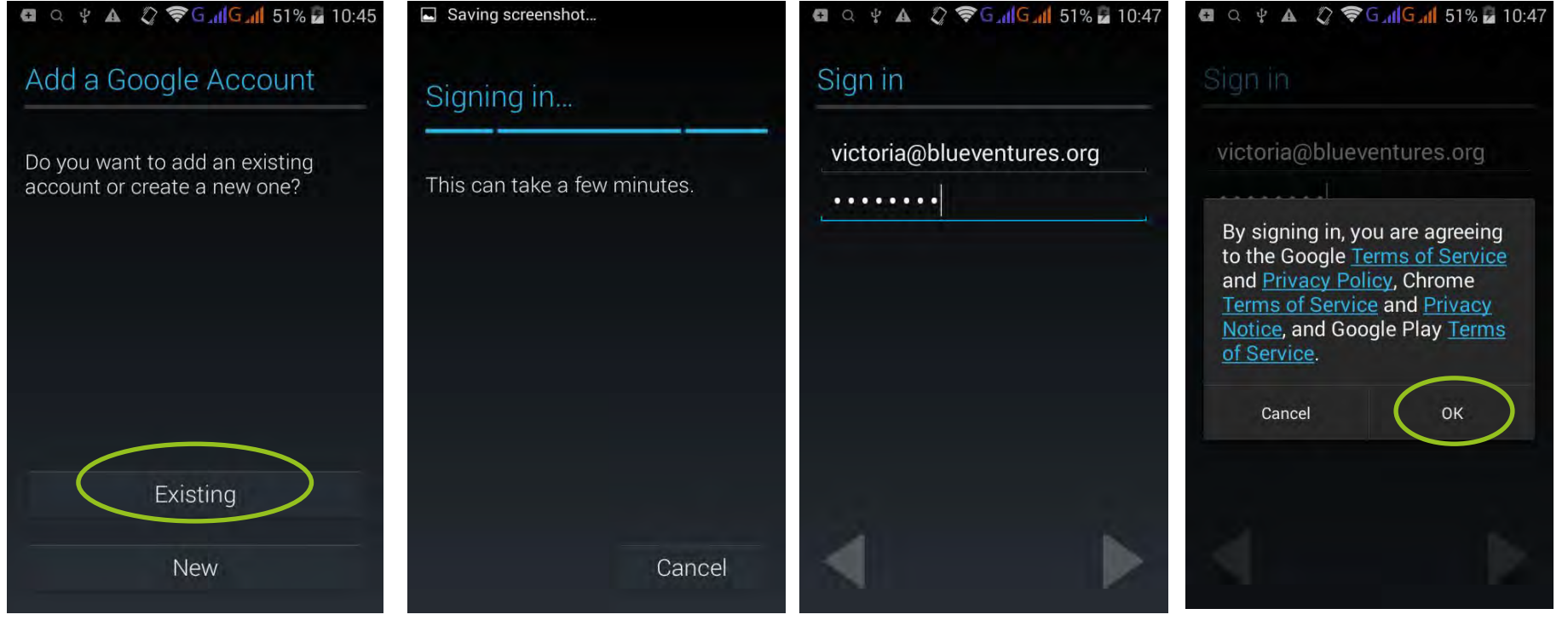

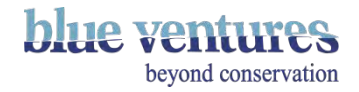

#### Choosing an email address

- This can be a separate email address for each phone, or the same generic email address for each phone.
- However, if you want to use the Gmail account to identify or track the phone in another application (such as **[Android Device Manager](https://www.google.co.uk/android/devicemanager)**) use a separate gmail account for each phone.
- It may be easier to use generic email addresses such as projectname1@gmail.com, projectname2@gmail.com, etc.
- You can choose any email and password but please save them in a spreadsheet so you can keep track.
- As part of the process you will be asked to enter a backup email address. It is best to use a generic email address in case of staff changes
- Connect to the Play Store
	- The phone will need to be connected to the internet (mobile or wifi) to access the Play Store and allow downloads (see [chapter 5](#page-143-0) for more details on connecting to the internet) and the next page for further details.

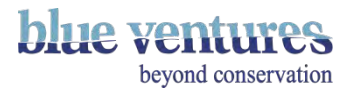

### Downloading and setting up ODK Collect

- 1. Go to Play Store and search for ODK Collect.
- 2. Download (it's free).
	- Once downloaded an ODK icon will appear on the list of apps in the main app menu.
	- It's a good idea to create a shortcut on the home screen. To do this press and hold the icon and then drag to the home screen.
	- Once you have a form downloaded you can also create a shortcut to the form by adding a widget (press and hold home screen), choosing ODK and the the correct form

**NB:** You will need to have background data turned on to access the Play Store but a warning will appear if it is not switched on.

It is a good idea to download the ODK offline installer file to your computer when you have good internet in case you need to install or re-install ODK from your computer when internet is not available (see [installing offline](#page-64-0) for further details and the link to download the file).

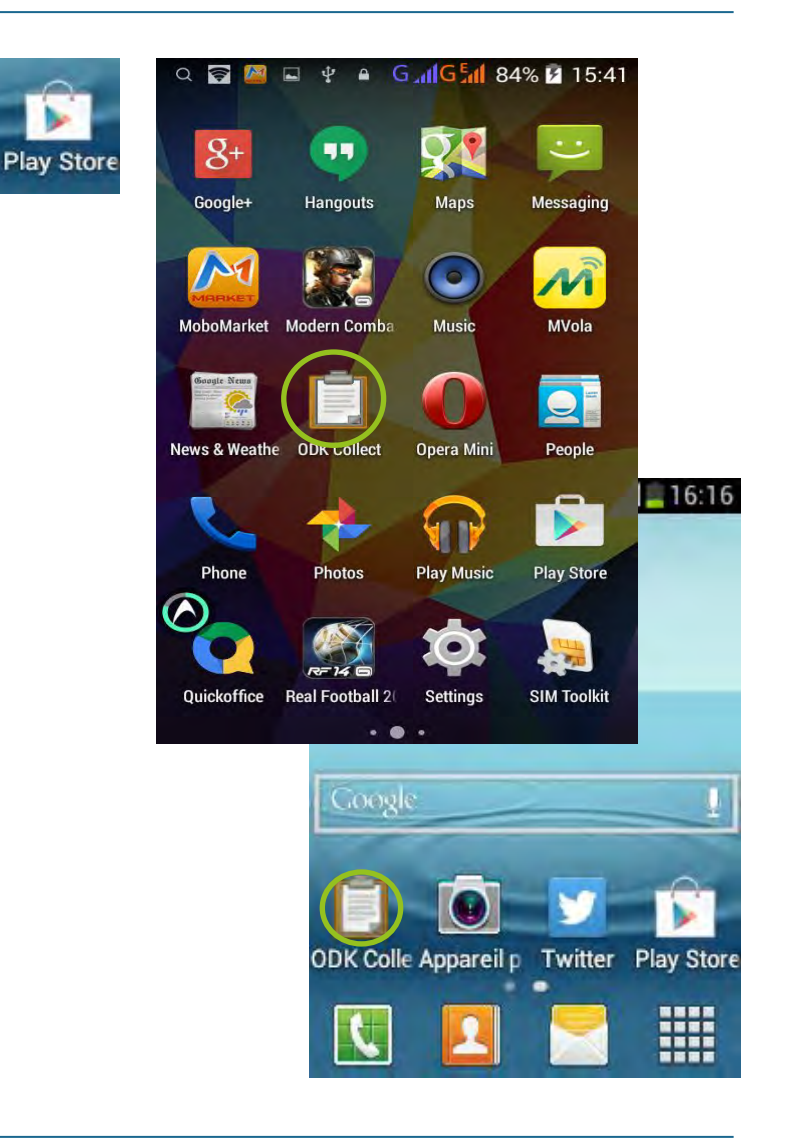

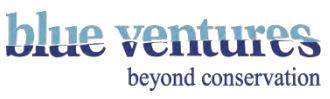

<span id="page-62-0"></span>3. Open the ODK app and find 'General settings' available in the menu.

This will depend on the phone but it is usually a three dot symbol in a corner of the screen or the menu button on the phone, usually located to the bottom left of the phone.

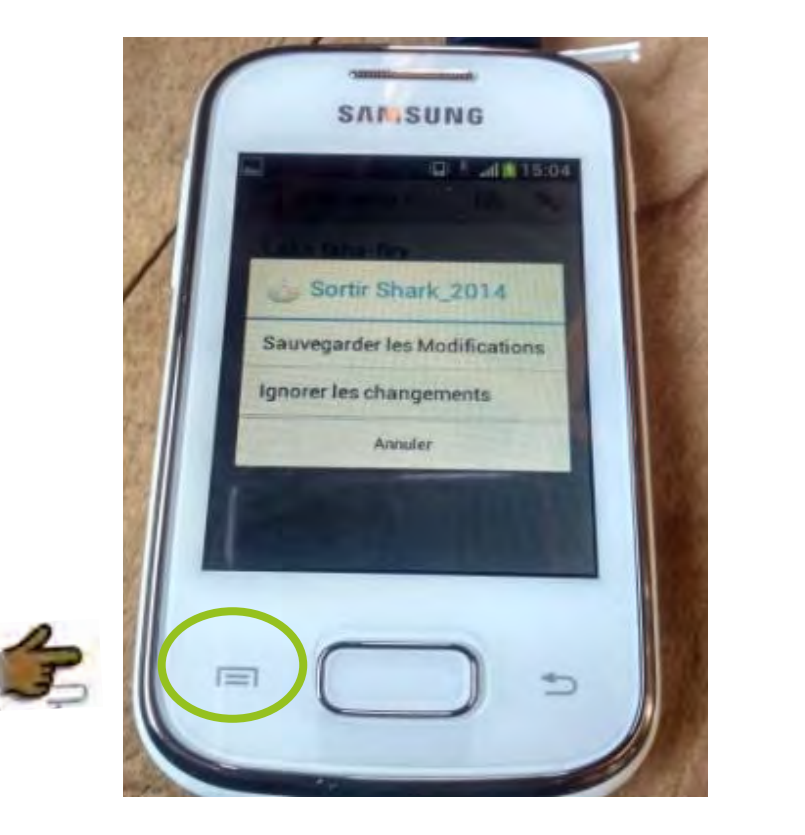

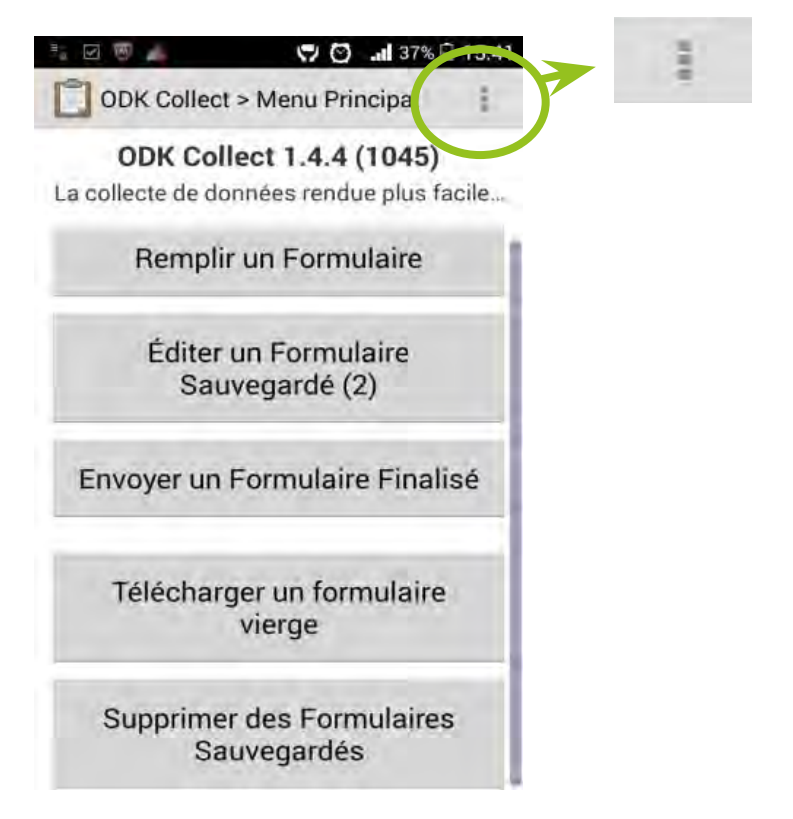

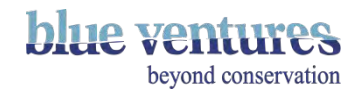

- 4. In order to link your app to appspot: under general settings go to 'Configure Platform Settings'
	- Fill in URL, Username and Password
	- These will be created when you create an appspot for your project or if you are using Ona.io they will be your account details.
- E.g:
	- **URL:** https://your project.appspot.com
	- **Username:** created in set-up
	- Password: created in set-up
- Or for Ona the url is: <https://odk.ona.io>
- Under 'Google account' there should be no account selected
- Under 'platform' ODK Aggregate should be selected

**NB:** Nothing else needs to be ticked in the settings to make the system work at this point.

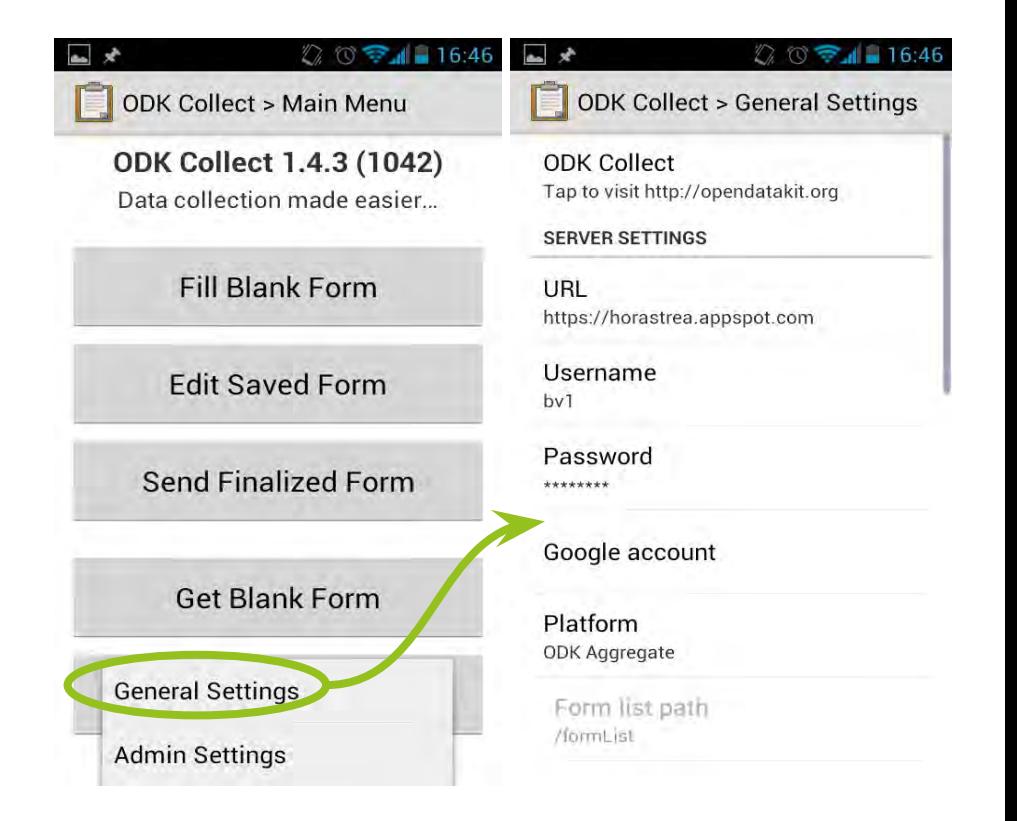

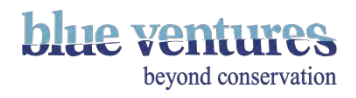

#### <span id="page-64-0"></span>How to install ODK Collect offline

- It is possible to copy the ODK installation file straight to a phone from a computer, or download directly from the internet if you can not access the Play Store.
- The file to allow offline installation is available to download here: <http://apk-dl.com/download/android/org.odk.collect.android/>
- Change the phone settings to allow installations from unknown sources. The location of this will vary but it can usually be found in security (see next page).
- Check the box to allow this.
- Remember to uncheck the box once you are finished so this is not a security risk.
- Copy the offline installer file to a place accessible directly on the phone. 'Download' or 'downloads' is usually a good option.
- Use the phone's file manager system to navigate to the location you copied the file to.
- Open the file and install it.
- You can then add form files directly to the ODK file that will be created on the phone (see next page) rather than having to connect to the internet .
- Then follow directions as in [previous slides](#page-62-0) to put the correct settings into ODK Collect.

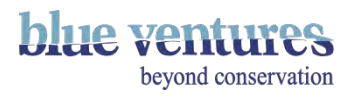

#### General phone settings>security>Unknown sources (allow installations from unknown sources).

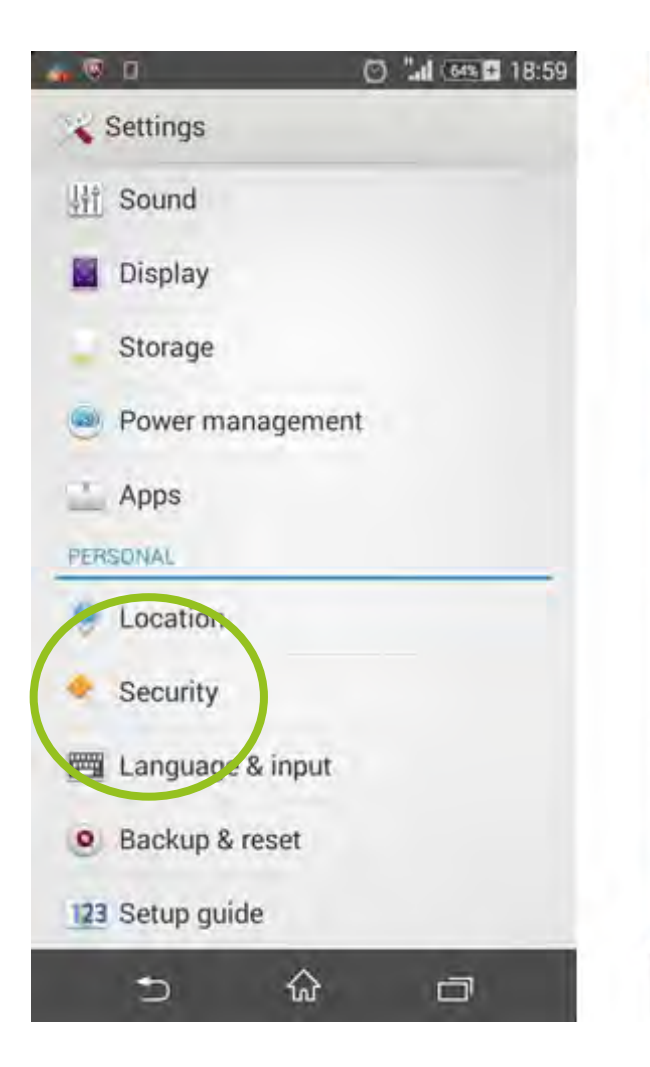

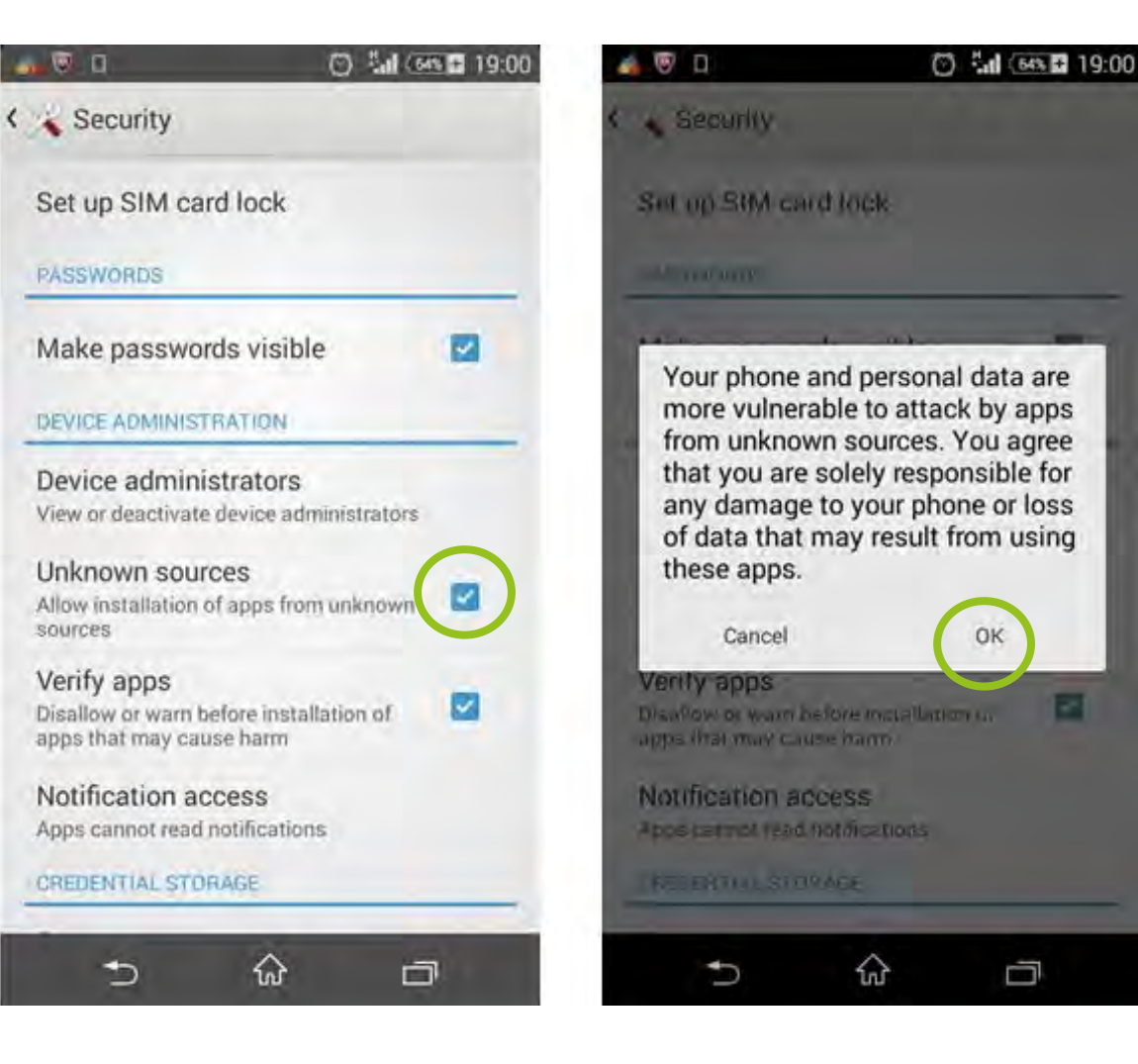

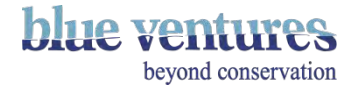

#### In ODK Collect: Admin settings menu

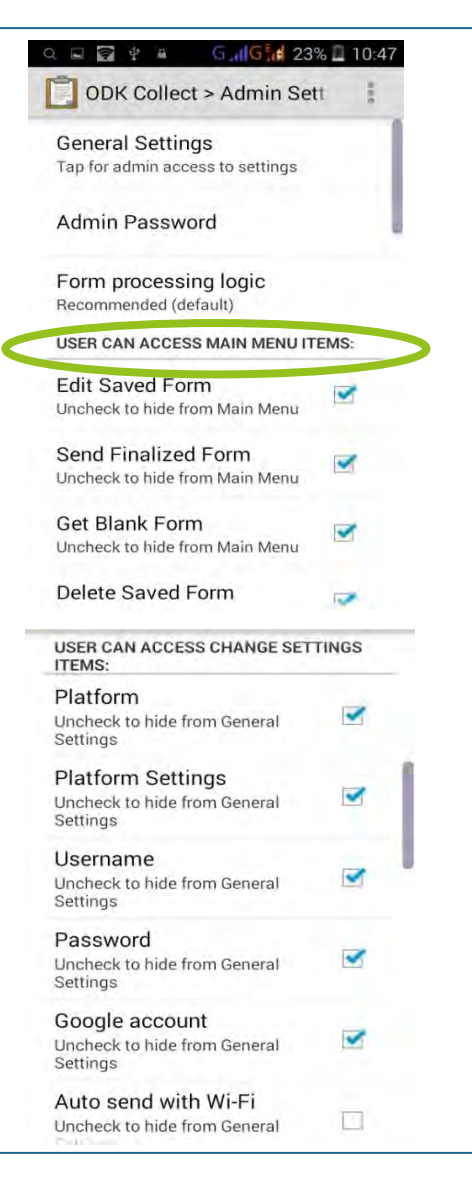

- In the Admin Settings menu you can control what the user can access from both the main menu and within the form.
- Most things are ticked automatically.
- To adjust what the user can see on the ODK Collect home screen deselect items in the list 'User can access main menu items'.
- It is a good idea to remove the 'Delete Saved Form' option for new users so that template forms or saved data are not accidentally deleted.

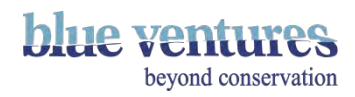

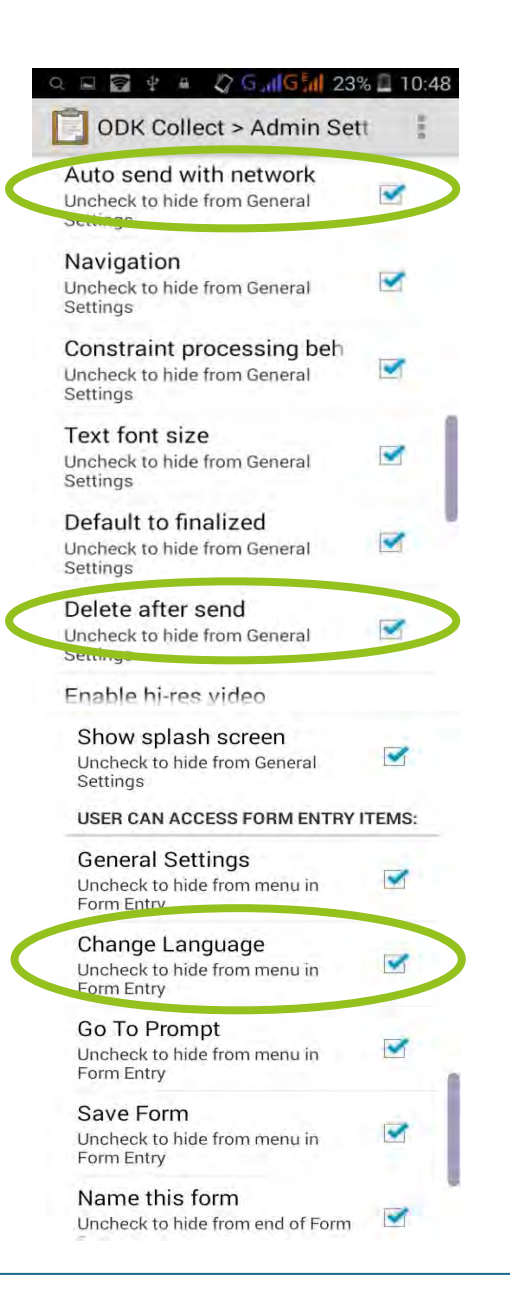

• It is a good idea to turn OFF (untick) auto send with network otherwise it will try and send forms automatically and could send practise data, use battery and use credit.

• It is a good idea to un-tick 'Delete after send' to avoid data being accidentally deleted if not sent successfully and for cross-checking with any paper records.

• To be able to change the language in the form this also has to be ticked

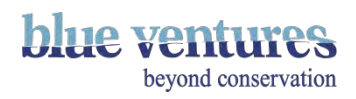

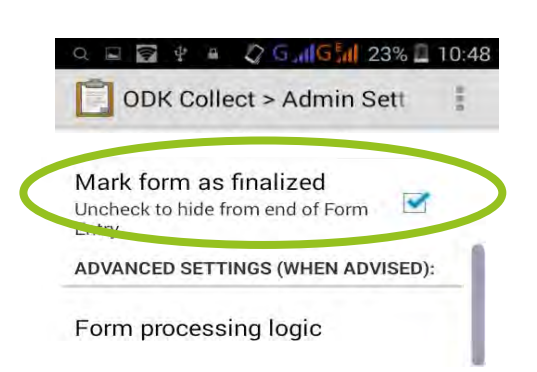

- Make sure 'Mark form as finalised' is ticked.
- This will ensure all saved forms are marked as finished and ready to send.
- If forms are not marked as finalised they will not appear in the 'Send Finalised Form' menu option.

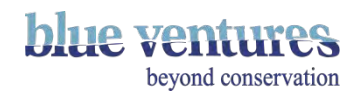

# Finding and downloading a new form

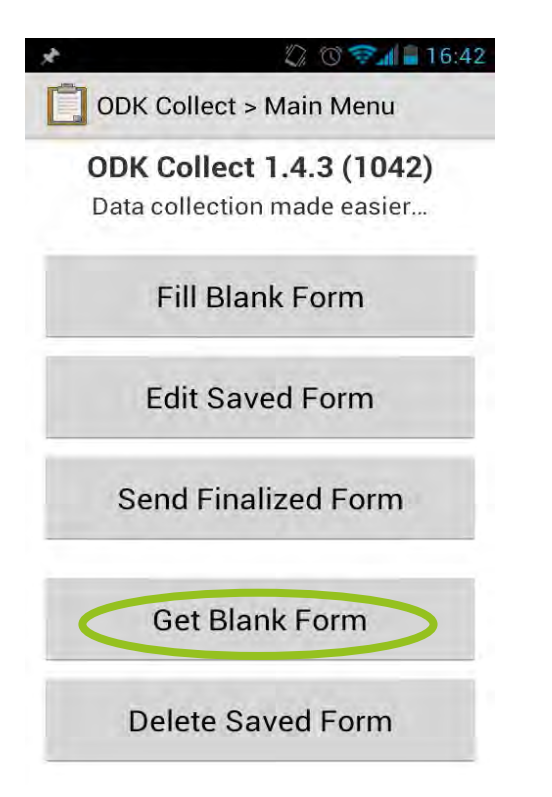

- 1. Go to 'Get blank form' on the main page (must be connected to internet)
- ② ◎ 116:43  $\star$ ODK Collect > Get Blank Form Shark\_&\_turtle\_v4.0\_Belalanda ID: Shark & turtle v4.0 Belalanda Shark\_&\_turtle\_v4.0\_GASY ID: Shark & turtle\_v4.0\_GASY Shark\_&\_turtle\_v4.0\_GASY\_ge opoint ID: Shark\_&\_turtle\_v4.0\_GASY\_geopoint Shark\_Barren\_Isles\_final  $\blacktriangledown$ ID: Shark Barren Isles final **Shark PRACTICE** ID: Shark PRACTICE Shark\_and\_turtle\_v1.1\_Belo\_g asy ID: Shark\_and\_turtle\_v1.1\_Belo\_gasv Toggle All **Refiesh Get Selected**
- 2. All available forms under the appspot URL you entered will be listed. Choose the form you need for your project.
- 3. Press 'Get Selected'

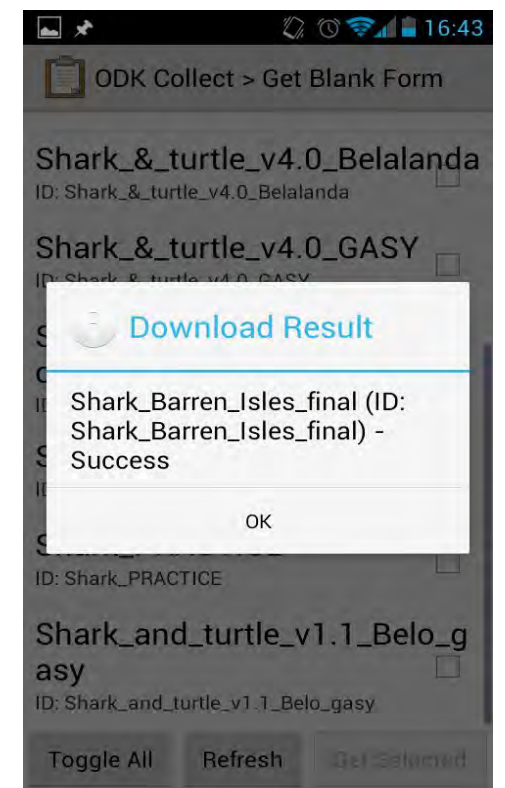

- 4. The form will download and a message will appear when it has successfully downloaded.
- 5. The form will now be available from 'Fill blank form'

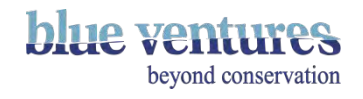

#### Entering Data – opening a new form

- 1. Find ODK on the homepage of your phone or in the list of applications
- 2. Go to 'Fill blank form' (depending on the language settings of the phone)
- 3. Open the form you want to use
- 4. Swipe to change screen

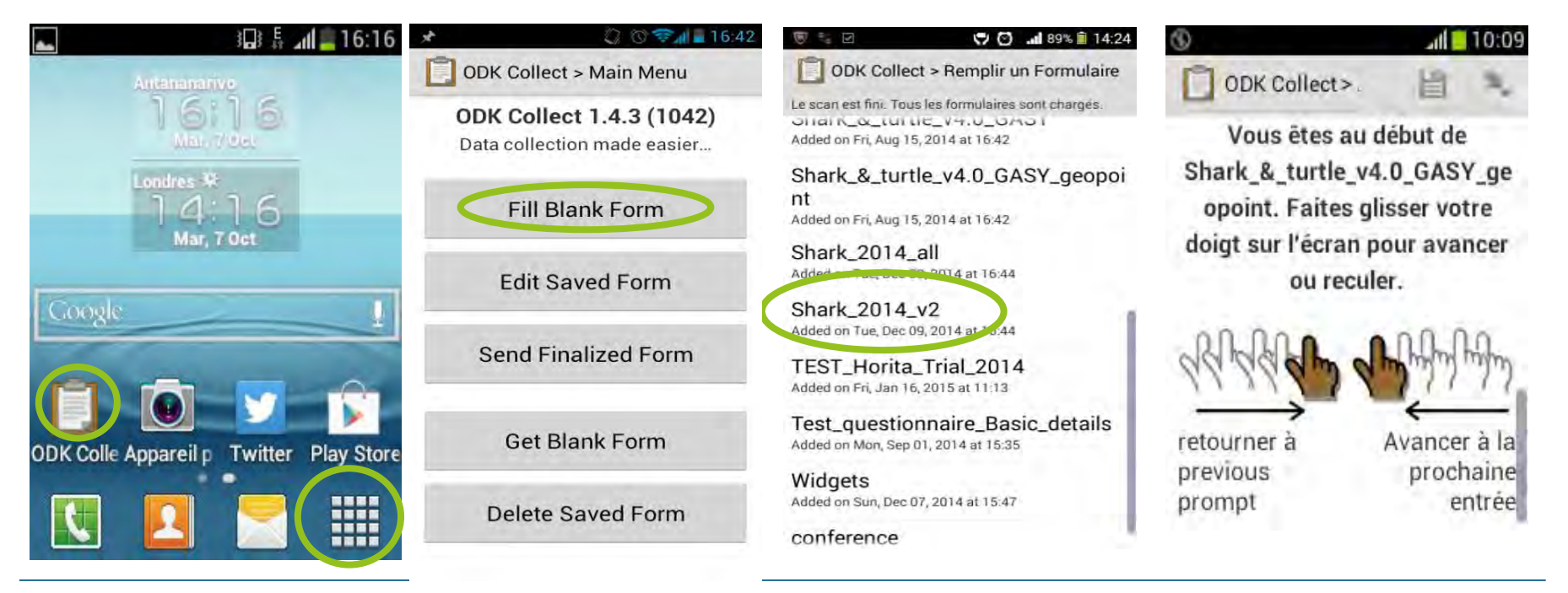

**blue vent** beyond conservation

#### Changing the language

If the form has been programmed with multiple languages the display language of the form can be changed by clicking on the menu button either on the phone itself or the three dot symbol when inside the form. The ability to do this is set up when the original form is designed (chapter  $(4)$  $(4)$  $(4)$ .

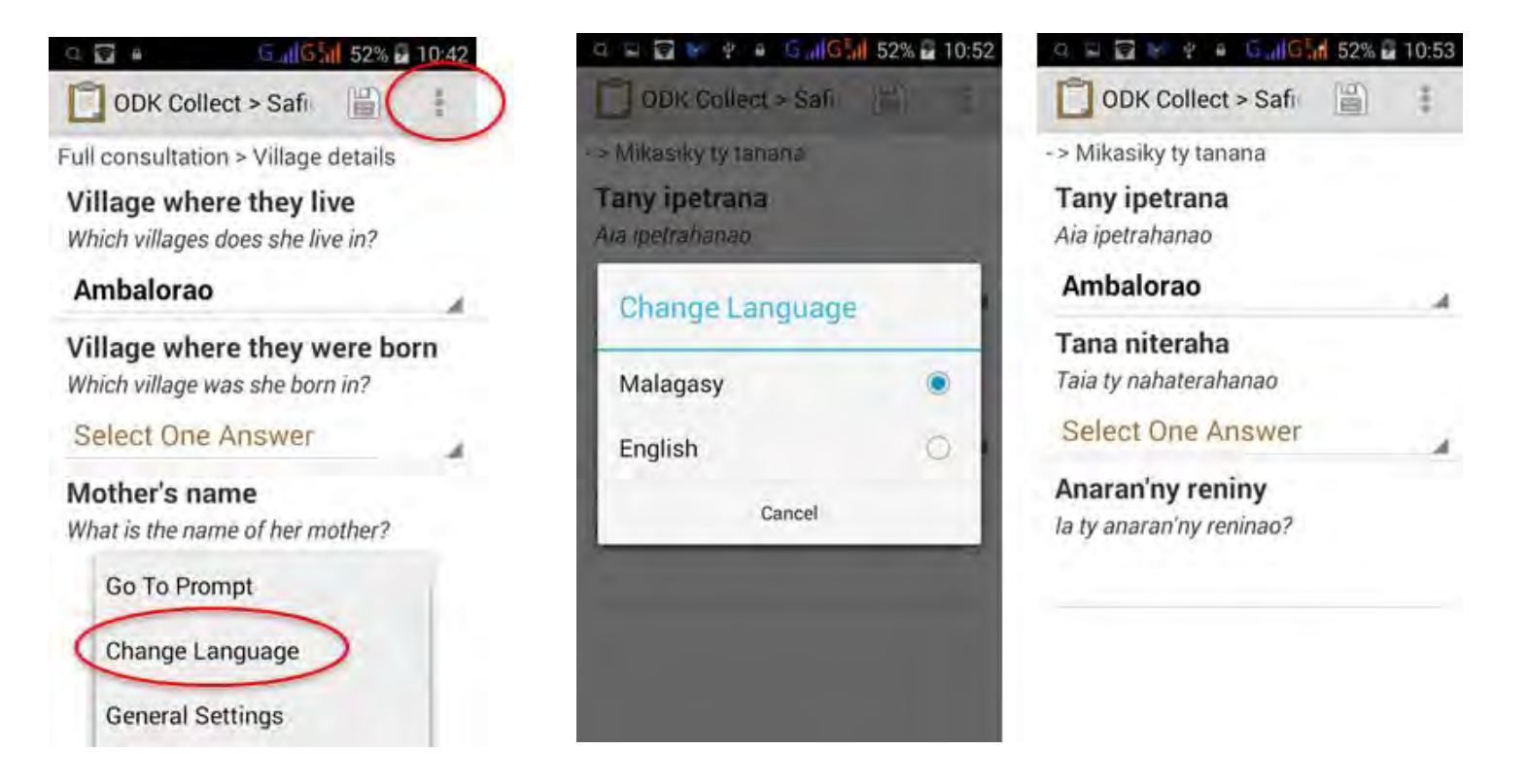

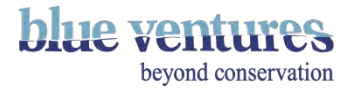
### Question Types

- The way a question is answered is decided when the form is designed.
- It is possible to decide this on a question-by-question basis.
- Answers can be text, numbers, list options, photos, tables and more.
- The text or numbers that are entered can be constrained during form design.
- Predefined answers or dropdown lists can be added.
- These features are all built into the form in the design stages (see [chapter 4](#page-87-0)).
- The following pages will give some examples of different question types, but please see [chapter 4](#page-87-0) for more details.

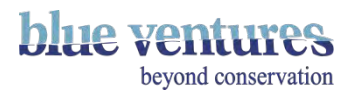

#### Text and numbers

#### Entering text **Entering text** Entering numbers

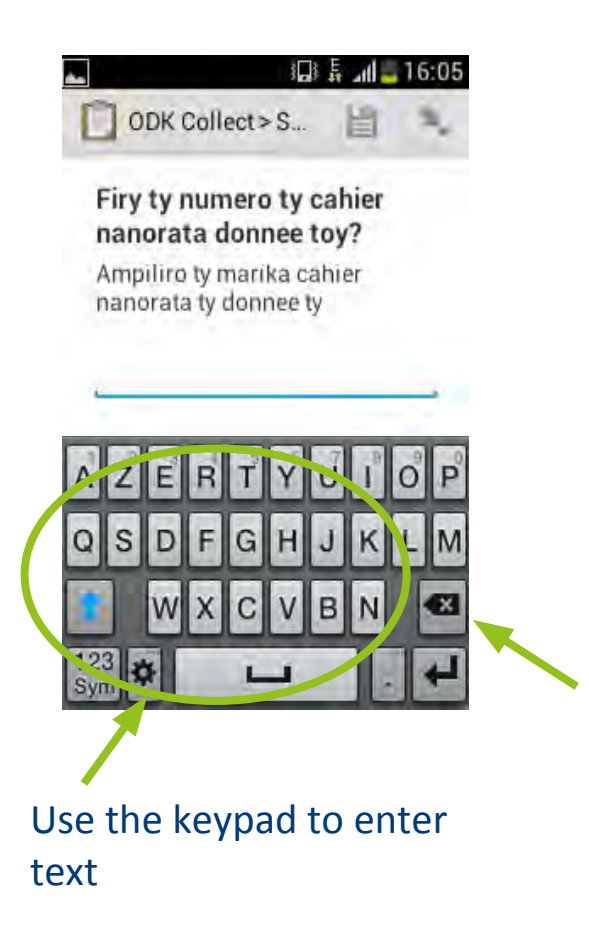

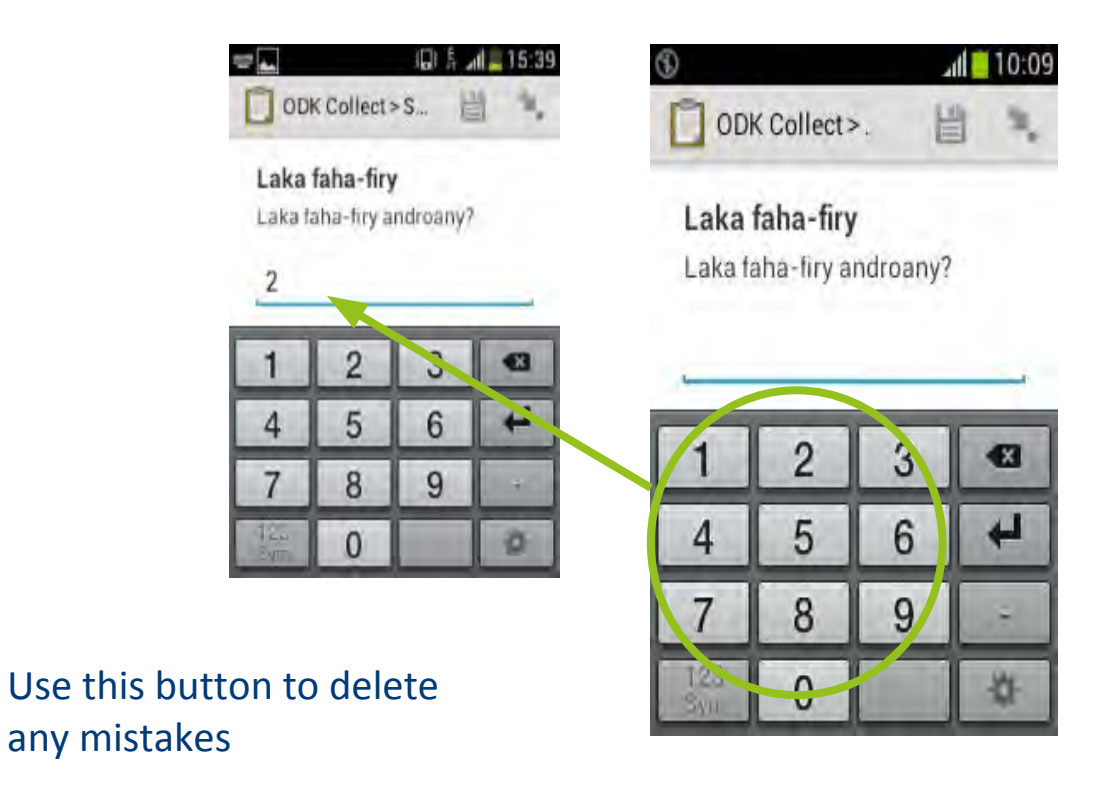

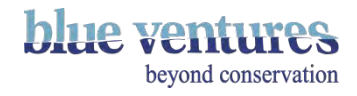

#### Question Constraints

#### It is possible to constrain the answer to a question when building the form. For example:

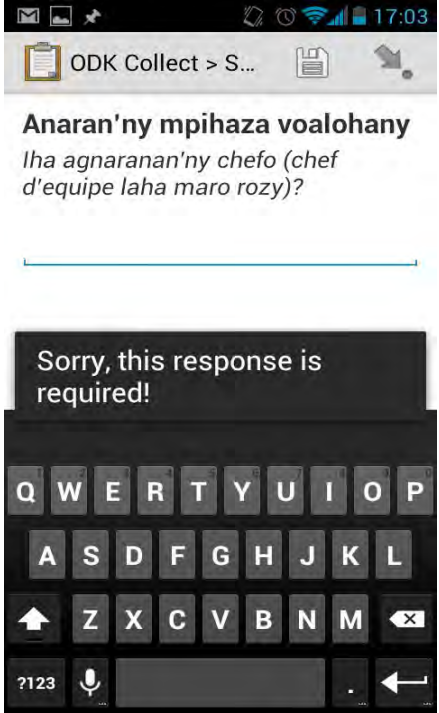

Ensuring questions are answered by requiring a response. It is then not possible to progress to the next question until the current question it is completed.

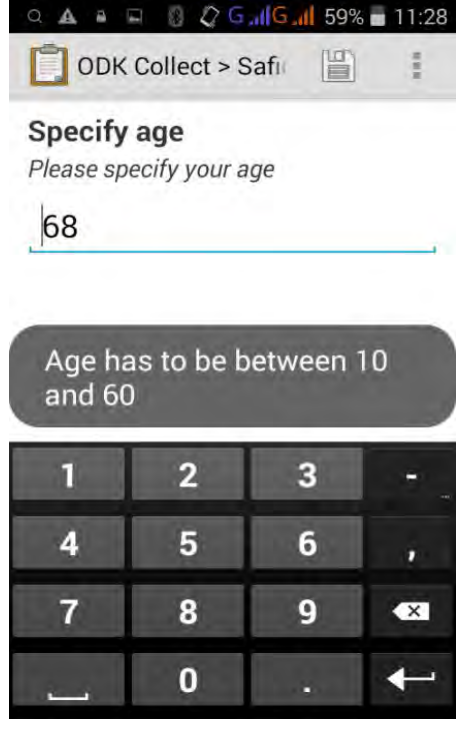

Place a constraint on the numerical range that is allowed.

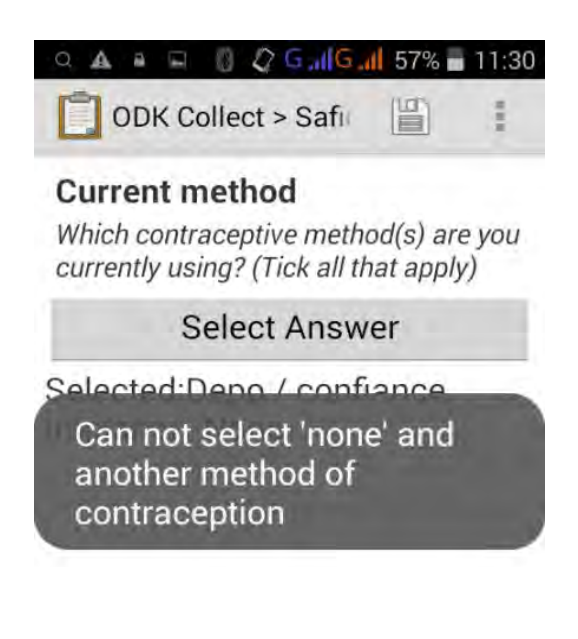

Prohibit certain options being selected together in multiple response questions.

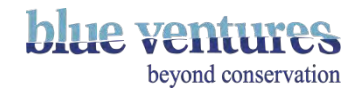

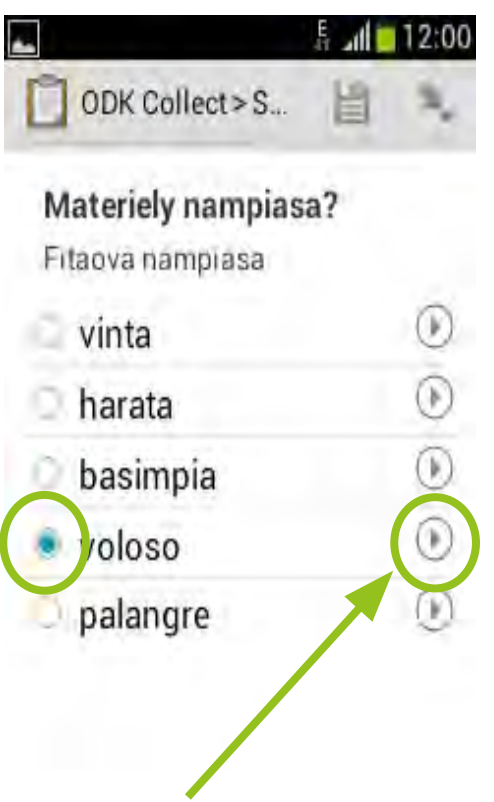

These questions will automatically move to the next screen.

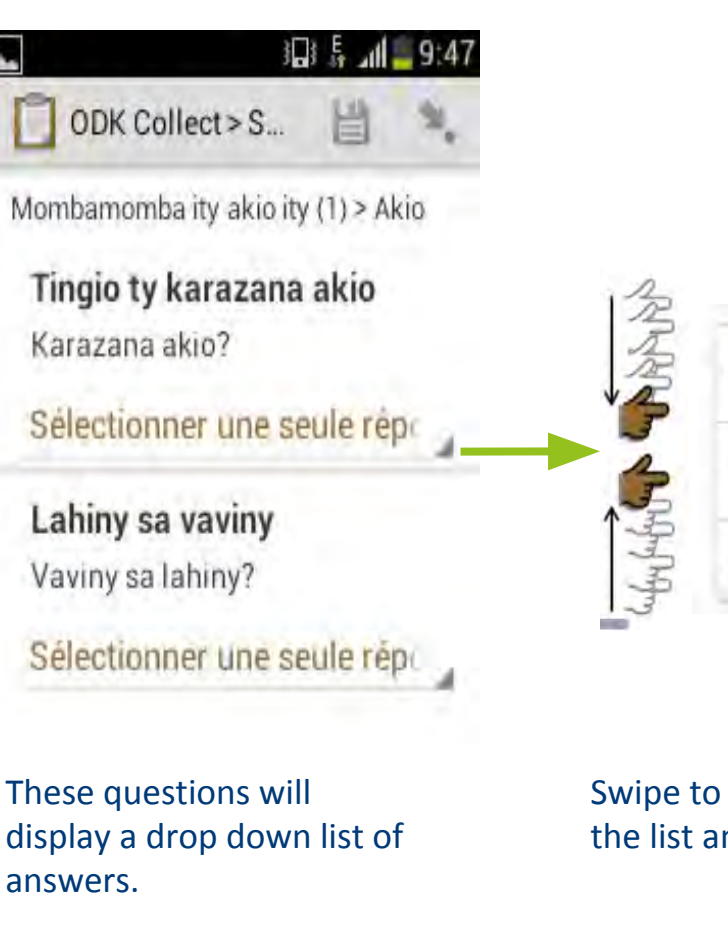

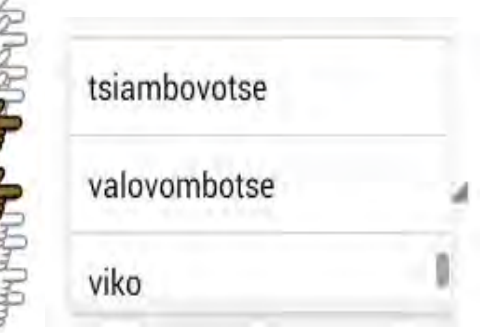

Swipe to find the correct item on the list and select it.

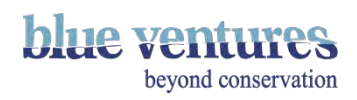

#### Dates and times

#### Use the arrows

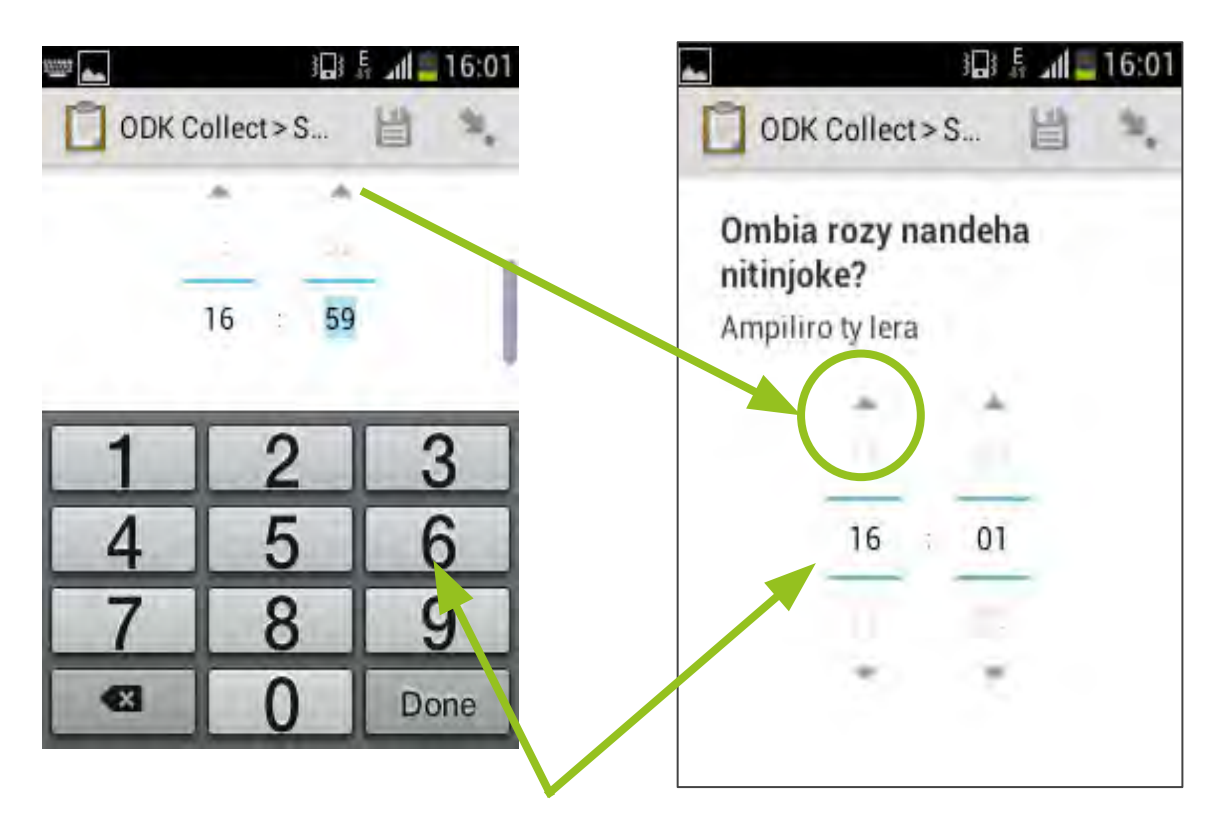

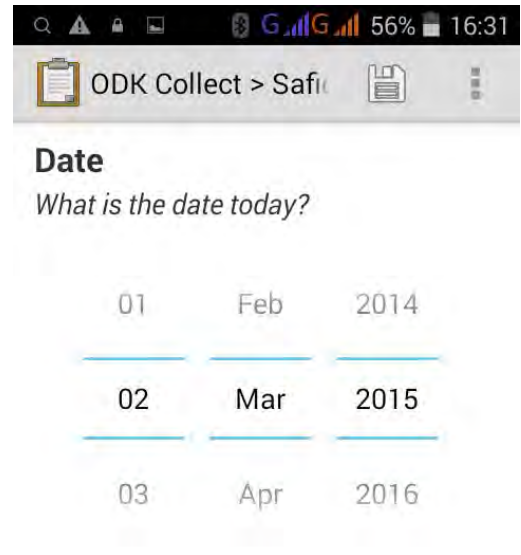

Or click on the numbers and enter them manually

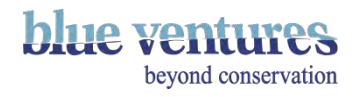

#### Geopoint: Record Location

- This question records the location of the phone, and data can then be georeferenced to some degree to Google Earth.
- You will need to ensure the phone's GPS is switched on.
- This question shouldn't require mobile data connectivity but in reality it often does not work without connection. It therefore often doesn't work in remote places or without phone signal or data connectivity.

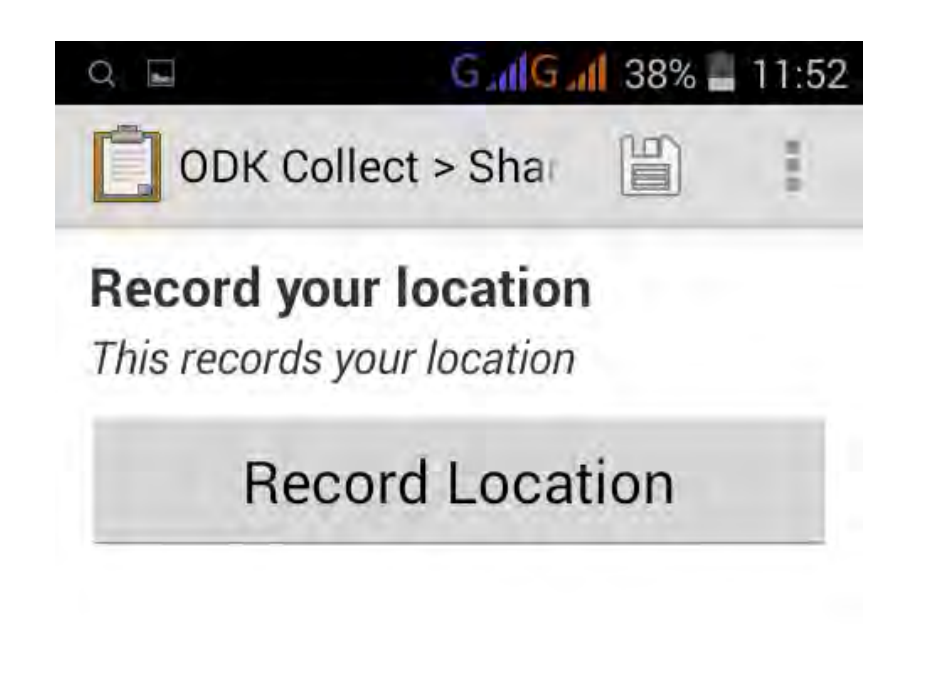

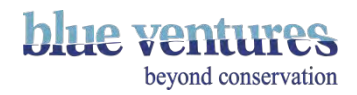

### Taking a photo

Focus on the subject you want to take a picture of. The way to do this will depen the on the phone and last usually involves touching the screen where you want to focus. Make sure you MOld the reameral steady happy with the picture in (highlight this in training too: see [chapter 8](#page-250-0) for more tips on training).

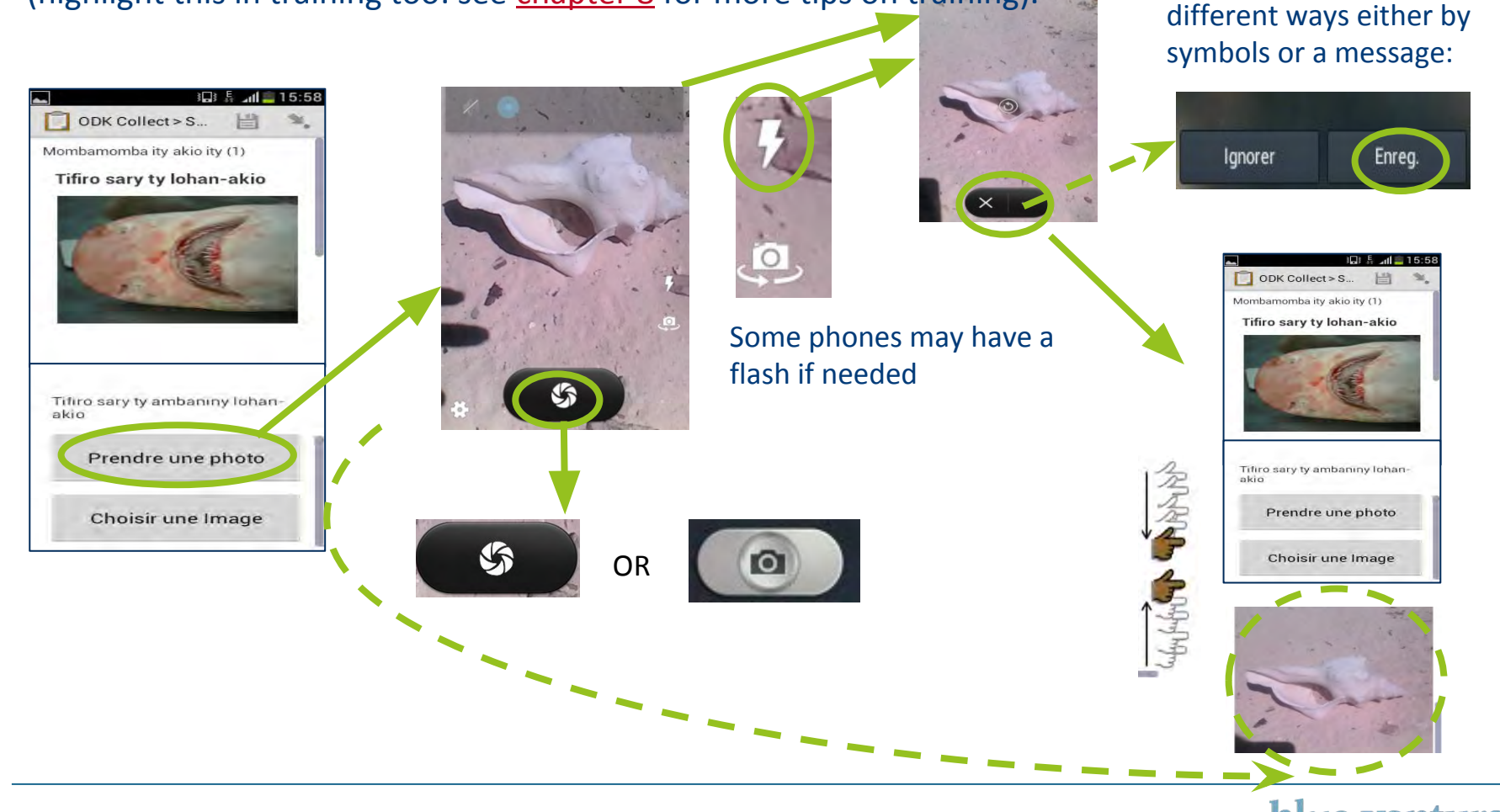

beyond conservation

### Completing a Form

- When you or the data collector get to the end of the form, they should: Click "Save Form and Exit".
- You can then go back to "Fill Blank Form" to fill in another form e.g. for the next client, fisherman or boat.
- It is a good idea to ensure the forms are marked as finalised automatically in the Admin settings (see Admin settings slide for more details).

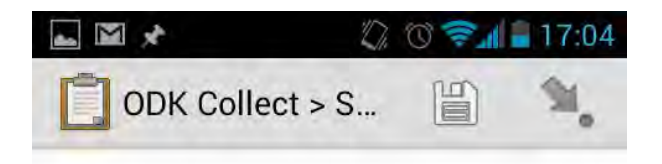

You are at the end of Shark\_Barren\_Isles\_final.

Name this form

Shark\_Barren\_Isles\_final

Mark form as finalized

Save Form and Exit

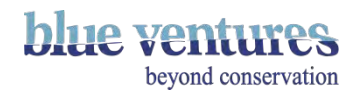

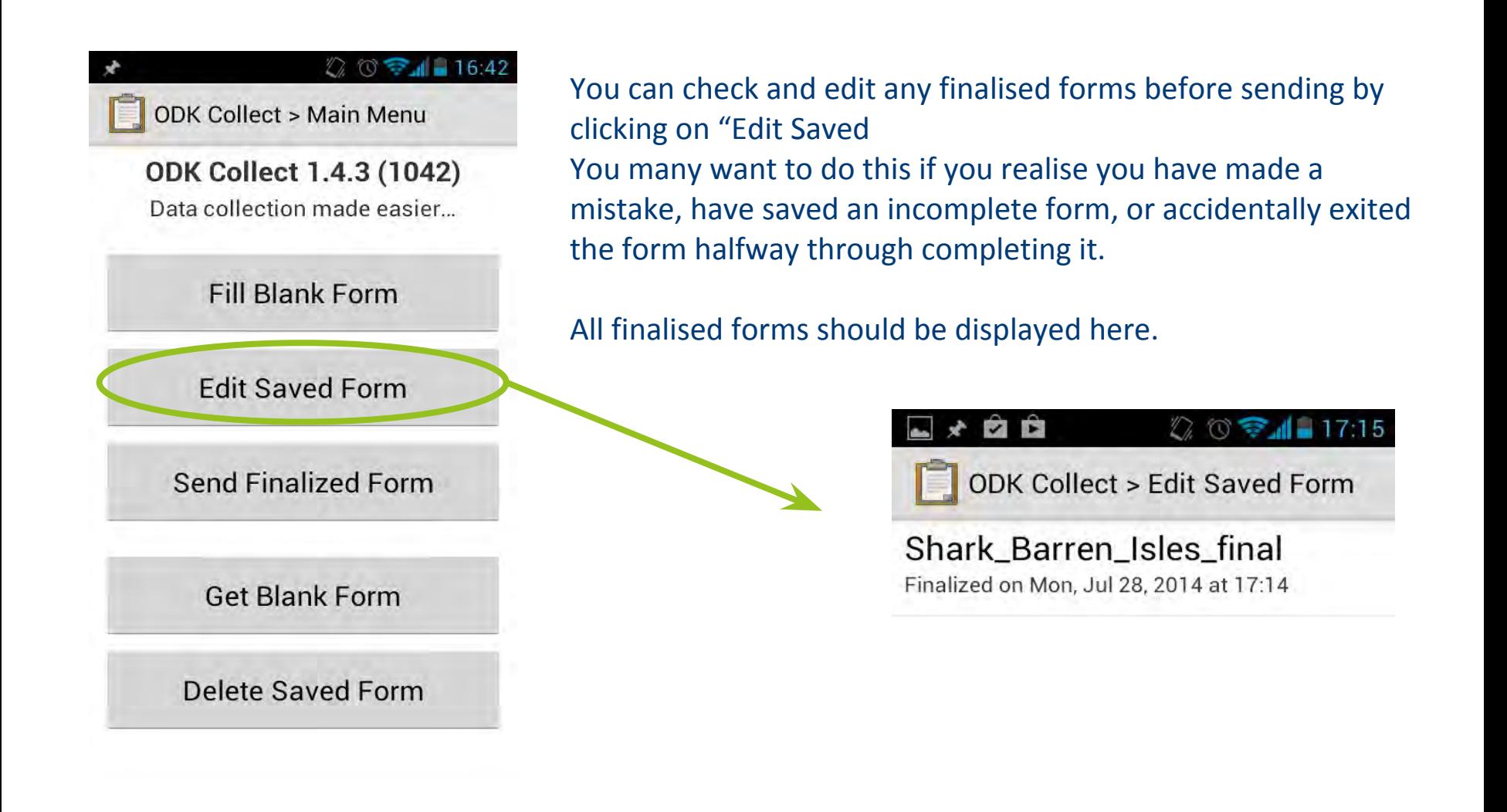

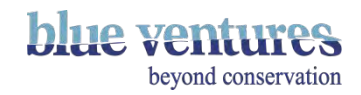

#### The saved form is displayed as a summary list of questions.

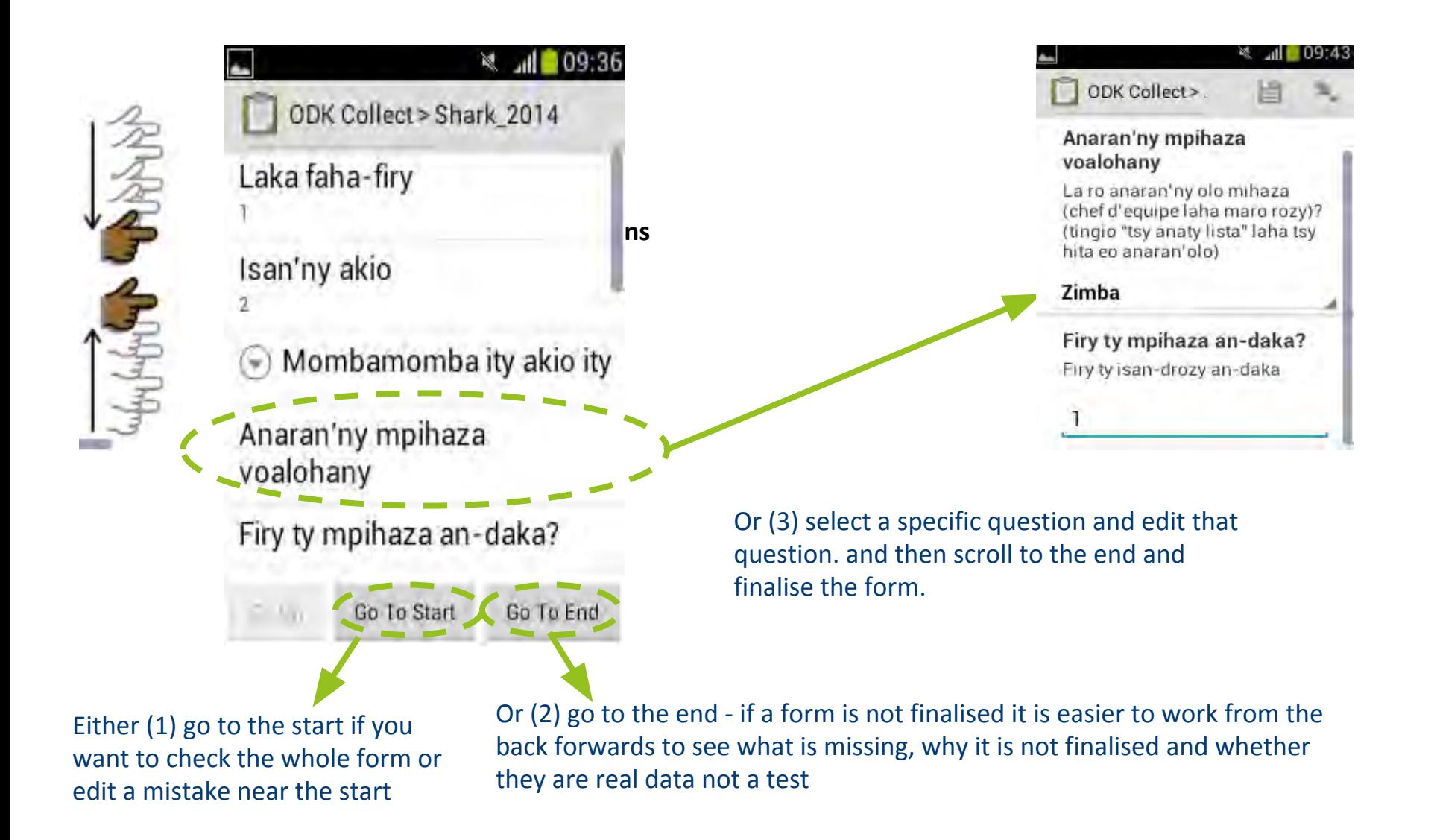

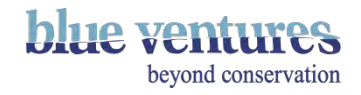

### Sending Forms

- All finished forms will be saved in the folder "Send Finalized Form".
- They will be stored here until sent or deleted.
- They can be sent whenever it is easiest or best with mobile internet.
- See [chapter 5](#page-143-0) for more details on sending data.

# **WEAR ODK Collect > Main Menu ODK Collect 1.4.3 (1042)** Data collection made easier... **Fill Blank Form Edit Saved Form** Send Finalized Form (1) **Get Blank Form Delete Saved Form**

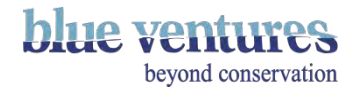

## Adding the delete option to the main menu if missing

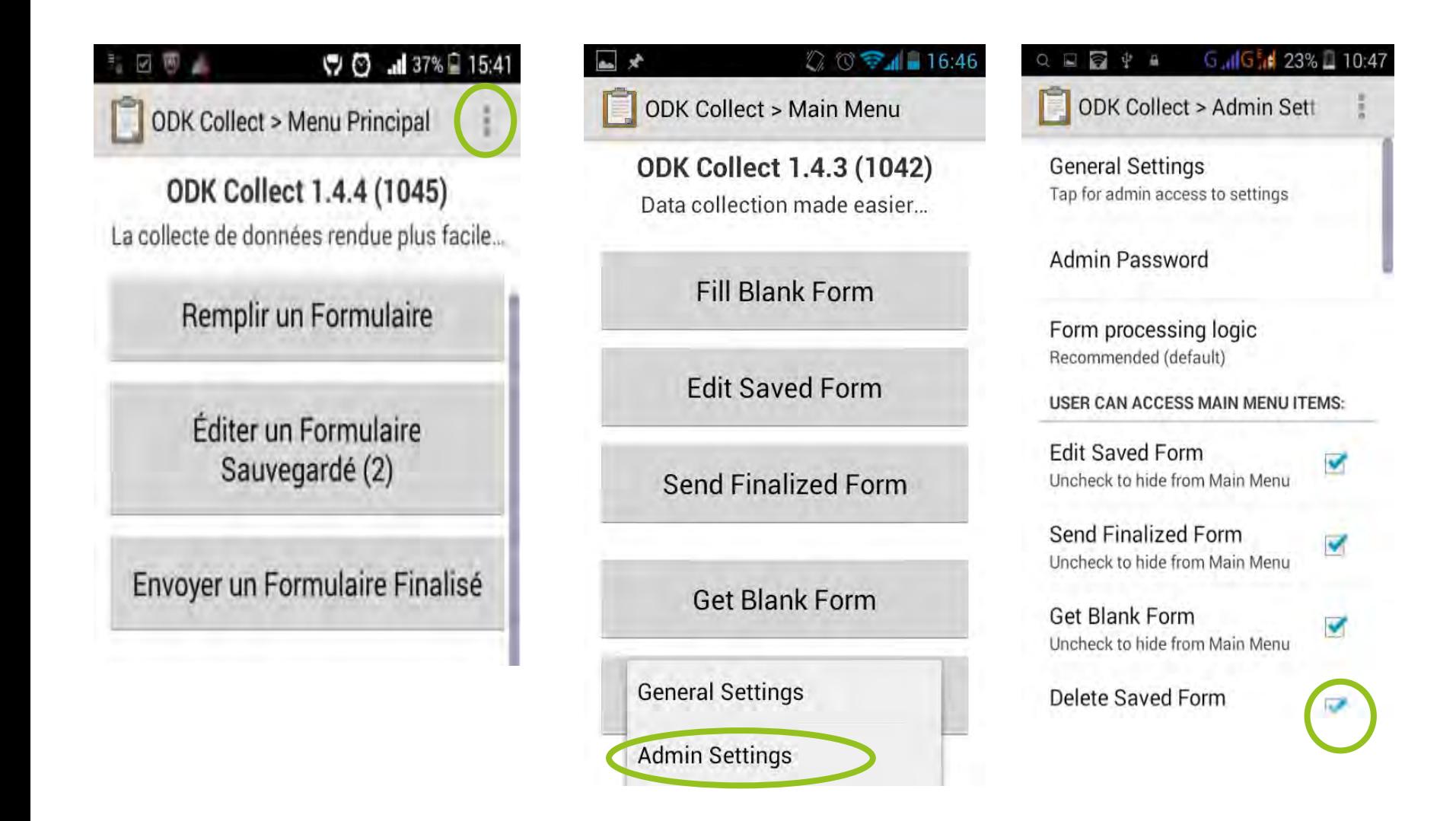

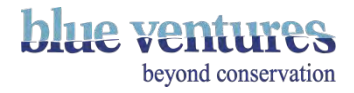

## Deleting old forms

- You can delete old forms by going to "Delete Saved Form".
- Decide if you want to delete completed ('saved forms') or template forms ('blank forms').
- All completed or part completed forms will appear here: Finalised, Sent and Saved (unless the option to delete after sending is selected in the admin settings)
- The status of the form will appear under the form name with time and date

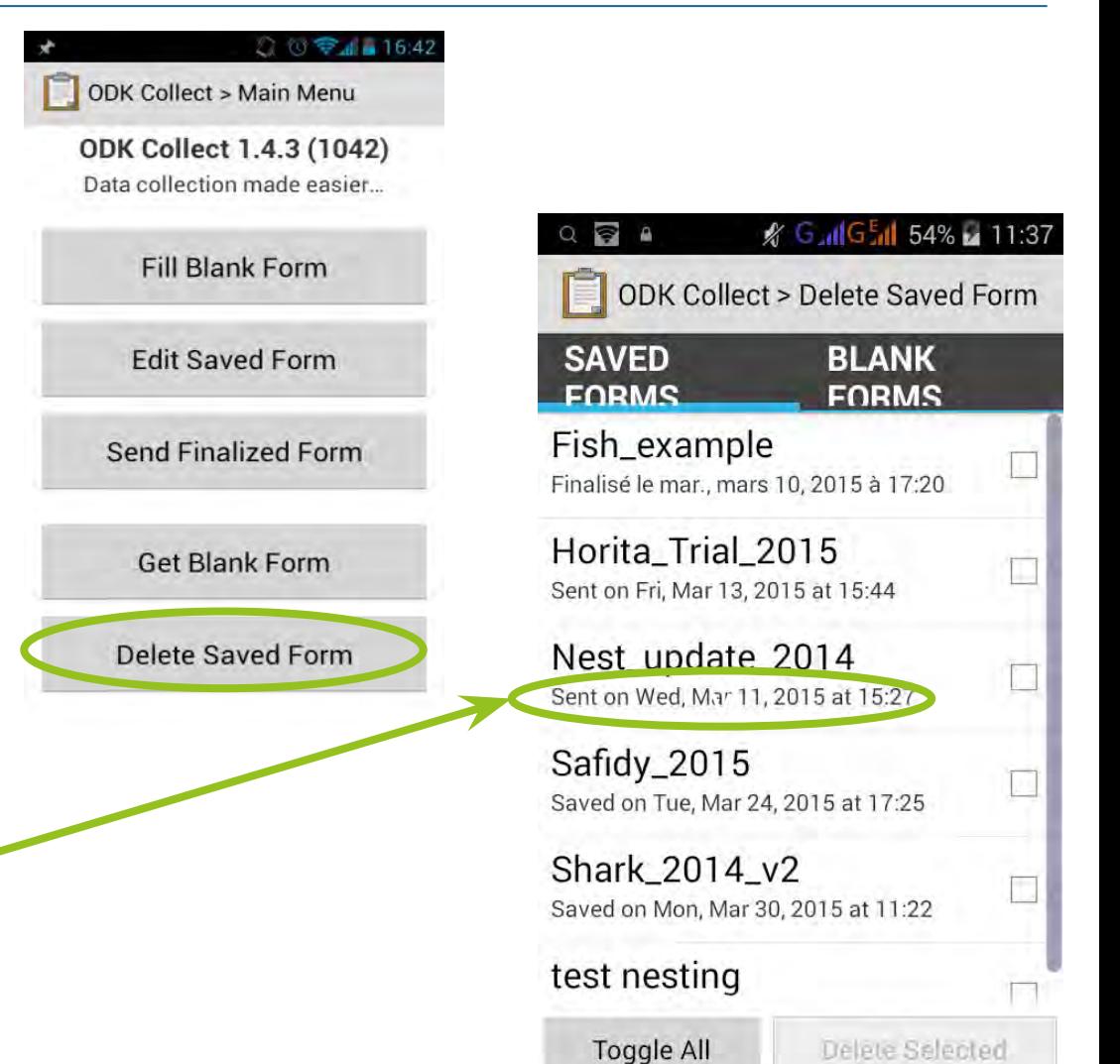

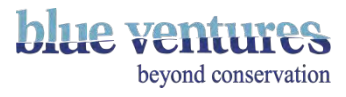

### Deleting Saved Forms

- You can delete old finalised forms (once you've added data into).
- You might want to delete practise data or those that were saved incorrectly by the data collector.
- Select the forms you want to delete or 'Toggle All' and then 'Delete Selected'.

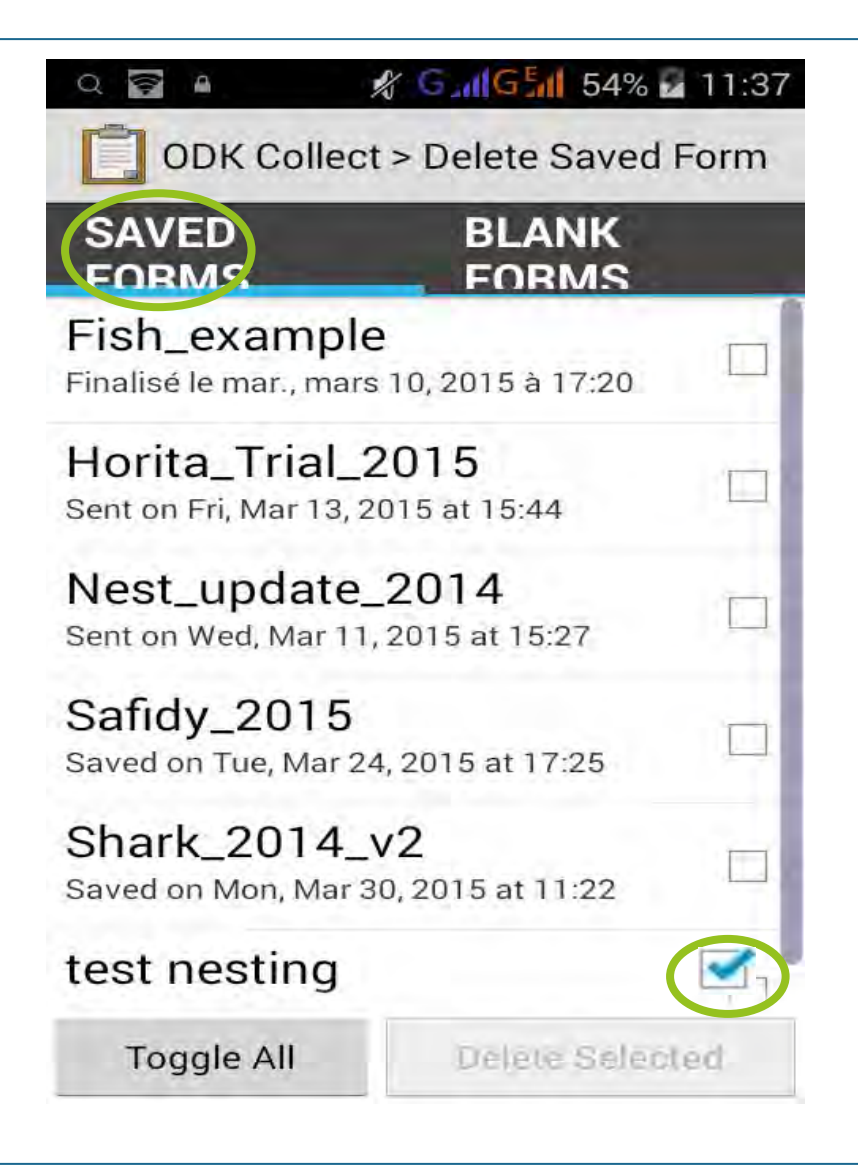

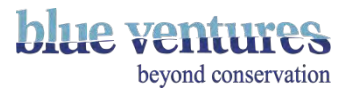

### Deleting Blank Forms (templates)

- You can delete old blank forms too.
- You might want to delete these if it is an old version of a form and you already have all the data uploaded from it.
- It is recommended to keep only the most recent version of the form on the phone to avoid confusion (unless the data have not yet been sent/copied for the form you wish to delete).
- Select the blank template forms you want to delete.
- Delete selected

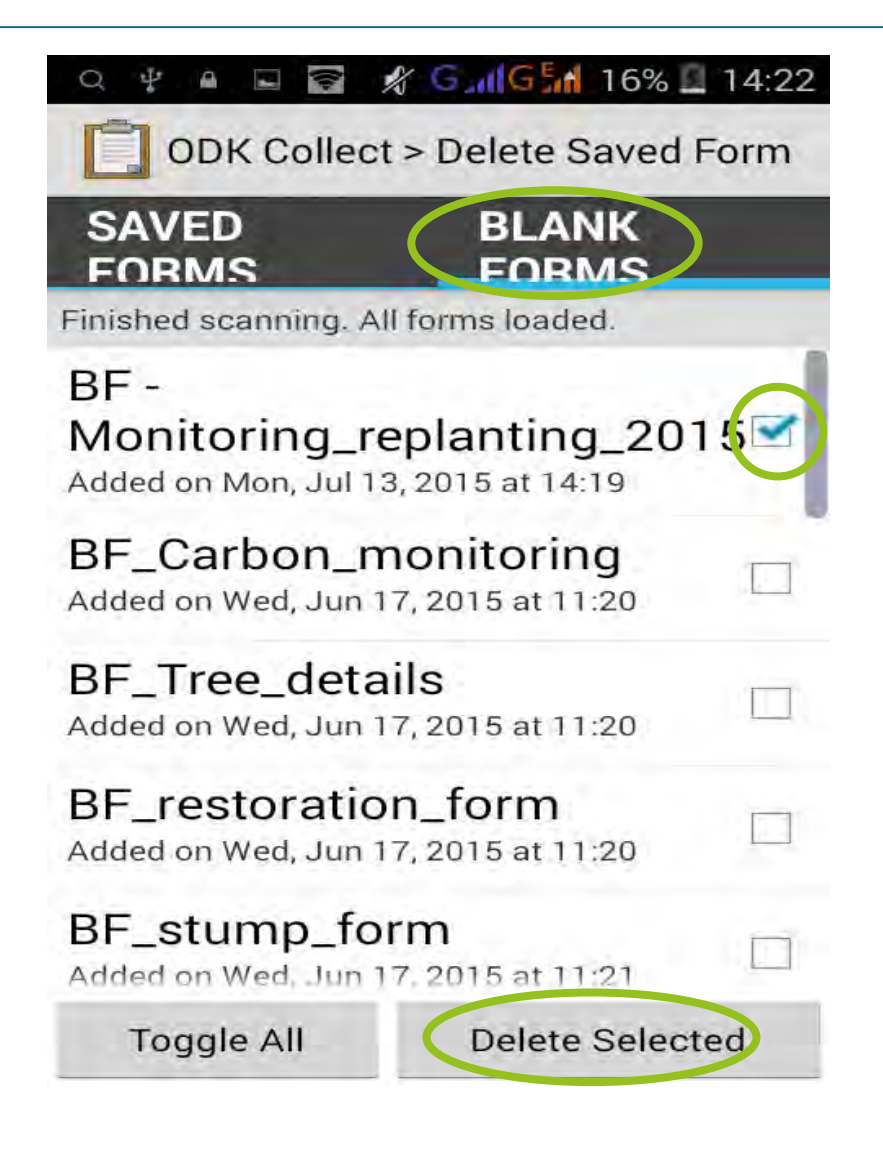

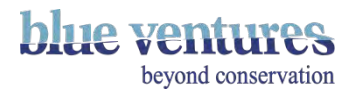

#### <span id="page-87-0"></span>Chapter 4

Designing, building and testing an ODK form

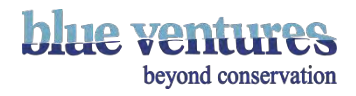

### Designing an ODK form

- It is important to carefully plan the questionnaire and define the exact data you want to collect before you start working with ODK. Speak to your Monitoring and Evaluation Manager.
- ODK allows you to collect a variety of data (GPS coordinates, text, photos and more) in a variety of different ways (text entry, multiple choice etc.).
- It can be helpful to define the possible answers to your questions (e.g. a list of village names or age categories) as this makes analysis easier and avoids spelling mistakes/differences.
- ODK allows multiple languages for the same form but questions will need to be translated first (see [Multiple languages\)](#page-133-0).

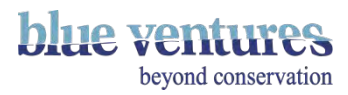

#### Structuring the questionnaire

- Think about the order of the questions. It may be necessary to ask certain questions first or add extra questions to define the next set of questions.
- For example, you may ask for age and then ask people in different age groups a different subset of questions; or you may need to know the number of octopus that have been caught to determine how many times the next group of questions should be repeated – such as size or weight.
- You can include **constraints** in the form. Such as:
	- A question is only asked if you answered 'yes' to a previous question

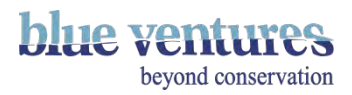

### Testing your ODK Form

- Thoroughly test it in the office and the field. This should be an iterative process and be prepared for changes.
- Run a small trial with a few people in the field – this may highlight further improvements for the form.
- Review the form and make necessary changes.
- Provide tailored training for those that will use it, perhaps in stages.
- Be prepared to teach people phone basics and give them a few weeks/months to practise before they start sending data. See [chapter](#page-250-0)  [8 f](#page-250-0)or more tips on training.

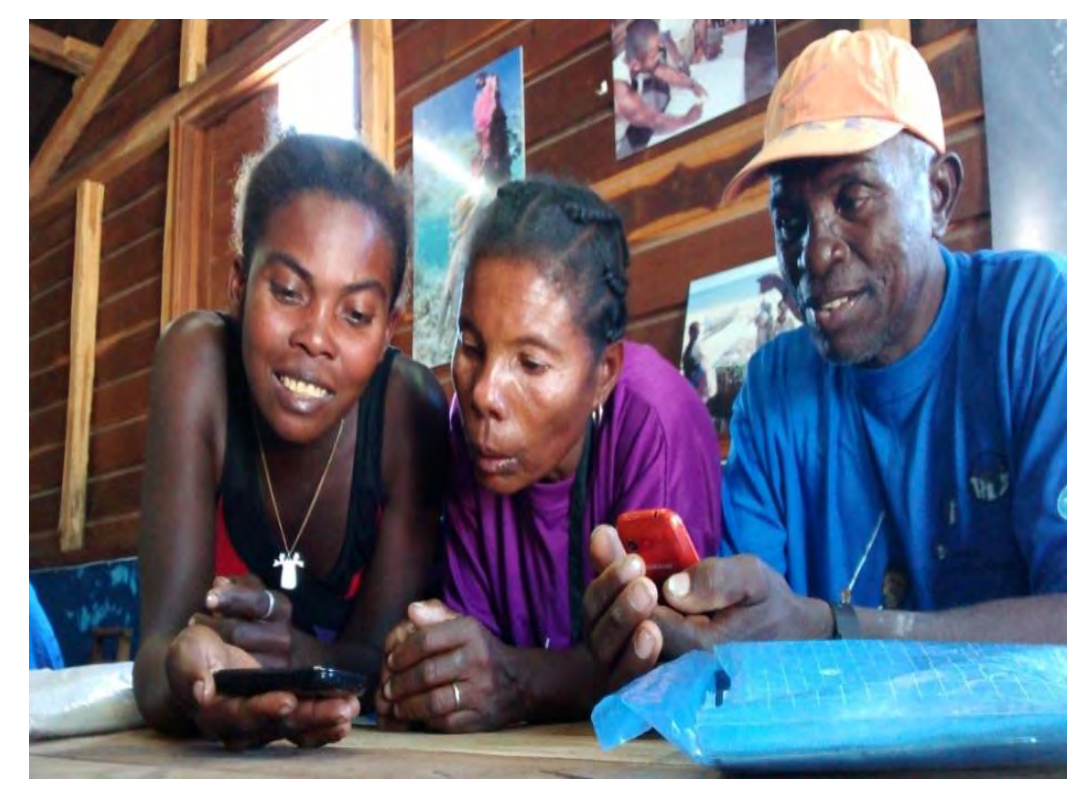

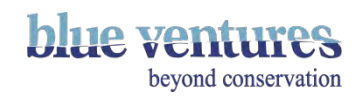

#### Creating the form in Excel and file conversion

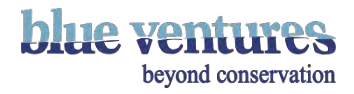

### Writing the questionnaire

- It is possible to write a form directly as HTML but if you are not familiar with this code then it is easier to create a form using excel first or **ODK** build if your form is simple. Forms for aggregate will need to be converted to xml, forms for Ona can be uploaded as excel files
- The questionnaire needs to be written in excel with standard headings (see the template form in appendices).
- There should be three tabs in your excel sheet named **survey**, **choices** and **settings**:
	- The **survey** tab contains the questions that will appear in the form.
	- The choices sheet contains any choices for predefined multiple choice questions.
	- The **settings** tab contains the name of the form and the submission URL and version number.
- Refer to the next pages and the example spreadsheet for more details.

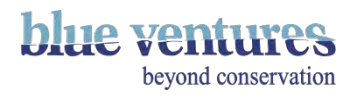

#### Survey tab

[The spreadsheet is divided into columns each with a different heading determining the function of the](#page-134-0)  column, to build the final code of the form. The following is a list of useful headings. Those that are required as minimum for a very simple form are starred (\*).

#### **Headings in the spreadsheet:**

- **Type<sup>\*</sup>:** defines the question type . E.g. select one, select multiple, text, [integer,](#page-112-0) [note](#page-121-0)
- **Name<sup>\*</sup>:** describes the name of the question e.g. client name. Needs to be lowercase and spaces replaced with an underscore (\_)
- **Label\***: Will appear in the final form and is the label or the question . E.g. Enter the shark measurement
- **Hint:** Will appear in the final form and describes the label or question. E.g. Measure total length of the shark (cm)
- **Jr:count:** denotes the number of times a group should be repeated e.g. \${number\_sharks} will repeat this group of questions according to the number of sharks entered in the 'number\_sharks' question.
- **Constraint** : [Constraints](#page-134-0) can be added e.g. age should be between 10 and 60.

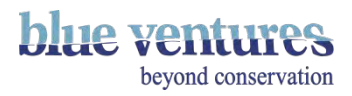

- **Constraint** : [Constraints](#page-134-0) can be added e.g. age should be between 10 and 60.
- **Constraint message:** the message to be displayed when a value outside the constraint parameters are entered (and supports multiple languages).
- **Required:** defines whether this question requires an answer? If yes, simply enter 'yes' in the box. If the respondent tries to skip to the next question they will be unable to and an error message will be displayed.
- **Appearance:** determines how the question will appear e.g as a calendar

**Note:** See ['Question types'](#page-104-0) for a breakdown of the options for each part of the questionnaire and the [associated 'code'. Code or names will be written as it should be entered and should be entered into](#page-134-0)  the excel sheet exactly as typed, except where *listname* is typed where you should replace with the name of your list

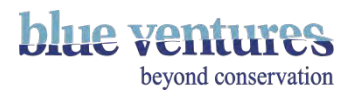

#### Choices tab

- This is where all the choices for the dropdown or multiple choice lists are stored.
- The list name will be the same for all the choices and must match up with the name on the survey tab.
- For example if you want to choose from a list of species, the **Name** in the survey tab would be **species,** and the **list\_name** on the choices tab would also be **species**.
- It is possible to associate an image with the choice see ['Adding Images as list choices'.](#page-118-0)
- The text in the **Name** column will appear as the heading in the final data sheet (i.e. the exported data) so make sure these are concise but relevant and easy to understand.
- The **label** is the text that will appear in the form itself so make sure this is clear for users.

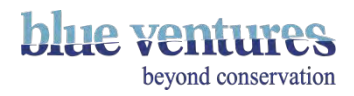

#### Settings tab

- This is where the settings for the form are stored and is how the form will be linked to the correct aggregate server.
- The name of the form (display name) and the form ID are determined here. It is usually easier to keep these the same. Spaces should be replaced by underscores in the form Id. For example, the form title could be Fish ID and form id would be Fish\_ID.
- The default language can be set here for multiple language forms.
- Add a version to number to avoid having to create an entirely new form separate to the last one every time you make a small change. Version numbers should be the date and the version number in the following format so that later versions will always be larger numbers: 2015091201 – which is 2015/09/12 version 01
- Specify the form submission name (when data are sent) by adding a column called instance name with fields from the form (e.g. site name): e.g. concat(\${date\_record},'-', \${site\_name},'-', uuid()) names a filled form with date and site name selected, followed by a unique ID

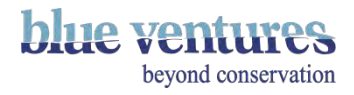

### <span id="page-97-0"></span>Creating the form

• After the questionnaire/form has been created in Excel the xls file needs to be converted online to an XLM file to be used on the phone by uploading it here:

<http://23.21.114.69/xlsform/>

- The name of the file cannot contain any spaces or special characters but you can use underscores ) instead of spaces.
- The website will tell you if there are errors in the spreadsheet and will not convert it. The most common are mismatched parenthesis, mismatched groups or missing labels.
- Another option is to download an offline converter, e.g. <https://gumroad.com/l/xlsform-offline> will also point out errors etc. See the ODK website for [more details](https://opendatakit.org/use/xlsform/).

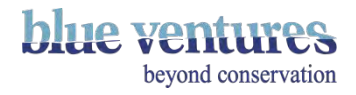

#### XML Converter Error screen

- If you are using Ona as your server you do not need to convert forms
- Often the error message will give a line number if the error relates to a certain line.
- This error message indicates there is a problem in form named Octopus questionnaire new2.2 at the line where it refers to method and Mitino.
- Sometimes a bit of trial and error is necessary if the problem is not immediately obvious or set out clearly in the error message.

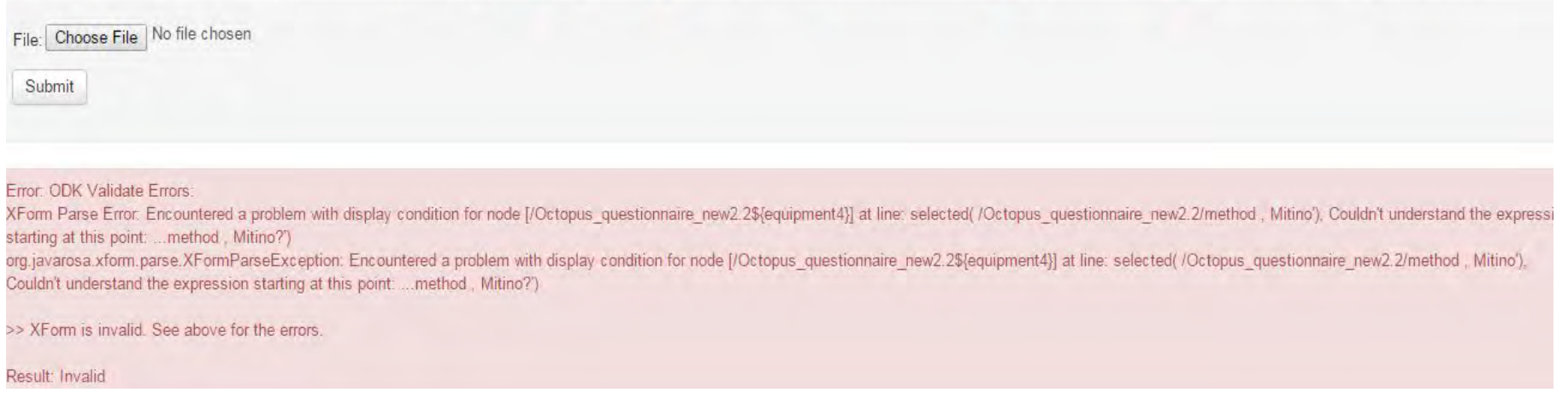

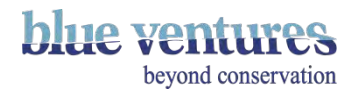

### Uploading the form to Aggregate

• In the Form Management tab click on Add New Form.

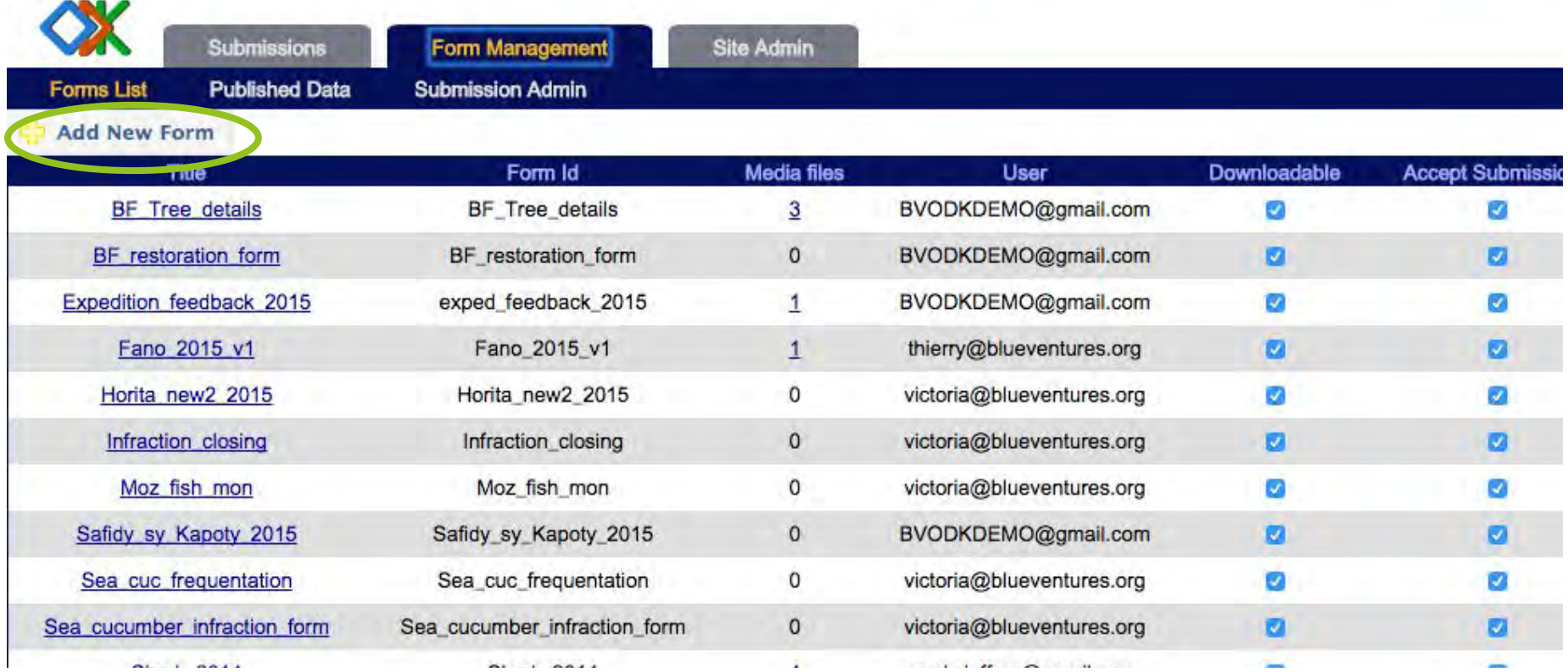

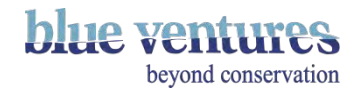

#### Choose the files to upload

● In the pop-out window click on choose file

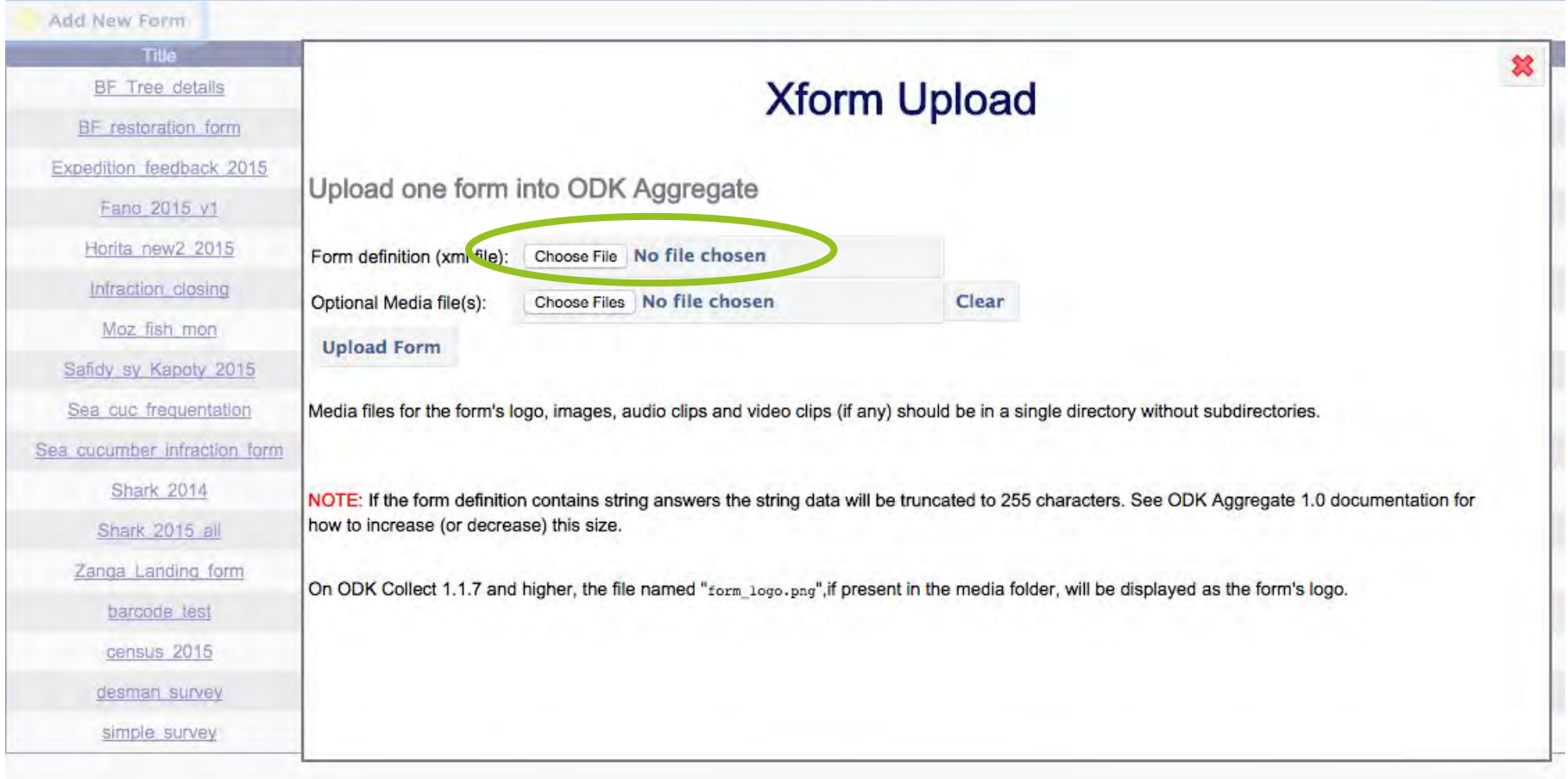

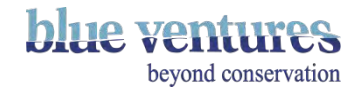

#### Navigate to the file

- Navigate to the xml ([already converted online\)](#page-97-0) where it is saved on your computer, select the file and click on Open.
- Repeat this process to add images with the form. [\(see adding images\)](#page-117-0)

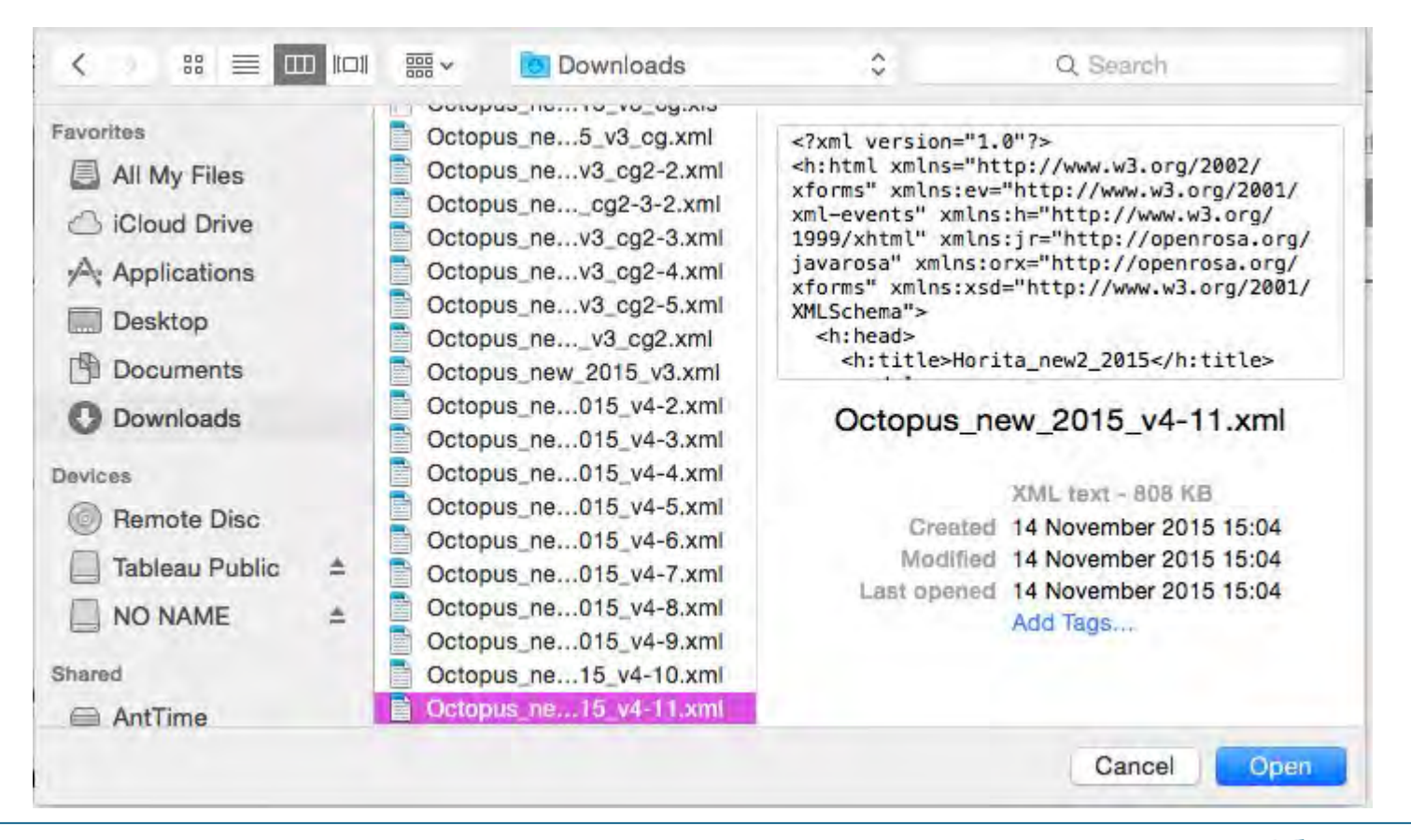

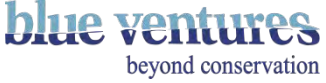

#### Question Types

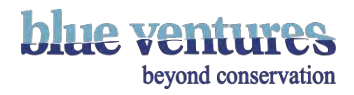

#### Question appearance

You can decide how you want the question to appear in the appearance column.

Options include:

- Automatically change to next screen (quick)
- Pop-out lists (minimal)
- Multiple questions on a screen (field-list) need to be in a [group](#page-124-0)
- Table (table-list)
- no-calendar (will display dates without a calendar)

Examples will be given of all of these on the following pages.

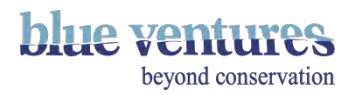

### <span id="page-104-0"></span>Question Types

- ODK supports a range of question types, examples of the most useful questions types will be given in this chapter. To determine what kind of question you would like, enter one of the following e.g 'text' into the 'type' column of the excel template:
- See [odk website](http://xlsform.org/ref-table/) for full list of question types

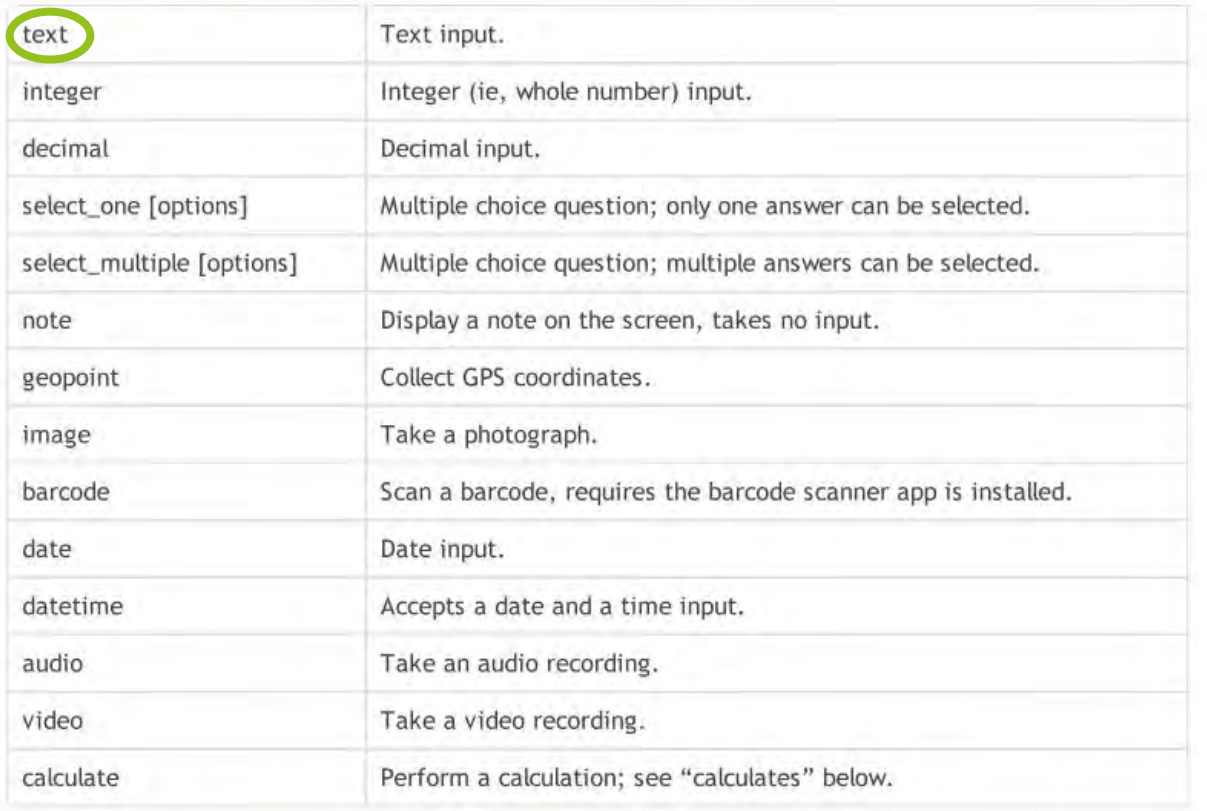

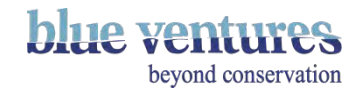

#### Text questions

- Requires a free text answer
- Type: text
- Length of the text box will be standard 256 characters unless you expand it.
- Please note the form will allow users to add more characters than this but it will be truncated when uploaded to aggregate.

#### **Changing the size of text boxes:**

(see ODK website for any updates to this):

- Add a column to your form called bind::odk-length
- In that column add the number of characters needed for each text question you want to change the text box size for e.g. 1000 (MySQL systems can not hold more than 16,000 characters).
- Convert your form to xlm and you will see the following warning: XForm Parse Warning: Warning: 1 Unrecognized attributes found in Element [bind] and will be ignored:
	- [odk-length] Location:
	- Problem found at nodeset: /html/head/model/bind
	- With element <bind nodeset="/choice/hh/name" odk-length="600" required="true()" type="string"/>
	- Problem found at nodeset: /html/head/model/bind
	- With element <bind nodeset="/choice/hh/name" odk-length="600" required="true()" type="string"/>

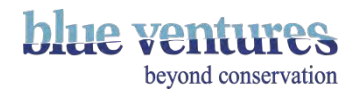

#### Text continued

- This is expected and you can ignore it.
- Download the form and edit the xlm file in a text editor in the following way:
	- At the very top of the form, add: xmlns:odk="<http://www.opendatakit.org/xforms>" to the <h:html ...> line (2nd line in file) in a manner similar to the other xmlns directives in that line
	- Search and replace odk-length with odk: length
- Save your changes.
- Download and run ODK validate on this file.
- You should get warnings similar to the ones reported by the XLSFORm convertor but with the bind line reading 'length' not odk:length or odk-length.
- Upload to Aggregate.

**NB:** the field-length specification is ignored if this is an updated version of an existing form (e.g. you are only changing the version number and overwriting an old form). The field-length specification is only used the first time a form is uploaded to ODK Aggregate. After that, all changes to this setting in subsequent versions are ignored because the table structures and storage have already been allocated.

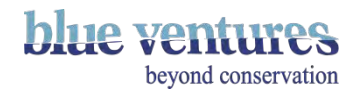

### <span id="page-107-0"></span>Types of lists

#### **Single choice list options:** allows one choice only

- Type: select\_one *listname*
- Appearance: quick
- Gives a visible list and the page change when an option is selected
- E.g select one methods is the 'type' and in the name column is typed 'methods' and the different choices: hook\_and\_line etc. will be listed as methods on the choices tab**.**

#### **Alternative appearance:**

- Type: select\_one *listname*
- Appearance: minimal
- Gives a pop-out list of choices

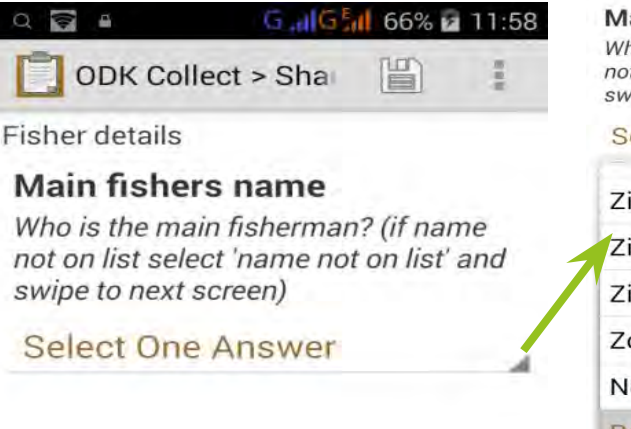

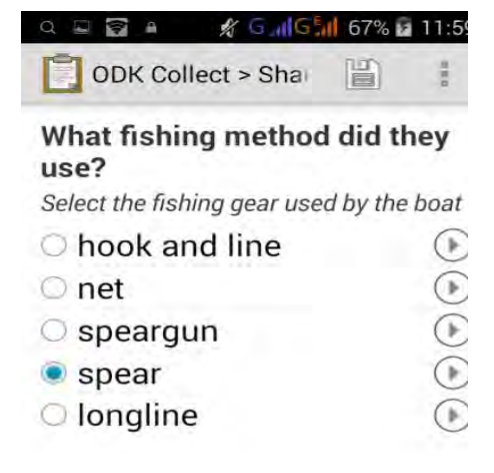

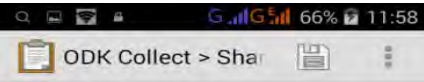

#### **Fisher details**

#### Main fishers name

Who is the main fisherman? (if name not on list select 'name not on list' and swipe to next screen)

#### **Select One Answer** Ziky

Zily Zimmelv Zosy Not on the list Remove response

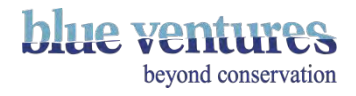
# Types of lists

#### **Multiple choice lists:** allow multiple answers

• Type: select\_multiple *listname*

#### **Alternative appearance:**

- Type: select\_multiple *listname*
- Appearance: minimal (for pop-out list)

**NB:** *listname* should be replaced with your list name (text in the [Name](#page-93-0) column for that question, this will also be the same name given to the list of options on the [choices tab\)](#page-95-0) for example: select\_one species (it is ok to put a space between select\_one and the *listname)*

#### OARLD

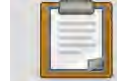

**ODK Collect > BV Octopus Monitoring** 

Went fishing

What method(s) did they use

Free-diving

Gleaning

Snorkelling

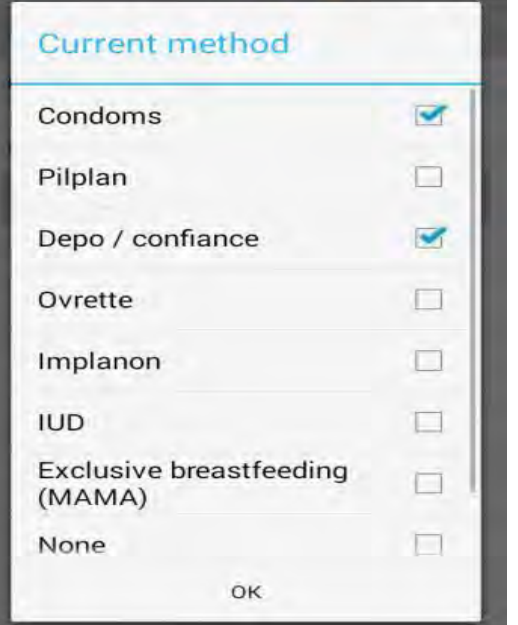

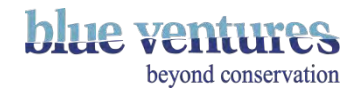

#### Predefined list choices

- Options for lists should be recorded on the choices tab (see template excel sheet).
- Lists of options in the choices tab should be given the same name as the [name](#page-93-0) in the survey tab. E.g. if your question is select\_one surveyor\_names the choices relating to this question should all have the list name surveyor name:
- It is also possible to have images as choices (see [Adding images](#page-118-0) as list choices).
- To restrict what can be entered or selected together see [constraints.](http://ppt/slides/slide35.xml)

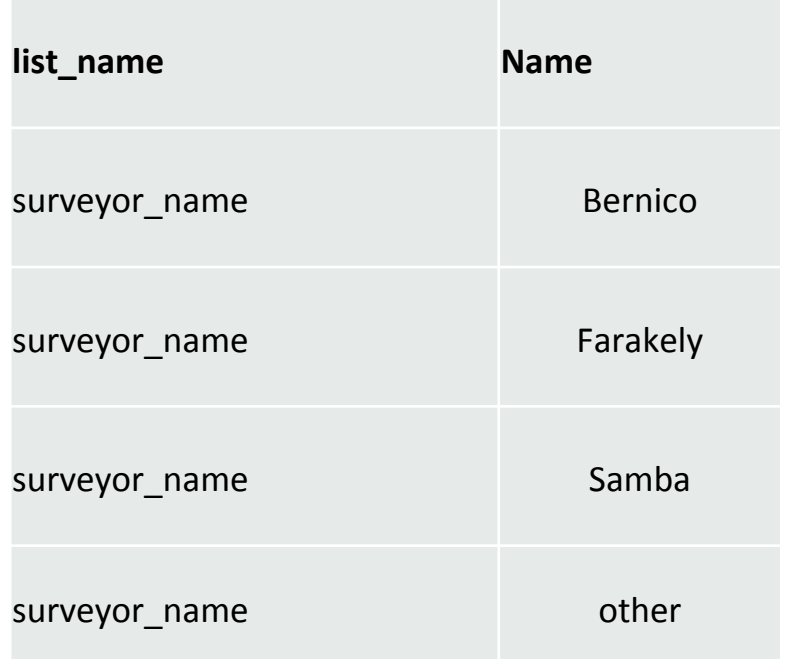

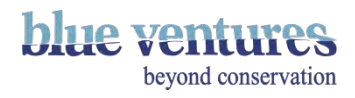

#### Automatically Specify 'other' options

Adding or other to the [type](#page-96-0) of any select\_one or select\_multiple question will automatically add 'other' to the list of choices appearing, and prompt you to specify 'other' if selected:

**NB:** or other function does not work when a choice filter is in place. The automatic extra question to specify the 'other' options is always in English (irrespective of the phone or form language settings).

#### **type**

select one site name or other

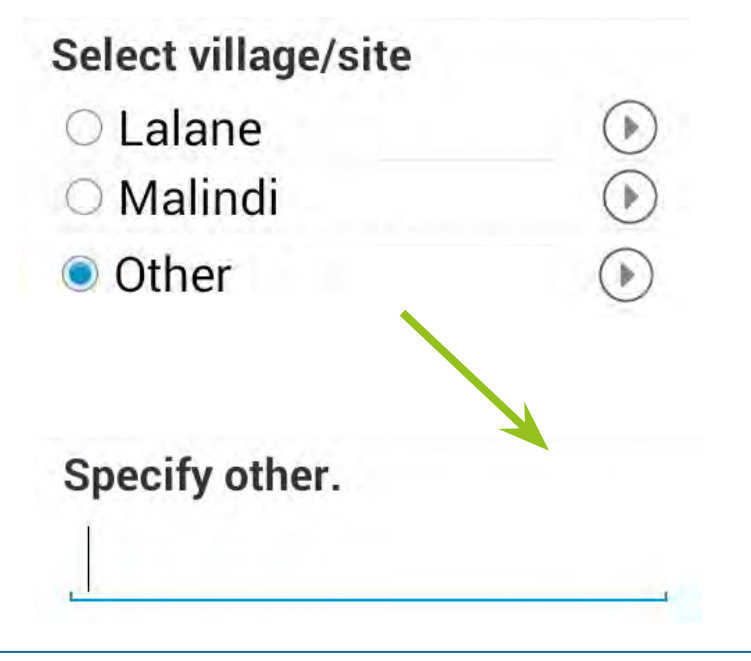

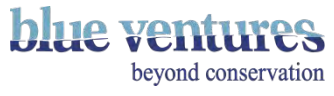

## Manually adding 'other' options

- Alternatively: manually add 'other' as an option in the [choices list](#page-95-0)
- Use [skip logic](#page-141-0) to ask for additional details in the same way you would for any other question where the question is only [relevant](#page-136-0) when 'other' is selected:

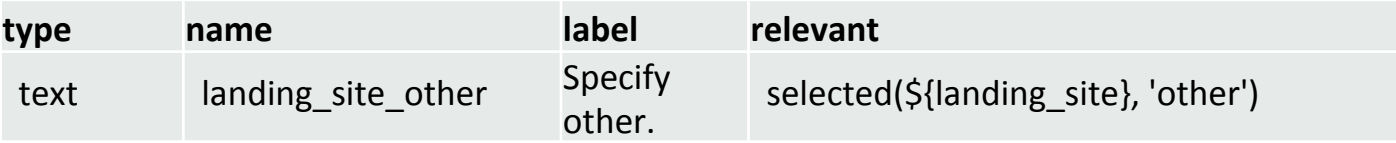

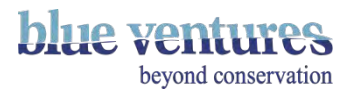

#### Numbers

- If a question requires a value rather than text
- Type: integer
- The number keypad will be displayed
- [Constraints](#page-134-0) can be added
- Number answers can be used to determine how many times a set of questions should be repeated [\(see repeats\).](#page-126-0)

#### **Decimal places**

- If the question requires an answer with decimal places.
- Type: decimal

#### **Calculations**

• Calculations may be useful if you want to make a calculation based on previous answers and ask the user to check it, or you want to give instructions or information.

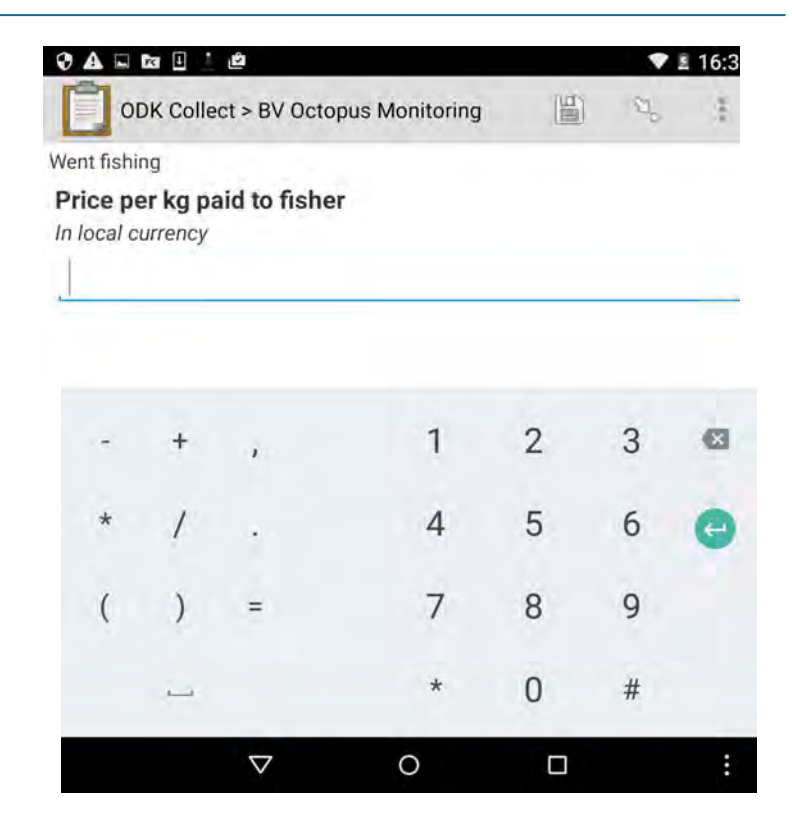

**Example:** the octopus form works out the weight in KG from the weight entered in grams and asks the user to confirm this is correct.

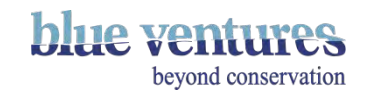

#### Validations

- It is possible to validate the answer to one question based on a previous answer.
- For example, in the octopus form we ask for the weight to be entered twice to try and prevent mistakes.
- On the second weight entry, a [constraint](#page-134-0) was added to ensure the weights match.
- After the second weight has been entered the form will not allow you to progress unless the two entries match.
- In the constraint code the (\${weight}) refers back to the name used in the first question.

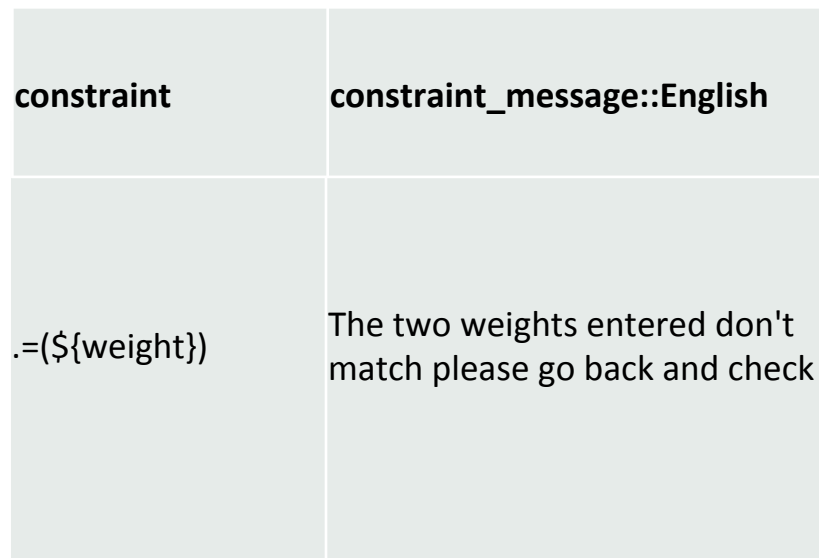

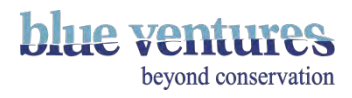

## Some useful code for calculations and constraints

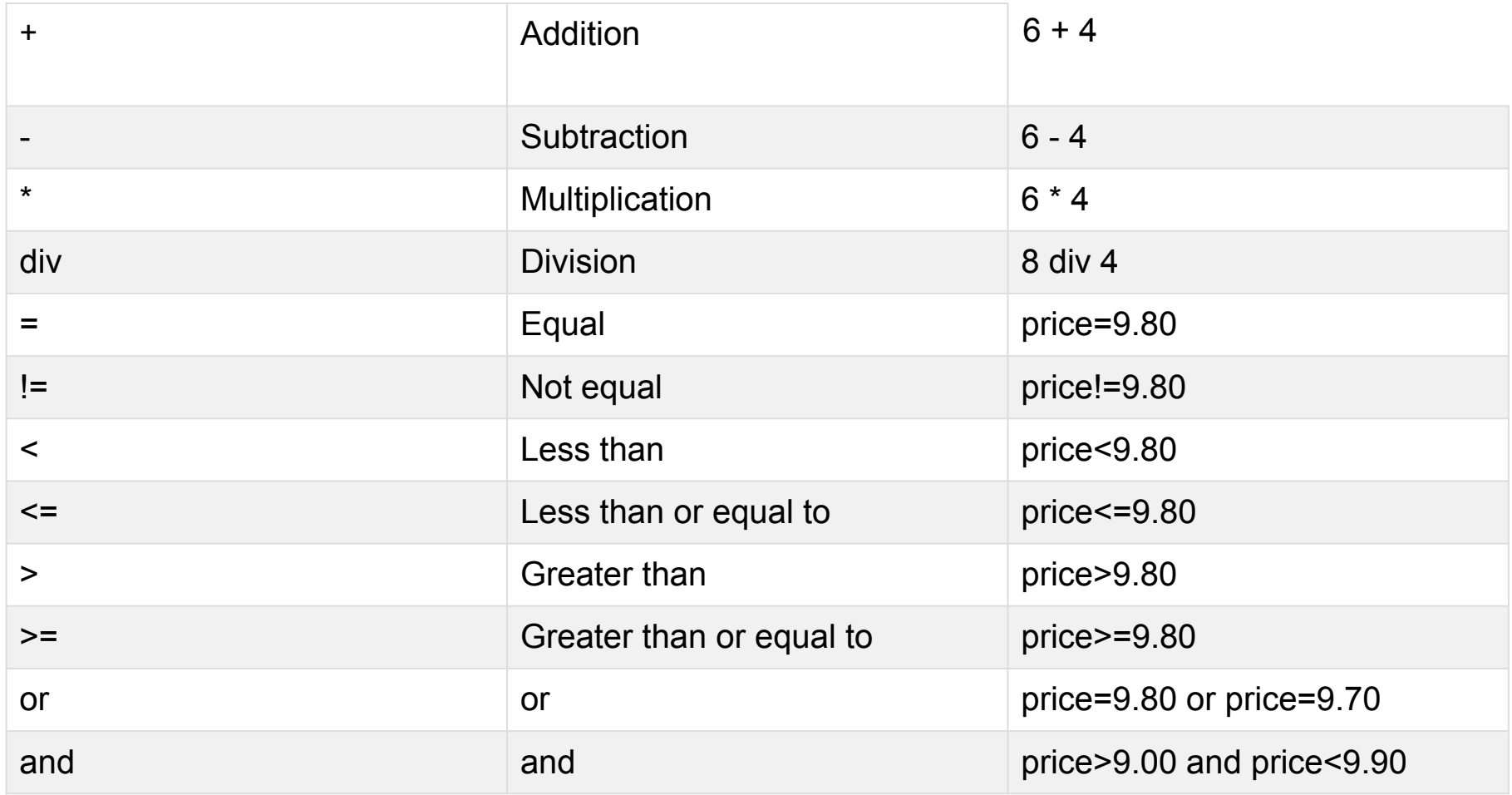

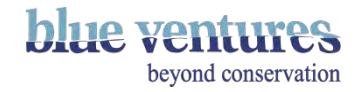

#### Dates

- Type: date
- Appearance: no-calendar, year or month-year depending what you need.
- If you do not set appearance as no-calendar a calendar will show. This is very small and quite fiddly on mobile devices so is not recommended
- Type: datetime
- This will require a date and a time on the same page.
- Some users find entering both on one screen difficult.

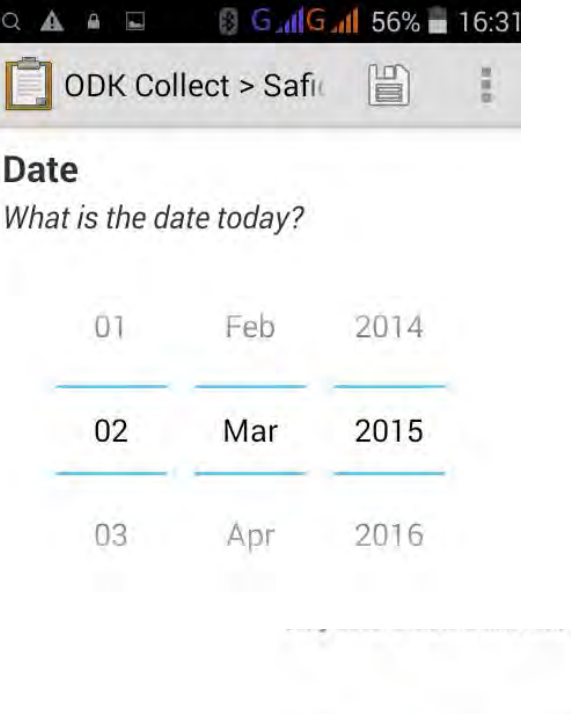

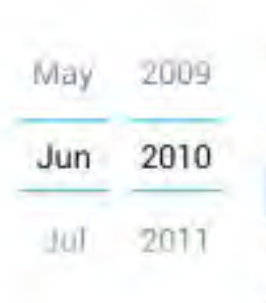

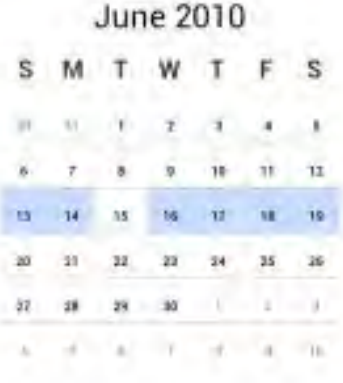

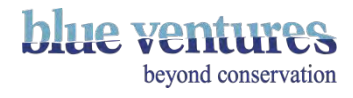

## Take a picture

- Type: image
- Everything else in the excel sheet is the same as a normal question.
- If you want an example picture as part of the question then the picture name should be entered in the image column image\_name.jpg with no spaces.
- The image saved on your computer that relates to this should be labelled with exactly the same name.
- For examples the code to create this question would be:

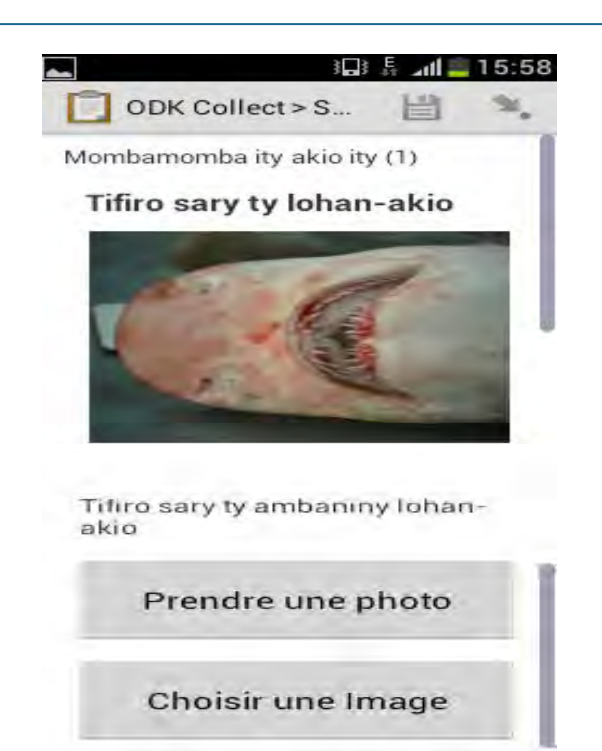

beyond conservation

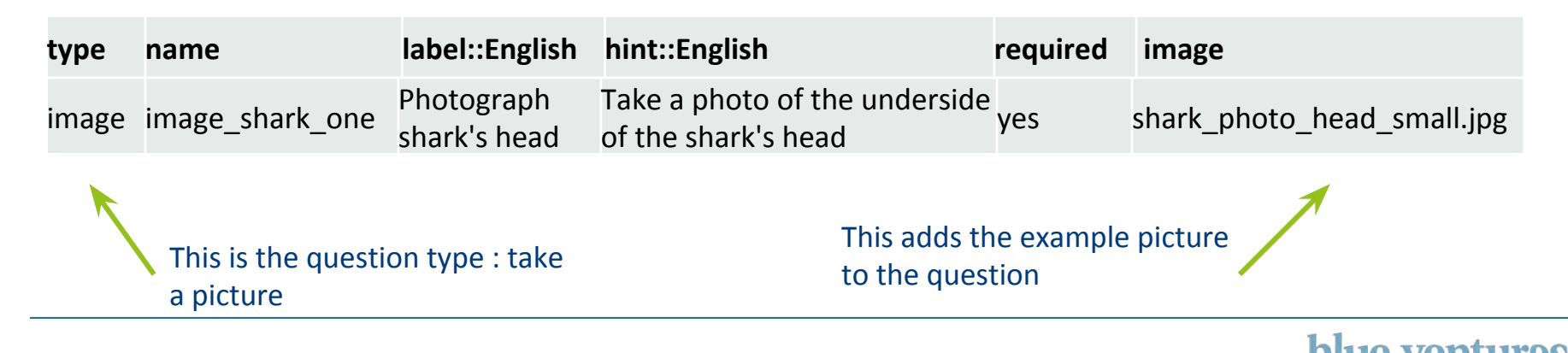

## Adding images

• Images can be added to the form, as part of a question, as in the previous example, or a logo can be added to the start of the form.

#### **Logos**

• To add a logo simply upload a file with the name logo.png onto aggregate when you upload the form (see [uploading forms](#page-99-0) for more details)

#### **Pictures in questions:**

- Add the image name to the image column with file name type. E.g. you would type shark.jpg into the image column.
- The actual picture file should have the same name e.g. shark and it will be a jpg.

All photos should be uploaded to Aggregate with the finalised form (see [uploading forms\)](#page-99-0)

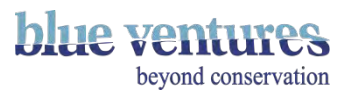

# <span id="page-118-0"></span>Adding images as list choices

- Images can be added to illustrate the choices for a question
- The question can be designed as usual but another column must be added to the choices tab, called image.
- In this column the pictures associated with each choice (e.g. Dead 1), should be added as the name of the file and the type e.g. dead1.jpg.
- The picture should be named with exactly the same name as you entered into the choices tab.

**NB:** for some reason it seems that if you have multiple languages in your form you need to add an image column for each language and these should be labelled as: image::English

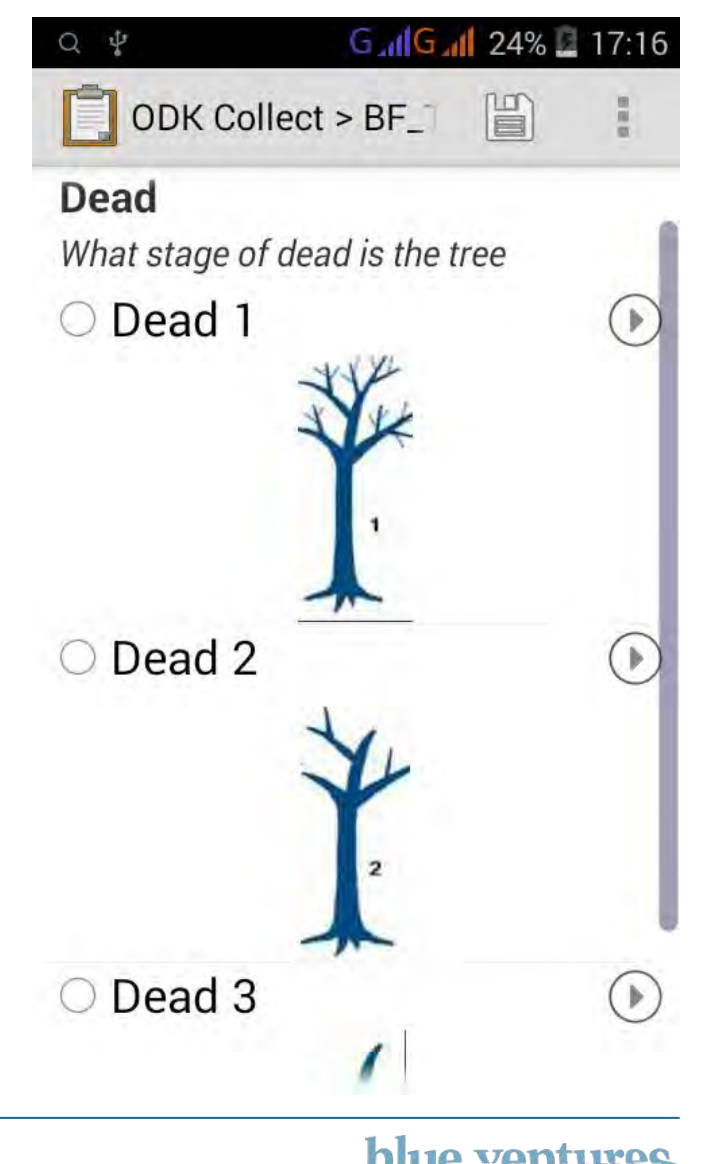

beyond conservation

## Add images to appear as icons

● To make pictures appear without the names of the options so that they look like icons enter either compact (or quickcompact if you want the screen to move on automatically) in the appearance column for that question.

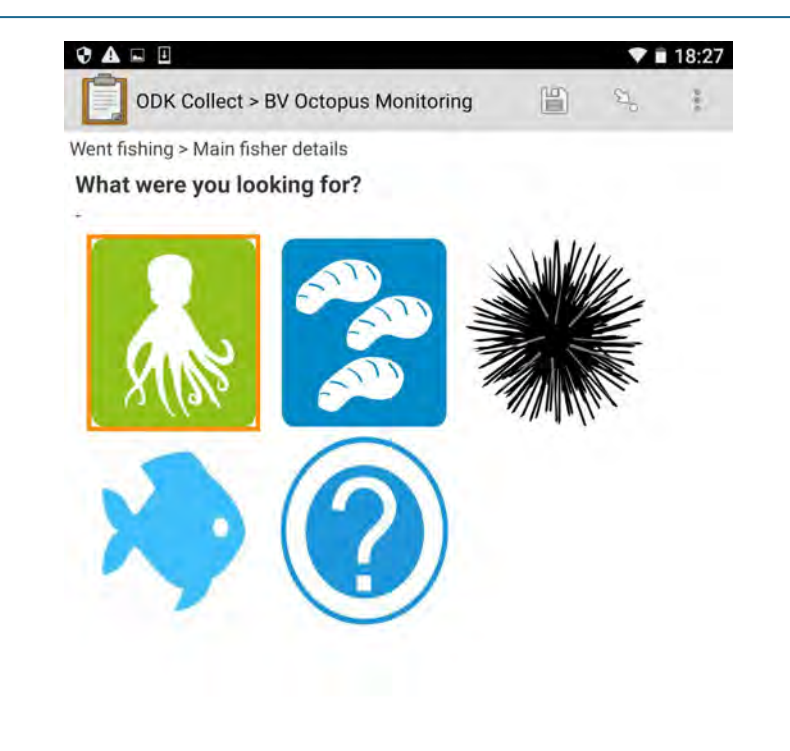

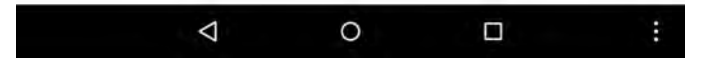

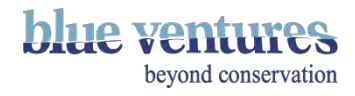

## Drawing questions

- Type:image
- Appearance:draw

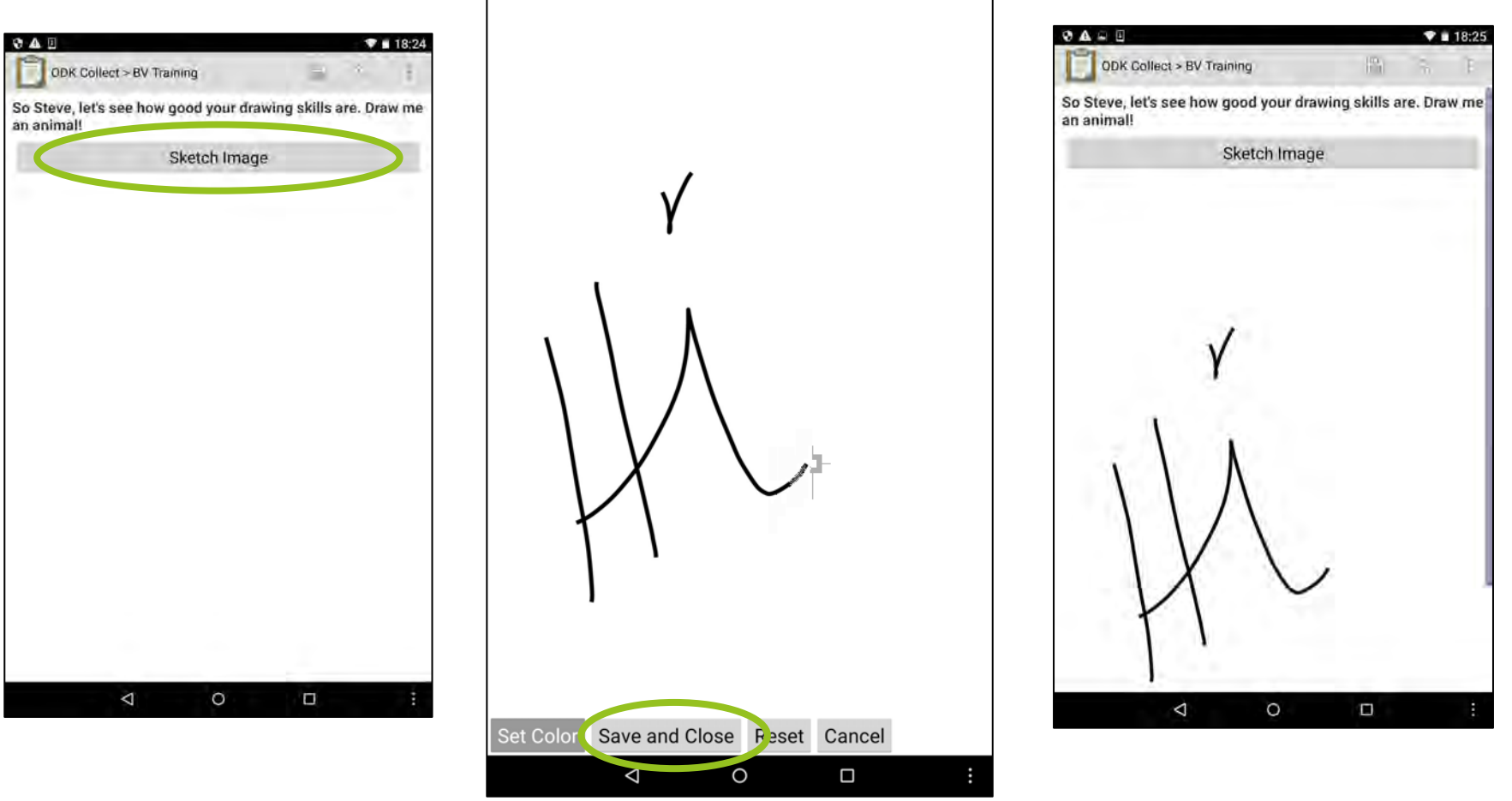

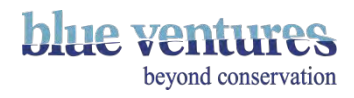

#### Notes or prompts

- Type: note
- Notes can be added if a note, reminder or instruction is needed without requiring a response.
- Notes can be added to pages with other questions, for example if an instruction is required. See [grouping questions](#page-124-0) for more details.

#### $\overline{\phantom{a}}$  $\Rightarrow$  $\mathbb{R}$ *K G IIIG III 67% µ 12:02* **ODK Collect > Safi** 眉

Implanon referral

#### **Refer client to the next Marie Stopes outreach clinic for** implanon

You should attend the Marie Stopes outreach clinic to receive implanon. Please use condoms while you wait.

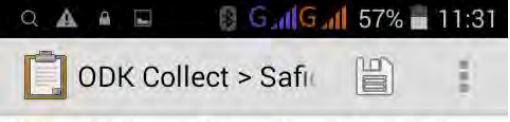

With children > Breastfeeding details

#### **Breastfeeding for baby's** health

Please refer to CBD quidelines and explain benefits of exclusive breastfeeding until 6 months old, after which other foods can be added

**Breastfeeding** 

How are you currently breastfeeding?

- Breastfeeding exclusively
- Breastfeeding but adding
- other food and drink
- $\circ$  Not breastfeeding at all

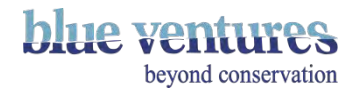

#### Tables

- Type: table-list
- This will display questions in a table on the same page.
- The questions will need to be in a group (see the page on [grouping questions](#page-124-0)).
- Appearance: table-list should be entered in the appearance column of the begin\_group row.

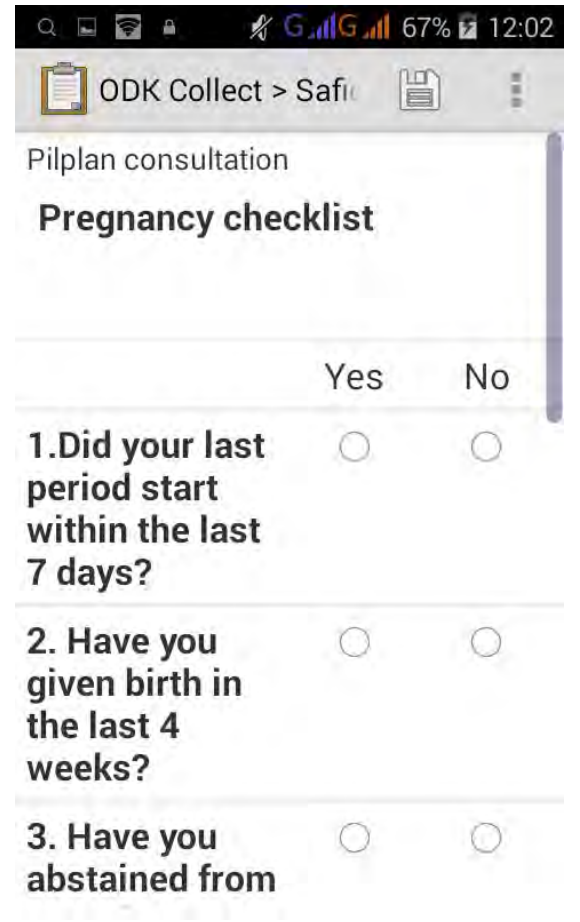

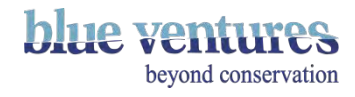

- The GPs on the phone can be used to record location.
- Type: geopoint
- This will simply ask you to record location and the language will be based on the settings of the phone.
- Make sure the GPS on the phone is switched on.

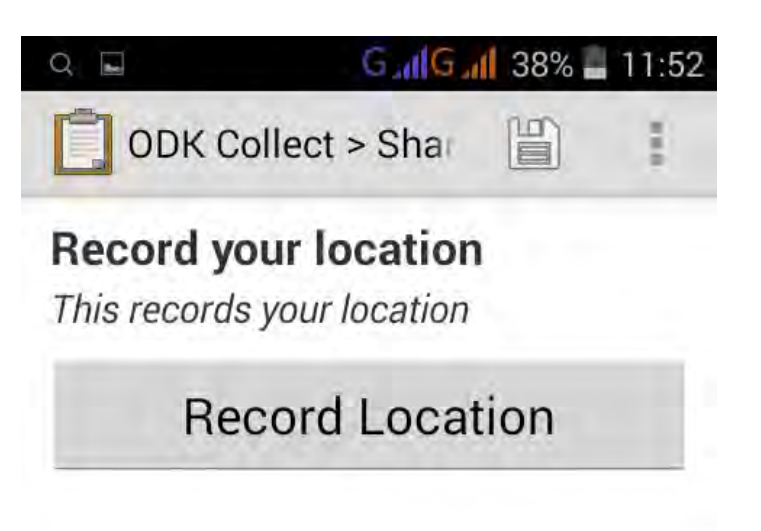

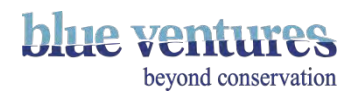

## <span id="page-124-0"></span>Grouping questions

- Grouping questions can be useful for organising related questions.
- It is also necessary if you want to add in tables or multiple questions on the same page.
- To group questions use the following construct:

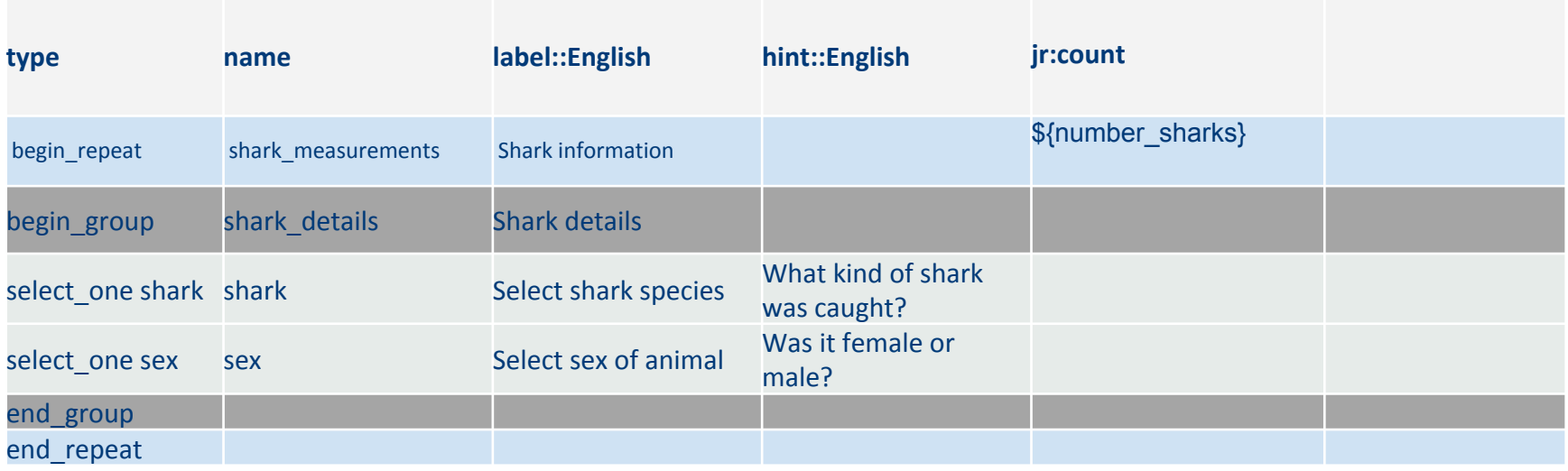

• In this example the form will ask these question according to the number of sharks specified in a previous question using the *jr:count* functionality

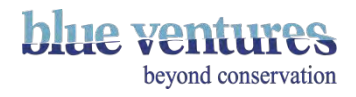

#### Same page questions

- Create a group as per previous page
- Add 'field-list' in the appearance column
- Example: the page with three questions on the right is structured like this in the excel sheet:

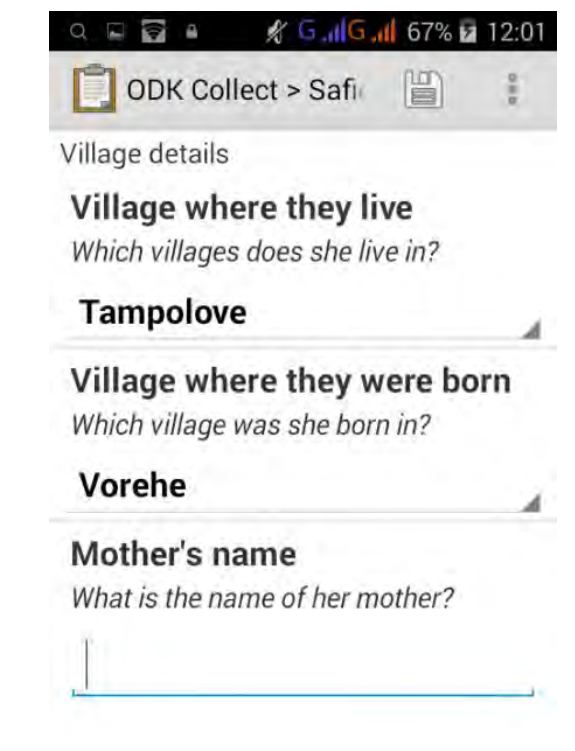

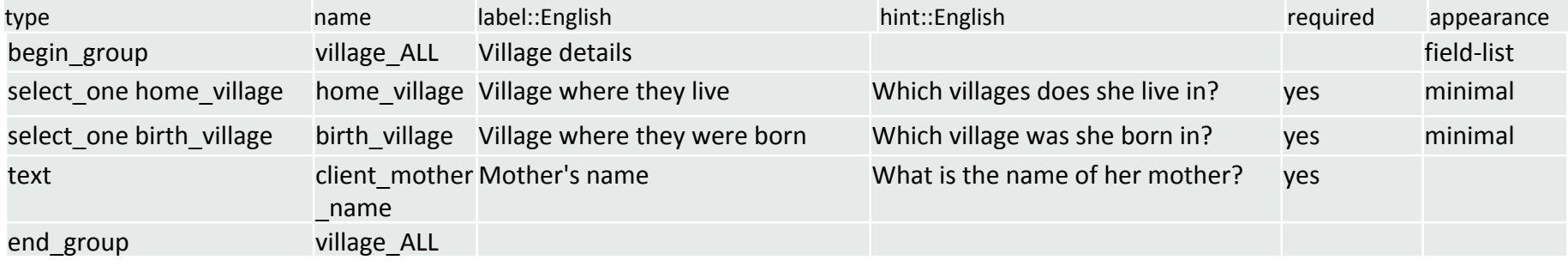

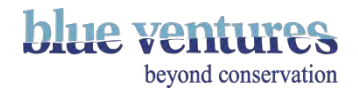

#### <span id="page-126-0"></span>Repeats

- Type: begin repeat
- Followed by begin group then the question(s) then end\_group to group the questions [\(see previous pages](#page-124-0) on grouping questions)
- Questions can repeated a number of times based on an answer to a previous question, or it can be undefined and the user will be asked to "Add Group' if they want to enter a nerwset of the repeat questions.
- If left undefined the form will prompt the user to add a new group at the start of the repeat section.
- The question in the image is the start of a repeat group.
- Whatever number of sharks they put in here, the next set of questions will then repeat that many times.

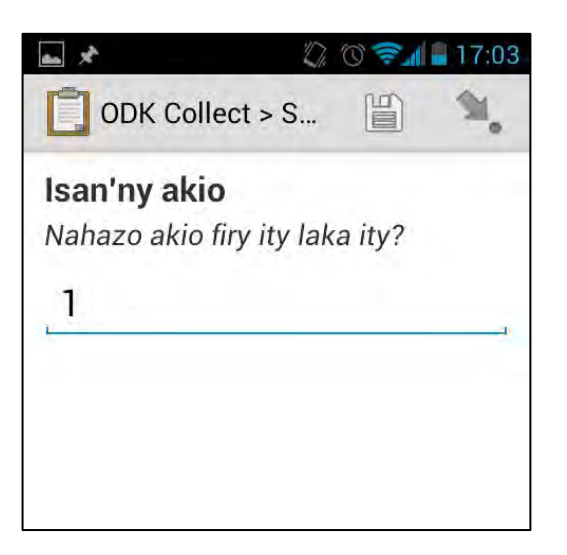

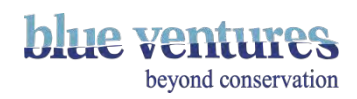

#### Repeats

- Type: begin repeat
- A set of questions can be repeated a number of times based on the answer to a previous question by adding \${previous question} to the jr:count column.
- Otherwise it can be defined a set number of times by adding a number to the jr:count column or left undefined (see next page)
- The question in the image is the start of a repeat group.
- Whatever number of divers they put in here, the next set of questions (in this case details of each diver) will then repeat that many times.

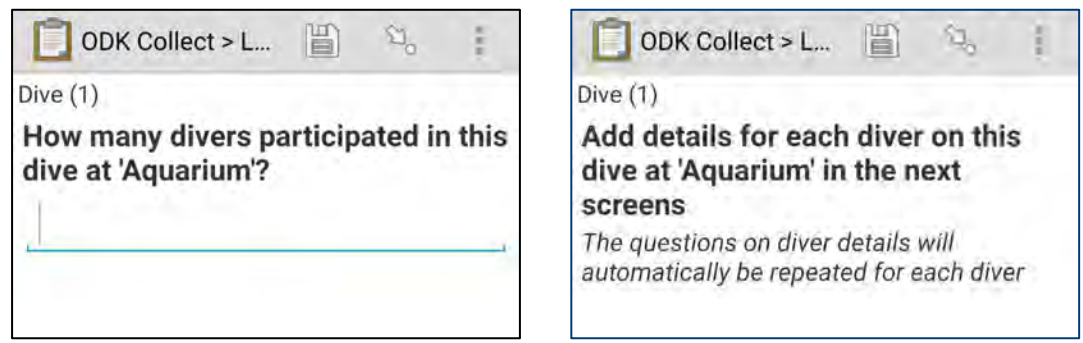

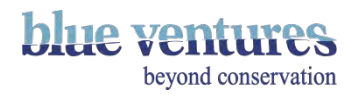

#### Repeats

- If left undefined the form will prompt the user to 'Add new group' at the start of the repeat section.
- This can be confusing to inexperienced users, and adding a note explaining this could help.
- E.g. Swipe to the next screen and 'Add Group' if you have another dive to record today. Select 'Do Not Add' if this was the last dive you are recording today.

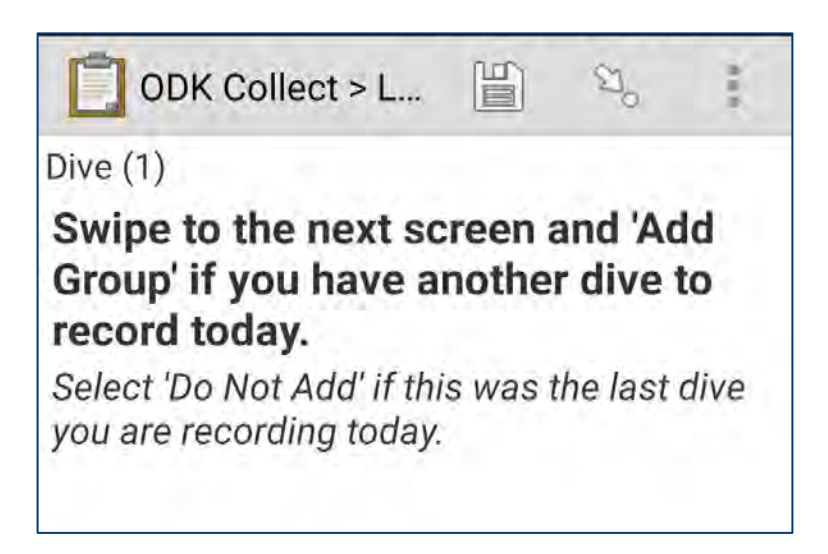

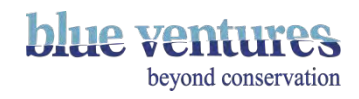

#### <span id="page-129-0"></span>Repeat question examples

This is the question that is used to determine how many times this group of questions is repeated. This should be before the repeat group.

This determines how many times the group of questions is repeated. If nothing is entered in the jr:count box the form will ask if you want to add a new group after each set of questions is completed (e.g. after the number of dead plants question is completed in this example). Each time a group is added the questions will be repeated. This is useful if you don't know how many subjects you need to enter, such as number of trees in a forest. In this example the questions are repeated according to the number of sub plots specified so this needs to be specified in the jr:count box.

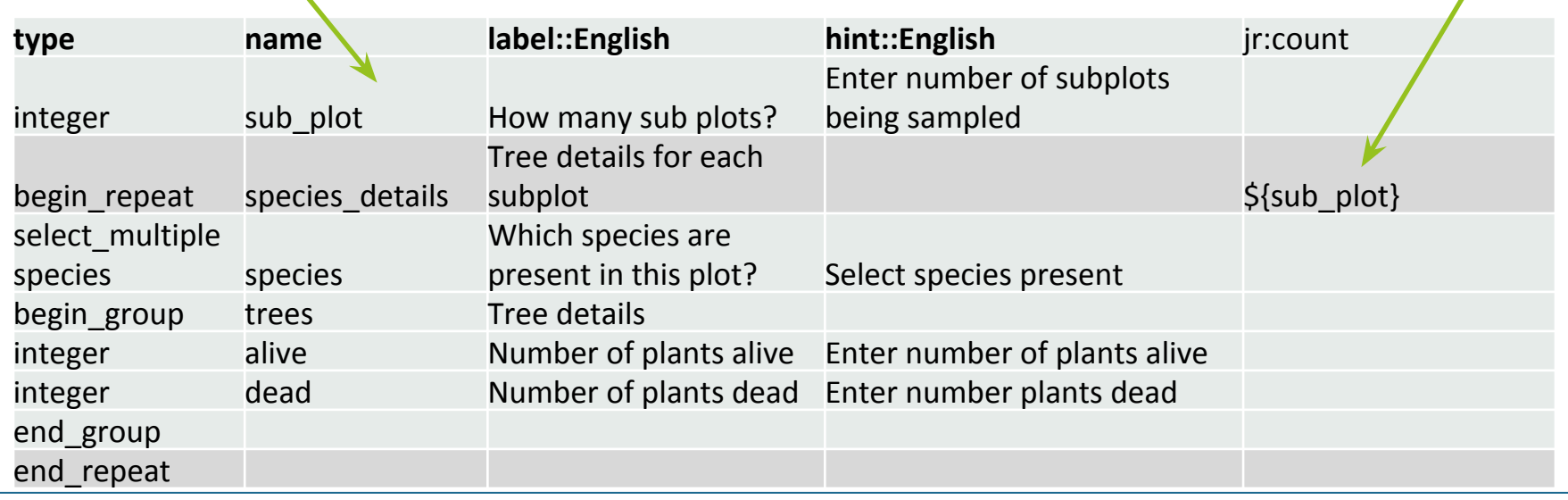

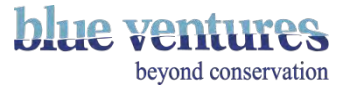

## Forcing the first repeat

- Use this if you have an open repeat but know that there will be at least one repeat subject entered.
- $\bullet$  Save the form as an xml file
- Open in 'text edit'
- Search for jr:template=""
- $\bullet$  Remove this section of code from the xml file.
- Leave the name of the repeat.
- E.g if the line is: <octopus jr:template=""> then delete the code above and leave <octopus>
- Save the file
- Upload to aggregate

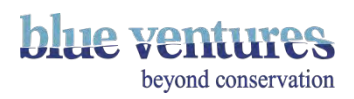

#### Restrained repeat

- Use if you want to restrain the number of times you repeat e.g. max repeats you want is 5 anything under 5 will be repeated as many times as needed anything over 5 will only be repeated max 5 times.
- Repeat max five times example add the following in the jr:count column:

number(if( \${number\_total}='1' or \${number\_total}='2' or \${number\_total}='3' or \${number\_total}='4', \${number\_total},'5' ) )

- Where {number\_total} refers to the questions which is determining the repeat.
- The last number you enter (e.g. 5) will determine the max number of times this question will be repeated.

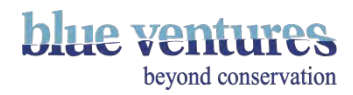

#### Metadata

- Metadata are data that are embedded and recorded when a form is filled, but not visible to the user. Metadata can be captured by adding certain code to the first two columns of your spreadsheet. The others can be left blank.
- For example, you may want to capture the start time and end time of the form being filled.
- These times will be in UTC and will be based on the phone settings.
- Ensure the phone setting are correct when you set-up the phone and when you check data on phones (see [chapter 3 f](#page-57-0)or further details).

This table shows how the meta data rows should be added. Only the type and name fields needs to be specified:

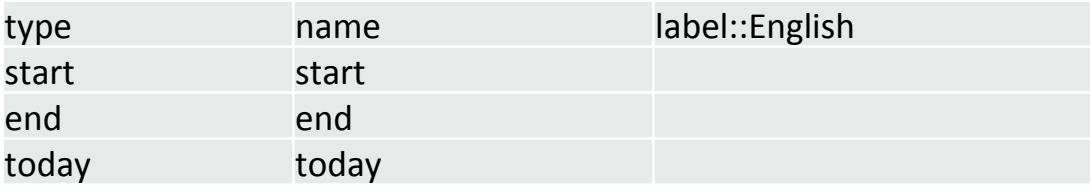

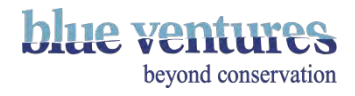

## Multiple languages

- ODK forms have the functionality to contain multiple languages.
- You will need to enter the translations yourself.
- This is particularly useful if you are working in different communities with different dialects or across languages e.g. Malagasy, French, English.
- Languages can be added by creating new label and hint columns for the respective languages.
- There must be two colons between the heading and the name of the language e.g. hint::English

The columns should added like this:

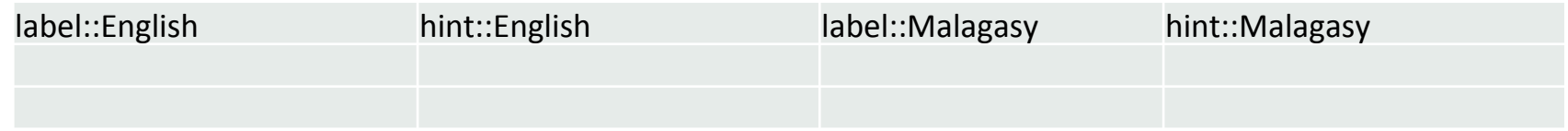

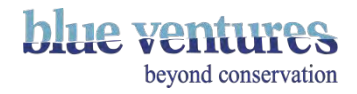

## <span id="page-134-0"></span>Constraints and filters

- Constraints and filters are useful to ensure information is entered where it is required, the correct information is entered, and to avoid people answering questions irrelevant to them.
- Four types of constraints can be added using different mechanisms:
	- 1. A question must be answered to continue with the form ([Required questions\)](#page-135-0)
	- 2. Only those questions relevant to the particular user will be asked [\(Relevant questions\)](#page-136-0)
	- 3. Questions are filtered according to a previous selection e.g. village names are used to filter lists of fishing sites [\(Cascading Selects\)](#page-137-0).
	- 4. [Entry constraints](#page-139-0) e.g. you can only enter a number of 1-100 (Entry constraints)

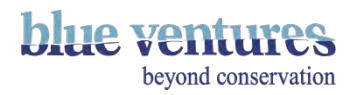

## <span id="page-135-0"></span>Constraints 1: Required questions

- Can not progress until an answer has been entered as an answer is required.
- To mark a question as required, enter 'yes' into the 'required' column.
- The language of this message will be determined by whatever the phone languages is set to, not the language of the form. For example, here it is in French but the form language is Malagasy.

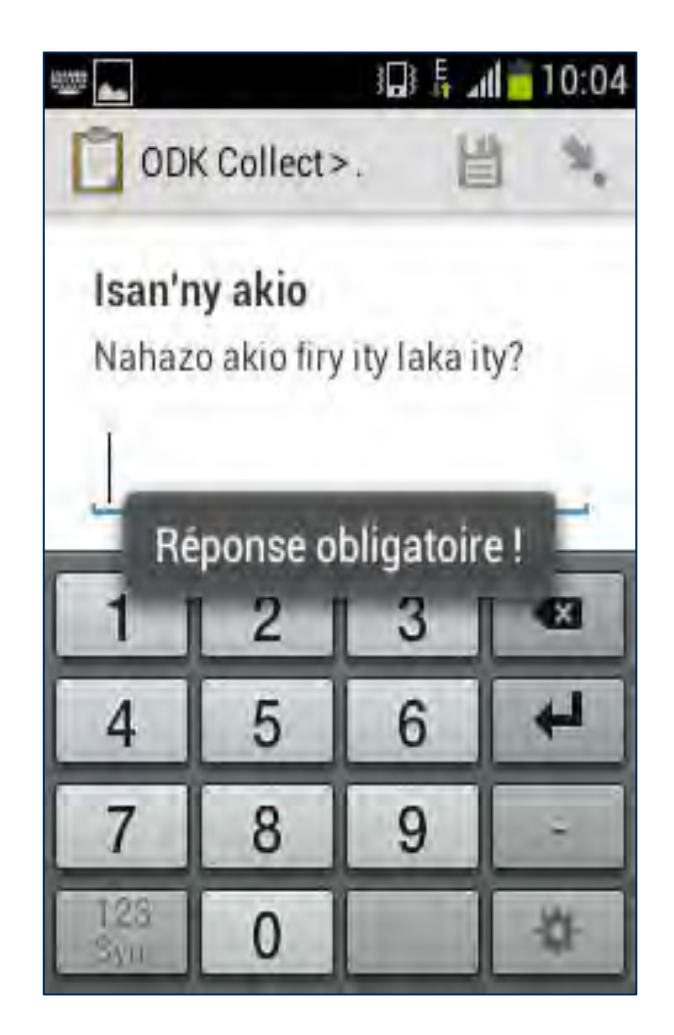

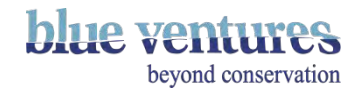

#### <span id="page-136-0"></span>Constraints 2: Relevant Questions

- Whether the question is asked is determined by the answer to a previous question.
- This can be controlled in the 'relevant' column.
- Entering instructions in the 'relevant' column will tell the form to look there if there are certain conditions. E.g. only ask this question if the person has selected that they have children; or only ask this question if the previous answer specifies that they used a net to go fishing.

The code for this is:

- Selected( $\frac{5}{1}$ name of previous question you want to filter based on}, 'answer/selection you want to filter based on'
- Or not(selected( $\zeta$ ....) if the question is relevant unless a certain choice is selected.

**Example:** First question asks for name of the village. There is an 'other' option. If the respondent answers 'other' you want to know what this other village is called, so there is a second question asking the respondent to type in the name of the village. This question should only be asked if 'other' has been selected. The code in the relevant column would be:

Name of the previous question which asks about the name of the village – this is the previous question that the current question is dependant on

**Selected(\${village}, 'other')**

This is the answer to the previous question that you want to prompt this question

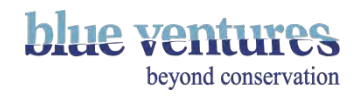

#### <span id="page-137-0"></span>Constraints 3: Cascading Selects

- It is possible to create cascading selects (where the options displayed depend on the selections of previous questions). This is helpful to make lists shorter.
- For example, village names could be filtered by the particular region of Madagascar, as selected in a previous question.
- In order to use cascading selects you will need to create a choice filter column in your survey sheet and add some attribute columns (i.e. what to filter by) in the choices tab such as region.
- See next page for an example.

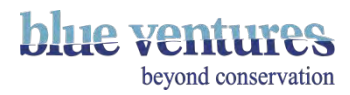

#### Cascade Example

- The shark form is used for Velondriake, Maintirano and Belo-Sur-Mer regions. Data collectors in Belo do not need to see the list of all fisherman in other sites.
- There is a question which asks which site they are in (select one site) and this is used to filter the names of the fishermen available to choose in the 'Name of the fisherman' (select\_one main fisher name) question.
- In the choice filter column add site= $\frac{1}{5}$  so that this question filters the options based on the site selected. The formula is therefore *name*=\${*name*} where 'name' is the question name that the answers should be filtered by e.g here the *name* is site (fishernames should be filtered by site).
- In the choices tab the attribute column 'site' has been added which then identifies which fishermen are from which site and makes it possible for fishermen to filtered according to the site that they are from e.g. Belo as seen below:

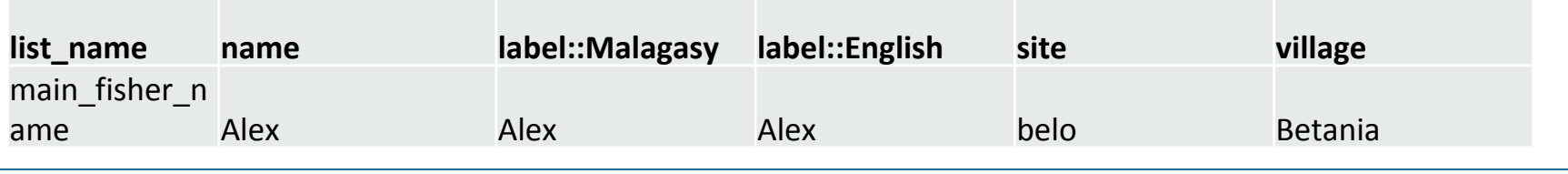

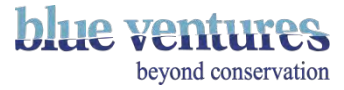

#### <span id="page-139-0"></span>Constraints 4: Entry Constraints

- Entry constraints can be used for a variety of reasons. For example limiting numerical entries:
	- Limit the number entered to be between two values e.g. between and including 10 and 60 ( $>=$  10 and  $\leq$  =60)
	- Restrict a value to be greater than or equal to 10 and less than or equal to 60 (.>= 10 and .<= 60)
	- For free text date entries you can restrict the dates that can be entered (. >= 1954 and .<=2004)
	- $\bullet$  .  $>$  7 and  $\cdot$  < 20 This must be between 7 and 20
	- $\geq$  2 and  $\leq$  14 This must be between 4 and 14
- To restrict what options can be selected together
	- $!=$  means unequal, i.e.  $!=$ (\${data\_collector}) means it cannot be the same name as selected for data collector
	- E.g. For previous contraception use you can not select 'none' and another item on the list. The code would be: not(selected(., 'none') and (selected (., 'condoms') or… with the whole list of all the other options enclosed in brackets to group them together. It is important that the brackets all match up:

not(selected(., 'none') and (selected(., 'condoms') or selected(., 'pilplan') or selected(., 'depo\_confiance') or selected(., 'ovrette')or selected(., 'implanon') or selected(., 'iud')or selected(., 'exclusive\_breastfeeding')or selected(., 'cycle\_method')))

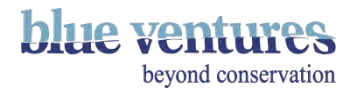

- To restrain an answer to one question based on another
	- e.g. tree height of the smallest tree must be smaller than largest tree, where the previous question asked for max\_height:  $\langle$  (\${max\_height})
- Constraint messages can be entered in multiple languages
- Add another column and label each language appropriately.
- For example: constraint\_message::French

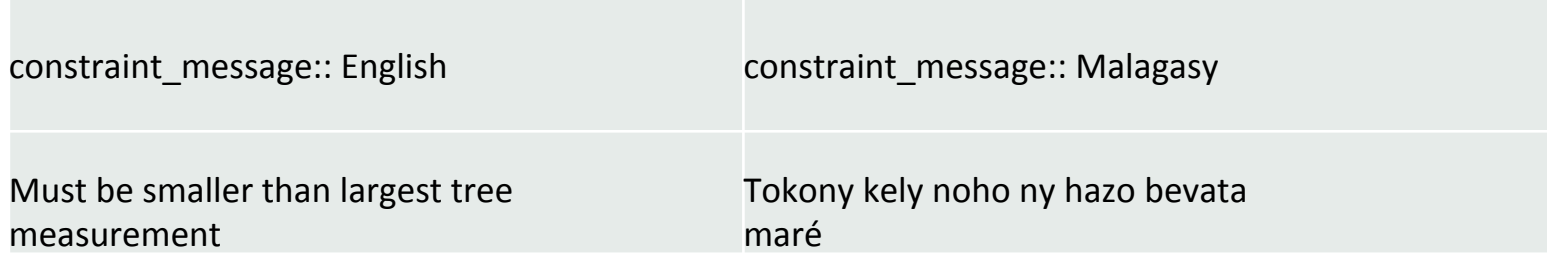

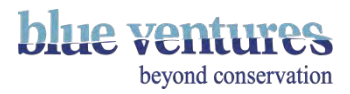

# <span id="page-141-0"></span>Skip logic

- Questions can be skipped if they are only relevant to some people, by directing the user to the questions that are relevant to them.
- E.g. if someone chooses 'other' as an option you can then direct them to another question where they are asked to define 'other'. If you add skip logic only those that selected 'other' will be asked this question, others will not see this question.
- See [Constraints Relevant questions](#page-136-0) for further details.

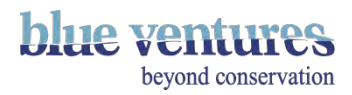

## Tailoring questions based on a previous question

- It is possible to tailor questions to make them easier to follow if there are lots of variables or they are repeated multiple times.
- For example, it is possible to add in something, e.g. the specific species name, to a question by inserting the following code. This will display the answer selected in a previous question.

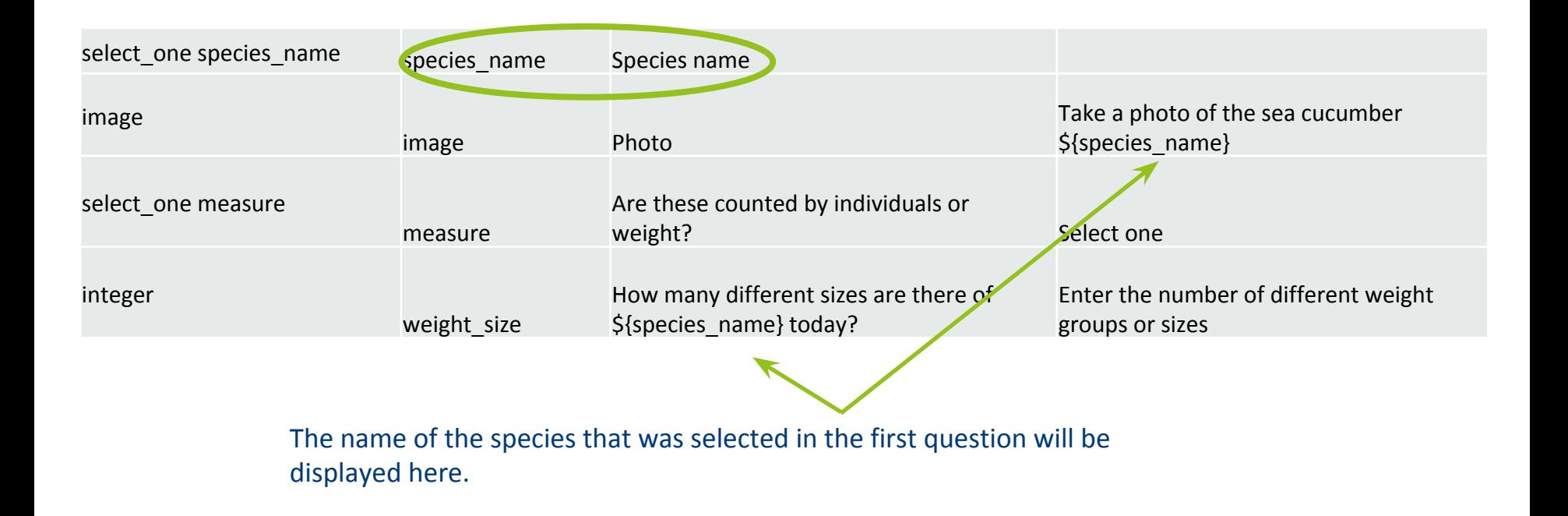

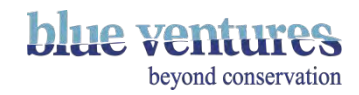

#### Chapter 5

#### Retrieving and sending data from the phones

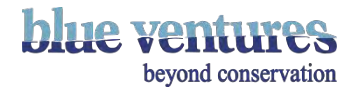
#### Methods to retrieve/send data

There are several ways to retrieve data from the phones:

- 1. [Send data directly from the phone:](#page-152-0)
	- requires internet or wifi
	- the easiest option, if possible
- 2. Copy data from the phones and send at a later date either by:
	- 2.1. [ODK briefcase](#page-157-0)
		- Sends data in bulk requires the entire ODK folder to be copied from the phone. Requires ODK briefcase to be downloaded to a computer. Requires good internet connection
	- 2.2. [Upload one form at a time directly to ODK Aggregate](#page-179-0):
		- Very time consuming if there are lots of entries and photographs
- 3. [Copy data from the phones and use briefcase to aggregate the data into a csv file](#page-182-0)
	- Does not need internet
	- Data are not sent to the server
	- Data can be uploaded from a csv file to the server at a later date if needed

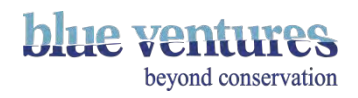

#### Connecting to the Internet

- Internet is necessary to both send data from the phones, or to send data via ODK Briefcase.
- There are three ways to connect to the internet:
	- 1. Mobile data connection using data and phone credit
	- 2. Wifi connection  $-e.g.$  in the office or a hotel
	- 3. Create a wifi hotspot with a phone that does have mobile data connection and connect to that. The source of the internet for the phone providing the wifi hotspot can be from mobile internet or wifi.

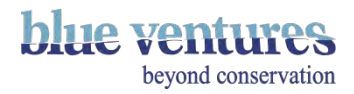

Checking Internet Connection

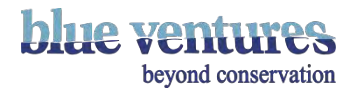

#### Internet 1: Mobile data connection

Turning on the mobile data will depend on the phone model.

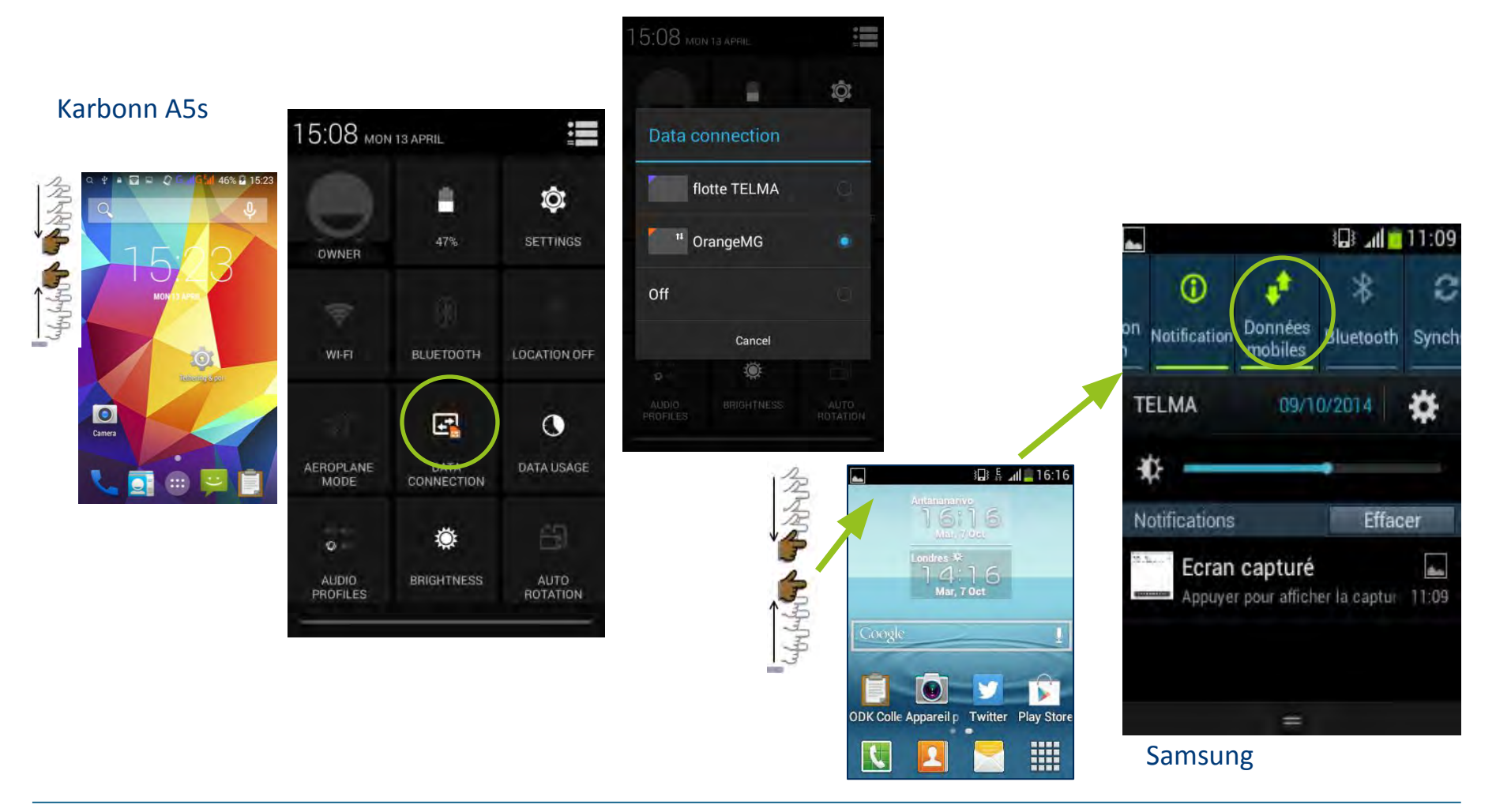

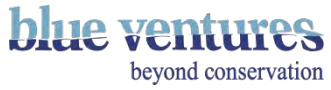

# Internet 2: Wifi

- Turning on the wifi will depend on the phone model. These instructions are for Karbonn A5s.
- Options for wifi will be available in settings usually symbolised with this icon:
- Wifi will be symbolised with something like this:

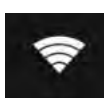

- 1. **RECONNECT:**  Pull down from the home screen and click this icon.
- 2. Click on the wifi symbol to activate.
- 1. **NEW WIFI**: For new wifi connections go to settings.
- 2. Click on the wifi symbol here.
- 3. Select the wifi in range you want to connect to. You may be prompted for a password.

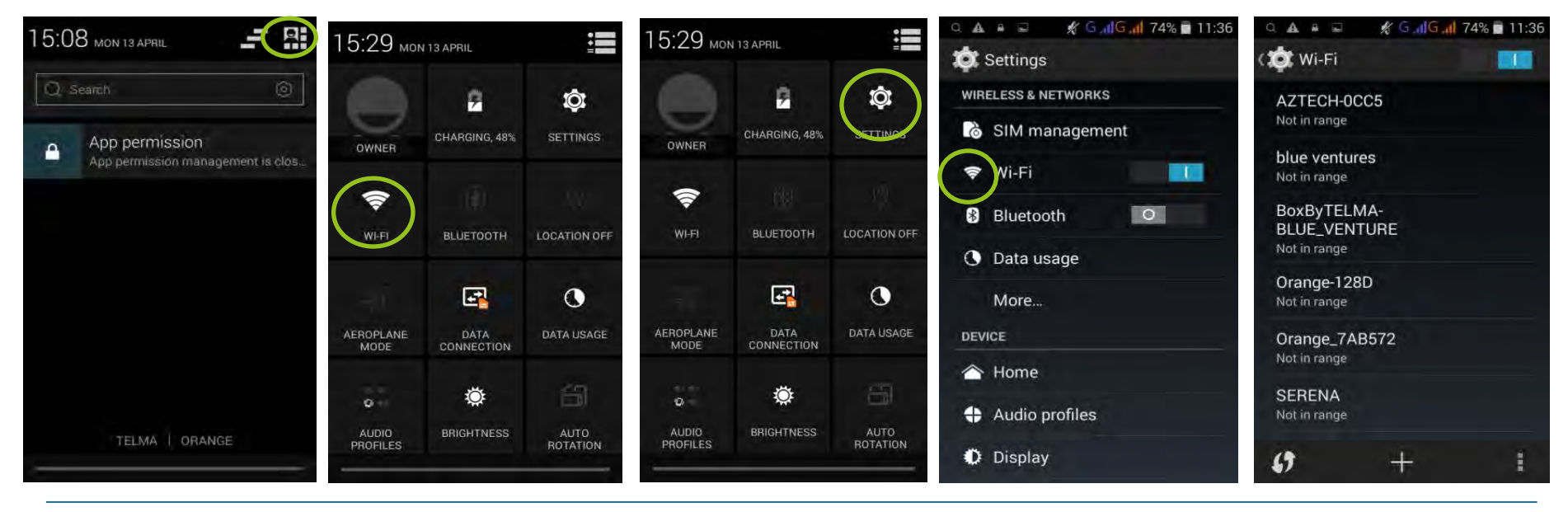

beyond conservation

#### Internet 3: Wifi hotspot

- To share a internet connection with another phone or device you can set-up a wi-fi hotspot.
- It can be used to share networks between phones and also share mobile network with computers.

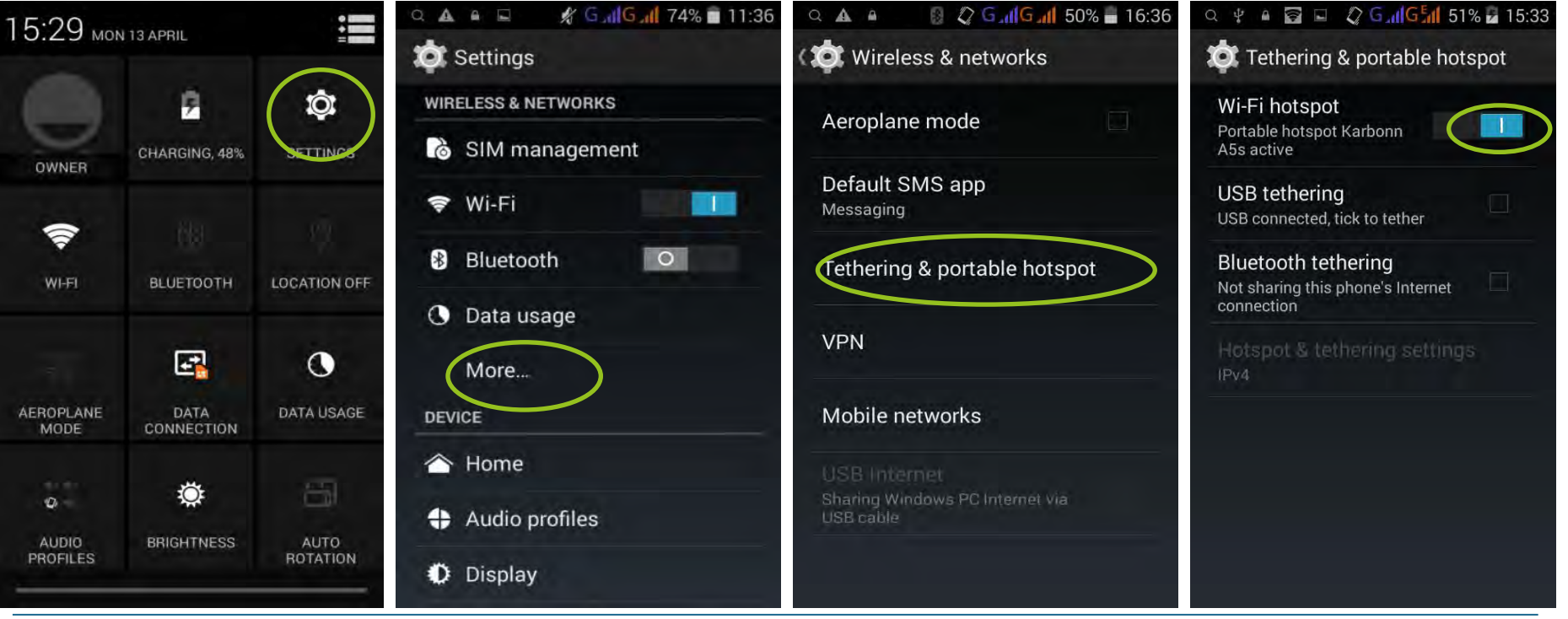

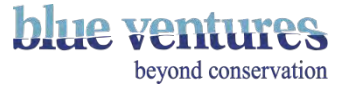

# Internet 3: Connecting to a wifi hotspot

- Switch on the wifi, on the phone you wish to connect to the wifi hotspot on.
- 

- Enter the password when prompted.
- If you do not know the wifi hotspot password, you will need to check this on the phone that you are trying to connect to. This can be found and/or changed on the phone that is sharing its wifi under 'Setup wifi hotspot':

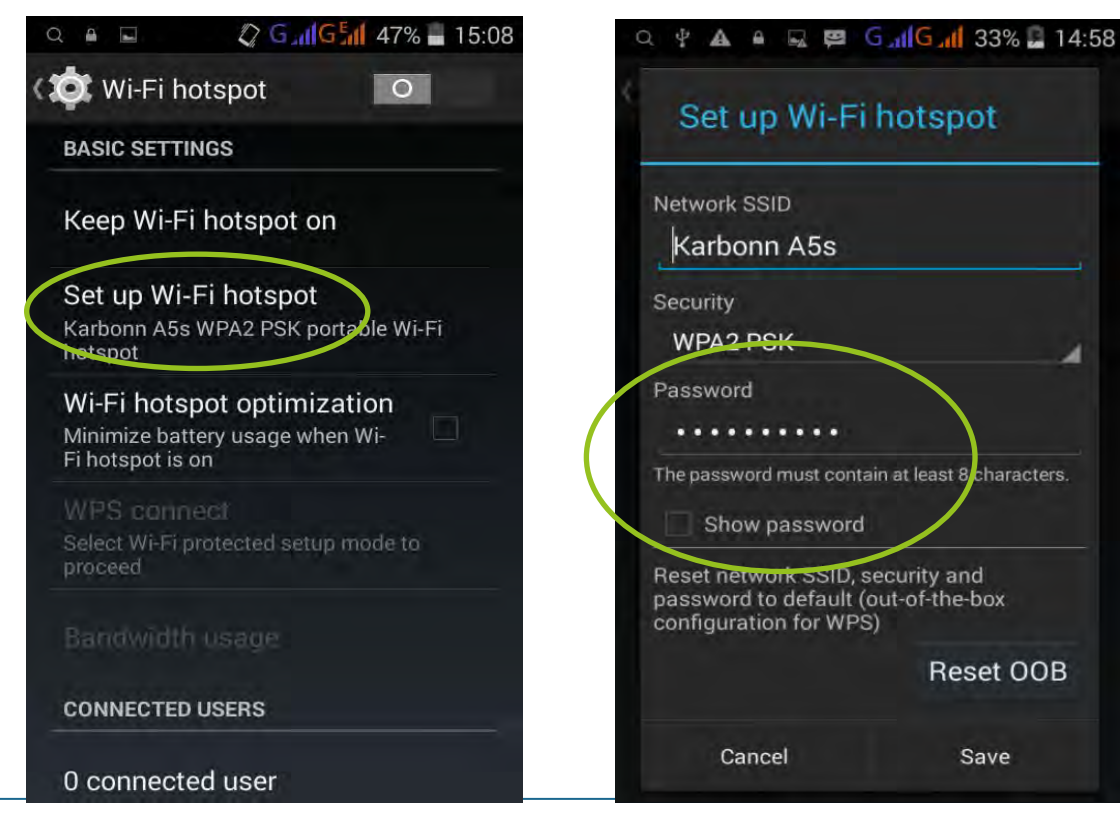

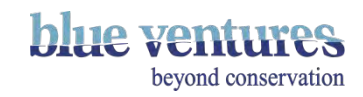

Method 1: Sending Data from the Phone

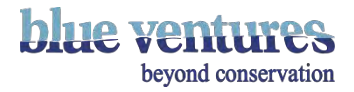

# <span id="page-152-0"></span>Method 1: Sending data from the phone

• First check whether there is an internet connection

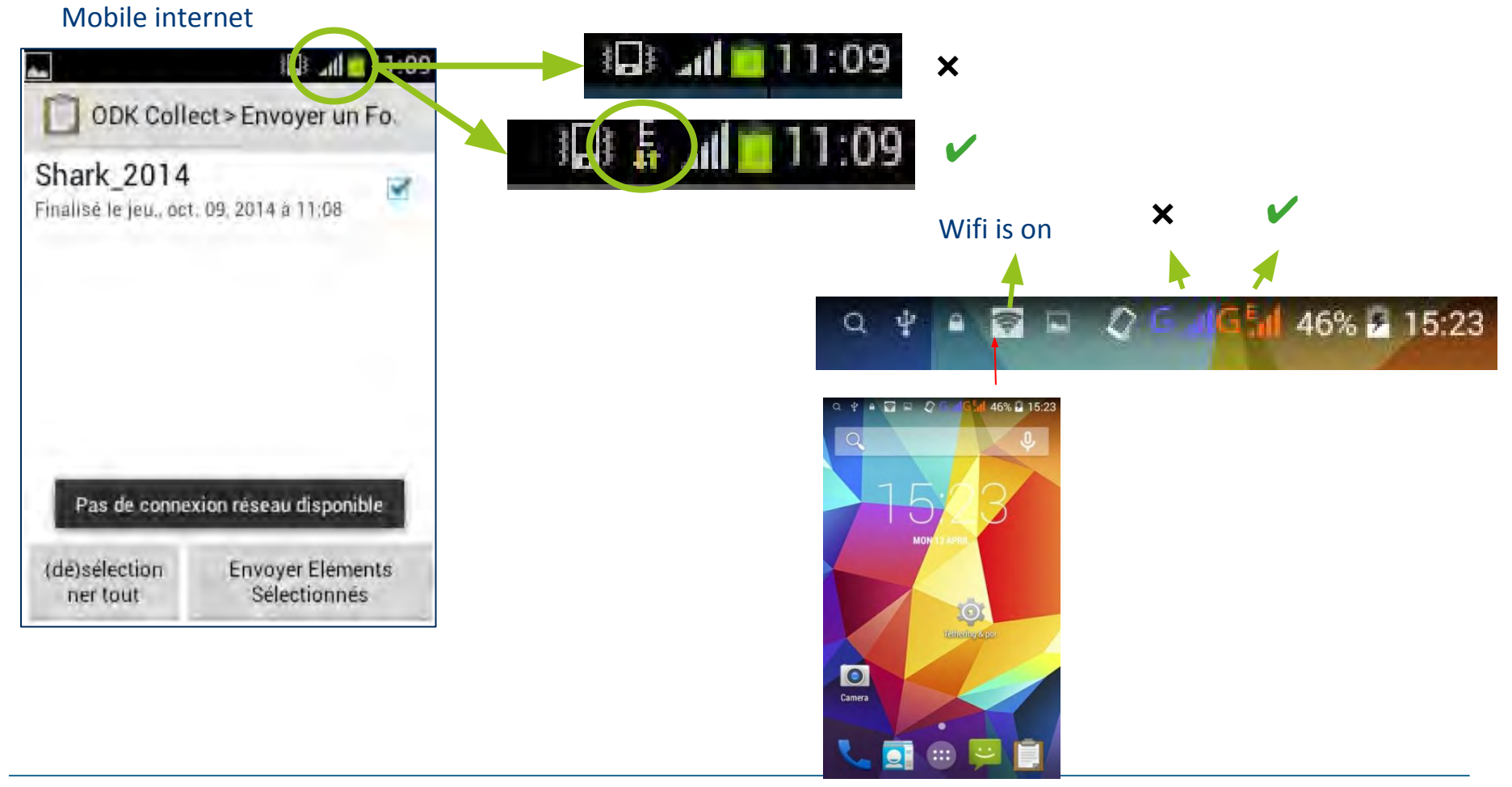

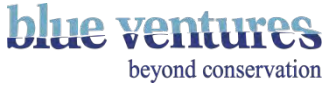

# Sending data from the mobile device

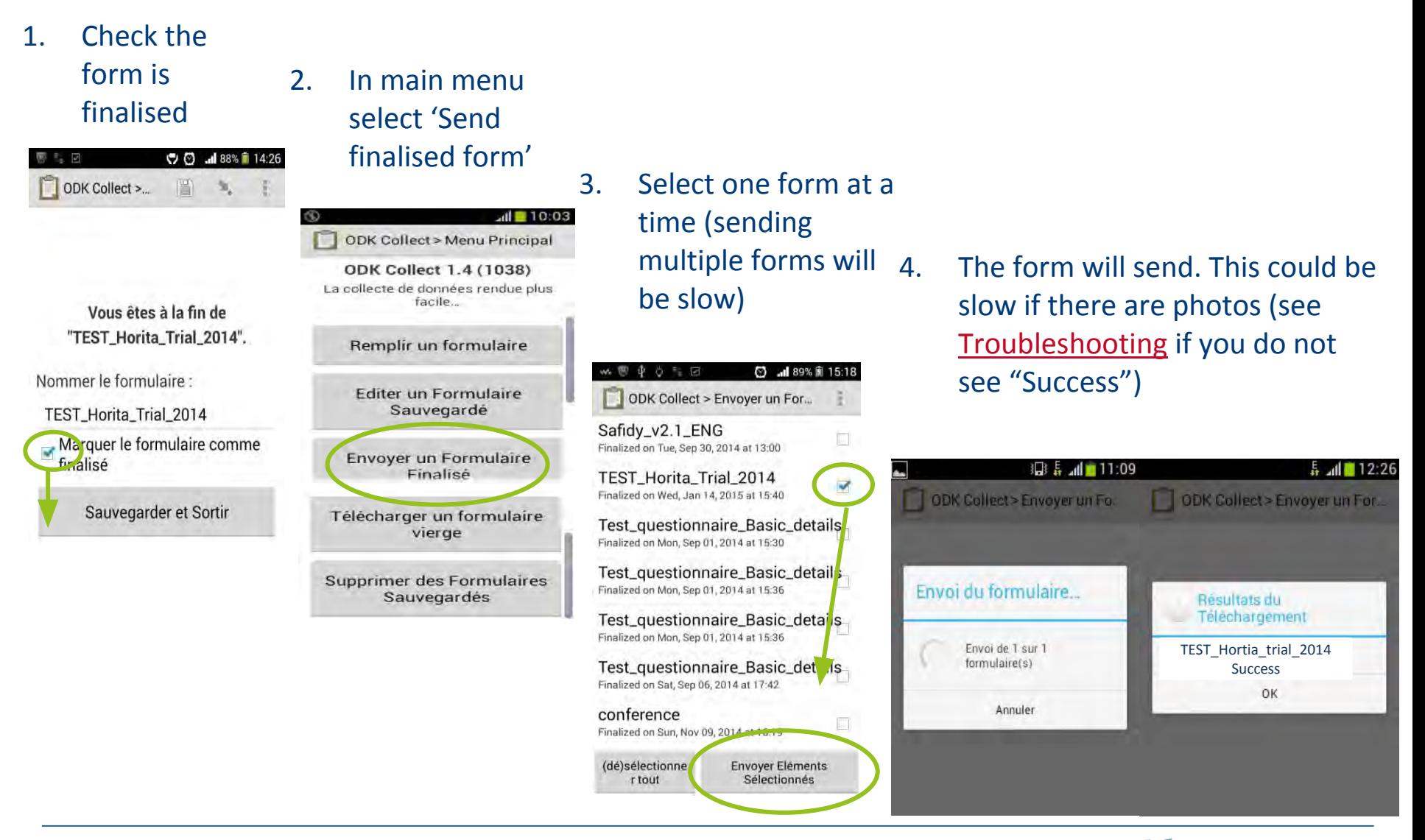

**blue ventures** beyond conservation

Method 2.1: Sending Data Via Briefcase

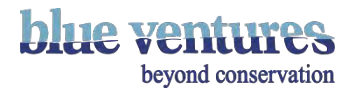

# Method 2.1: Sending data using ODK Briefcase

- ODK Briefcase is a way to send the forms in bulk from a computer instead of the phone or tablet.
- This requires an internet connection. This is a good way to send data if you have to copy data from phones in the field.

#### **Requirements**

- The phone
- A USB 2.0 lead to attach the phone to a computer (some USB leads will only charge)
- A computer with ODK briefcase downloaded on it.
	- Instructions and site for download:
		- <http://opendatakit.org/use/briefcase/>
- Java needs to be already installed on the computer to run Briefcase. If not, you will need to download this before you can use Briefcase https://java.com/download.
- Create a shortcut to Briefcase on the desktop directly from the downloads folder as it doesn't appear in the programme files menu once it has been downloaded. To do this copy the file that was downloaded and place it on your desktop.

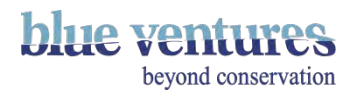

#### Method 2.1: ODK Briefcase - Copying Data

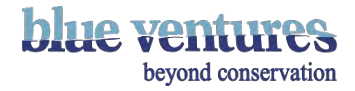

### <span id="page-157-0"></span>ODK briefcase: Step 1

- 1. Ensure all forms on the **phone** are finalised in the "**Send Finalized Form**" folder.
	- Delete any un-finalised or old trial data entries.
	- If any forms had to be deleted then turn the phone off and on again before Step 2.

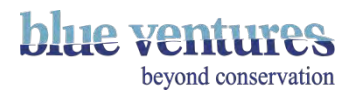

### ODK briefcase: Step 2

- Connect the phone to the computer using a USB data transfer cable.
- The phone should then appear in the list of portable devices in 'Computer'.

• If the phone does not appear here automatically it should appear in the status bar (at the top of the screen) with this symbol:

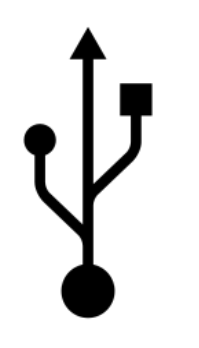

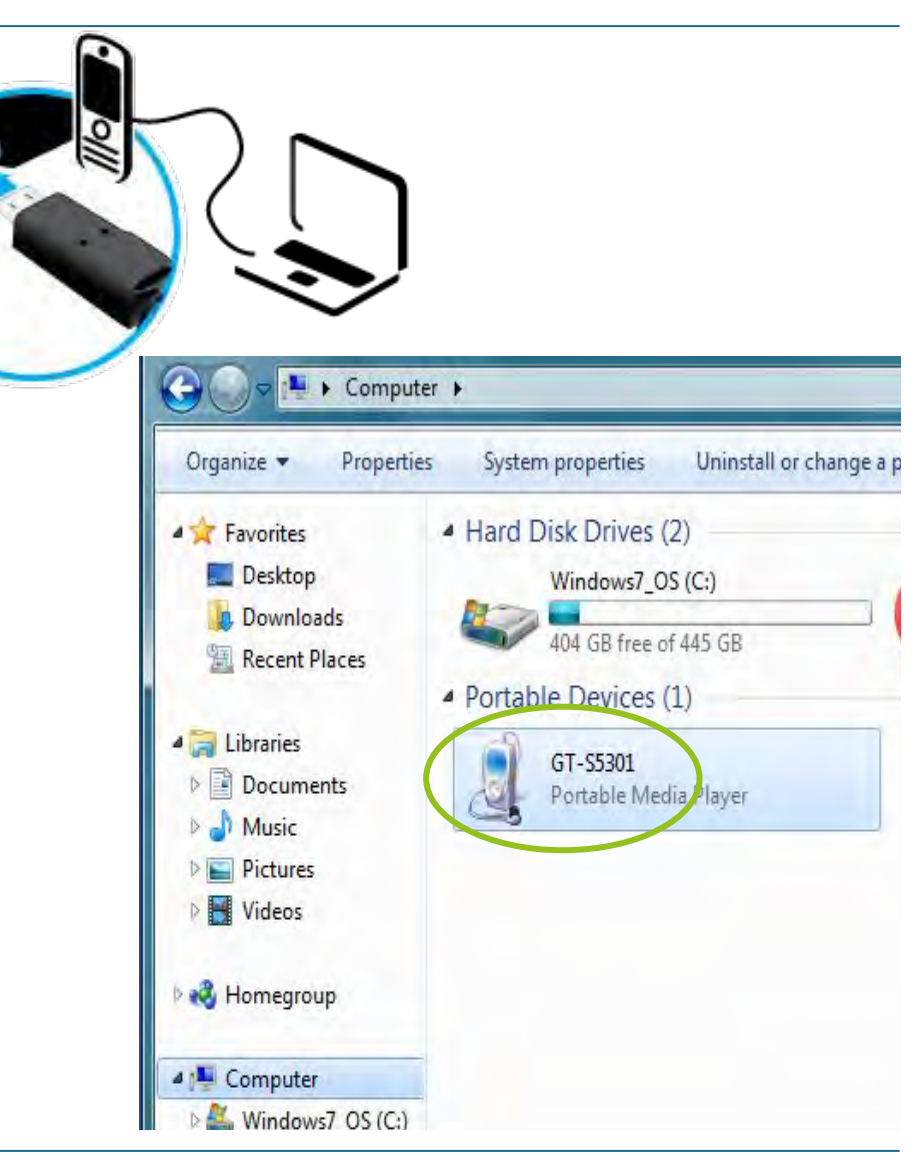

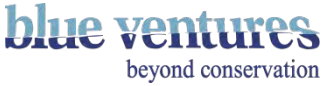

# Connecting the phone

- Swipe the status bar down and select 'USB storage.'
- Then click on 'Turn on USB storage'
- The phone will then appear in 'Computer' for you to access the files on it.

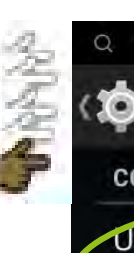

#### Gull Gull 49% at 10:17 am

#### **10** USB computer connection

#### **CONNECT AS**

#### **USB** storage

XP recommended. Allows transfer of files between the computer and an Android device.

#### Media device (MTP)

Lets you transfer media files on Windows or using Android File Transfer on Mac (see www.android.com/filetransfer)

#### Camera (PTP)

Lets you transfer photos using camera software and transfer any files on computers that don't support **MTP** 

#### Charge only

Stop all USB functions. Speeds up USB charging and decreases power consumption.

**CONNECT AS CD-ROM** 

#### ↓ USB connected

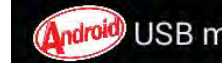

ndroid USB mass storage

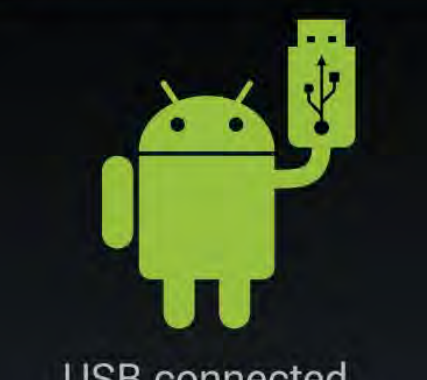

#### **USB** connected

You've connected to your computer via USB. Touch the button below if you want to copy files between your computer and your Android's SD card.

Turn on USB storage

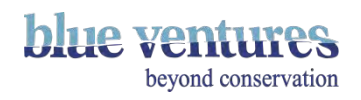

### ODK briefcase: Step 3

- Create a general folder on the computer where the data can be stored (e.g. Shark data from SD cards).
- Do not save data on your desktop save it in 'My documents' somewhere and instead create a shortcut to this folder on the desktop.
- Next create a subfolder for each village or data collector with a unique ID e.g. '150410 Village1' for the data from Village1 on the 10/4/2015 using today's date and the village that the data are from.
- Go into the phone directory and find the ODK folder.
- Copy the **ENTIRE ODK** folder from the phone onto the computer, into the folder you just created.

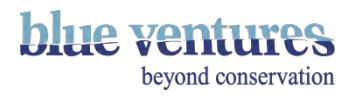

- Copy the **whole ODK folder** from the phone into the newly created folder on your computer with the name of the village and today's date e.g. "Shark data from SD cards".
- Then rename the copied sub-folder on your computer to the date and village name (rather than ODK)

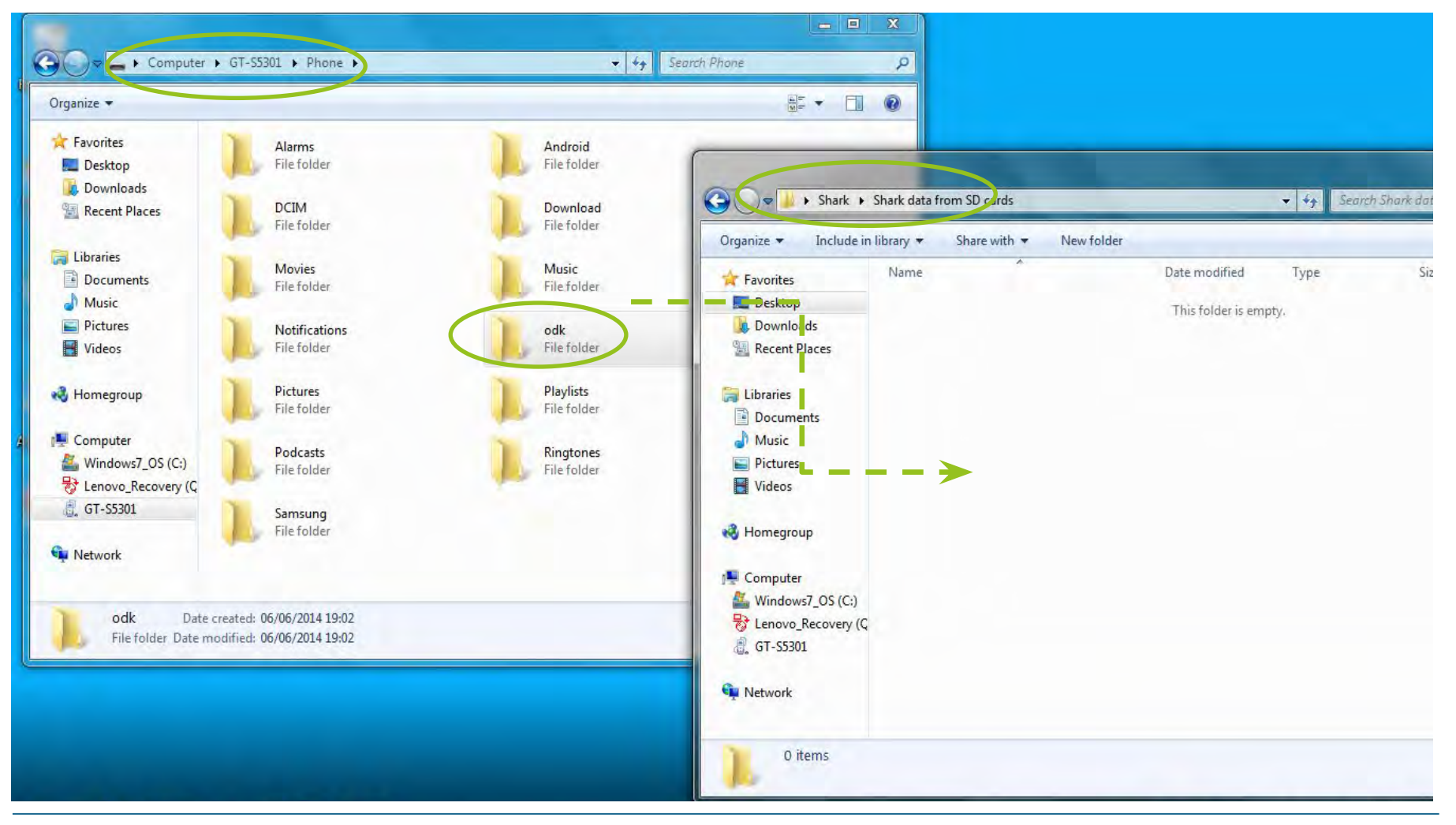

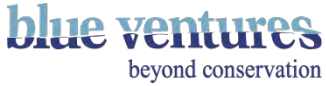

### ODK briefcase: Step 4

- Check everything has copied over correctly and you can open the folder on the computer.
- Delete the saved forms from the phone. It is best to do this within ODK itself rather than via the computer.
- To do this go to "Delete Saved Form" and delete all forms that have been successfully transferred to the computer.
	- Alternatively if the phones and computer are in the same place for data transfer (e.g. the phone is *not* left with a data collector in a remote village), you may want to wait until after you have uploaded data via Briefcase before deleting the forms.
- If you toggle all forms and press 'delete', ODK will ask you if you want to delete X number of forms. Check that the number of forms you are deleting (X) is the same (or less\*) than the number of forms you have transferred to the computer.
- \*Sometimes more files are transferred to the computer than are available to delete but these are usually relic files and won't be automatically uploaded in the upload process.

#### **STOP….**

- Repeat these steps on data collection missions.
- Follow Step 5 onwards when you are back in a place with a good internet connection.

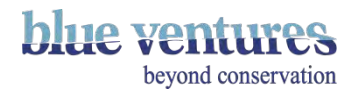

#### Method 2.1: ODK Briefcase - Sending Copied Data

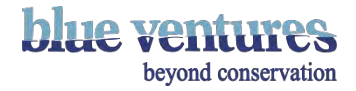

# ODK briefcase: Step 5 - Open ODK Briefcase

- Find ODK Briefcase on your computer (likely the desktop)
- The storage location will show where the data taken or 'Pulled' through Briefcase will be saved automatically.
- This folder is usually located on your desktop. This is just a temporary storage folder, not the folder where you will store saved data or data from the phones ready to be sent.
- DO NOT store anything else in this folder.
- This folder will be chosen during setup – if you want to change it click on "change".

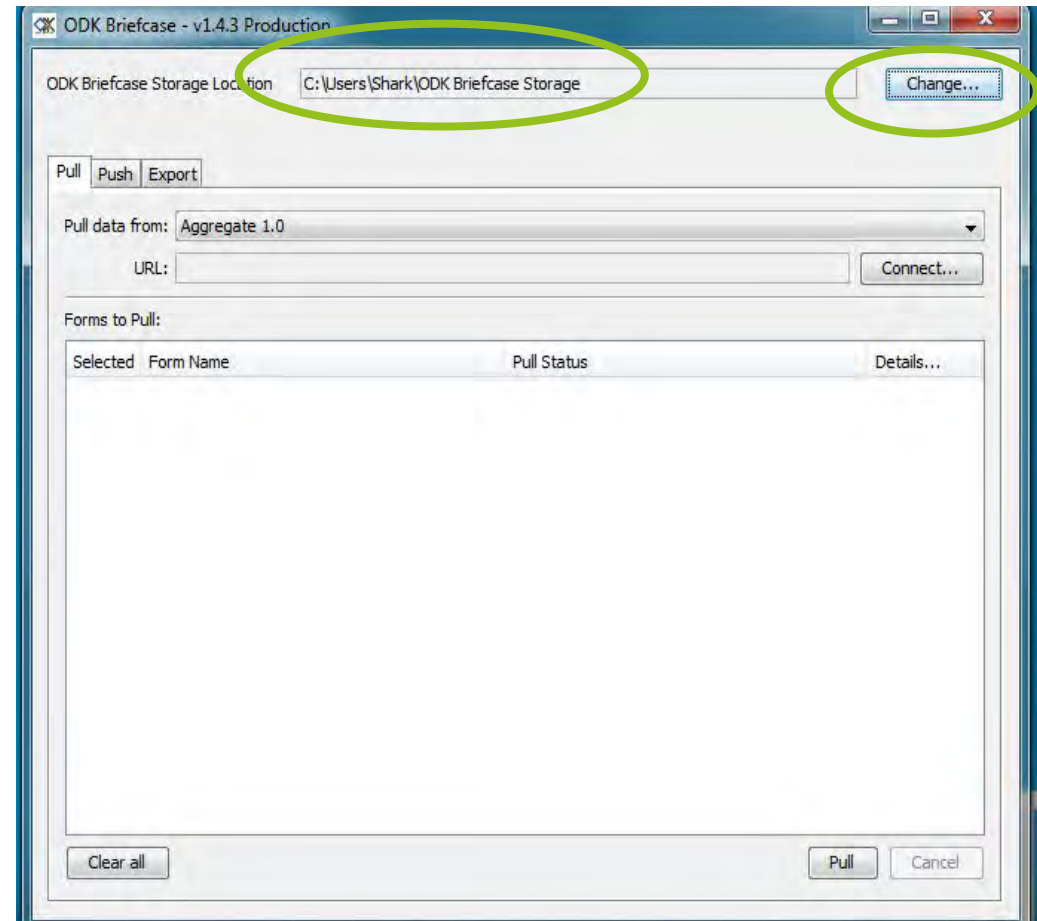

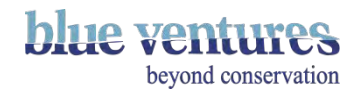

# ODK briefcase: Step 6 – Find the data

- Select the 'Pull' tab.
- Find the data you have previously copied from the phones (to the computer) and now want to send to the online database.
- First select **"Custom Path to ODK Directory"**

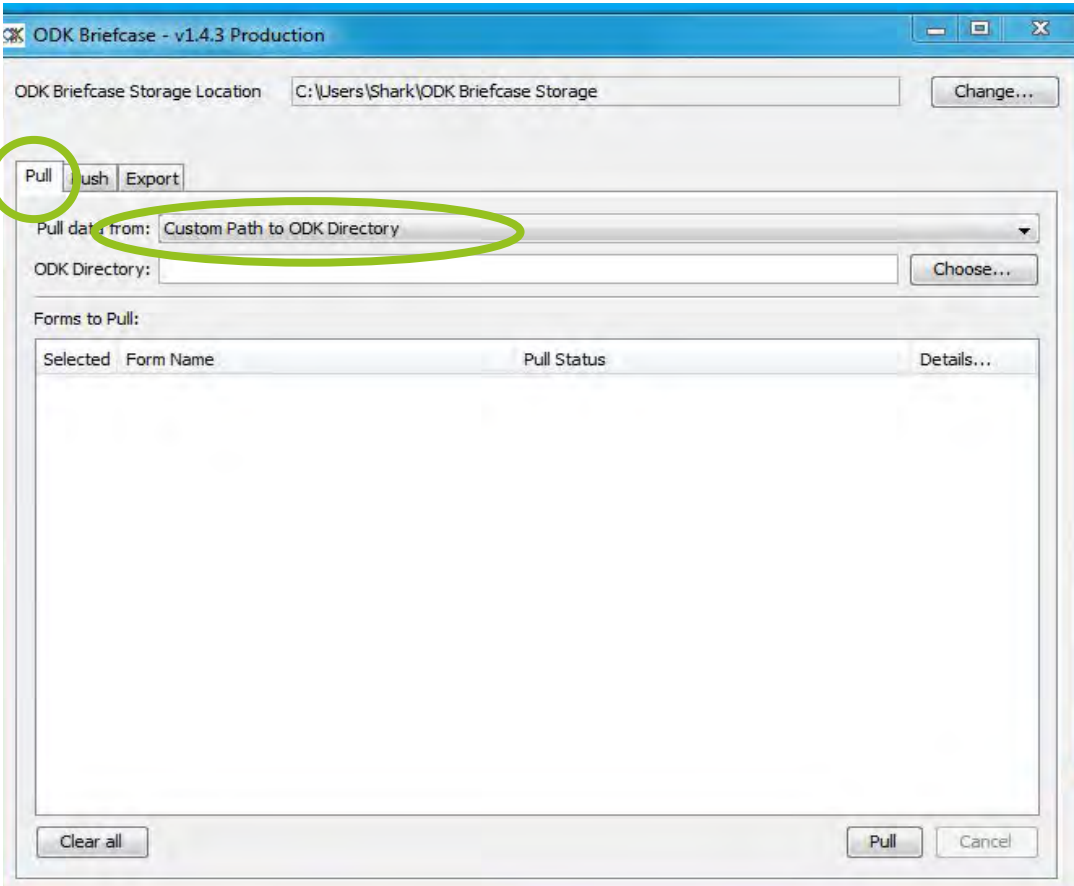

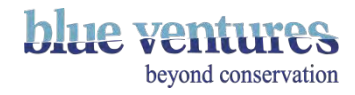

# ODK Briefcase: Step 7 – Selecting data to send

- Click 'Choose'
- Then navigate to a folder of data not yet sent.
- Navigate all the way to the folder called odk.

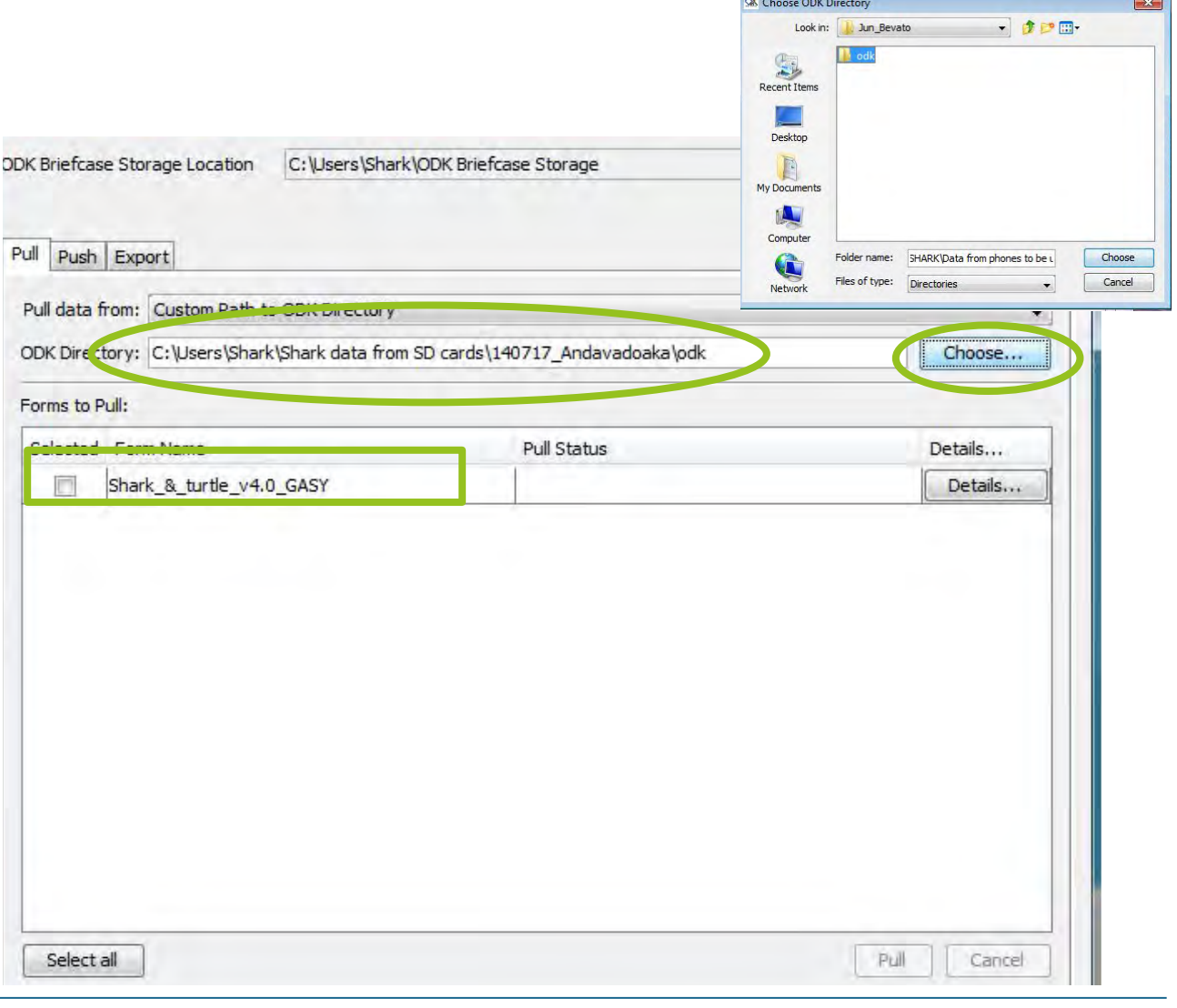

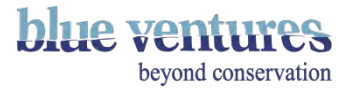

# ODK Briefcase: Step 7 – Selecting data to send

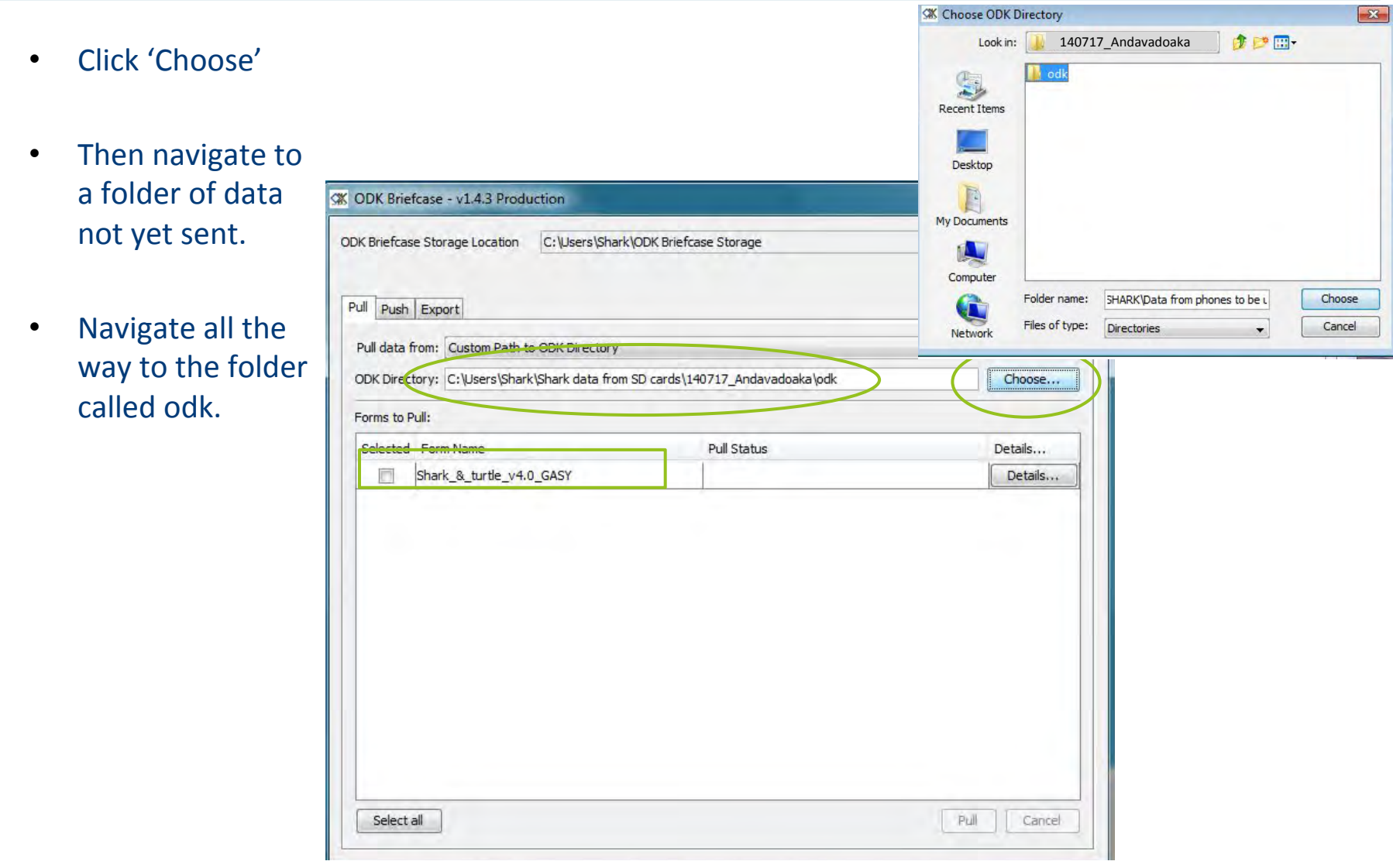

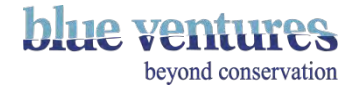

#### ODK Briefcase: Step 8

- All finalised forms available in the folder you have selected will be displayed in ODK briefcase under the name of the form.
- Select the forms you want to send to aggregate or get the date from if you are using method 3.
- All questionnaires finalised under the same form will just appear under one form name.
- So if the data collector completed 10 forms under this questionnaire they will all be sent at the same time.

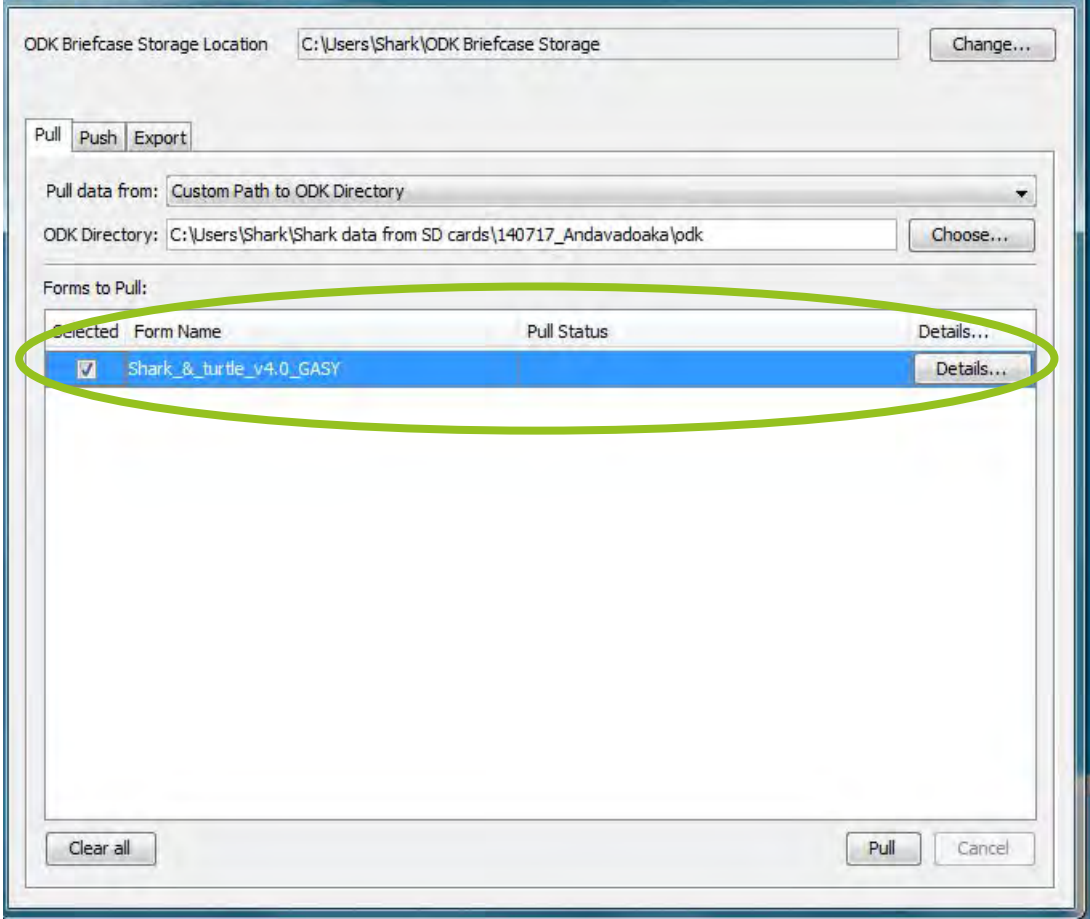

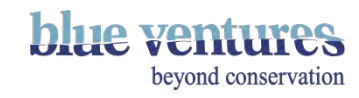

# ODK Briefcase: Step 9 – 'Pulling' finalised forms

- Click "**Pull**".
- If all ok, you will see a message saying SUCCESS!
- You can check how many forms are ready to be sent by clicking on 'Details'.
- These forms should now appear in the 'ODK briefcase Storage' folder on your desktop.

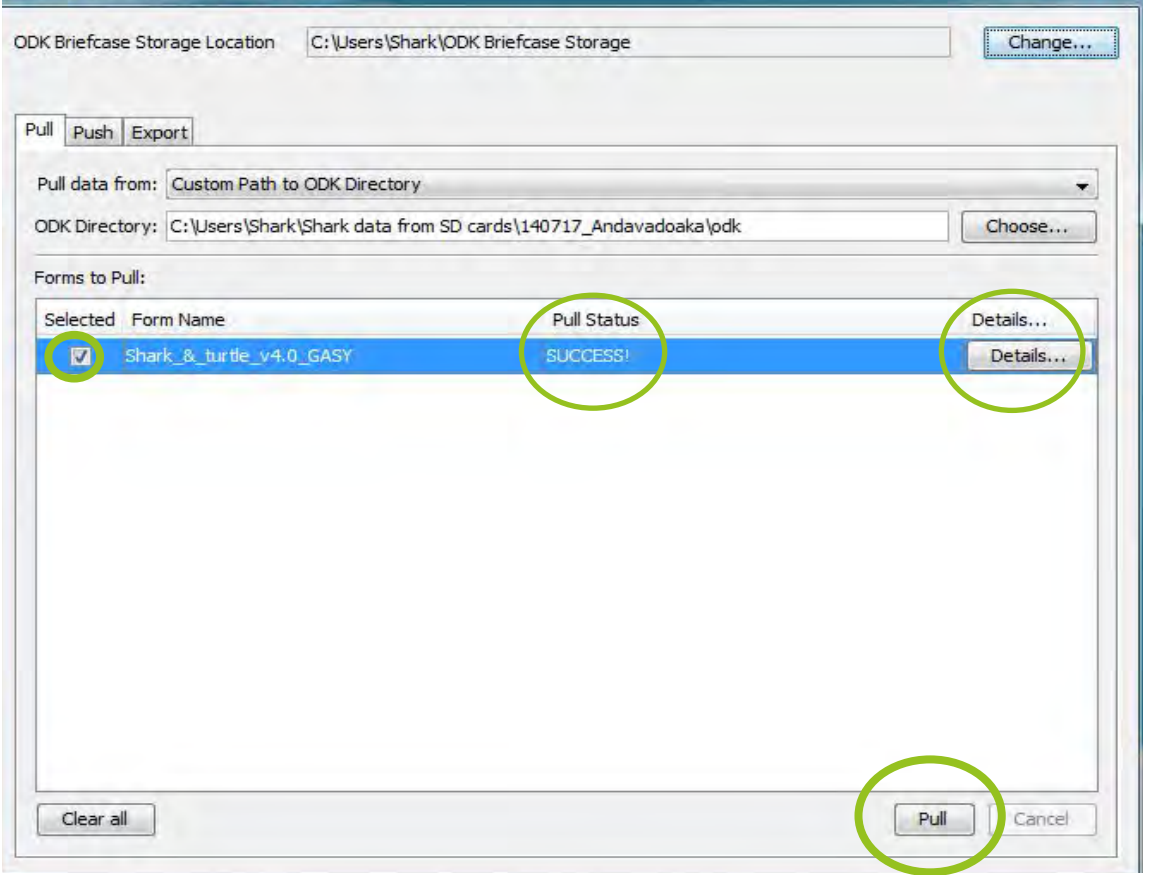

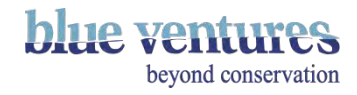

## ODK Briefcase: Step 10

- Data pulled can now be seen in the ODK Briefcase Storage folder on the desktop.
- It will be in ODK Briefcase storage  $\rightarrow$  Forms  $\rightarrow$  Form name (eg. Shark 2015)  $\rightarrow$  Instances  $\rightarrow$  Then a specific folder for each finalised form.
- Do **NOT** store anything else in the ODK briefcase folder.
	- If you open this folder the photos and an XML file will appear.
	- The XML file can be opened using excel if needed (say yes to any commands they ask).

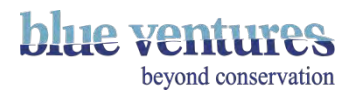

• The ODK Briefcase Storage folder will be located wherever you selected during Briefcase set-up. It is fine for this to be on the desktop as you will be emptying the folder after data have been sent anyway.

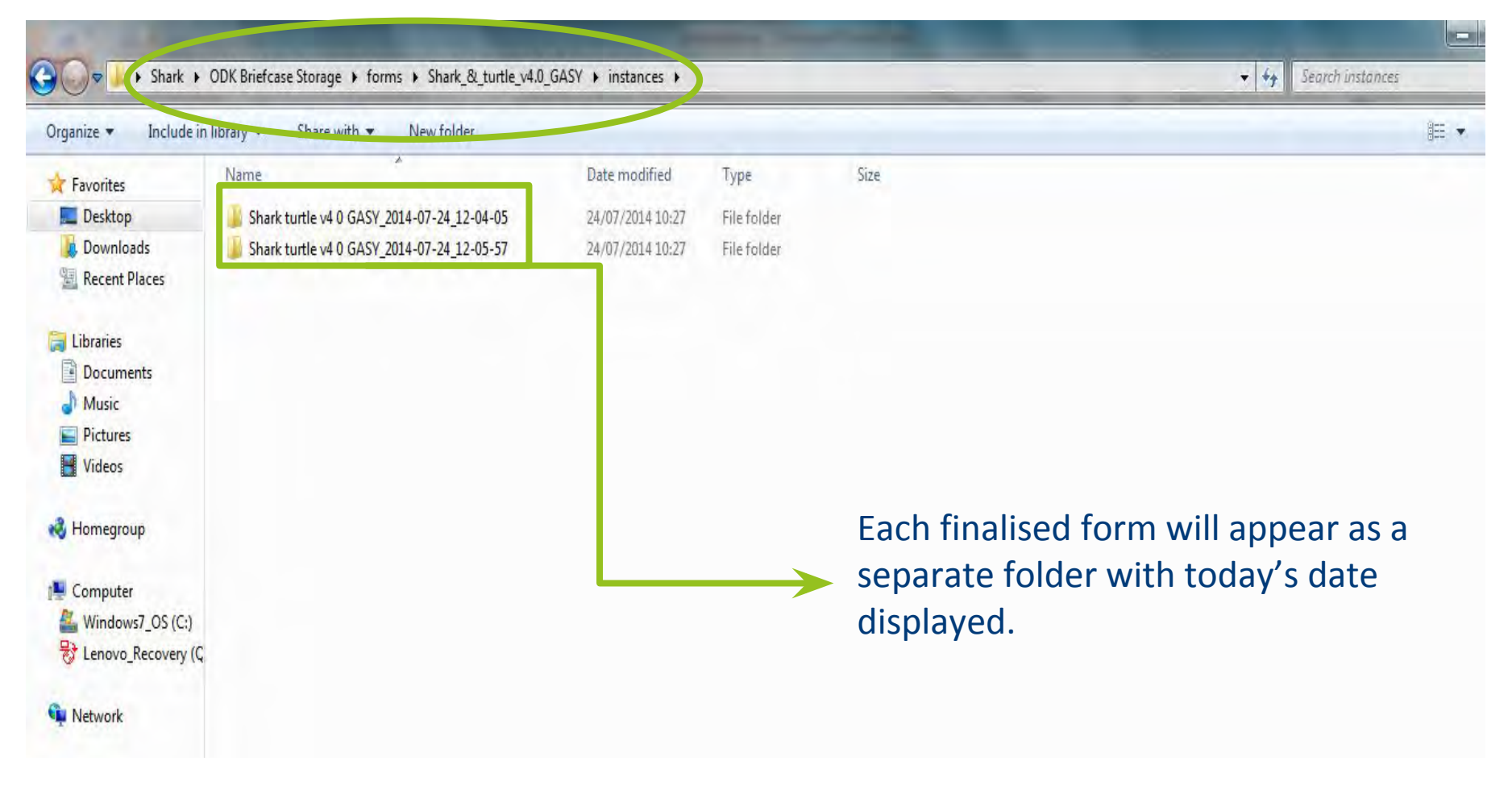

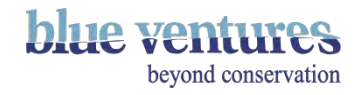

• In each folder you will see the photos related to the form, and the data as an xml file.

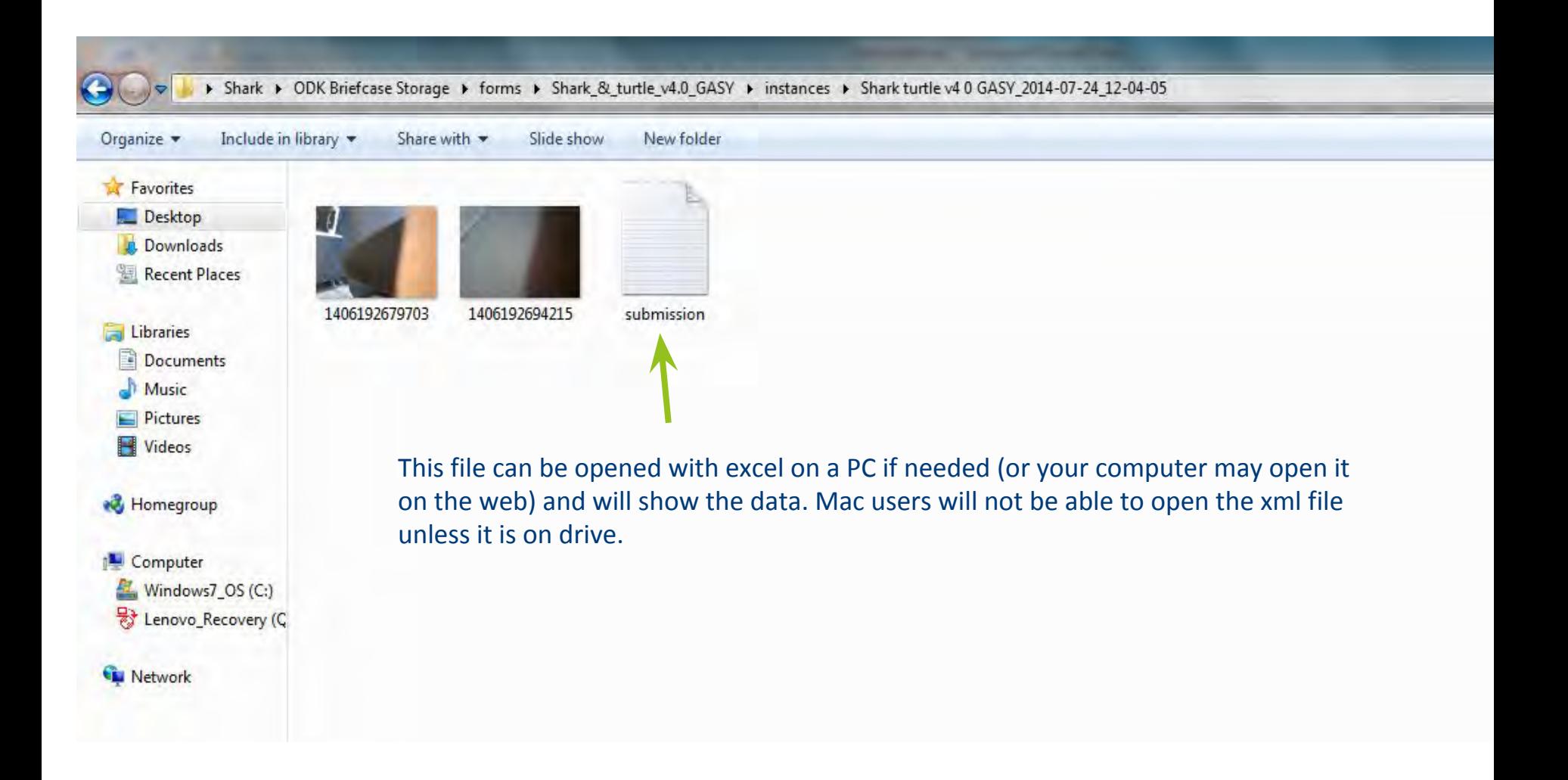

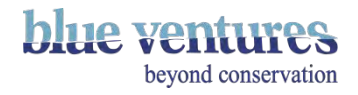

### ODK Briefcase: Step 11 - Sending data to Aggregate

- Now the data are on the computer and ready to be sent to the website once a better internet connection is available or exported straight to csv file.
- Go to ODK Briefcase and select Push tab.

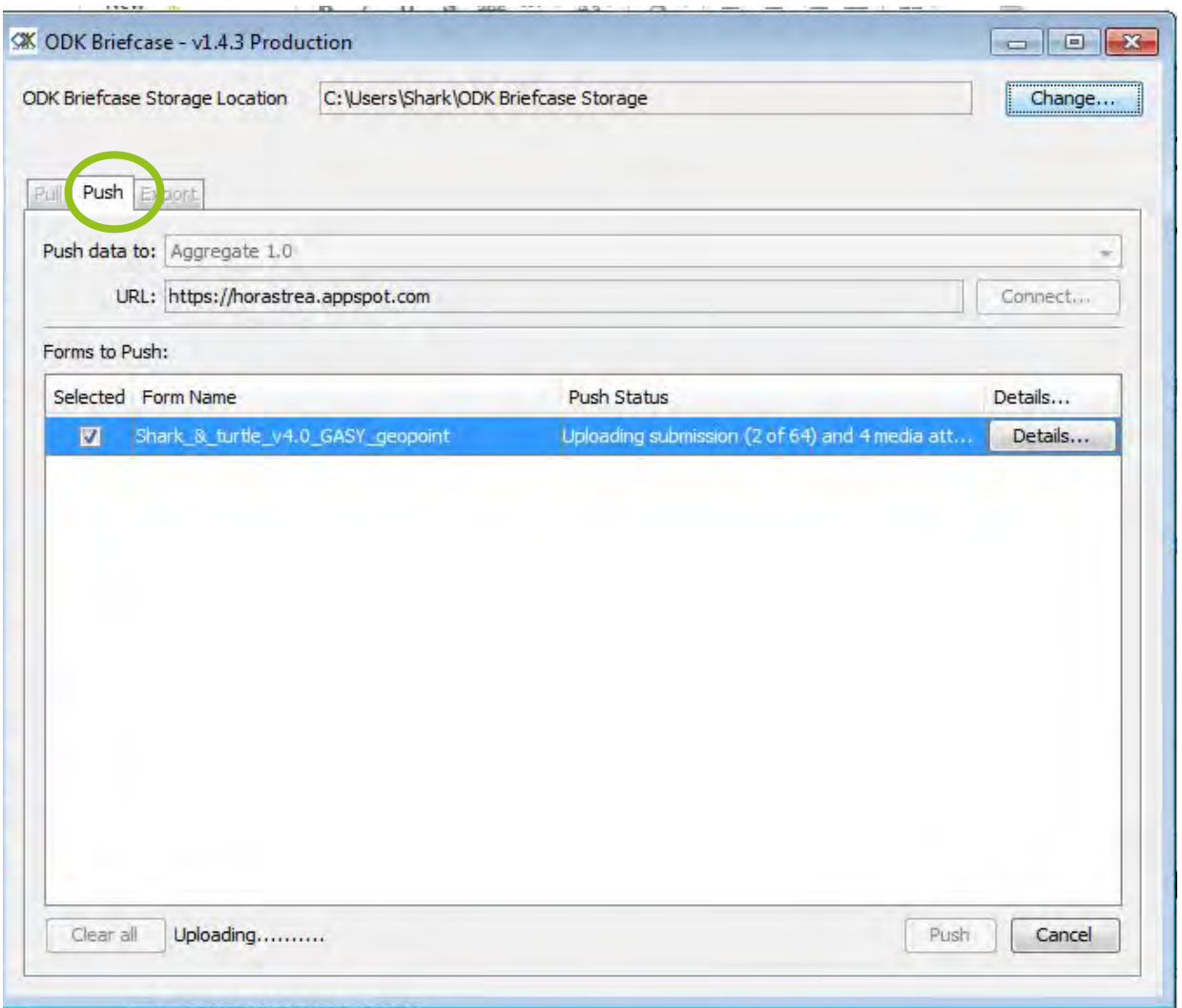

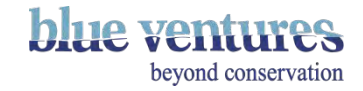

# ODK Briefcase: Step 12 – Connecting to Aggregate

- Click on 'Connect'
- Enter the details of your Appspot/Aggregate site. E.g:

#### **URL:**

https://yourprojectname.appspot.com **Username: e.g.** XXX@gmail.com (The email that you use to login to aggregate) **Password:** Same password you were given (or created) to login to aggregate

**NB**: you can only use your personal Aggregate login details if you have 'Form Manager' access rights for aggregate. Otherwise you will need to contact your site administrator for the generic username and password to login.

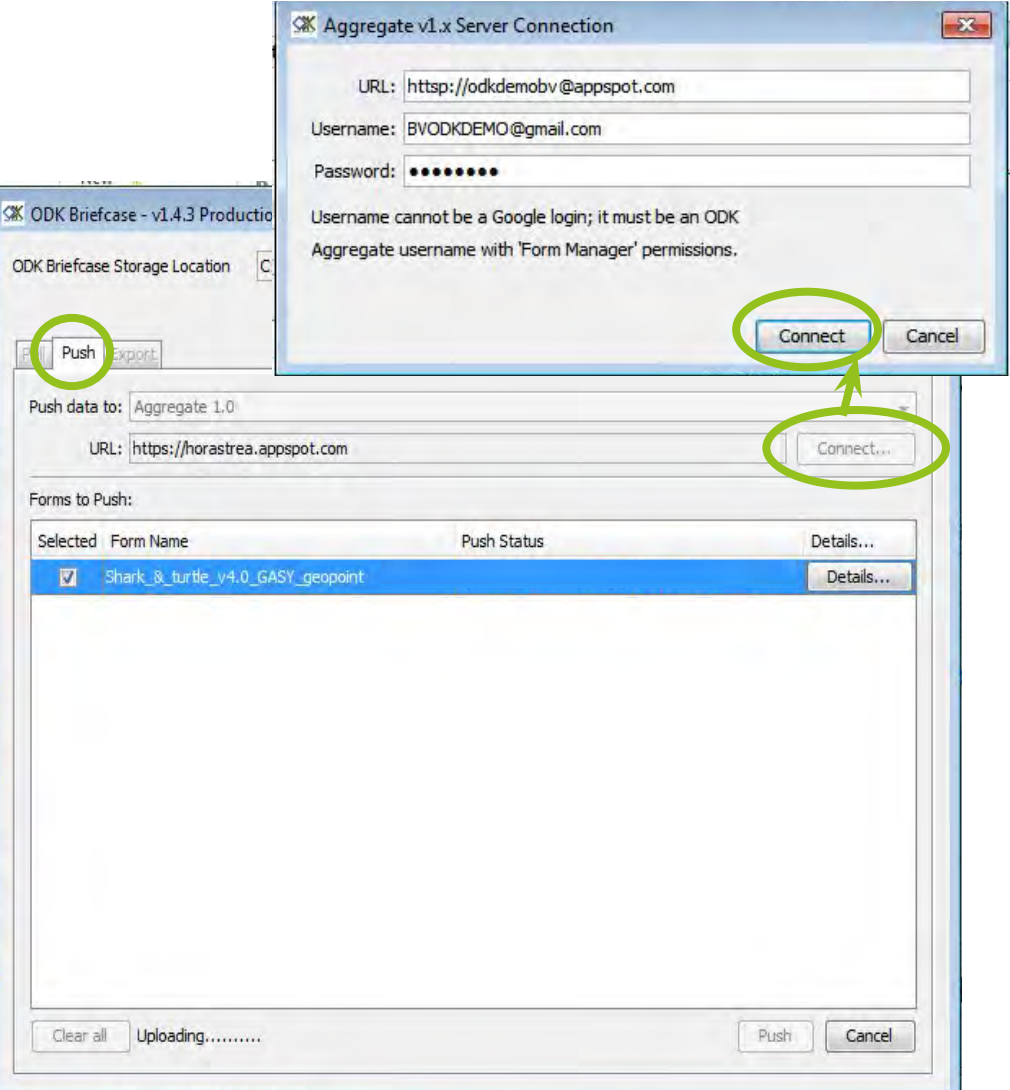

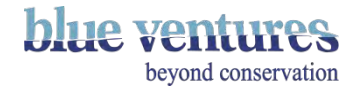

#### Odk Briefcase: Step 13 – Sending data

#### • Select data and click "Push"

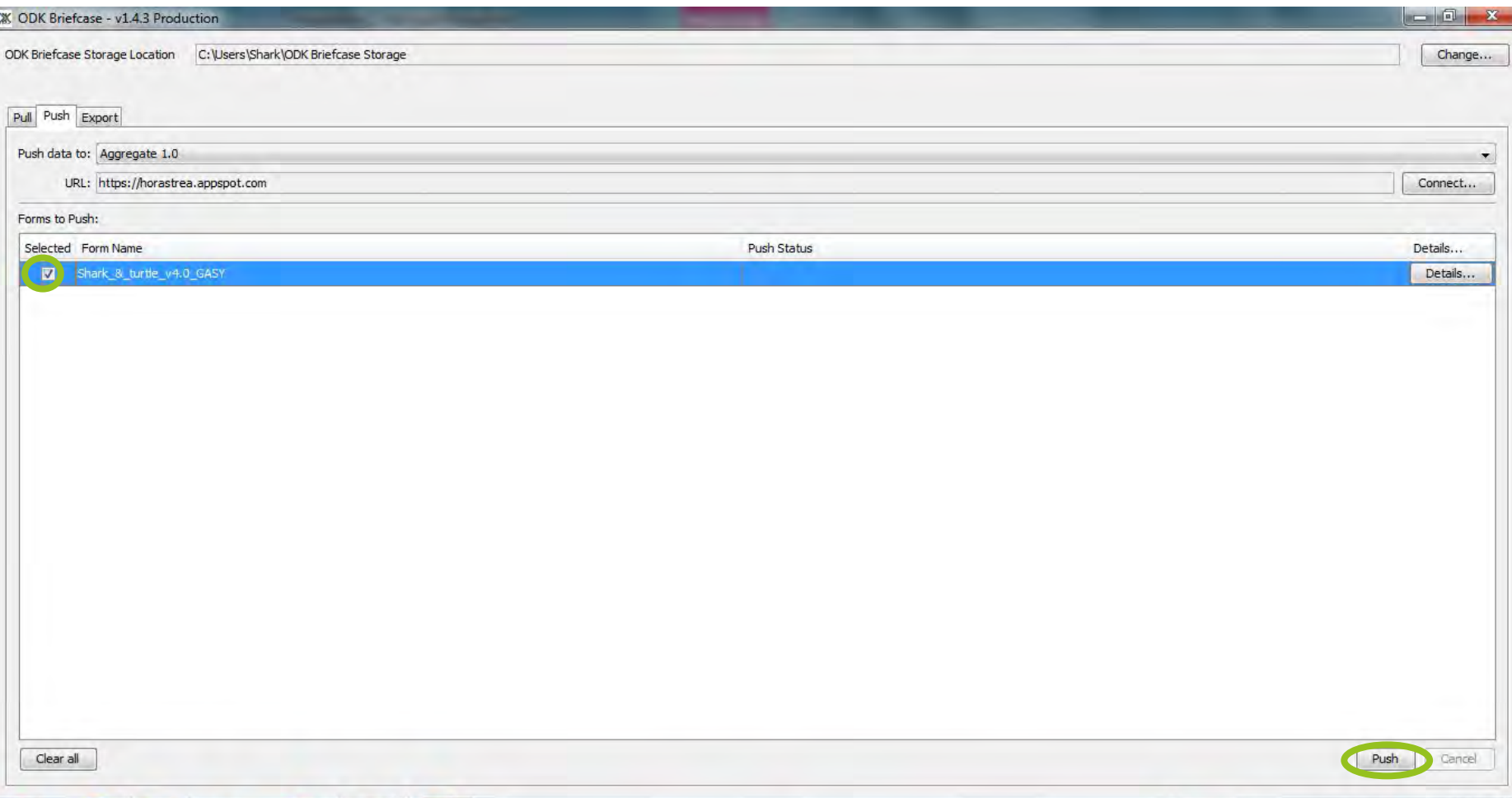

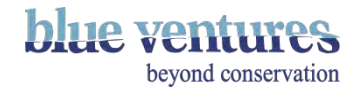

- You will see these status updates if data are sending successfully.
- Once the forms have all been sent you will get a SUCCESS message.
- You can check the details of the forms that have been uploaded (or not) 'Details'.

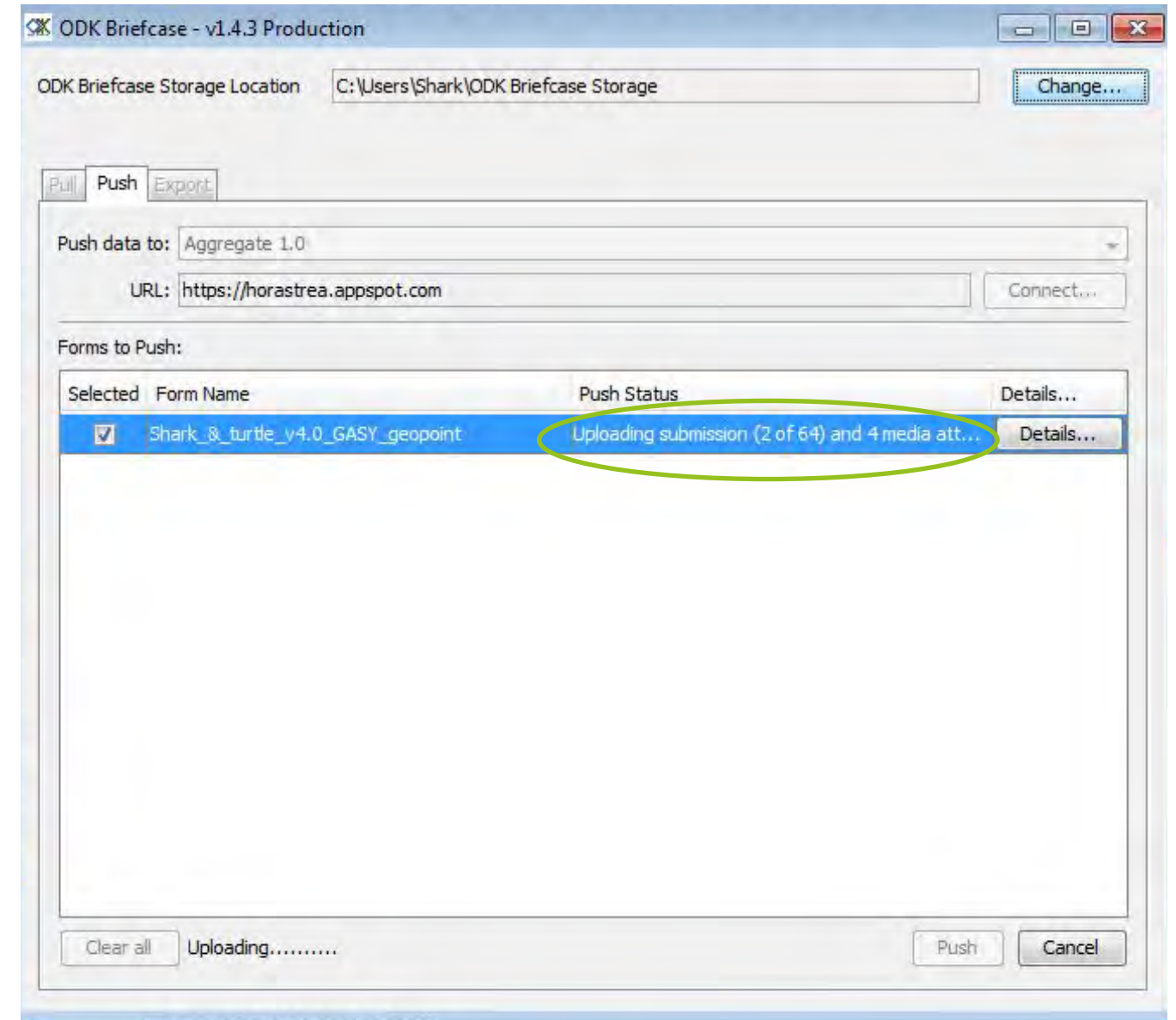

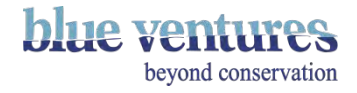

#### Step 14: Data have now been sent to the website!

- Close down ODK briefcase to clear all the forms.
- Reopen to send data from a new folder.
- If you go back to the ODK Briefcase folder on the computer you will see that the forms you have sent now have different folder names such as: uuid0cbaab53-15f7-4420-b6a2-0700f72e798e.
- Don't delete any folders but **move them** to an ARCHIVE folder outside of the ODK Briefcase Storage folder. (Otherwise they will send again next time you repeat these steps to push data).
- **You must remember to empty the ODK briefcase folder after sending the data!**

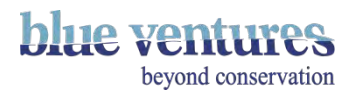

#### Method 2.2: Manually Uploading Data (as a last resort)

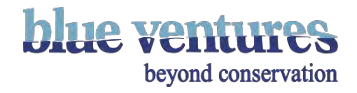

# <span id="page-179-0"></span>Method 2.2: Manually uploading data via USB Cable

- ODK Aggregate allows you to import your data submissions individually to ODK Aggregate directly from your mobile device or from your computer. This can also be used if your phone does not have access to the internet.
- Files need to be selected individually this is time consuming so should be avoided is possible.
- 1. **Connect your mobile device to your computer** with a compatible cable. Most Androids use a mini-USB to USB cable. Be sure to 'mount your device' or select the option to transfer files/media when prompted so you can transfer files over the USB cable. You do not need an internet connection for this step.
- 2. **Copy files from the ODK folder on the phone to the computer**  copy the entire ODK folder (in case you need to send via briefcase).
- 3. **Store** these files in a clearly labelled folder (e.g. village name and date).
- 4. When you have access to the internet again, go to your **ODK Aggregate** URL and click "Form Management" and then "Submission Admin."
- 5. **Find the files on your computer** along with any corresponding data files, such as photos in .jpg format, that you would like to link to your data submission.
- 6. **Hit "Upload Submission**." Your data will now appear within the list of submissions corresponding to the appropriate form.

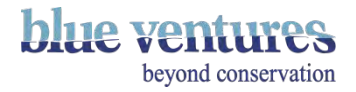
### Manually uploading data through Aggregate

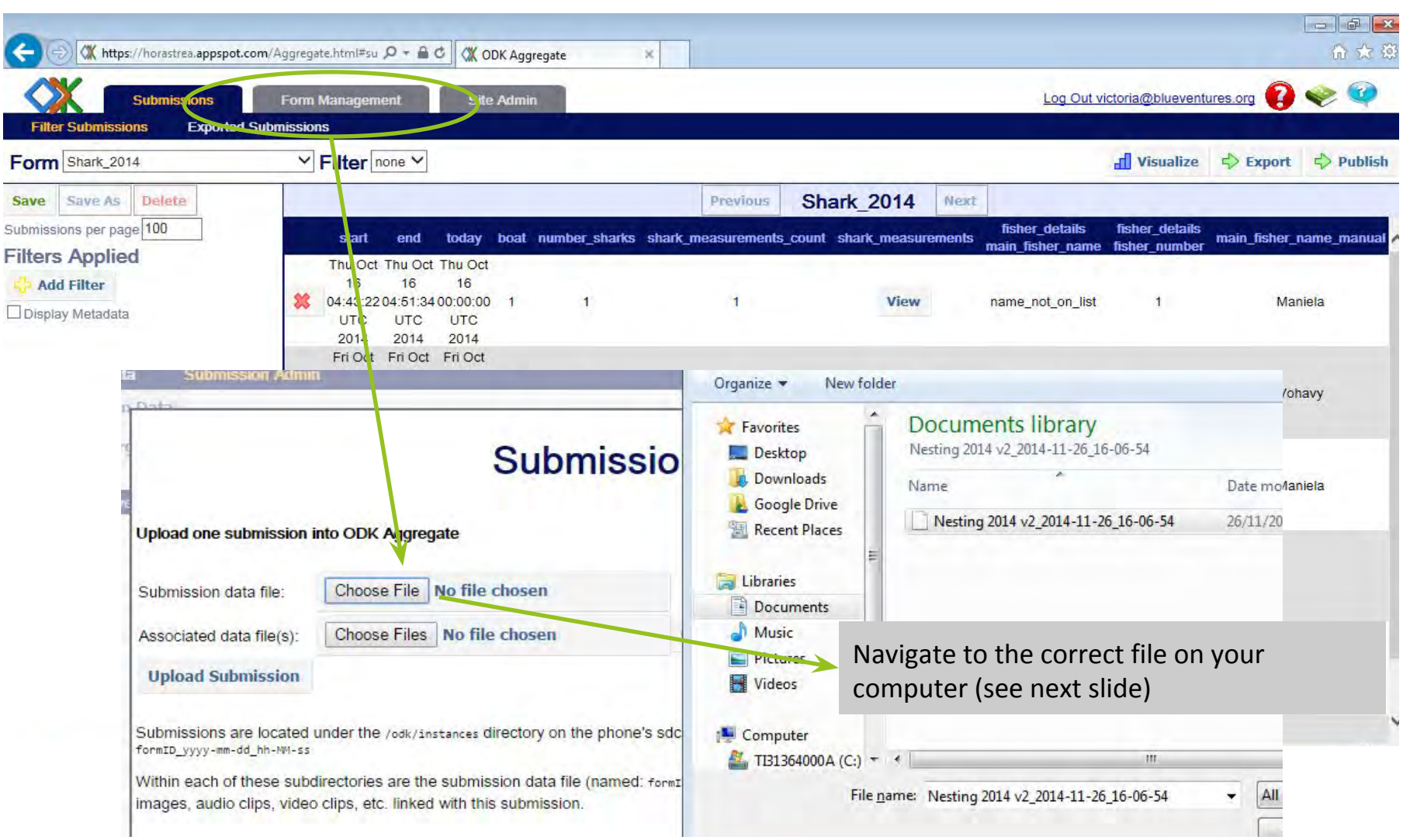

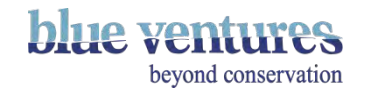

## Navigate to the correct file on your computer

- Navigate to the data files where you saved them on your computer as described in the [previous steps](#page-179-0) in the folder: ODK>instances>Name of form>data files
- Only XML and jpg files can be uploaded.

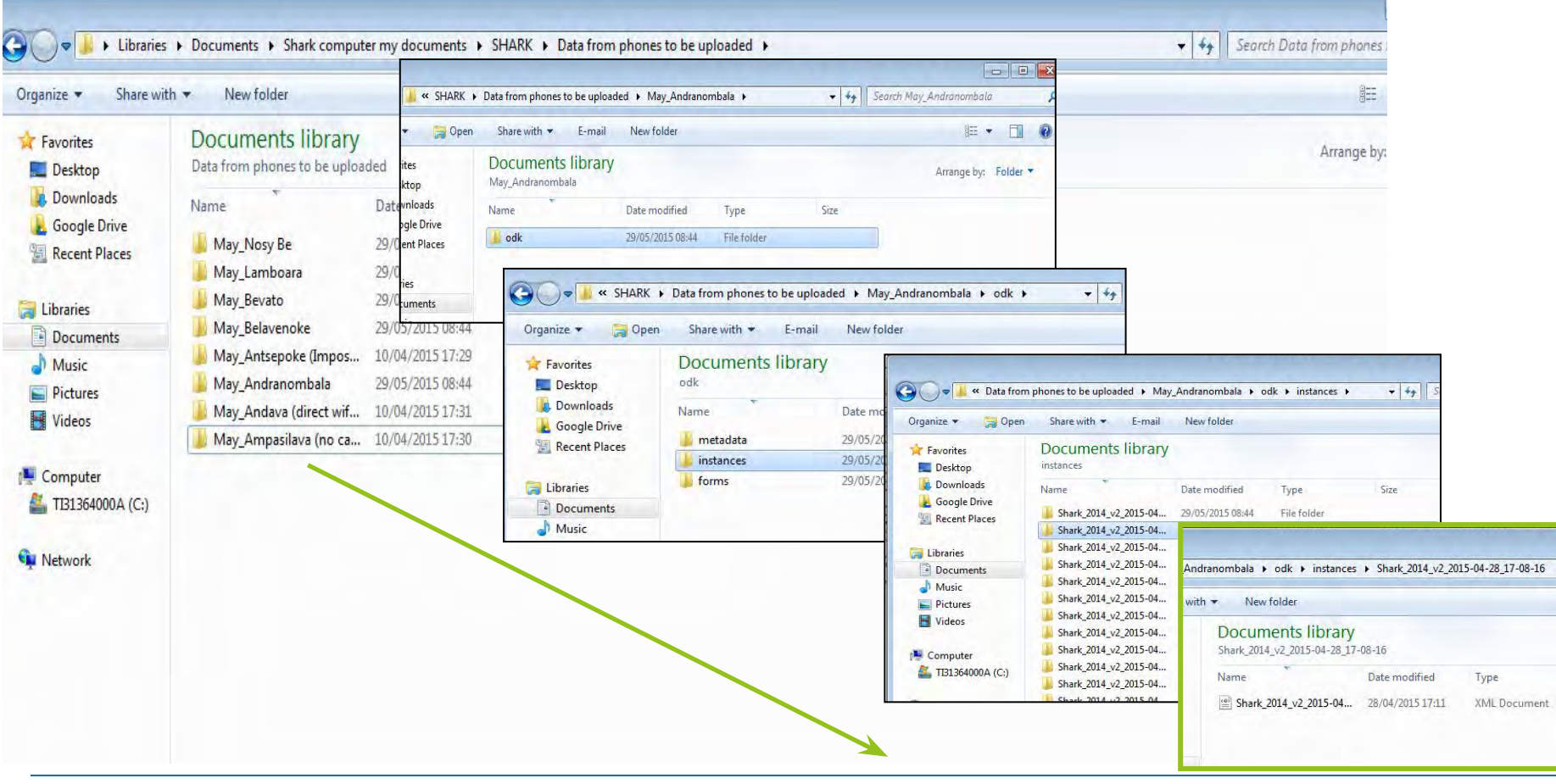

beyond conservation

Method 3: Copy data from the phones and use briefcase to merge the data into a csv file

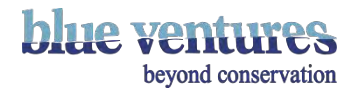

## Method 3: Step 1

• Follow steps 1-10 in [Method 2.1: 'ODK briefcase](#page-155-0)' above.

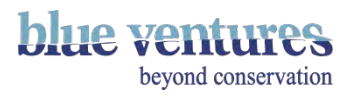

## Method 3: Step 12 – Exporting to CSV from briefcase

- Select the Export tab
- From the dropdown lists select the form and export type
- Choose the export directory (where you want the csv to be saved )

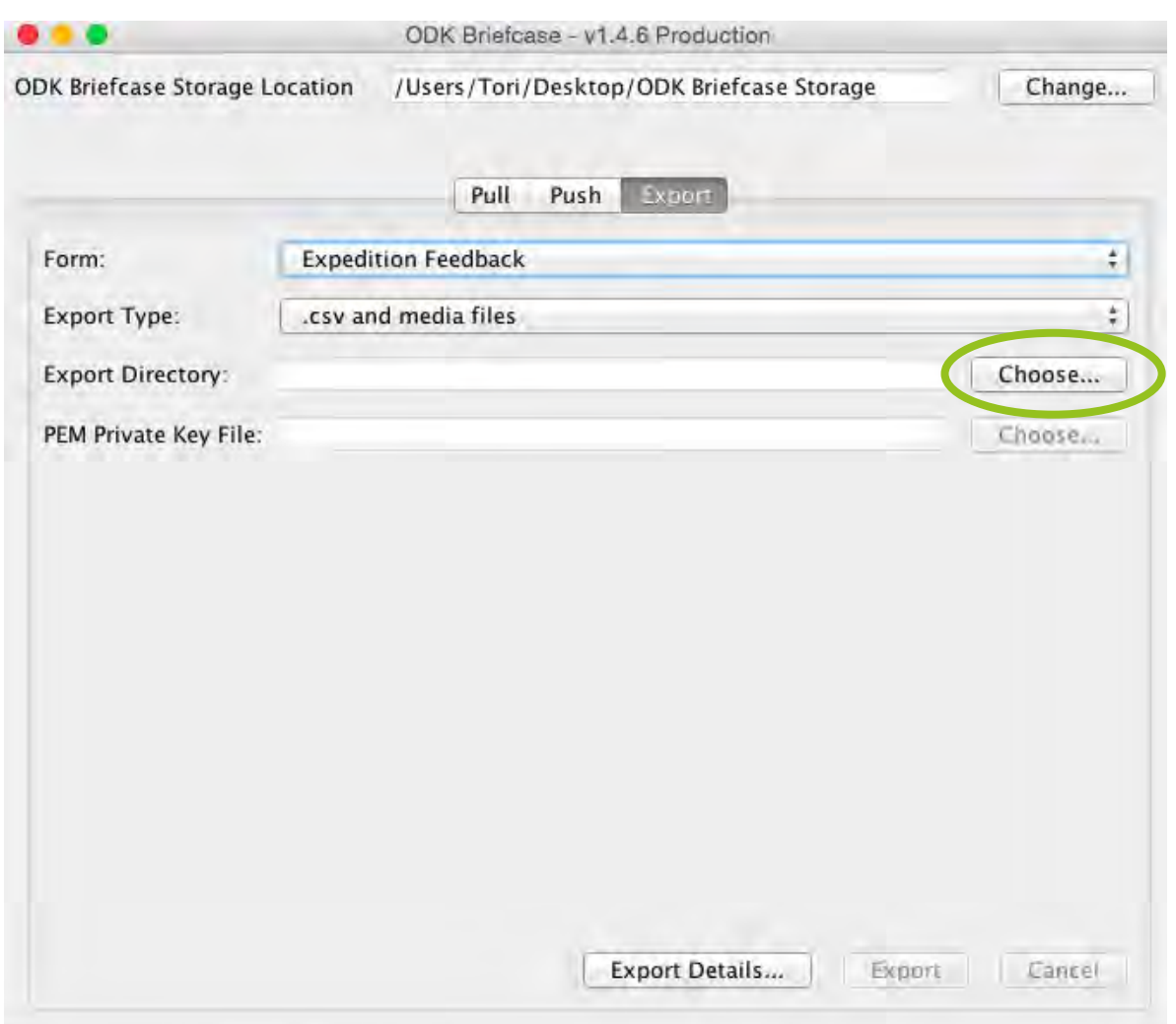

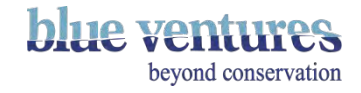

## Method 3: Step 13 – Exporting data to CSV

- Click on Export
- The file will be saved wherever you chose in the previous steps

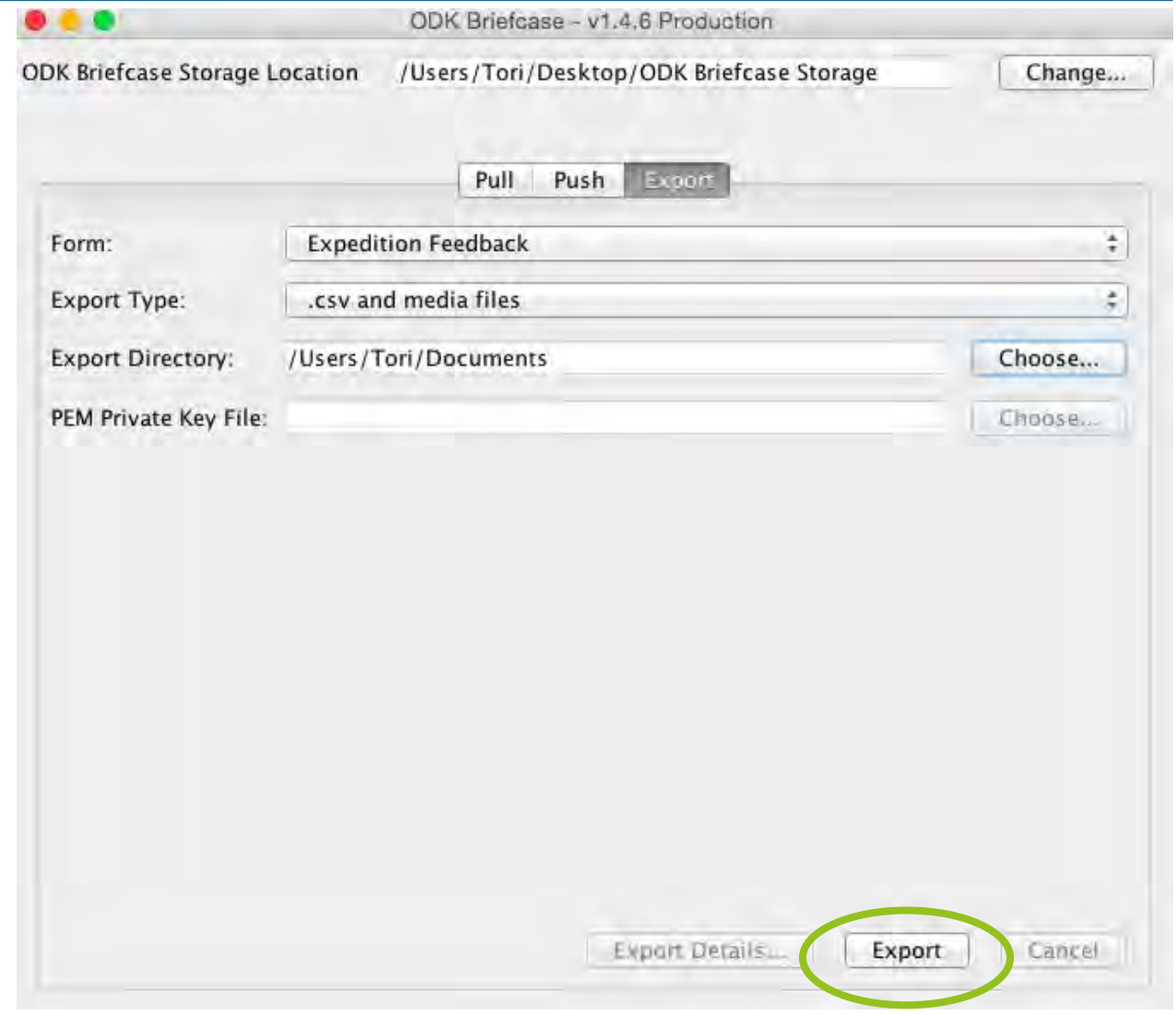

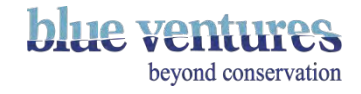

## Chapter 6

ODK Aggregate – Downloading and Managing Data

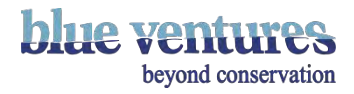

## ODK Aggregate

- Data that are sent from the mobile devices are stored on ODK aggregate, an online data site.
- Simple manipulations are possible online.
- Data can be downloaded and exported to Excel or to Google spreadsheets or Fusion tables.
- This is also where new template forms are added.

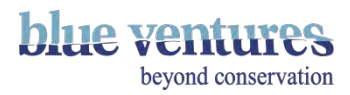

## Form management on ODK Aggregate

#### All forms can be added and deleted here:

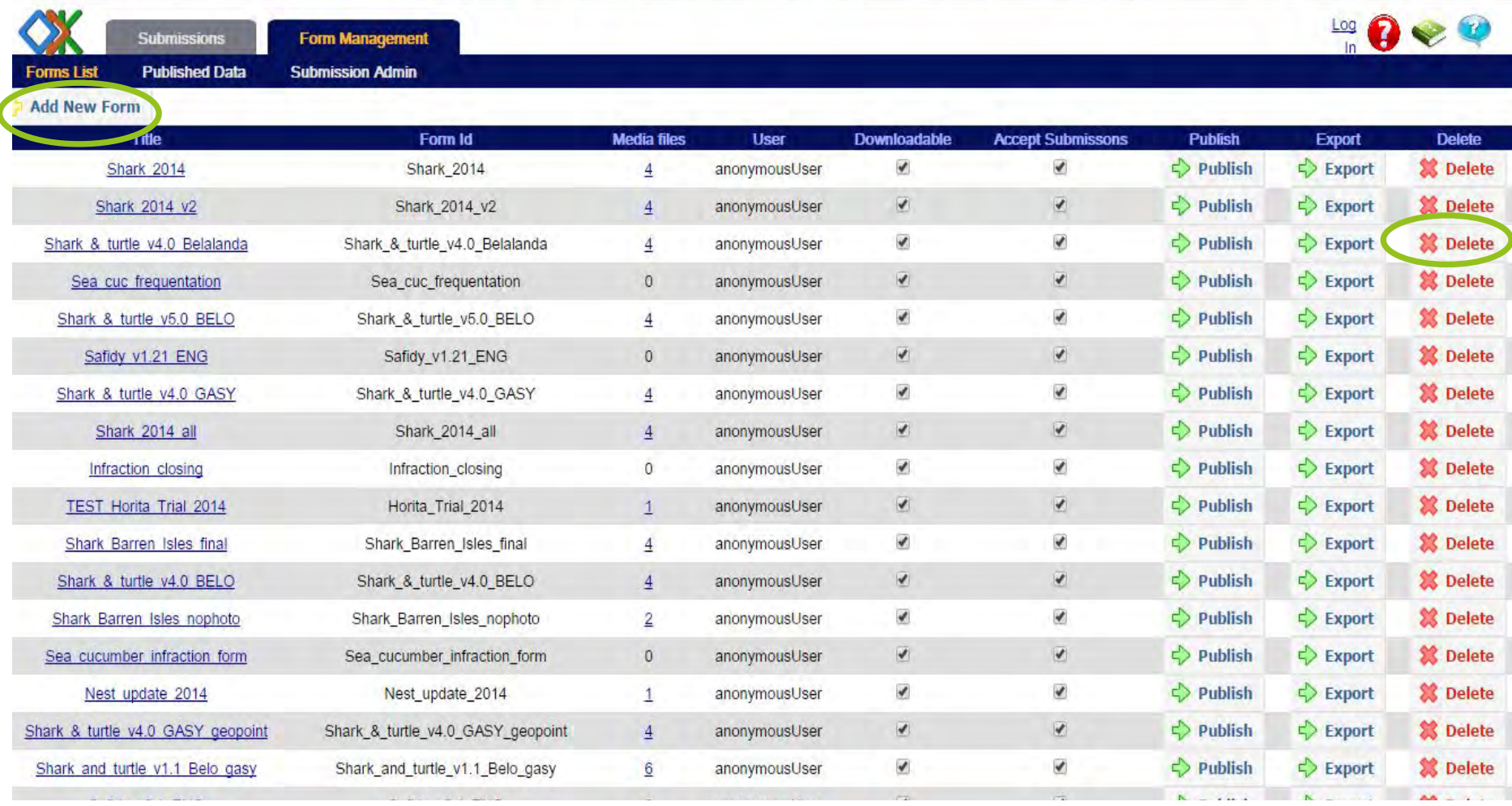

**blue ver** beyond conservation

## Replacing forms on ODK Aggregate

- Each form ID needs to be unique (on one appspot) as you will be unable to upload a form with the same form ID
- However, it is possible to make minor changes to a form and re-upload it with the same form ID if the version number is higher than the original (note that the XML file name has to be identical, too). This will replace the old form with that ID, and the new and old form submissions will be submitted into the same submissions table. NB: Once a form is uploaded to ODK Aggregate, the number of questions or the type of question cannot be changed! If you need to add or delete questions you either have to delete the form from aggregate (deleting all of its submissions) or upload a new form with a new ID (in which case it will be treated as an entirely different form and can co-exist with the original) – submissions will be separate from the original form though.

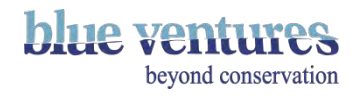

### Viewing Data

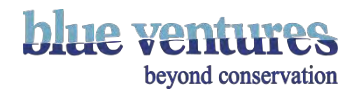

## Viewing data

- Select the 'Submissions' tab.
- Select the form you want to view in the dropdown 'Form' menu.
- **• DO NOT LEAVE YOUR BROWSER OPEN ON THE SUBMISSIONS PAGE:** This will use data unnecessarily and the account will be locked for the rest of the 24hr period if exceeded (as defined in App Engine).

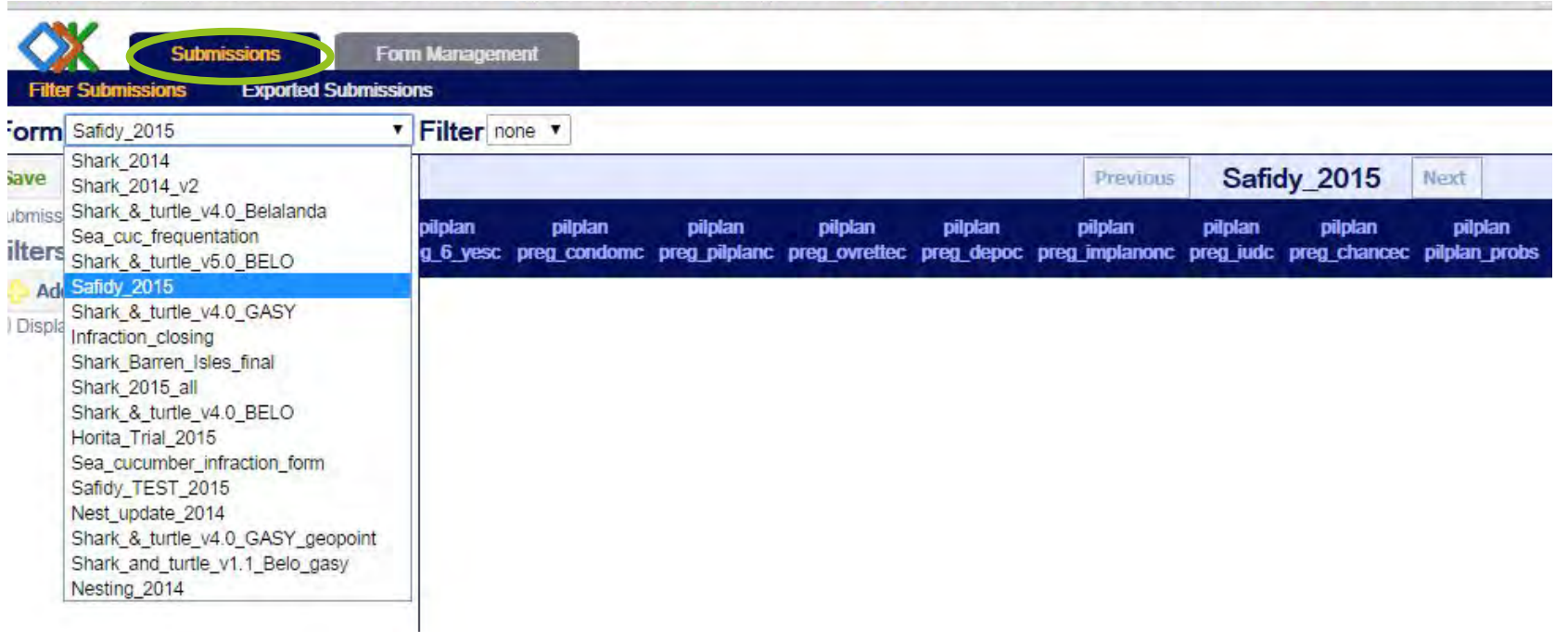

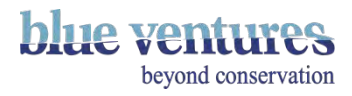

- Data will be displayed so that each horizontal line represents a completed form.
- If there are multiple sharks, octopus or other items recorded in the same form as a repeat group, this will be displayed on Aggregate as one form with the repeats condensed and there will be a hyperlink to the information in the repeat.
- Information contained in the repeats These will be visible on export to google sheets (not CSV) where the information from the repeated questions will be displayed on a new tab. Where there are multiple repeat groups in a form these will be separated into multiple tabs (e.g if there is a repeat group of questions for fish and a repeat for octopus).
- When exporting to CSV the information in the repeats will remain hidden and will only be visible by clicking on the link in the export, which will link back to aggregate to show the information in the repeat groups.
- The form that you are viewing will be evident from the title of the form.
- Any metadata written into the form (not visible to the end user but written into the form see [chapter 4](#page-87-0) for further details) such as time and date of completion will be evident here.

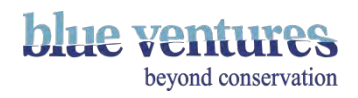

## View of data in Aggregate

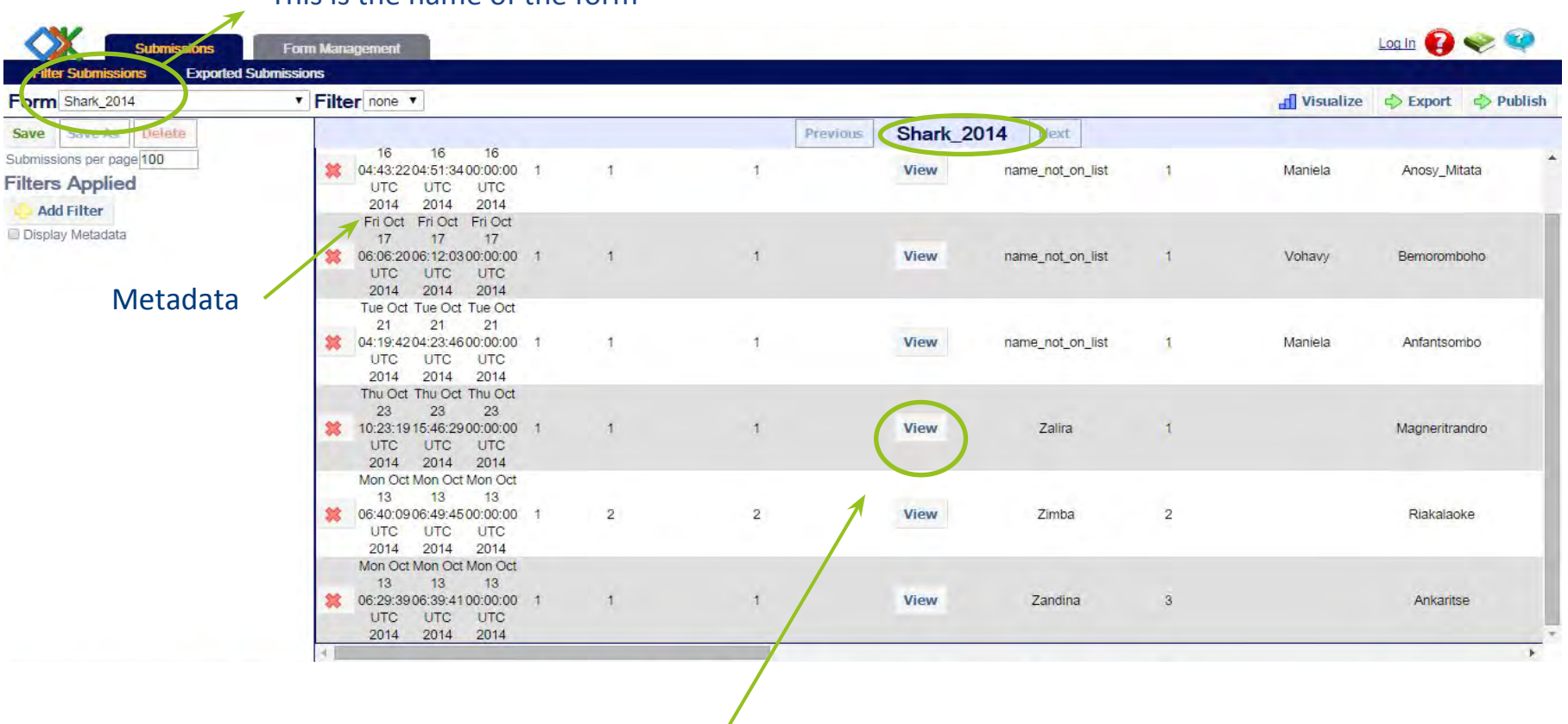

This is the name of the form

Clicking on view will reveal the repeat group - this will be a separate pop-out screen with all the details of the individual sharks (in this case)

**blue ventur** 

beyond conservation

Exporting Data

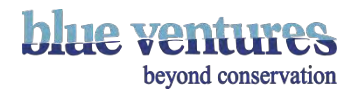

## Exporting data

• Data sent appear online on ODK Aggregate and can be exported as CSV file for further analysis.

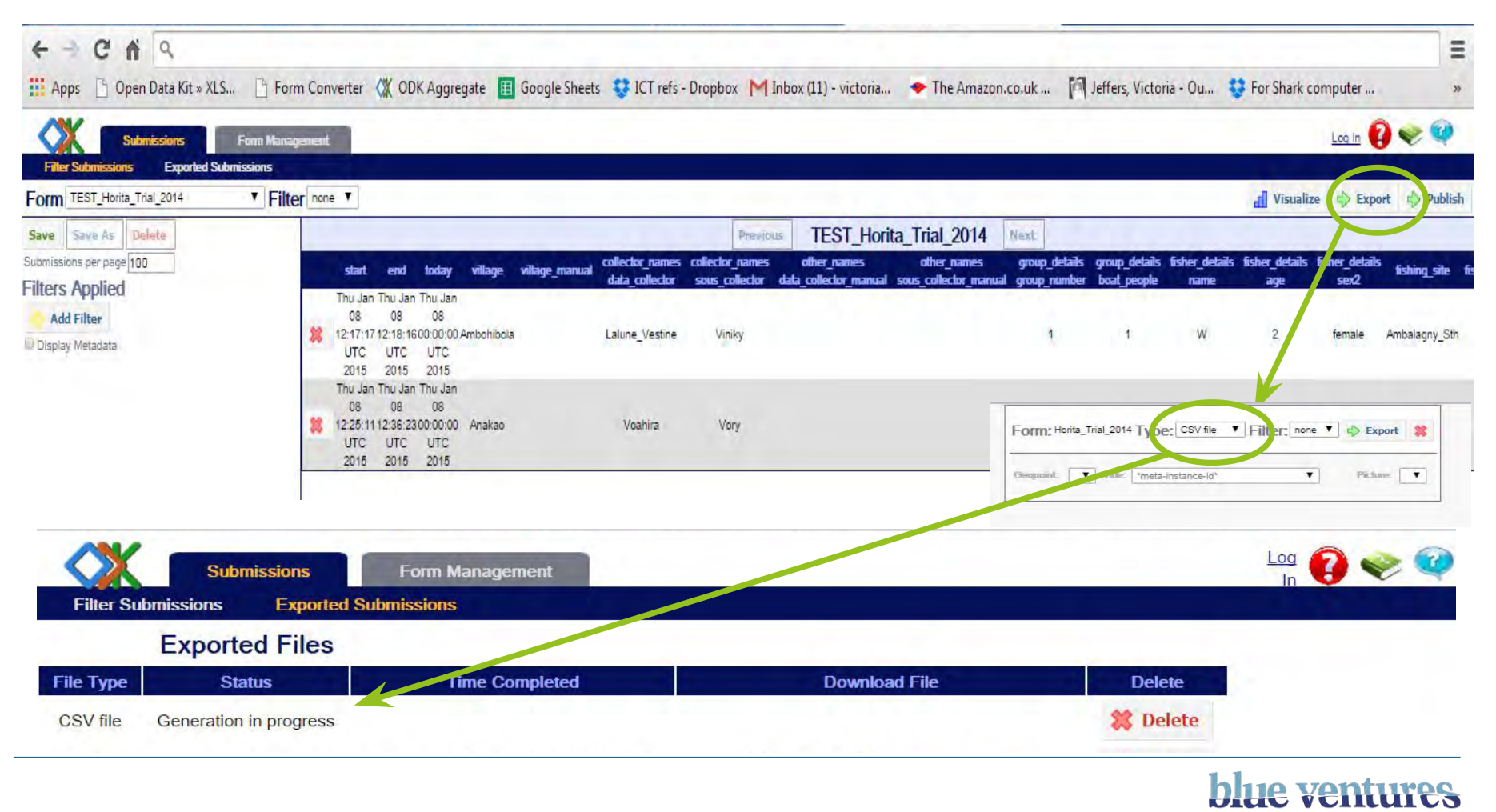

beyond conservation

## Exporting to excel

• Once an export has been selected this screen will be visible whilst the dataset is generated. CSV files can be opened using excel.

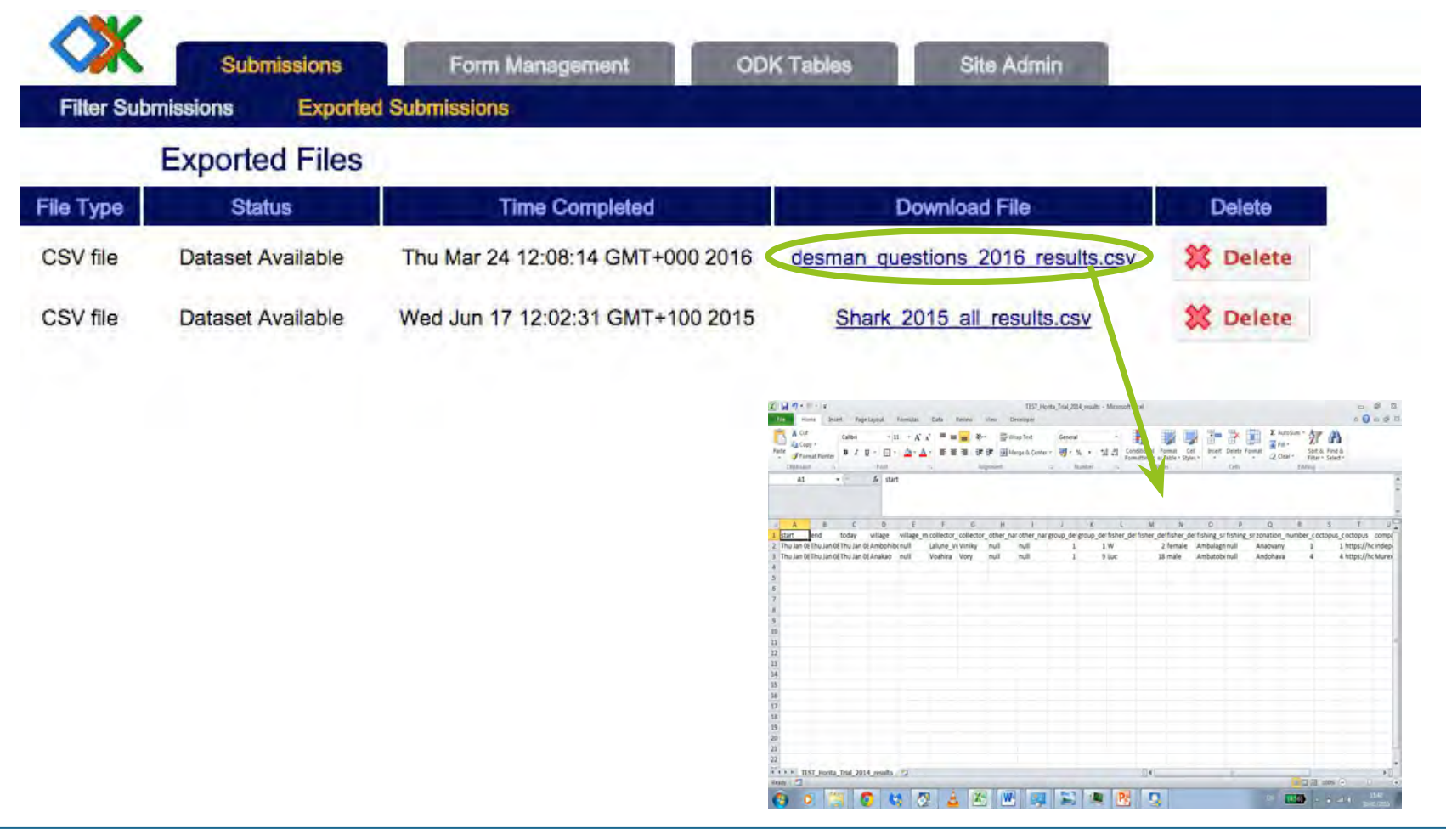

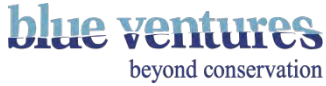

Publishing Data

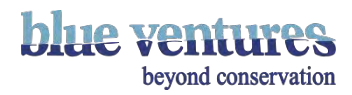

## Publishing Data

• Data can be 'published' as google sheets or Fusion tables.

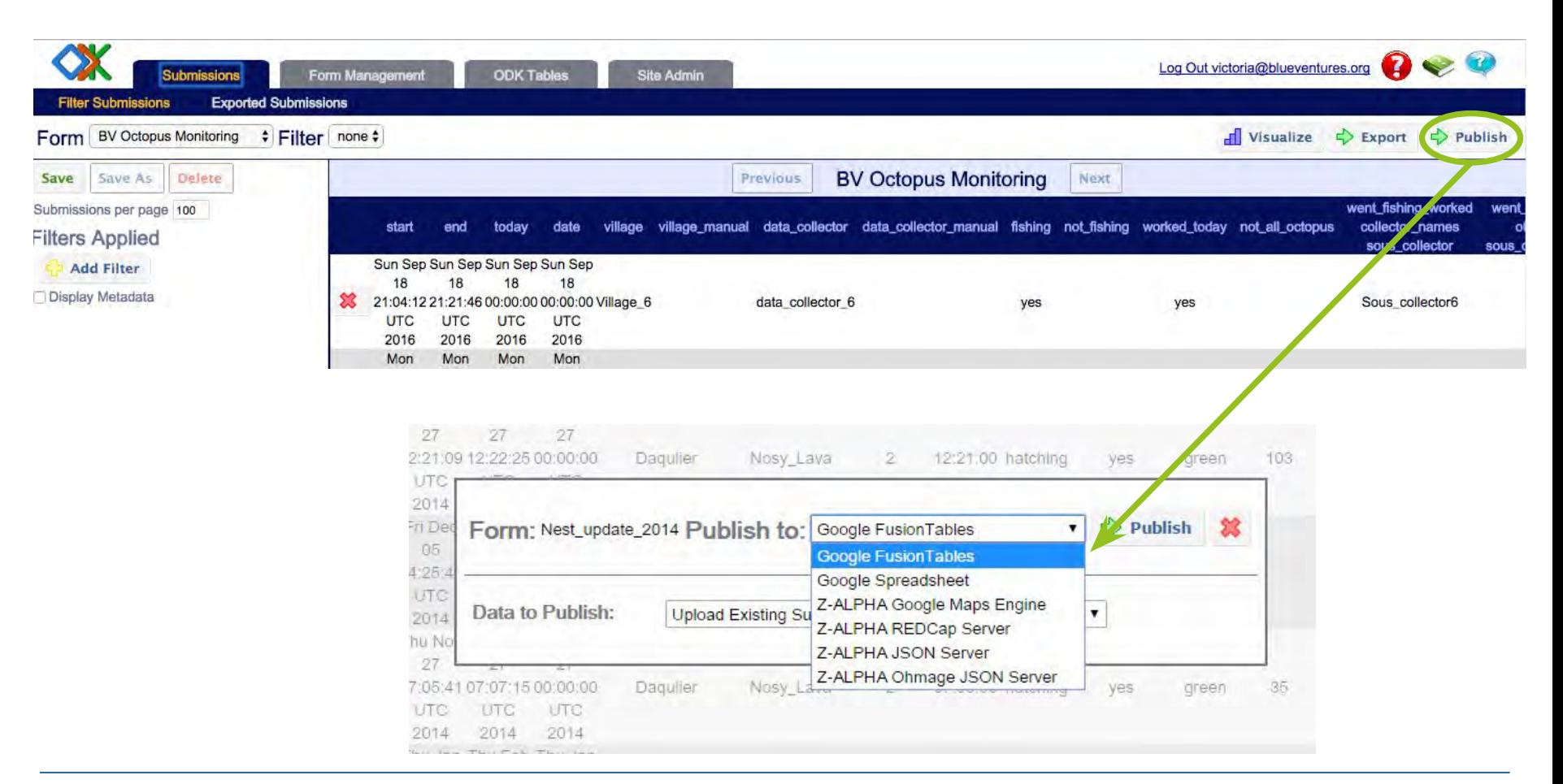

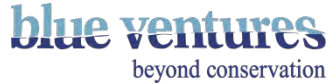

Publishing to Google Spreadsheets

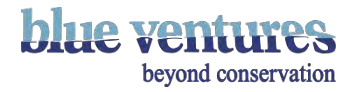

### Google Spreadsheets

- To publish to Google sheets select spreadsheets in the dropdown menu and decide which data to publish (existing only or future data too) and the name of the workbook.
- Enter the email address that these should be published to (gmail account).
- This should appear in the drive of the email address entered.
- Repeats will be separated out to different tabs when you export to Google sheets (see next pages). E.g. All the shark measurements will be on a separate tab when exported. This makes it much easier to view all the shark measurements. However, if you want to match up the shark to the form or location information you will need to match by the unique identifier but there is an ad-on in google sheets that will allow you to do this: [https://chrome.google.com/webstore/detail/merge-sheets/gdmgbiccnalapanbededmeiadjfbfhkl?](https://chrome.google.com/webstore/detail/merge-sheets/gdmgbiccnalapanbededmeiadjfbfhkl?utm_source=permalink)

[utm\\_source=permalink](https://chrome.google.com/webstore/detail/merge-sheets/gdmgbiccnalapanbededmeiadjfbfhkl?utm_source=permalink)

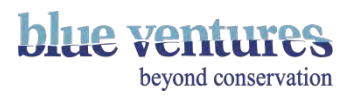

### Google spreadsheet export view

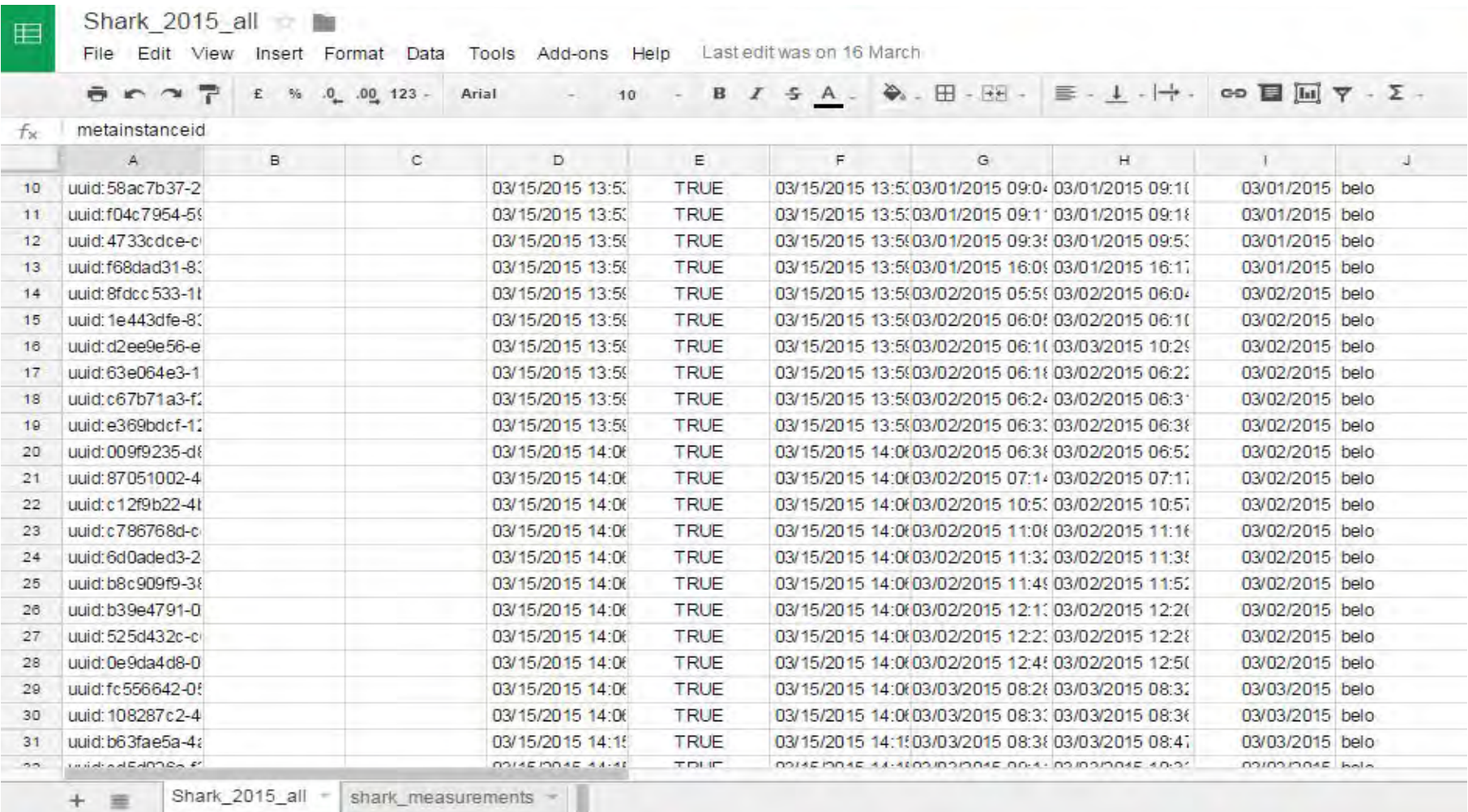

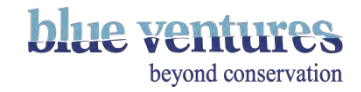

#### Repeats will be on a separate tab

田

#### Shark 2015 all

File Edit View Insert Format Data Tools Add-ons Help Last edit was on 16 March

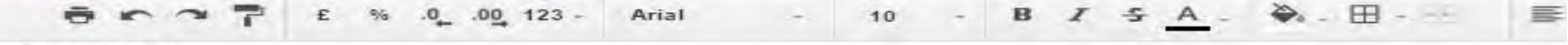

parentuid

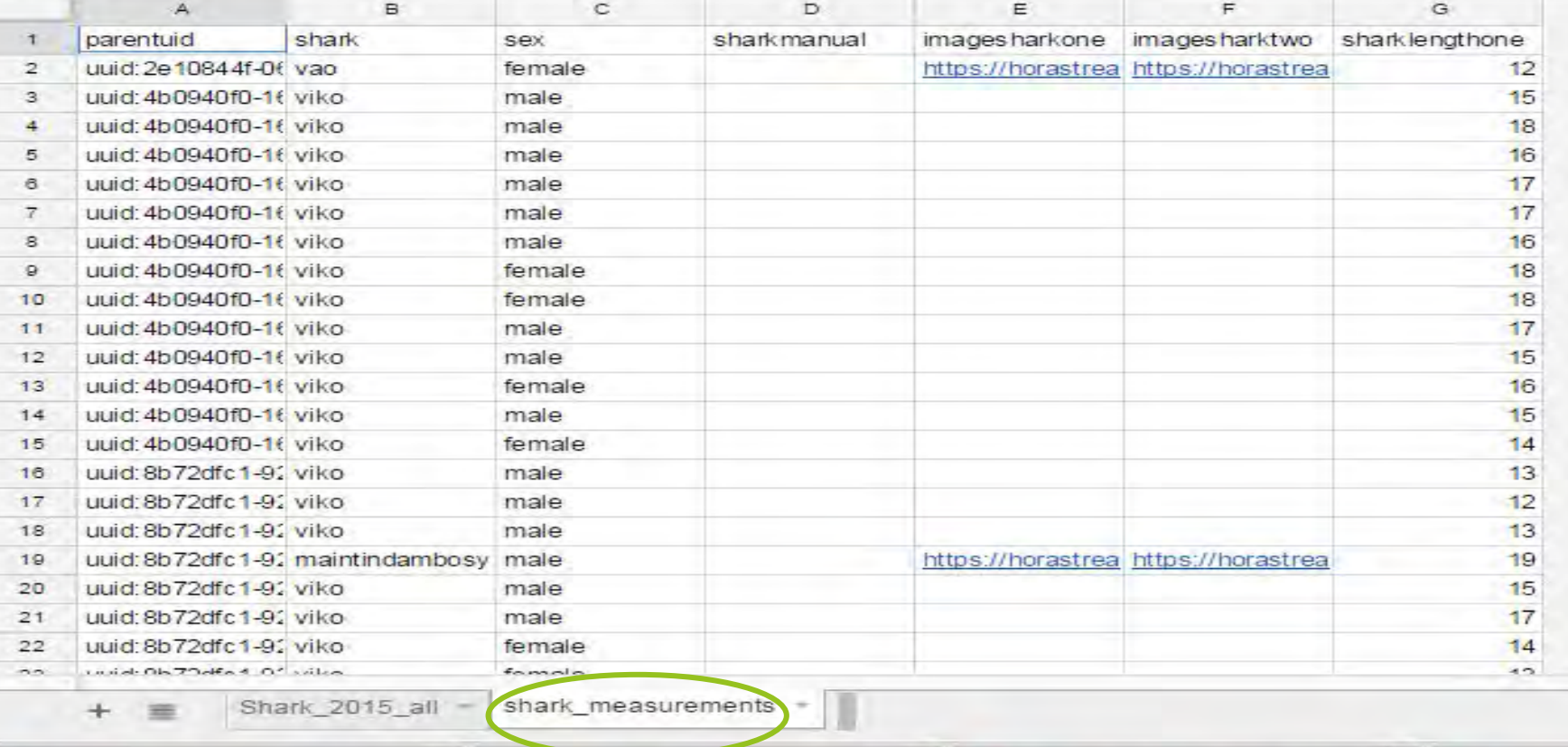

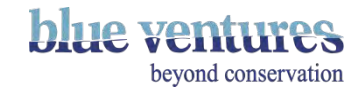

Publishing to Fusion Tables

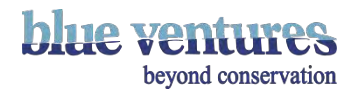

## Fusion Tables

- To export to Fusion tables the system needs to be configured correctly to connect ODK aggregate and Fusion tables. See the next section on [Setting up fusion tables](#) if this has not already been done.
- Once this is setup correctly (or if it has already been done by the site administrator/creator) then you will already be able to publish to Fusion tables:
	- Go to 'publish'
	- Select 'Fusion tables'
	- Select the data you want to publish
	- If there is no error message the fusion tables should be visible in the drive of the email it was published to.

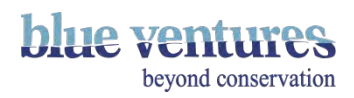

# Publishing to Fusion tables

- Choose 'publish' on the right hand side
- Choose whether you want to publish existing data or future data
- Upload existing submission data will only upload what is already on the server and will not update when new data are added. New submission data will not upload current data, only future data. BOTH will upload existing data and continue to update when other data are added.
- Click on publish in the pop-up box

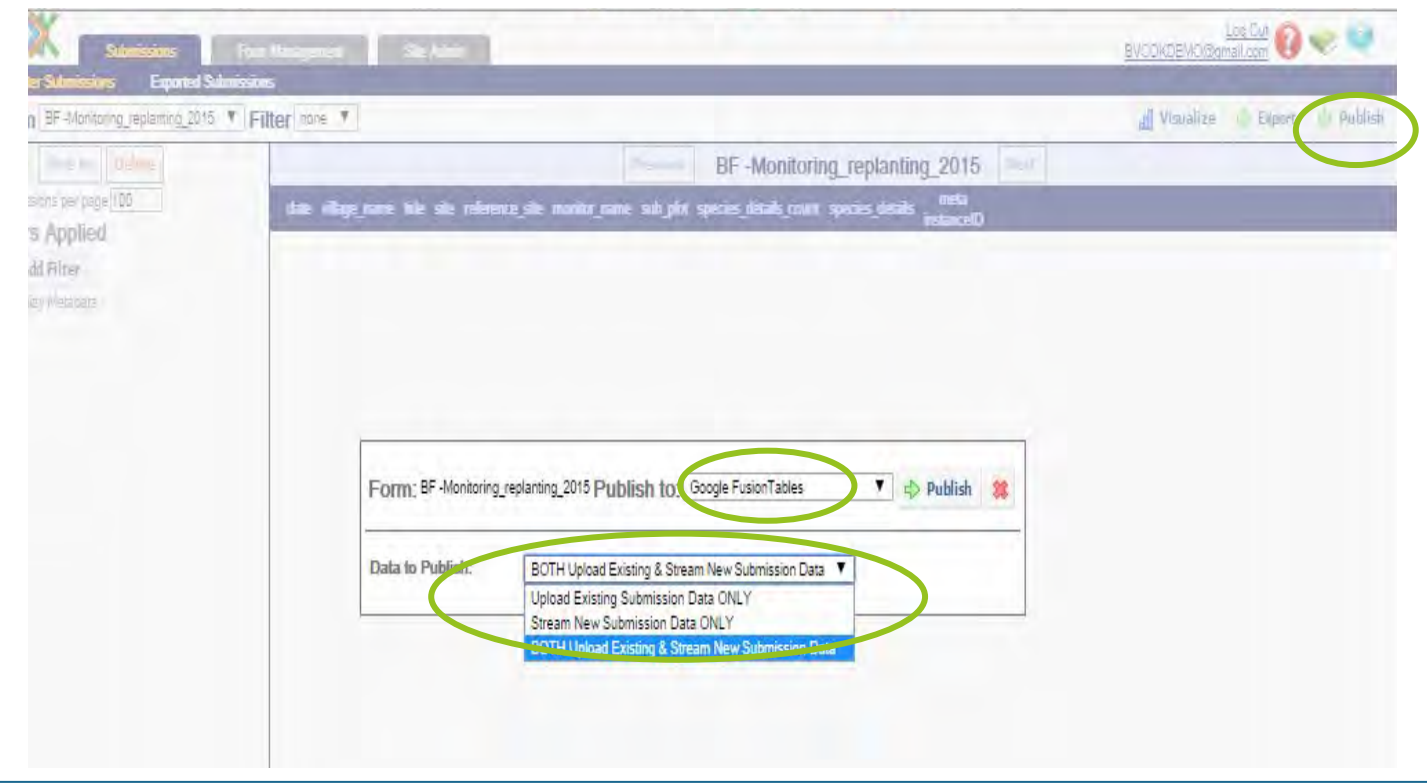

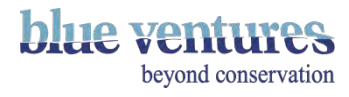

#### • Enter the gmail address to publish to

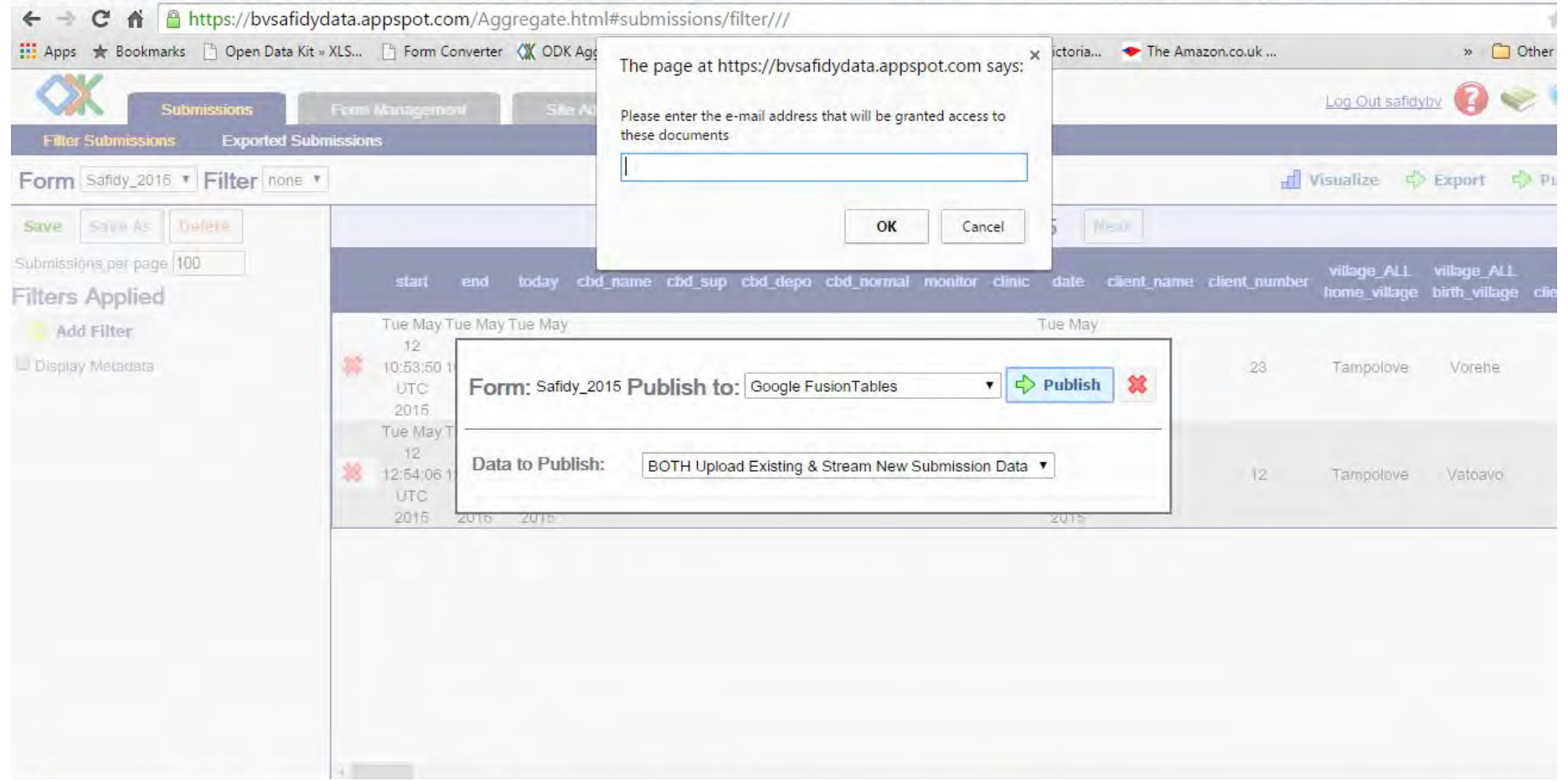

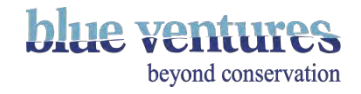

#### • Error Message if not published correctly (e.g. if you try to publish to a non gmail account):

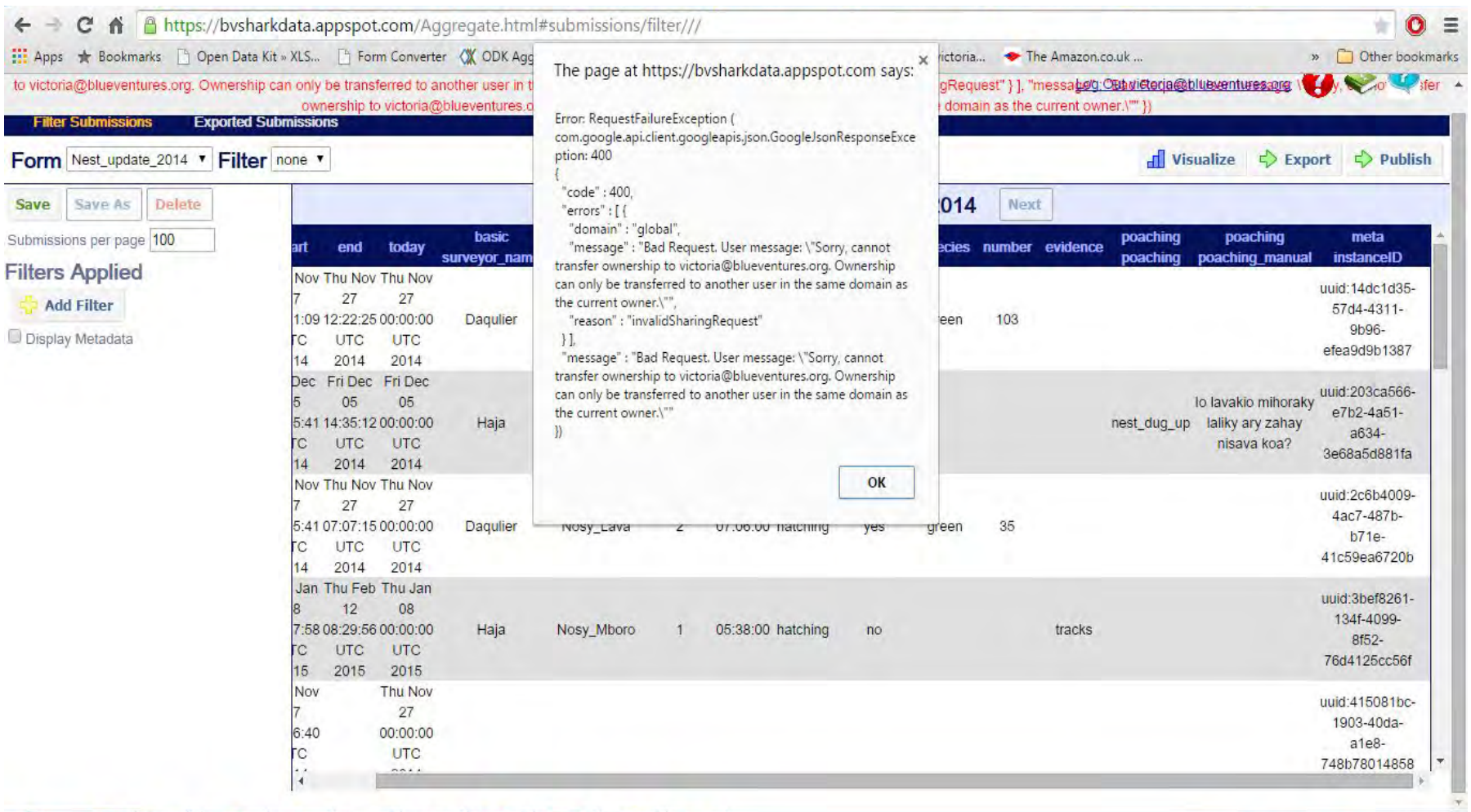

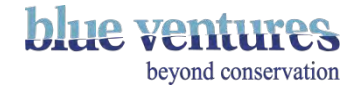

## How data are displayed in Fusion tables

• When you publish a fusion table it will appear in the Drive of the email address you published to and appear as a table like this:

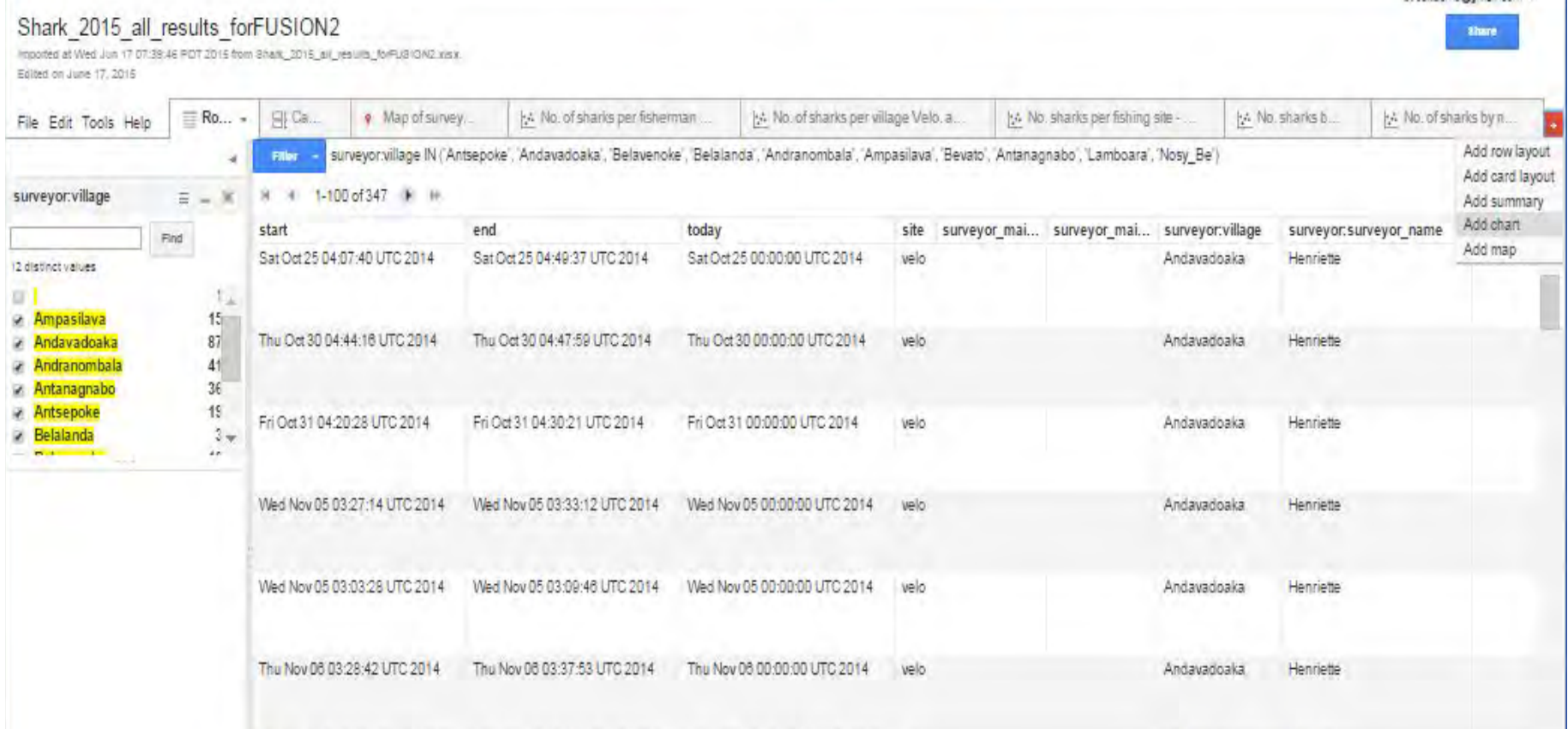

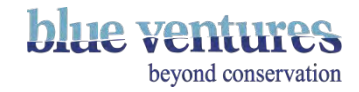

## Fusion tables – data management

- Data can then be filtered and sorted to create simple graphs.
- Add a graph or a chart by using the little red cross symbol and then choosing the kind of layout you want to add.

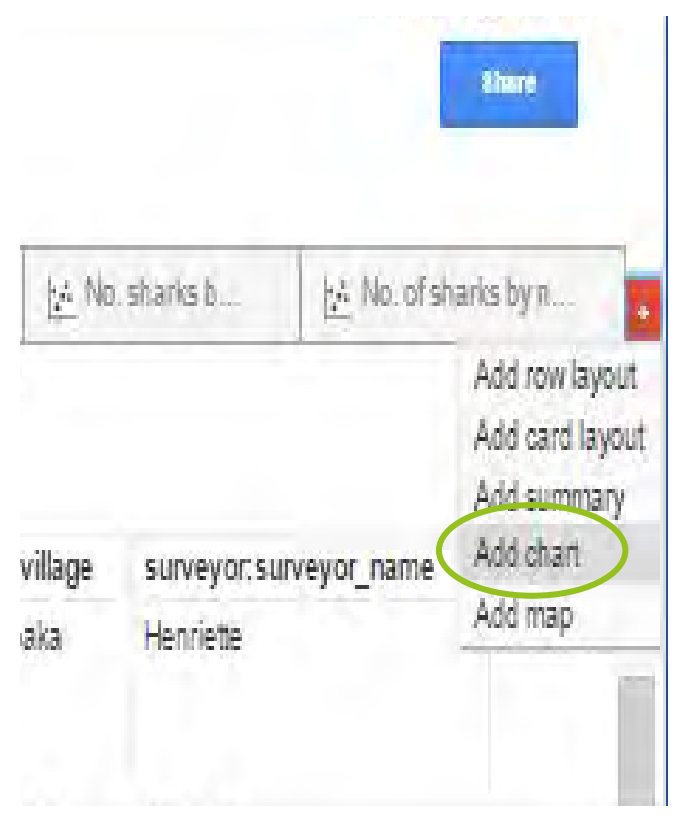

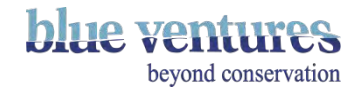

## Importing extra data rows

- It is possible to manually upload other data to existing fusion tables under **file>import more rows**.
- Here you can select a document to import data from:

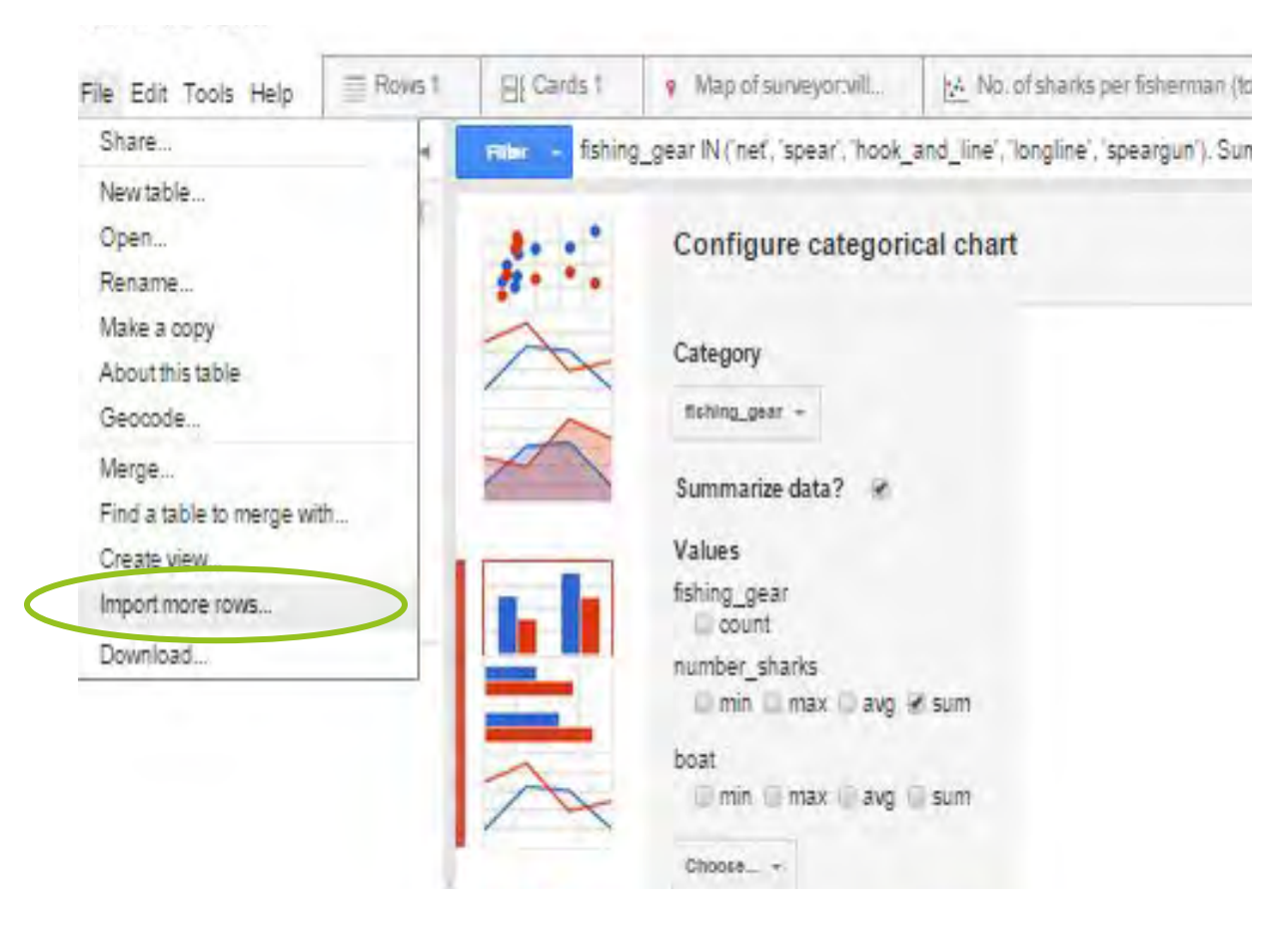

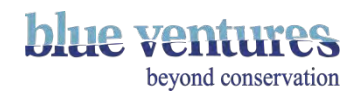

## Graph examples

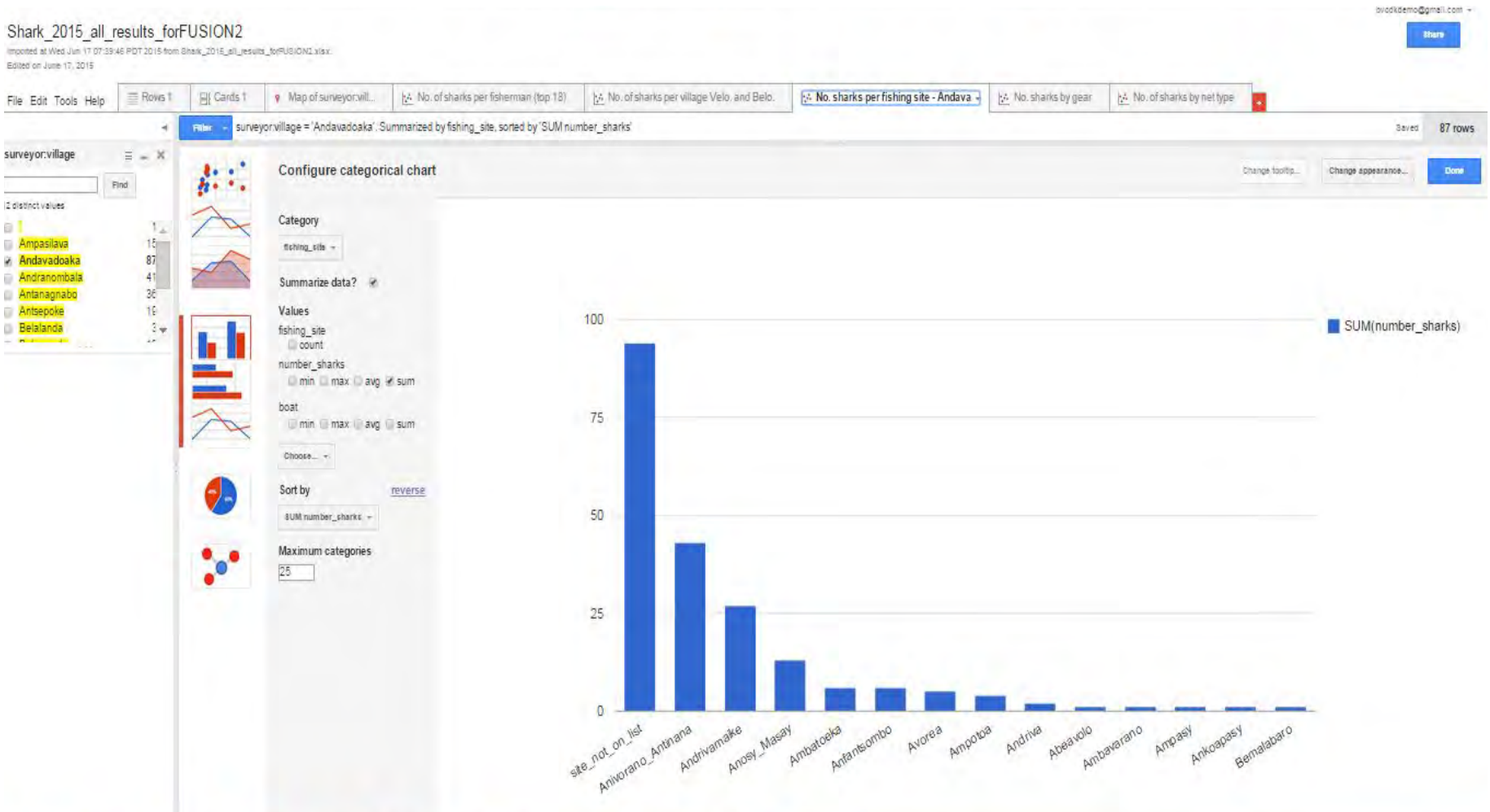

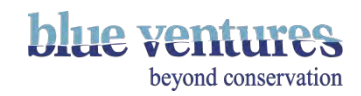

Setting up APIs for Google Sheets and Fusion Tables

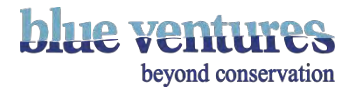

## Setting up API: Step 1 in App Engine

#### 1. Open:[console.developers.google.com/project](https://console.developers.google.com/project)

2. Select appspot

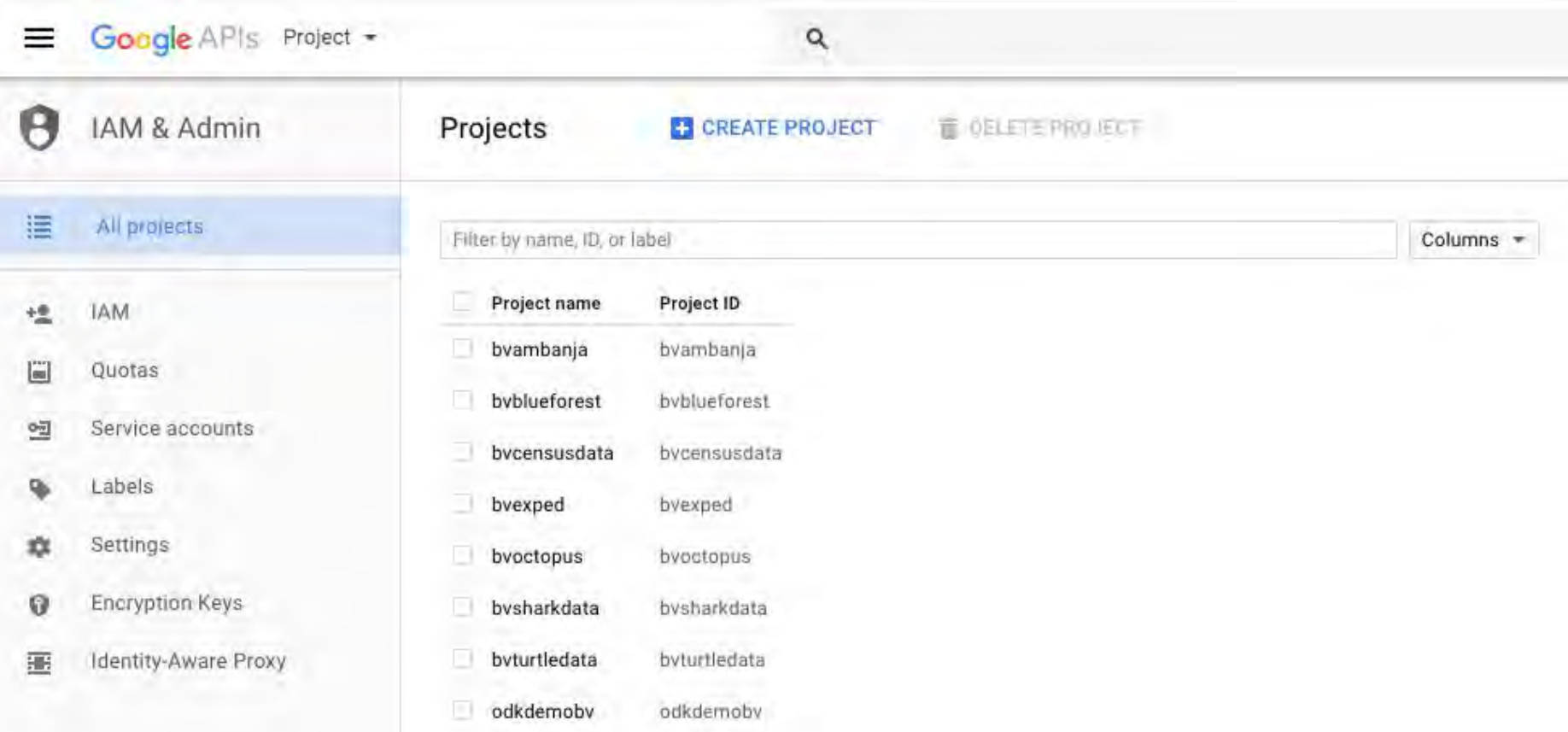

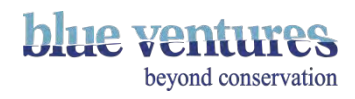

## From the menu select API manager

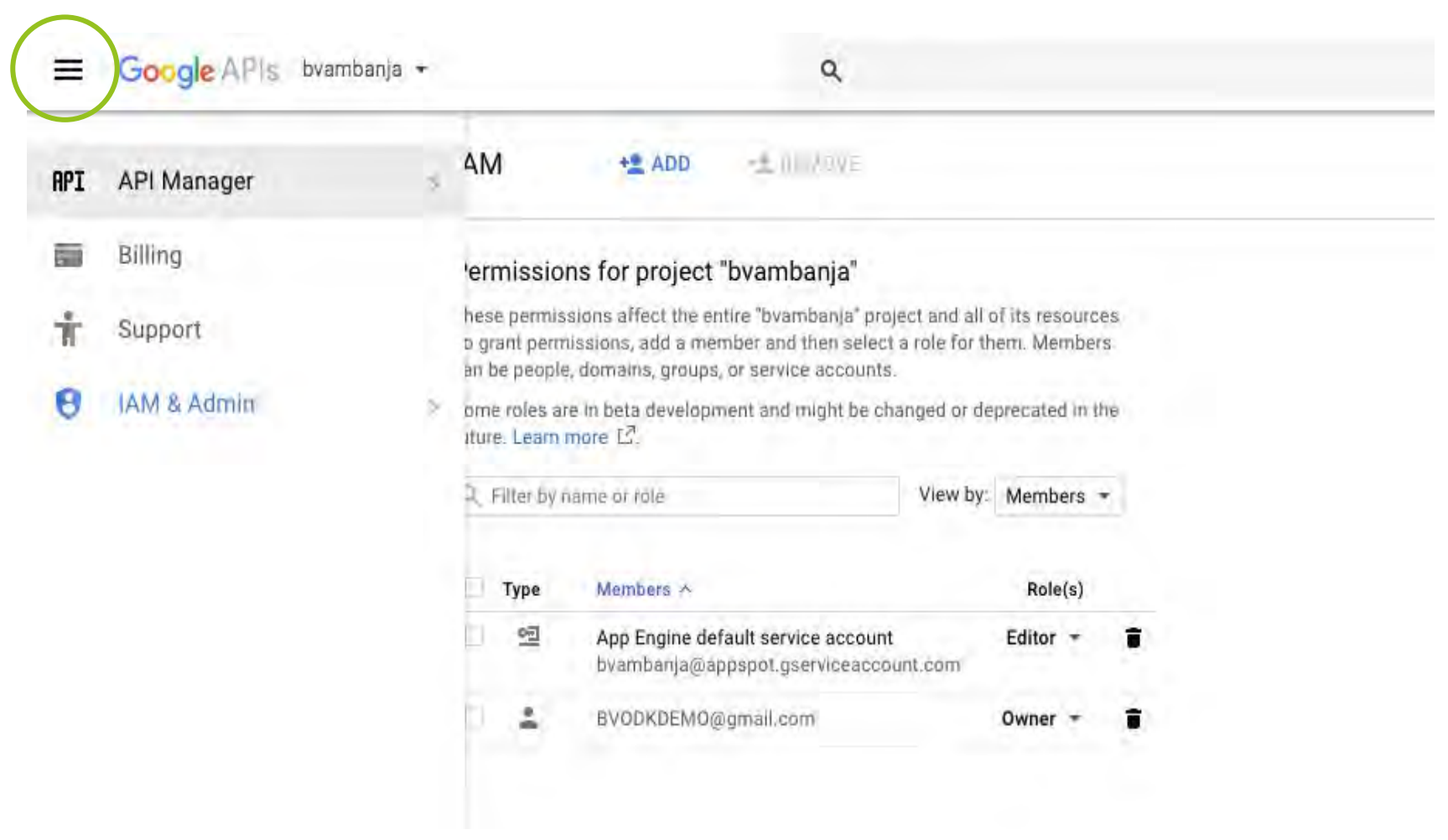

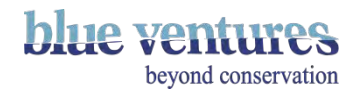

## From the menu select library

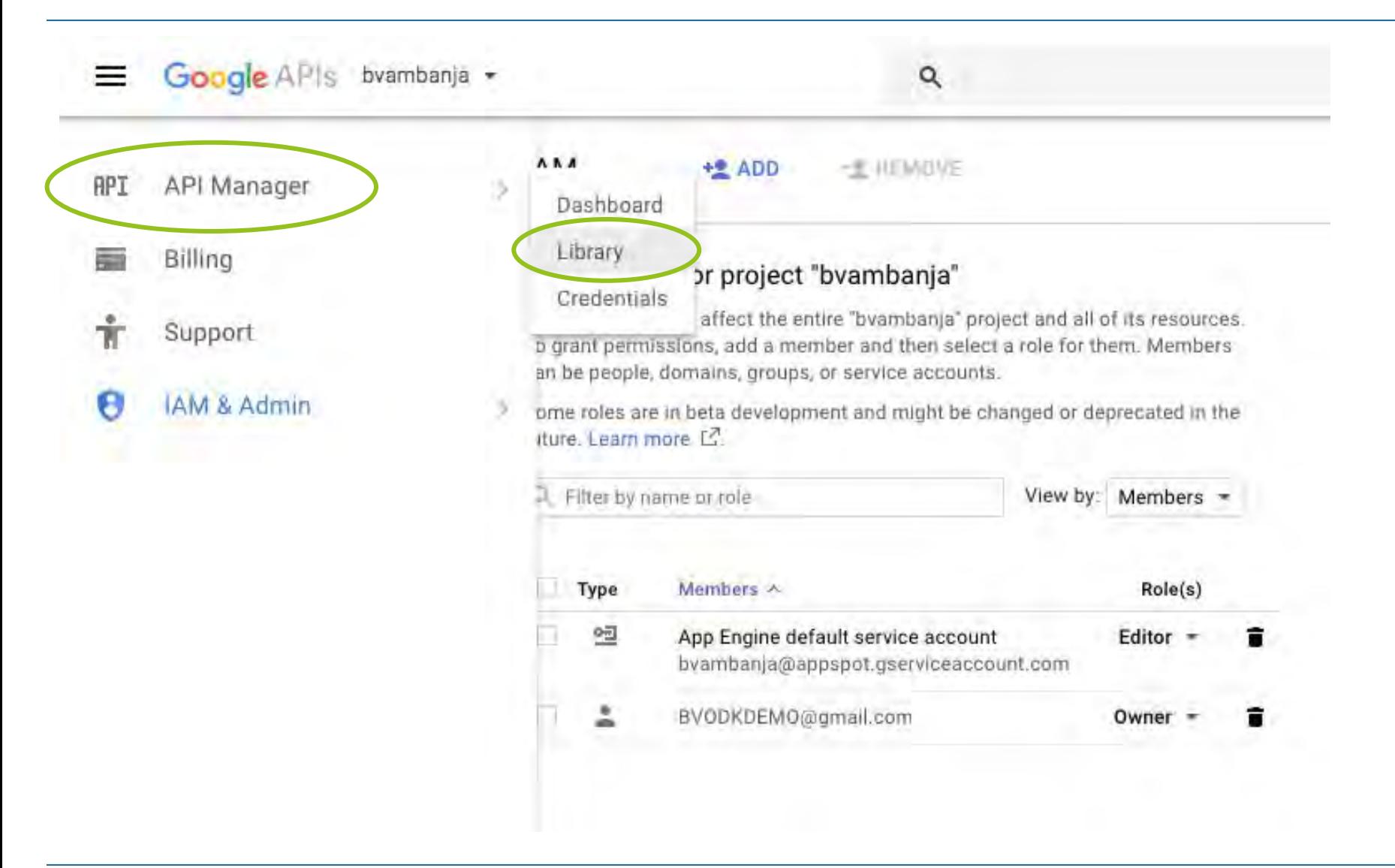

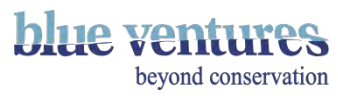
## Enable the relevant APIs

3. In the library. Enable Drive API. Enable Fusion Tables API. If you can not see them in the list use the search bar

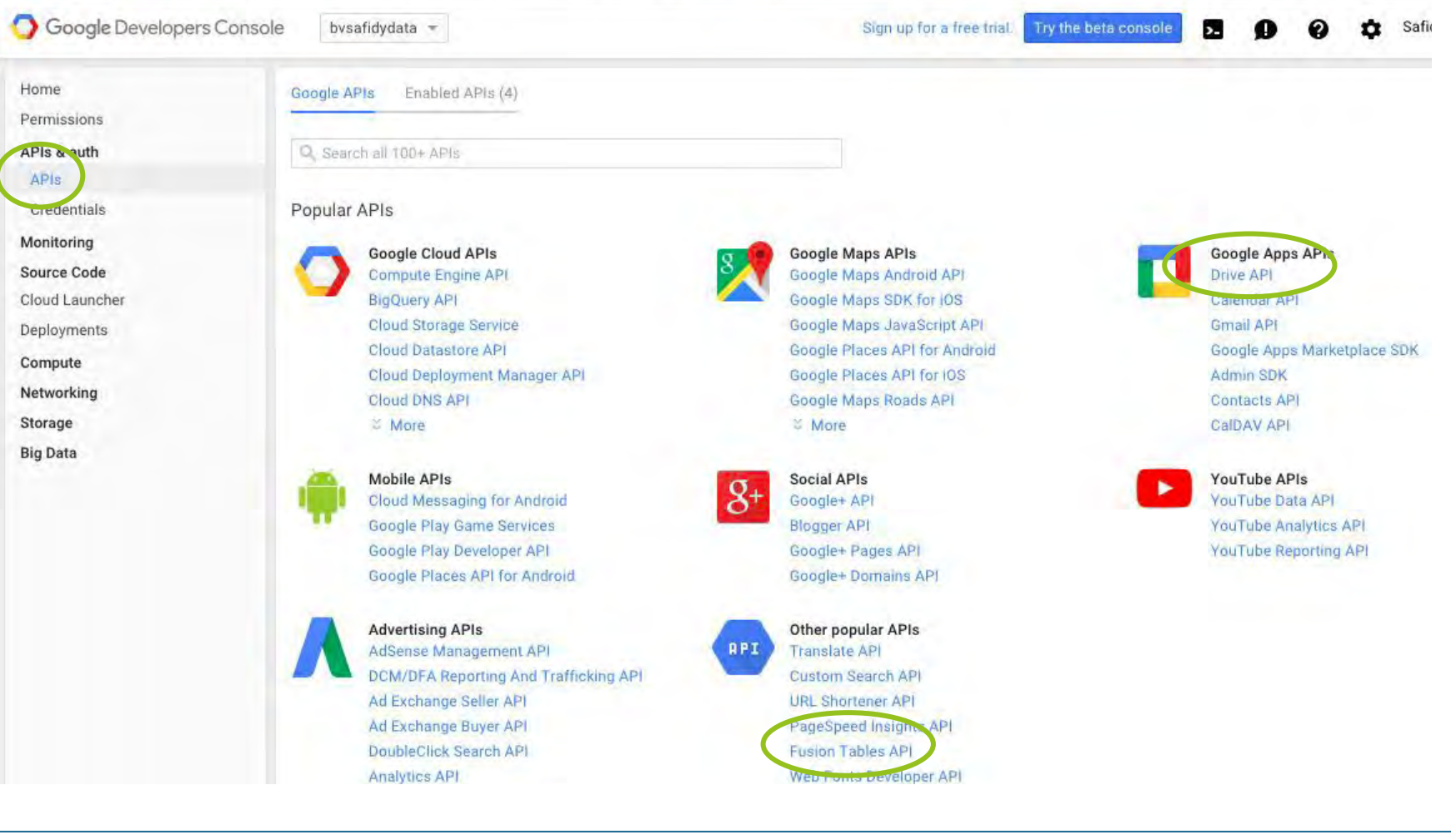

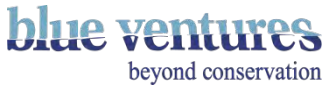

### Enable the relevant APIs II

●

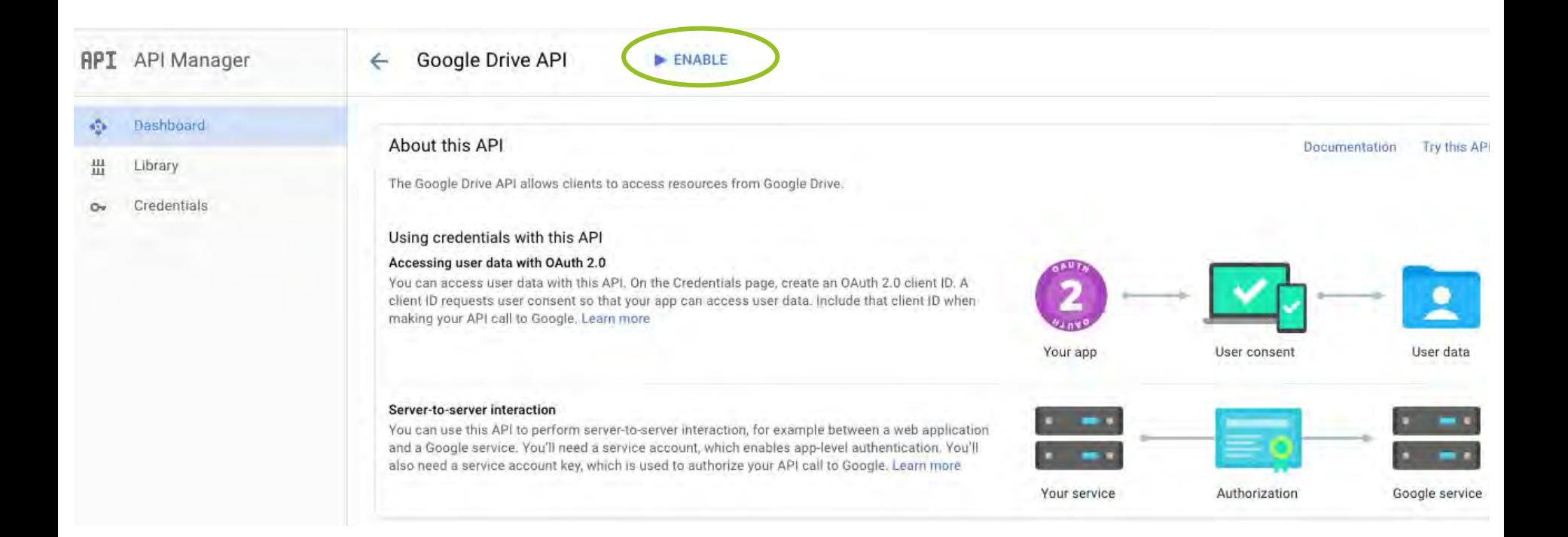

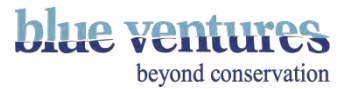

### Create credentials

After you enable the API a warning will tell you to add create credentials to use the API.

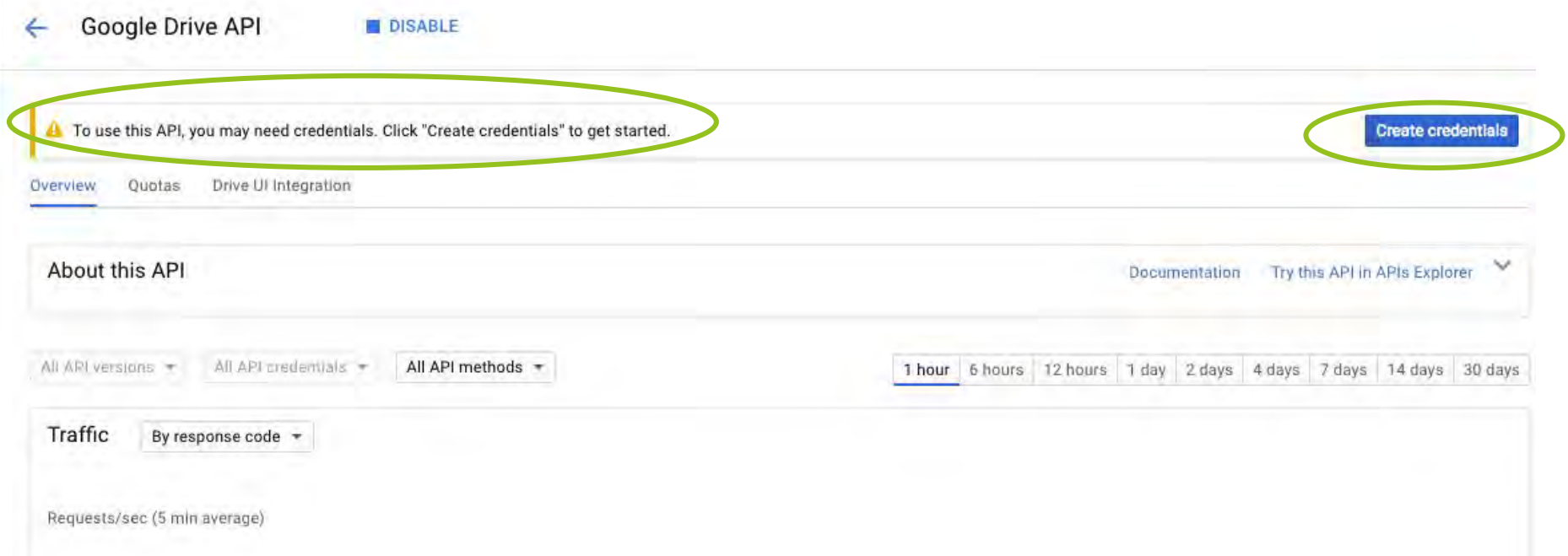

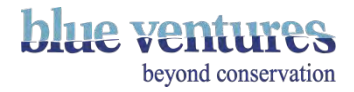

## Add the relevant credentials (APIs and service account)

Credentials Click on 'service account' Add credentials to your project Find out what kind of credentials you need -1 We'll help you set up the correct credentials If you wish you can skip this step and create an API key, client ID, or service account Which API are you using? Determines what kind of credentials you need. Google Drive API Where will you be calling the API from? Determines which settings you'll need to configure. Choose... What data will you be accessing? User data Access data belonging to a Google user, with their permission Application data Access data belonging to your own application What credentials do I need?

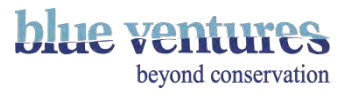

### Select a role: Project> Browser

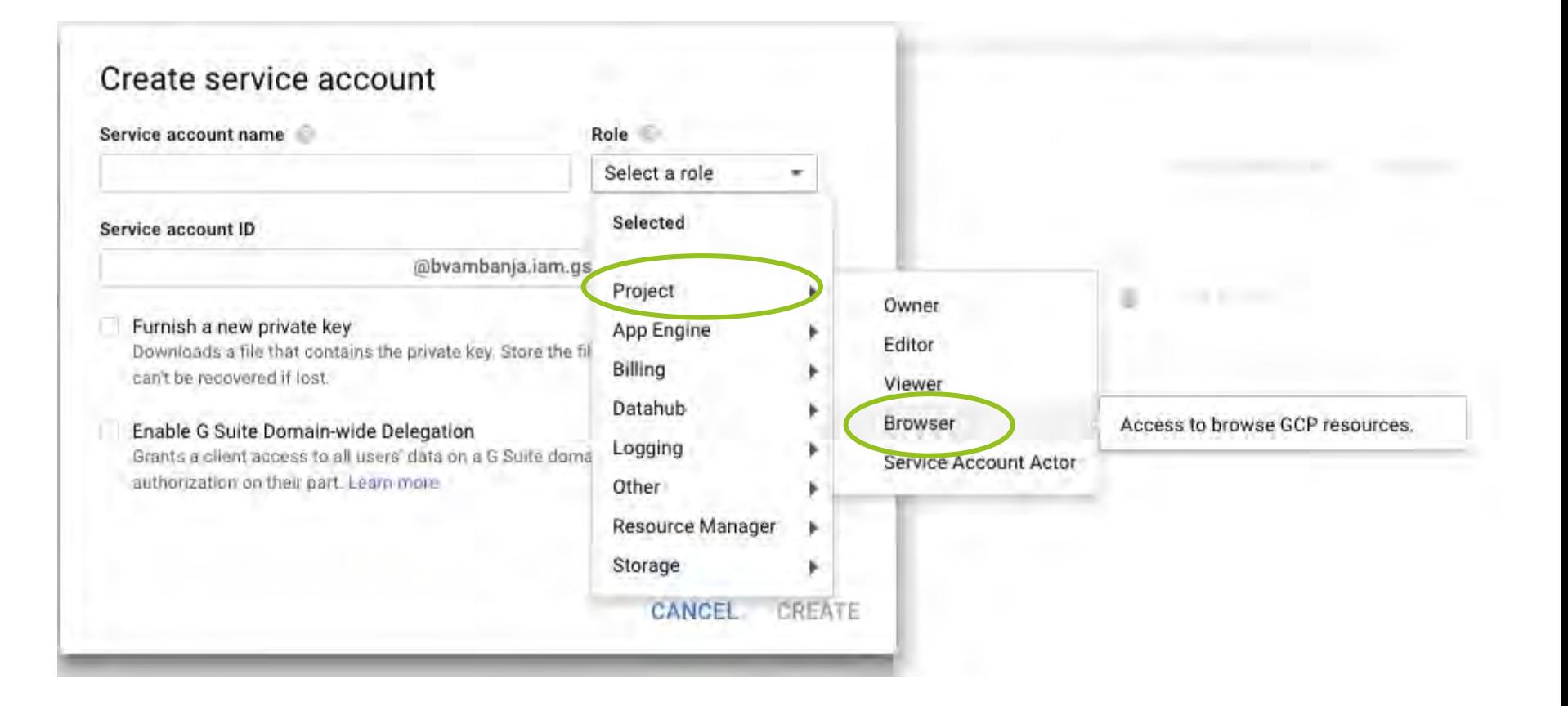

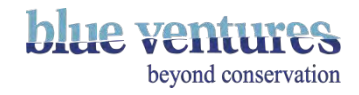

- 1. Name your service account in the 'Service account name' box
- 2. Select "Furnish a new private key
- 3. Select p12
- 4. Click 'Create'

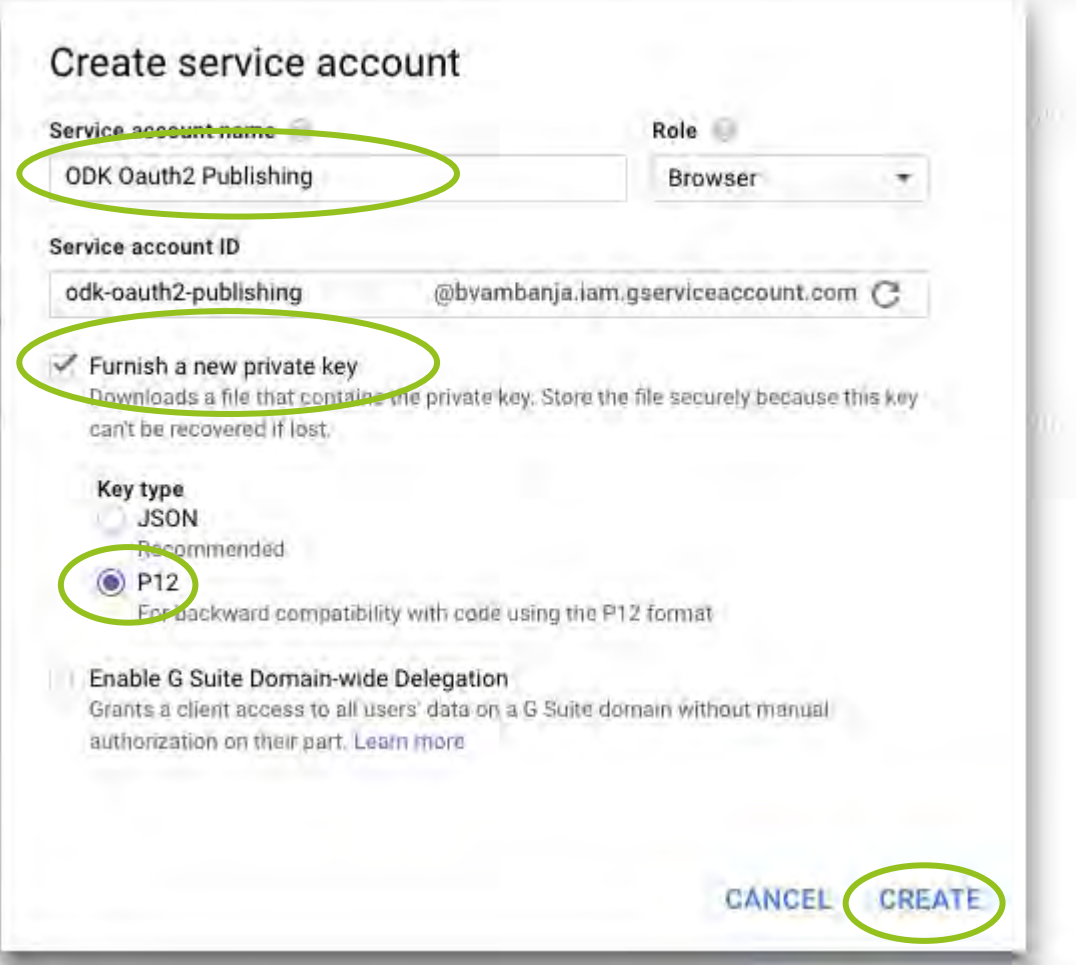

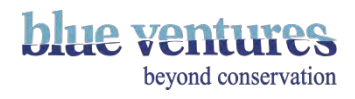

- Successfully created. You will not need this information later
- A file will also automatically download to your computer you will need this later. Sometimes there are problems doing this in Safari - try in Chrome if you have problems).

### Service account created

The account's private key bvambanja-23b978098e46.p12 has been saved on your computer. This is the only copy of the key, so store it securely.

This is the private key's password. It will not be shown again. You must present this password to use the private key. Learn more

notasecret

CLOSE

眉

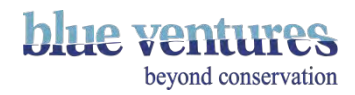

- After closing the pop-up window you will redirect to the Service Accounts page.
- The new service account will appear here.
- You will need the Service account ID and the KEY ID later in the process.

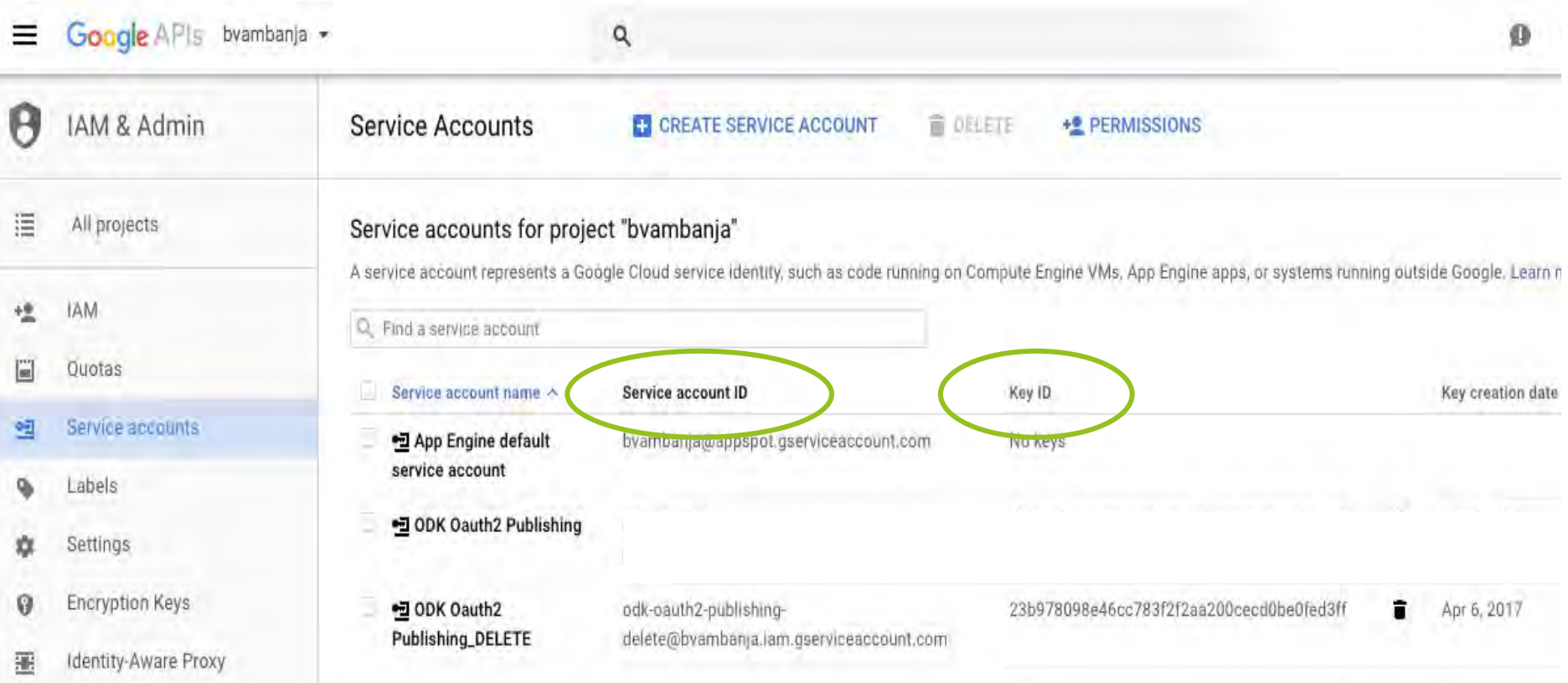

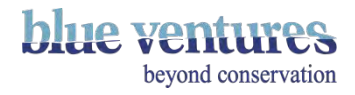

● Navigate back to the menu and select API Manager> Credentials

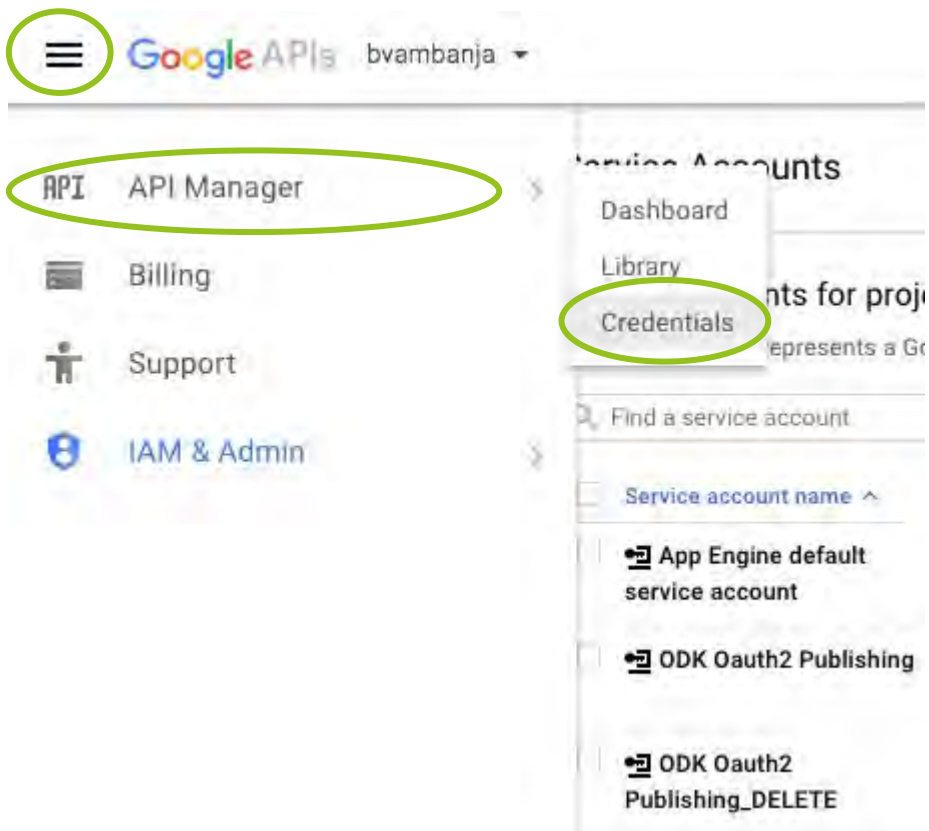

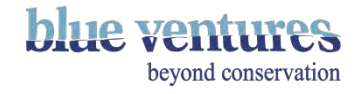

### ● Click on 'create credentials'

#### Credentials Credentials OAuth consent screen Domain verification Create credentials pelete Create credentials to access your enabled APIs. Refer to the API documentation for details. API keys Key Name Creation date Y **Restriction** AlzaSyA0st1ZGMcz0ffuWcTiJTYWVwmA4o9WH\_s API key 1 Apr 5, 2017 None ∕ ∎ Service account keys Manage service accounts  $=$  1D Creation date v Service account √ 23b978098e46cc783f2f2aa200cecd0be0fed3ff Apr 6, 2017 ODK Oauth2 Publishing\_DELETE  $\tilde{a}$

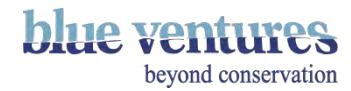

### ● Select API Key

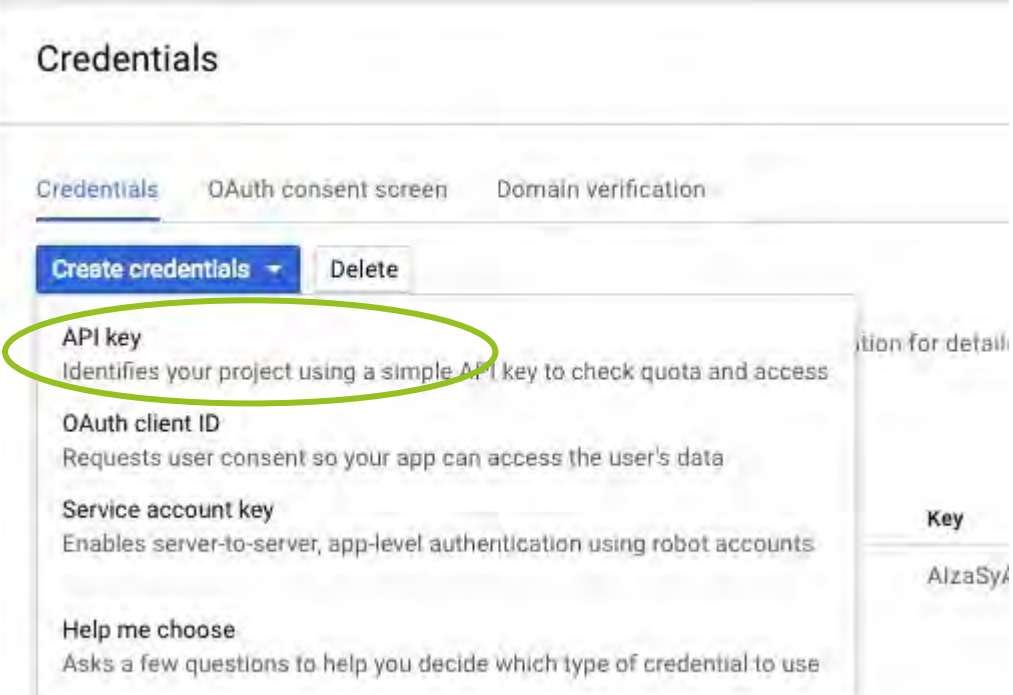

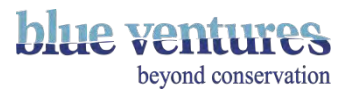

- <span id="page-227-0"></span>A new key will be created - you will need this later so copy the API key.
- **Click close**

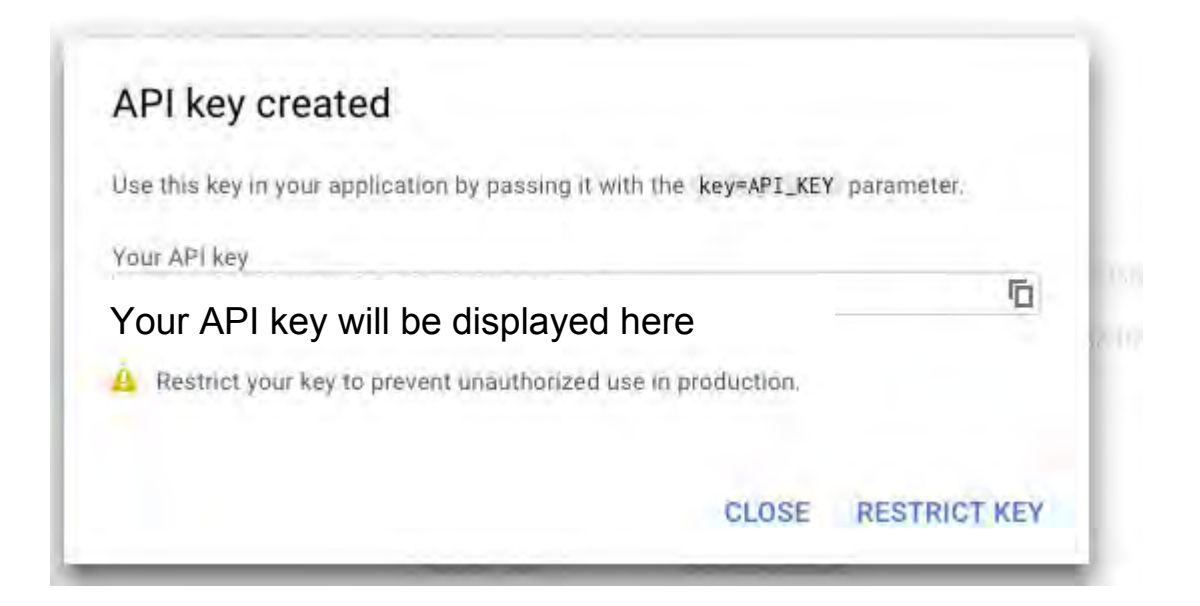

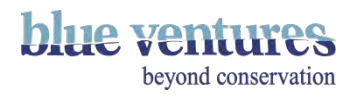

- Then click on 0Auth consent screen tab.
- Add in a product name (compulsory) and any other details you want to (optional).
- Save.

#### Credentials

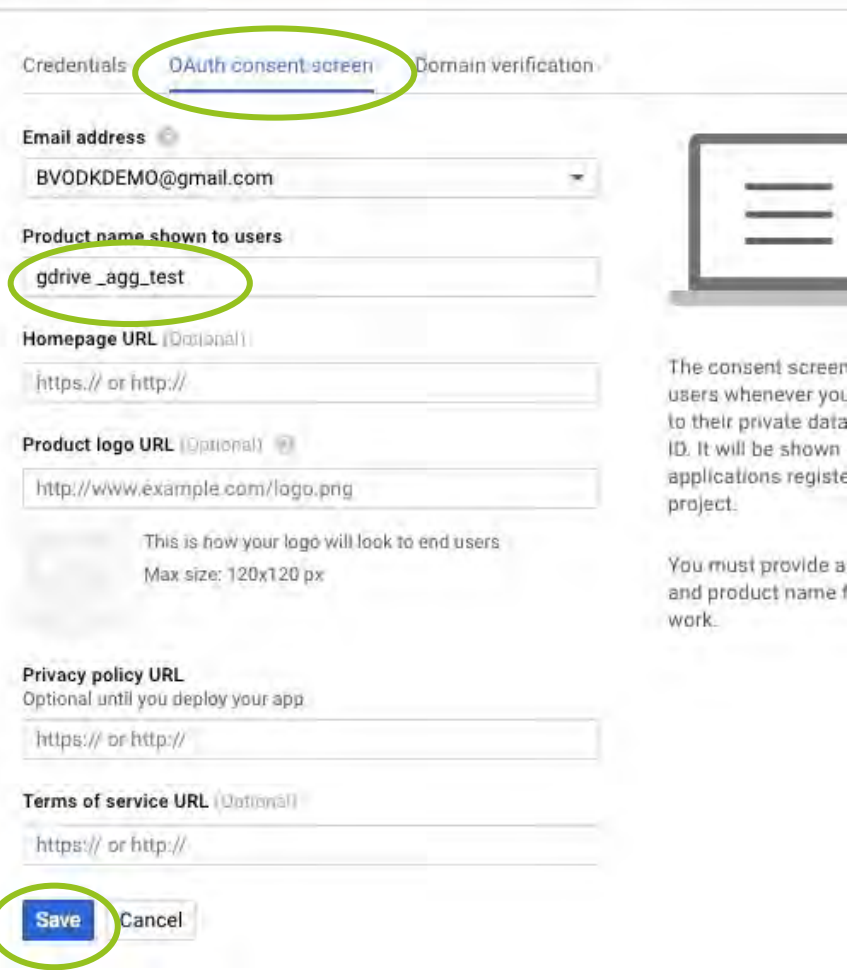

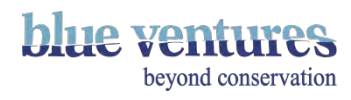

- Select the name of the service account you created
- Click 'manage service accounts'

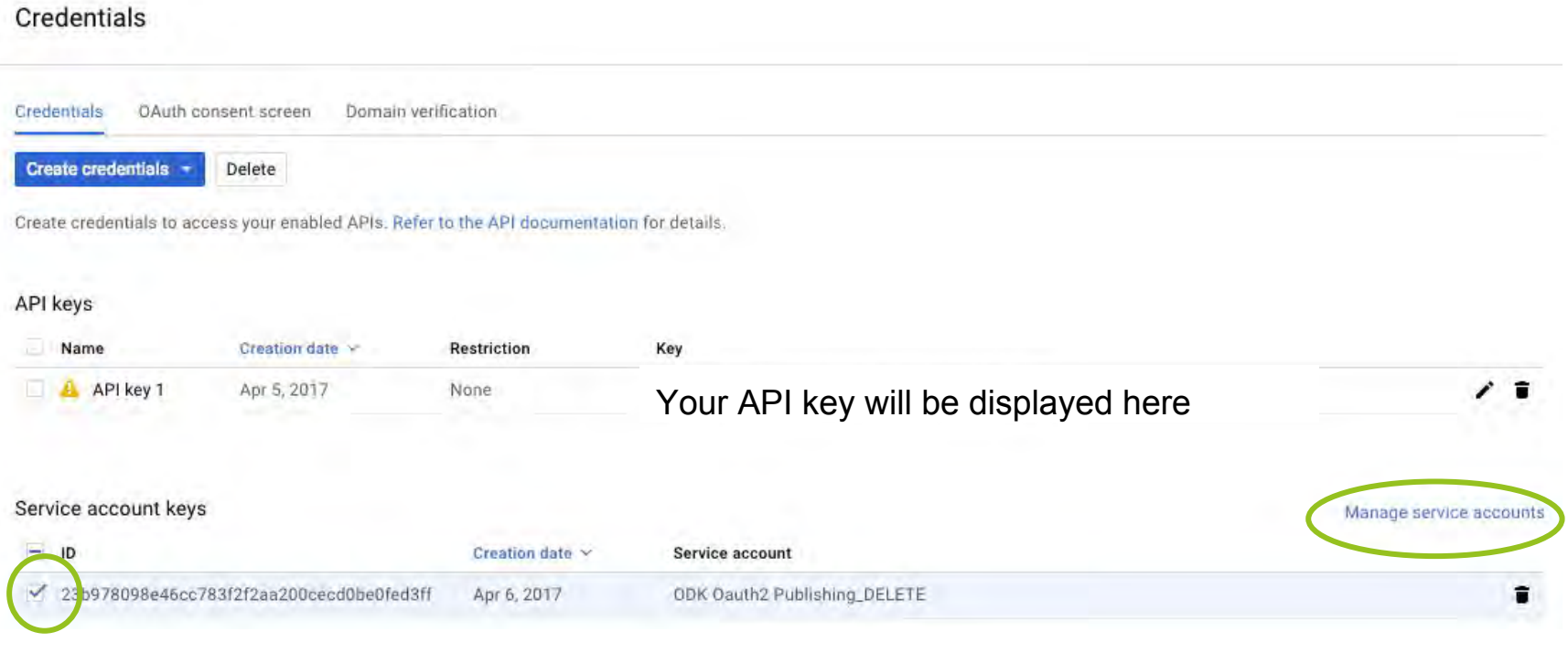

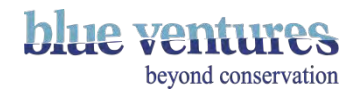

- <span id="page-230-0"></span>This will take you back to the service accounts page
- Use this information along with the API key you copied earlier to complete the information required in Aggregate (see following stages).

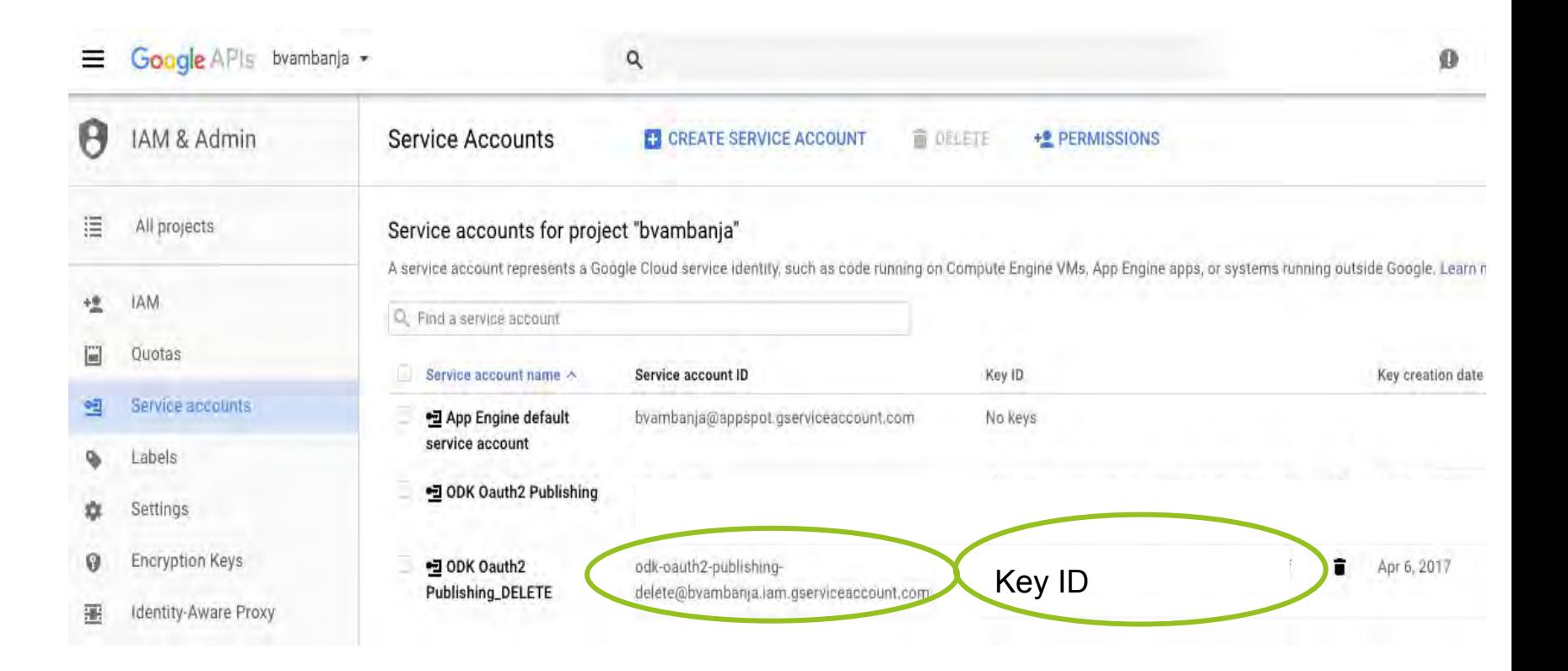

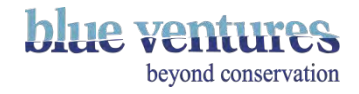

# Setting up Fusion tables: Step 2 in Aggregate

You will now need to enter the details of the 'service accounts' you have just created into the preferences of your appspot:

- 1. Open your appspot (e.g. https://odkdemobv.appspot.com)
- 2. Go to Site Admin>preferences (see next pages)
- 3. Select Change Google API credentials
- 4. The settings from the console.developers site you have just created need to be copied across (see next pages)
	- Copy the browser key into the Simple API key box in ODK
	- Copy the Service account details into the relevant boxes
- 5. Upload p12 key from where it was saved on your computer will be file type "Personal Information Exchange"

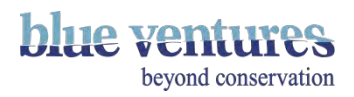

### Under site admin>preferences click on Change Google API credentials

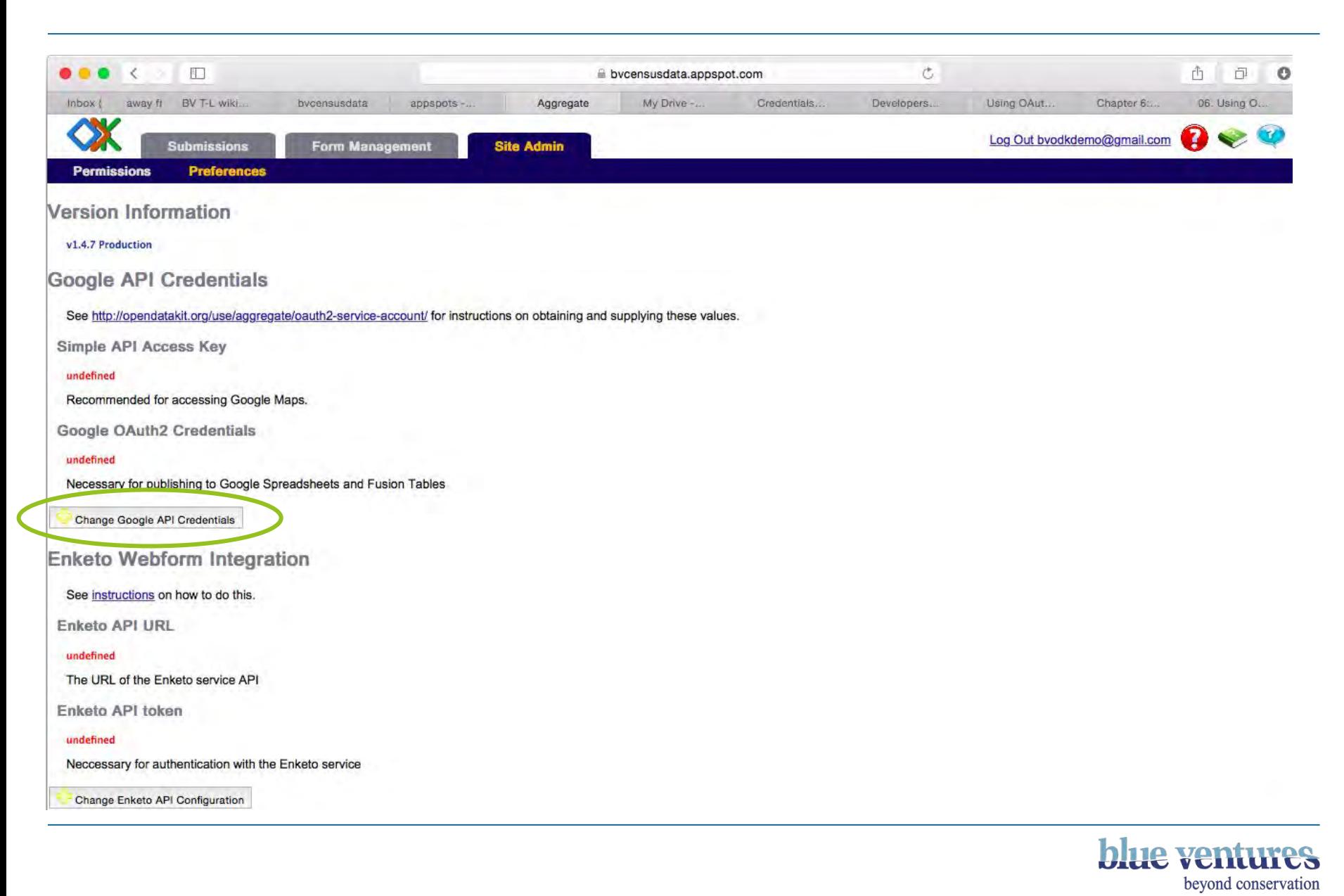

- Go to: Aggregate: Site Admin>Preferences>Change Google API credentials
- This screen will appear

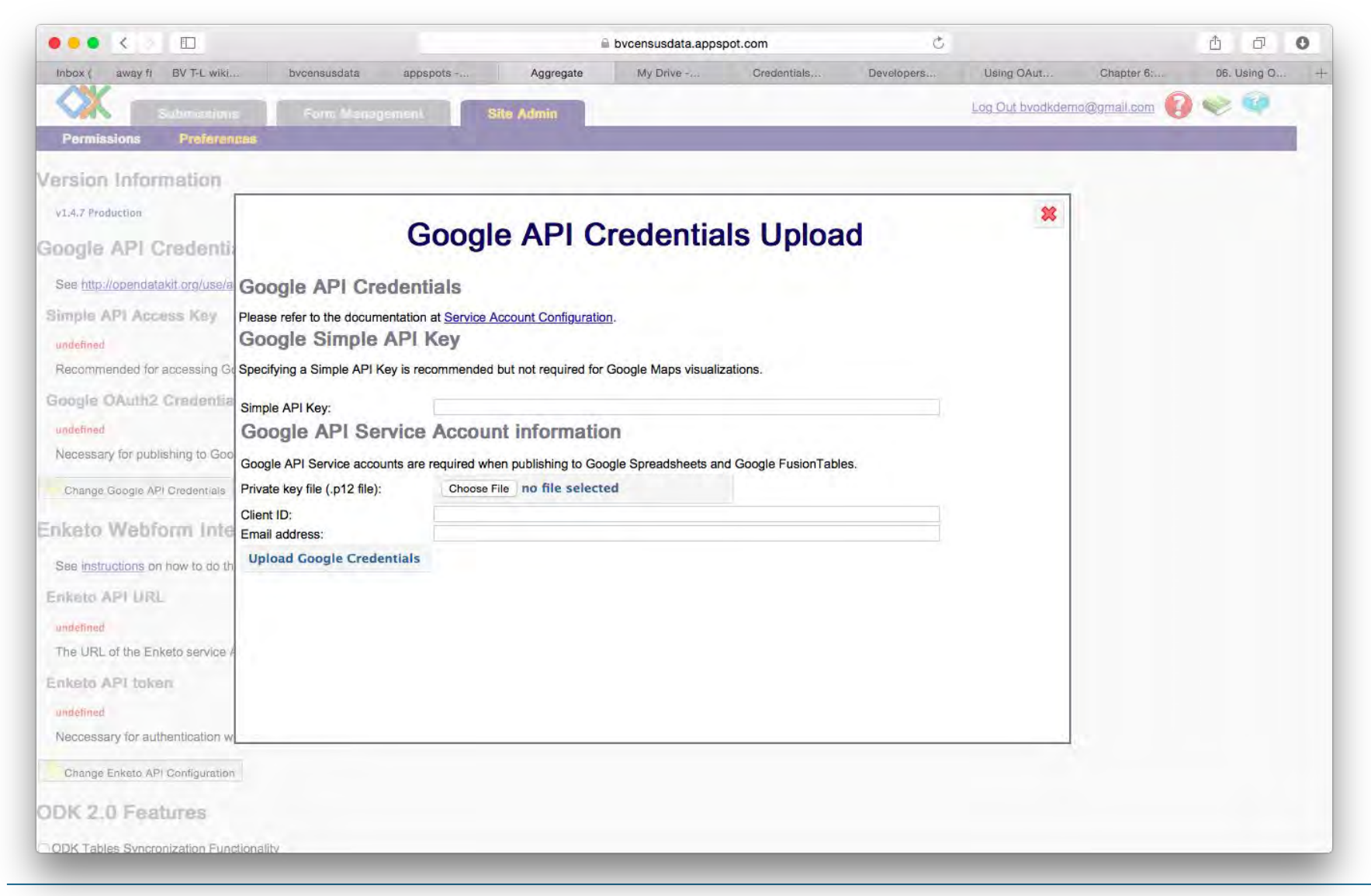

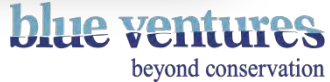

# Uploading p12 key

### Choose the file that automatically downloaded in the previous stages and upload it here

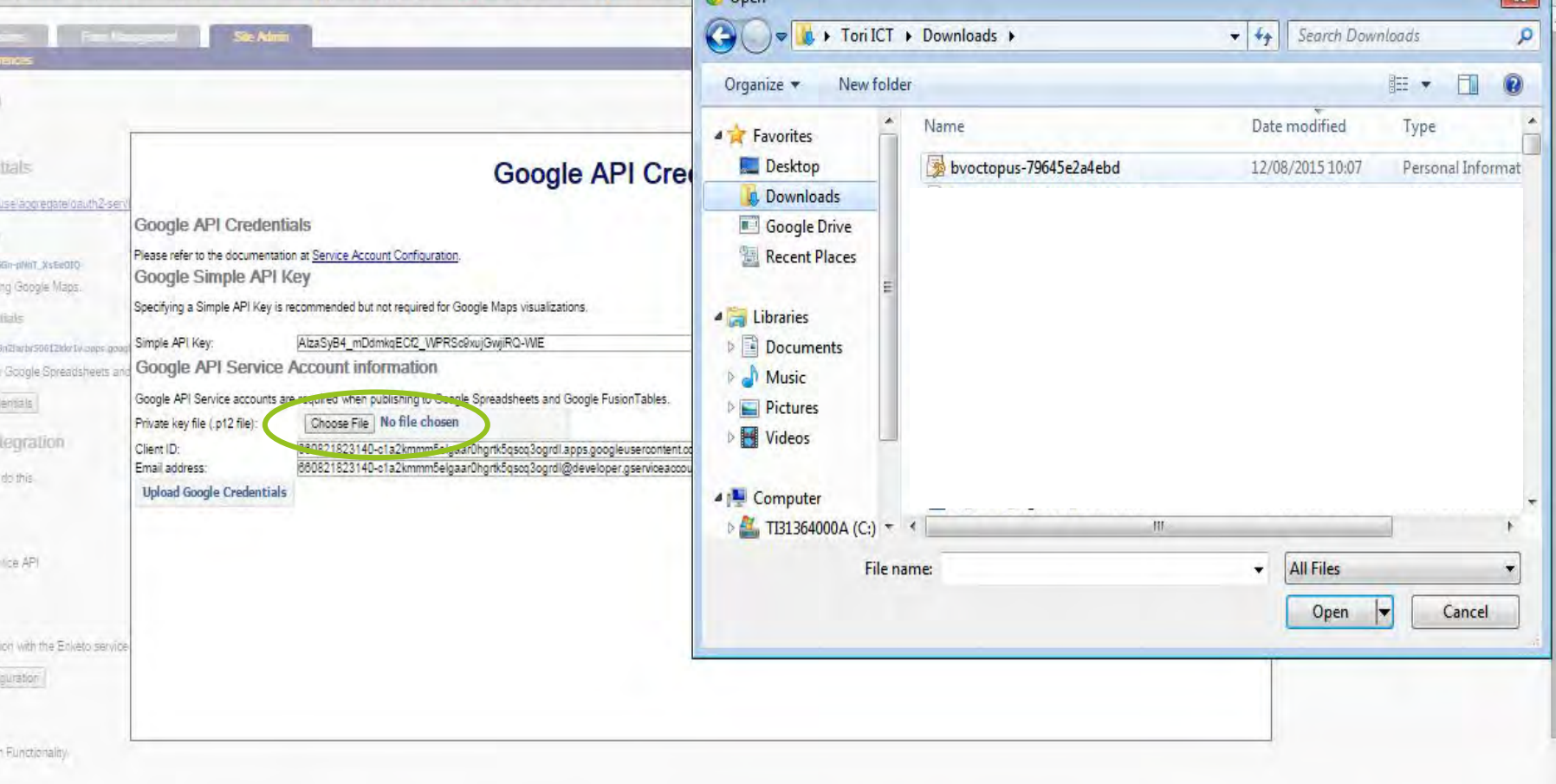

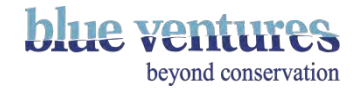

● Add the credentials from the previous stages

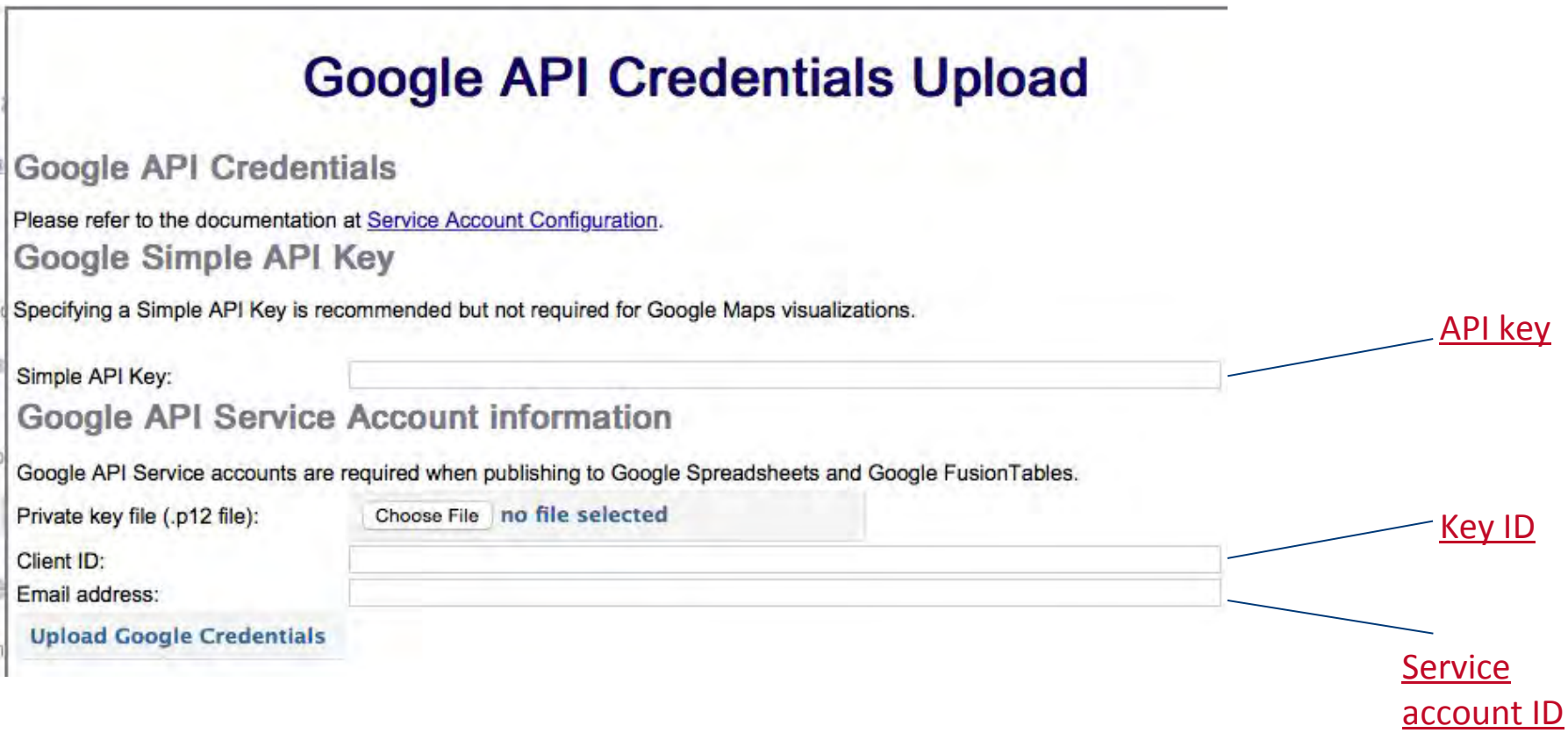

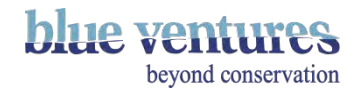

## Successful API key change

• You should now be able to publish to Fusion tables and Google Drive

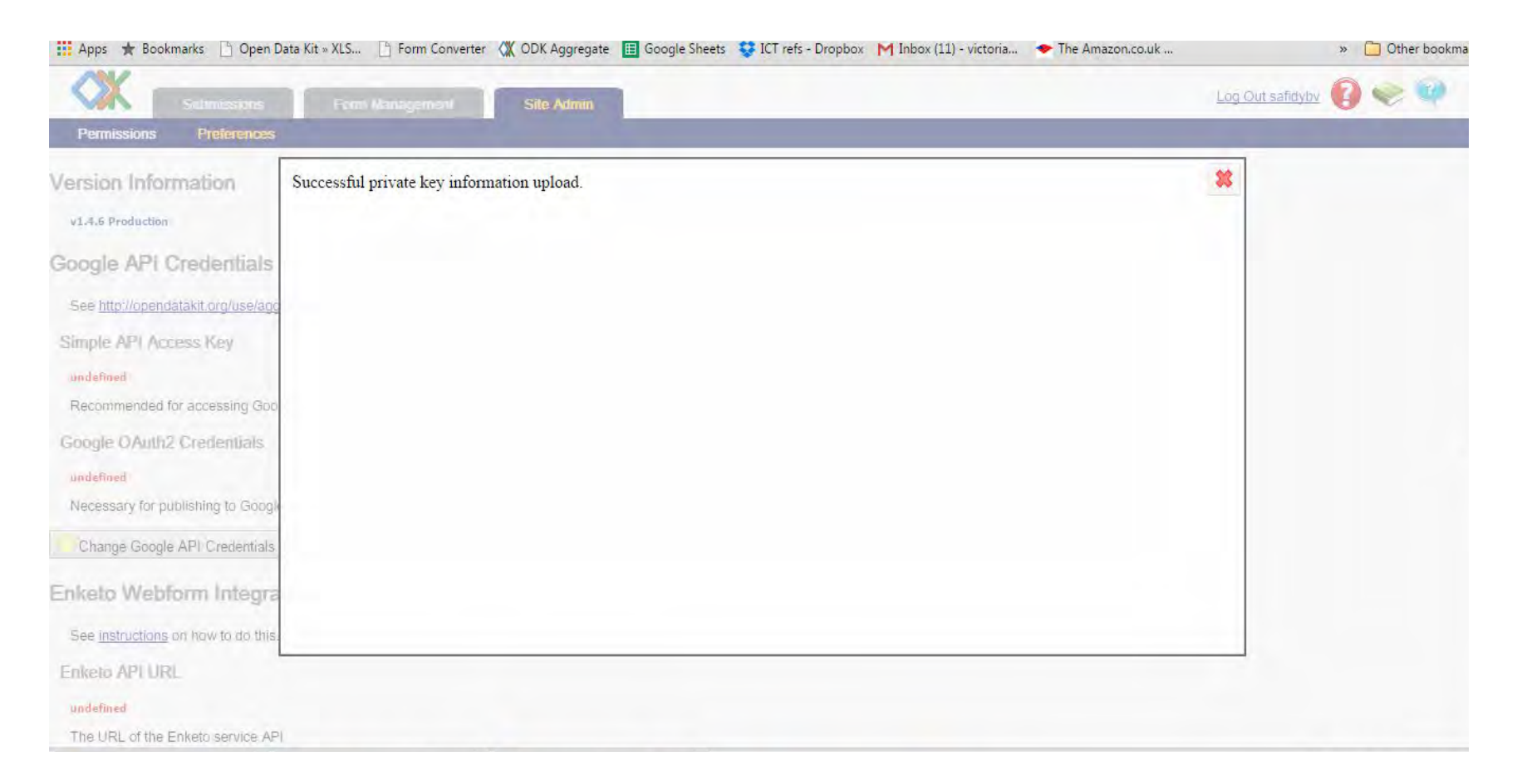

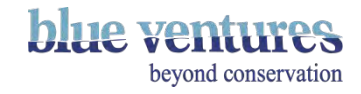

- 1. In aggregate go to Submissions, select the form you want to publish data for, select Publish and then choose Google Spreadsheets or Fusion tables.
- 2. Enter a spreadsheet or Fusion tables name when requested.
- 3. Enter an gmail email address to publish to when prompted

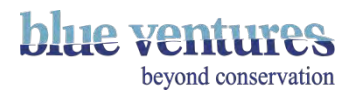

## Daily Data Quotas

- Publishing to Fusion tables can use a large proportion of the daily data quotas.
- The quotas can be viewed by going to your App Engine settings by selecting your instance here: https://console.developers.google.com/appengine/
- Or from your Service accounts pages navigate the menu as follows:

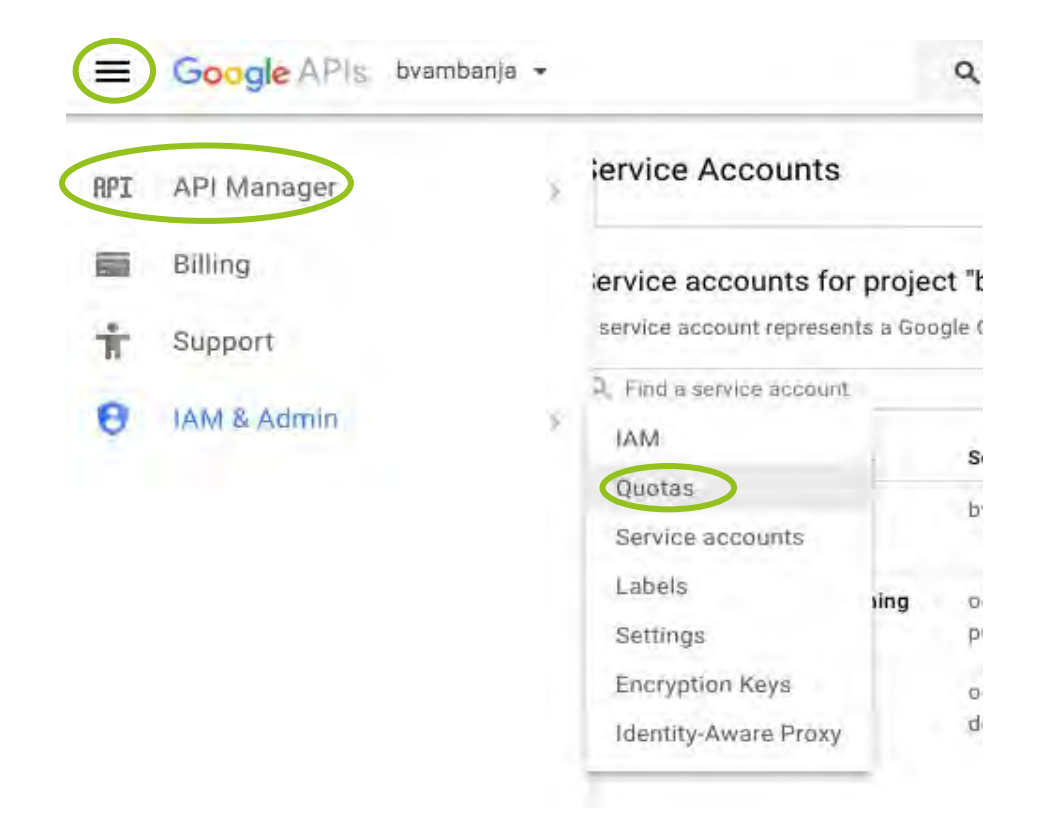

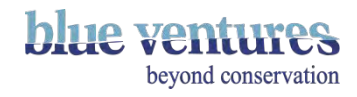

### ● Form this link<https://console.developers.google.com/appengine/> you will see this page

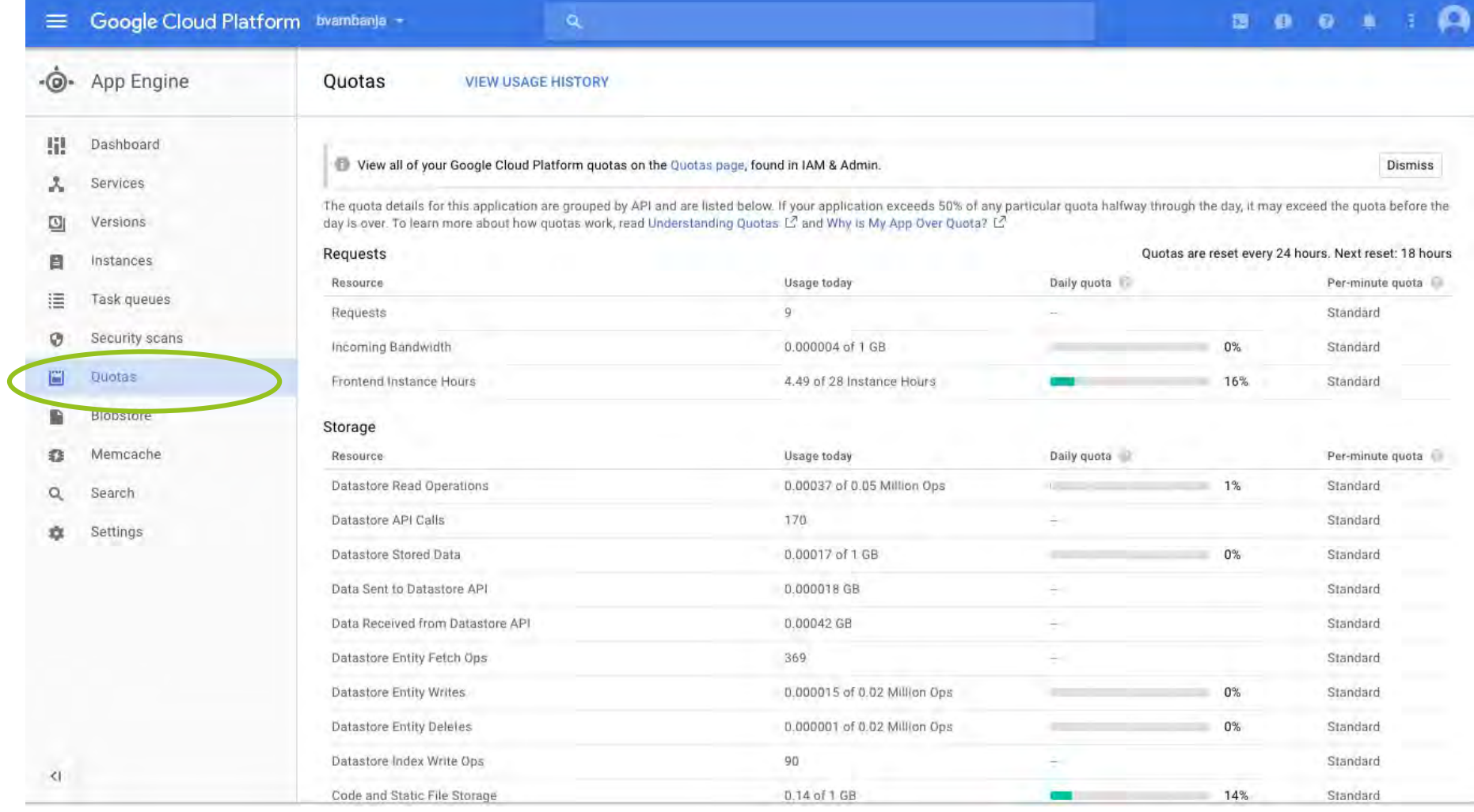

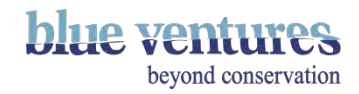

# Checking daily usage

- Datastore read operations is usually the quota which runs out first due to data being viewed or downloaded (below in red)
- Quotas reset every 24 hours and a countdown is displayed at the top of the page.

#### **Console**

 $\alpha$ bycensusdata -露  $\bullet$ Ø

Quotas are reset every 24 hours. Next reset: 20 hours

#### **Ouota** details

The quota details for this application are grouped by API and are listed below. If your application exceeds 50% of any particulal guota halfway through the day, it may exceed the quota before the day is over. To learn more about how quotas work, read Understanding Quotas [1] and Why is My App Over Quota? [1]

#### Requests

**K** 

 $\ddot{b}$ 

Š

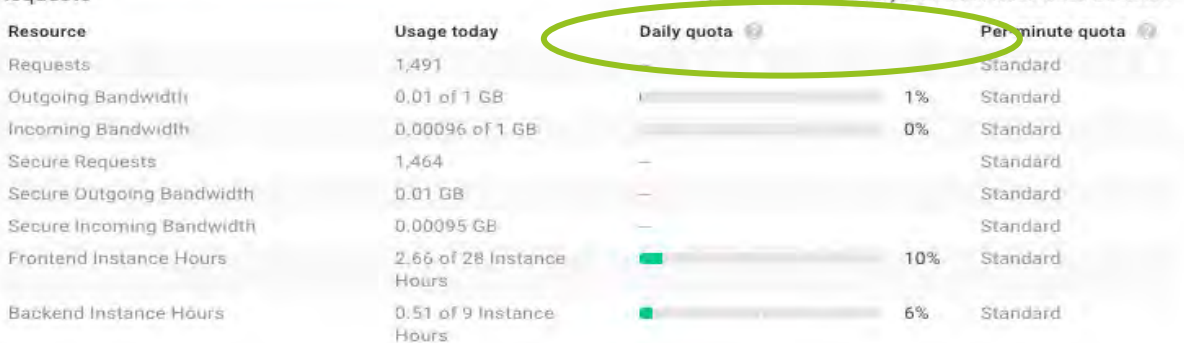

#### Storage

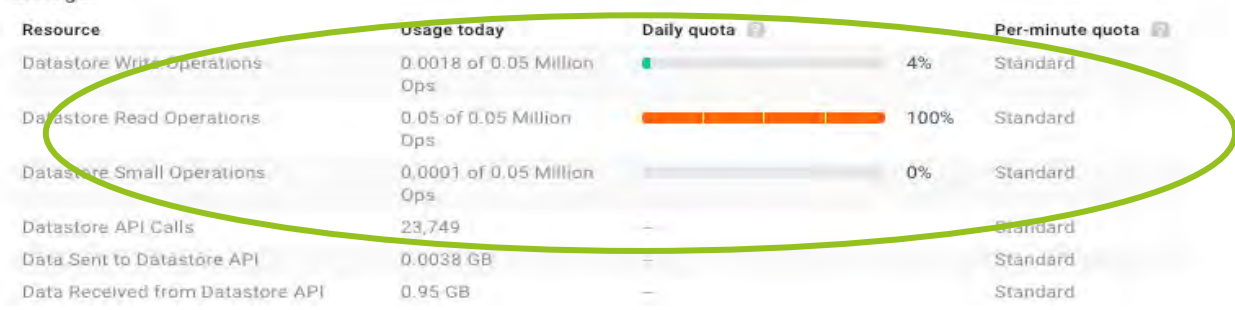

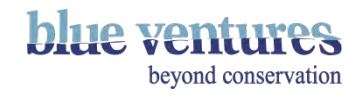

- To slow down the rate of publishing to conserve daily quotas select 'Disable faster background actions' in Aggregate.
- Go to Site admin>preferences then under Aggregate features:

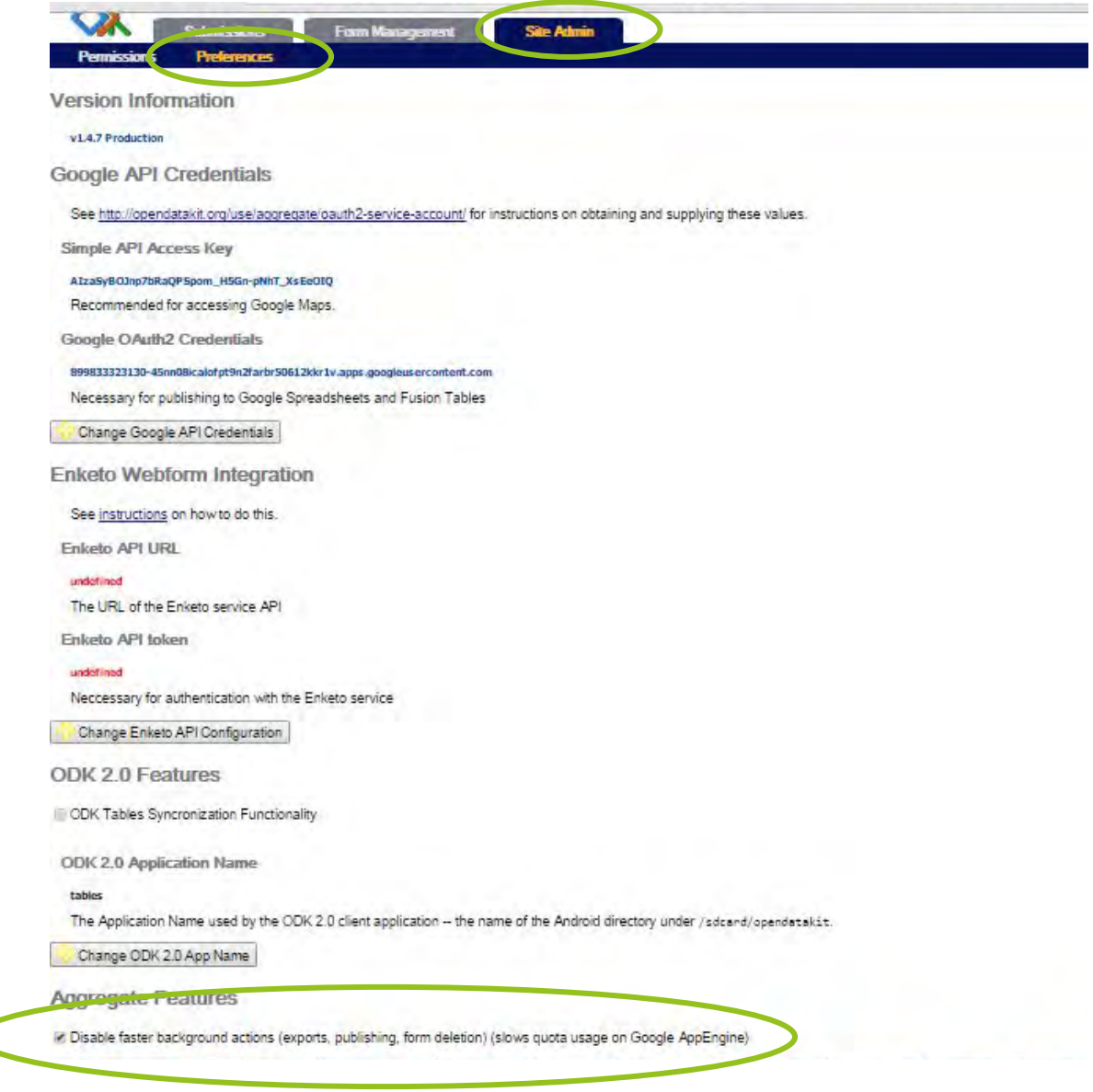

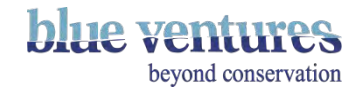

## Chapter 7

Technological Considerations

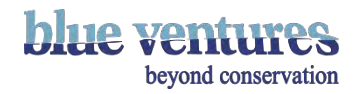

# Choosing equipment

### **Choosing Phones**

- Must be Android to run ODK.
- Pick the biggest screen you can afford, especially if working with older people, fishermen (often have little feeling in their fingers) or those new to phones.
- Put screen protectors on your phones.
- Consider investing in waterproof/dustproof covers for phones that will be used in remote sandy villages to prolong their life.
- Have spare micro-usb leads (or whatever leads the phone charges with), these often break or are lost.

### **SIM cards**

- Choose a network that has good coverage.
- It may be best to have everyone on the same network if possible to make calls to them/you cheaper and topping up easier.
- Tell the data collectors not to take the SIM out but that they can use our SIM card for personal calls. In some case phones have been broken by incorrectly removing the SIM, or SIM cards getting stuck.
- Recharge credit at least once every three months to avoid the SIM cards being blocked. Ideally once a month (will vary by country).

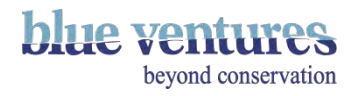

### **Choosing Solar chargers**

- Good solar chargers are important to keep phones well charged.
- Look at the capacity that the charger can hold once it is charged. The battery of a basic cheap smartphone is about 1400mAH, newer models will be larger. Ideally you need a charger than can hold more than this so that a full charge can fully-charge the battery.
- Look at the output ideally it should be no less than 0.6v as otherwise it will charge too slowly.
- To date we have found the best solar chargers to be the [Waka Waka l](http://www.amazon.co.uk/WakaWaka-WWP22-4CYS-ESF-Yellow/dp/B00OM1JJ3W/ref=dp_ob_title_garden)ights or an [Anker](https://www.anker.com/products/variant/PowerPort-Solar-2-Ports/A2421011) charger with a [power pack b](https://www.anker.com/products/107/201/High-Capacity-Portable-Chargers)ut unfortunately these are not always available in many countries so they need to be taken out from the UK or US.
- The other model that has worked is the **D-Light solar chargers** previously available in Madagascar and also available from sites like Amazon.
- Providers within Madagascar: **HERI**
- Please [send recommendations](mailto:victoria@blueventures.org) for providers in other countries

### **Other tips:**

- Provide a folder or robust zip-lock bag for users to store their phone and other equipment in.
- Make sure users have the number for the main contact for your project and they know who they are and who to call if there are problems and how to request a call-back if low on credit.

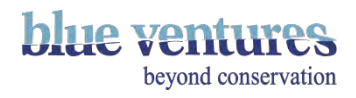

### **ODK phone settings:**

- The prompts (not the questions) in the form will be based on the phone language. Turn the phone settings to French for the prompts to be in French. See [appendix](https://docs.google.com/presentation/d/1z2C56KNs_1WMO1ukrFlvT7VTshMQBd_mNKJJ5BYSBz4/edit#slide=id.g17ff98e1ec_0_59) for a French to Malagasy translation guide for these prompts.
- It is recommended to remove all options except 'fill blank form' and 'edit blank form' until the user is ready to use the other functions. To do this go into 'Admin settings' within ODK (the three dots in the corner of the screen) and then select the items you want the users to see under the section 'User can access main menu items'. These can be added back in at any time but will prevent users accidentally deleting forms or getting confused by the other options
- Put an ODK shortcut on the bottom bar of the home screen.

### **General phone settings:**

- If working with fishers they often have no feeling in the tips of their fingers so haptic feedback or vibrate options when buttons are pressed may be good options.
- Delete unnecessary shortcuts from the home screens.
- Set time and date to automatically update with network.
- Make sure the screen does not auto-rotate this can be confusing.

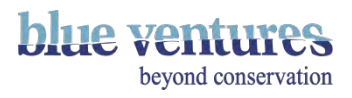

# Setting time and date

- This is important as the times that are recorded in the metadata of the form and visible on Aggregate will be based on these settings (in UTC).
- Set time to automatically update according to the phone operator.
- If the time is wrong it will need to be changed manually first. See next pages

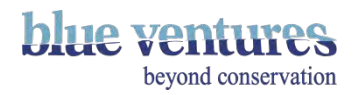

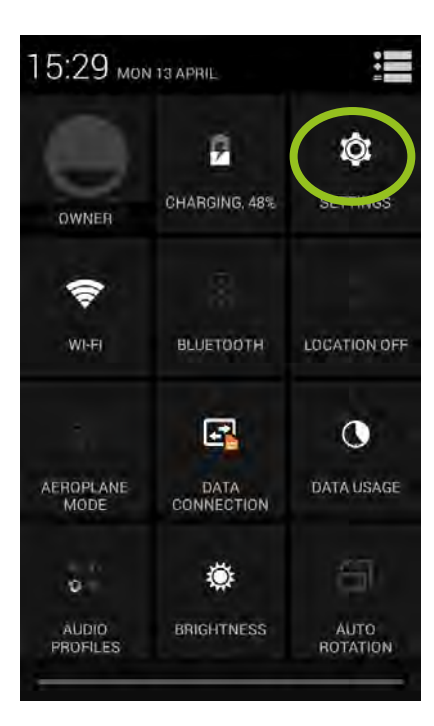

Check date and time are set to use automatic time and date. This will vary according to individual phones.

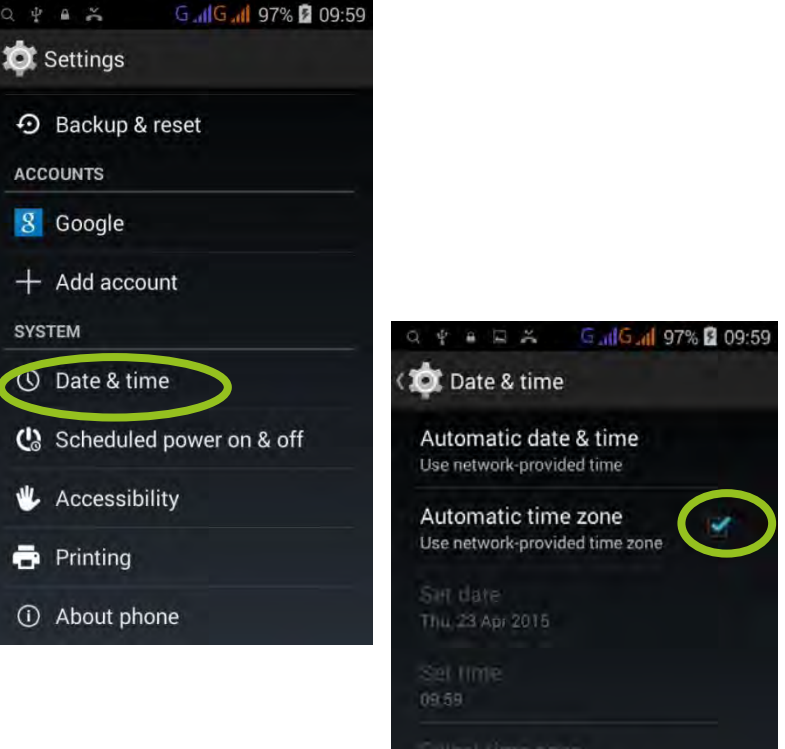

GMT+03.00, East Africa Time

v

Use 24-hour format 13:00

Choose date format Thu, 31 Dec 2015

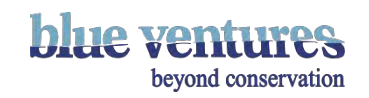

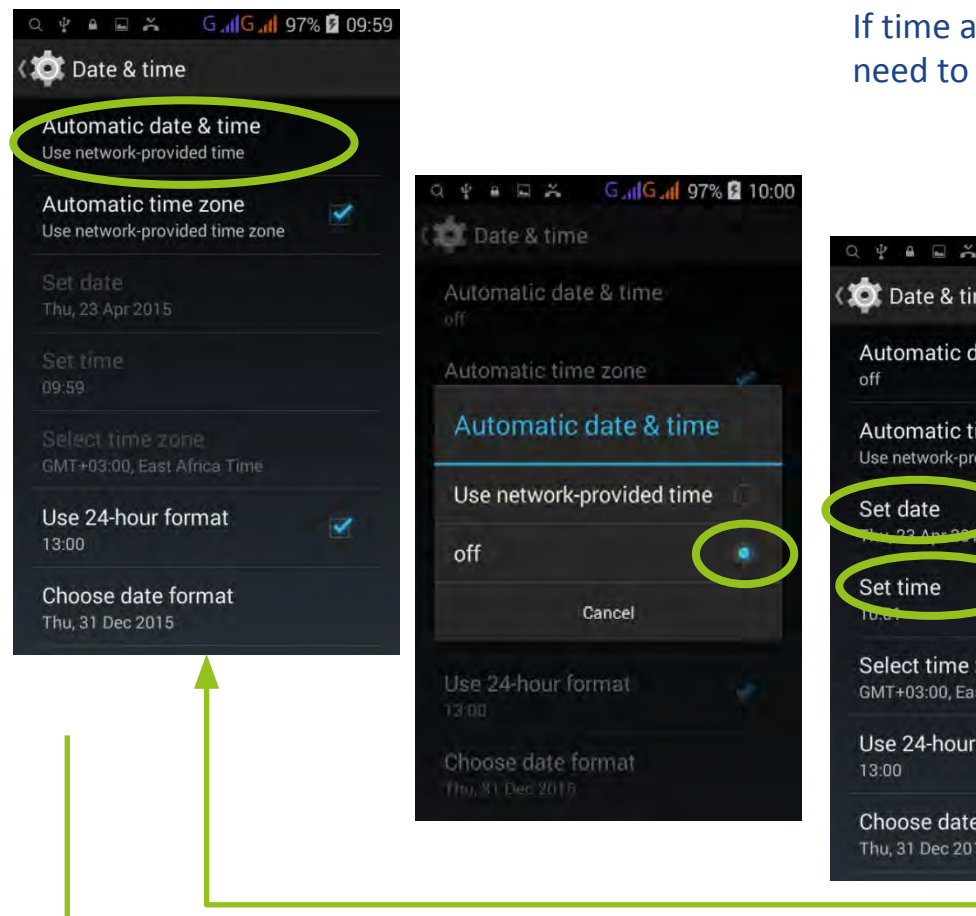

If time and date are set to automatic but are wrong you will need to change them, and then change back to automatic:

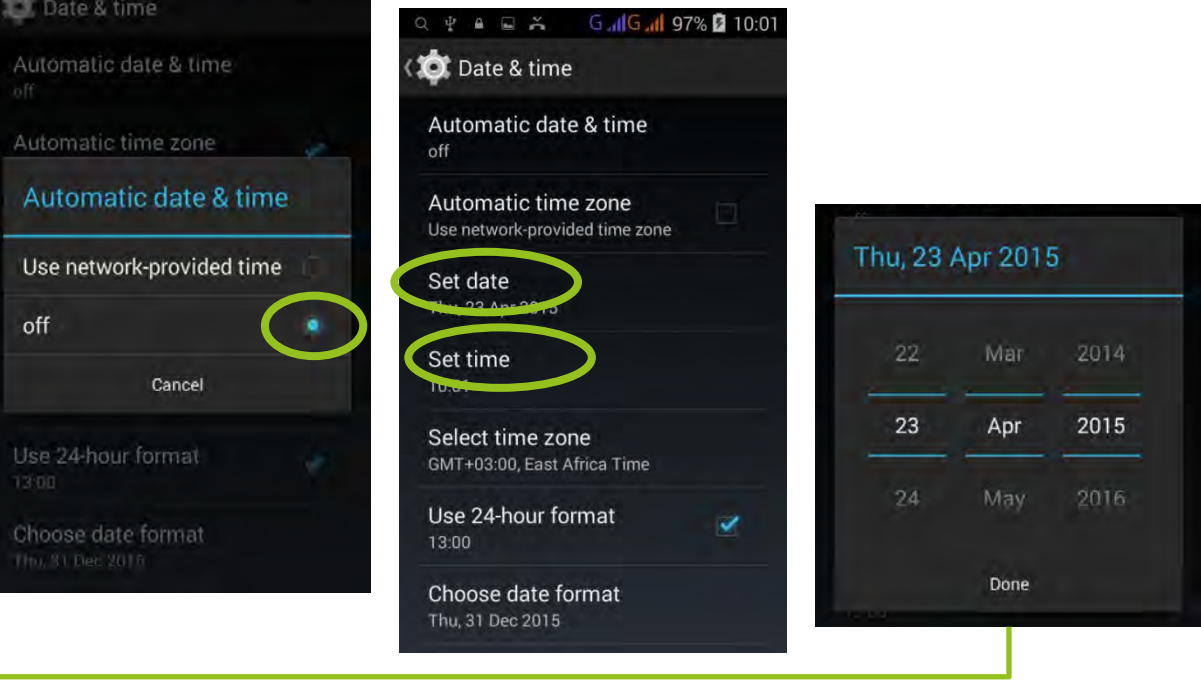

After date and time have been set manually go back and change to automatic

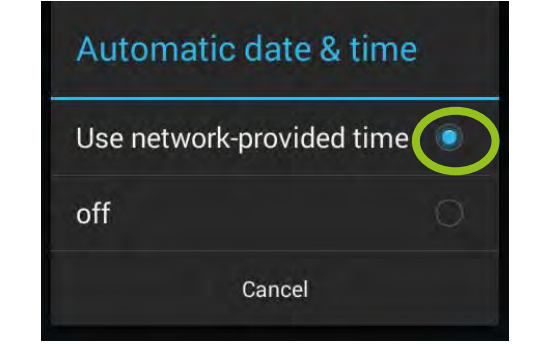

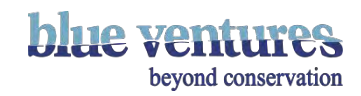

## **Security**

- You may like to install some security software for the phone (see separate guide).
- You may like to install an app that locks the apps installed. AppLock, available from the Play Store allows you to lock certain aspects of the phone. This is good if you want to restrict the capabilities of the phone but it also allows you prevent apps being accidentally deleted without entering a correct password.
- These apps require passwords and backup emails to be entered.
- Keep a track of these details in a spreadsheet and try to provide a generic email to avoid losing these details.
- Mark all equipment with your organisation name and a number or village identifier and make a note of what is distributed to which villages. Perhaps even ask for a signature to say it has been received and remains the property of your organisation.

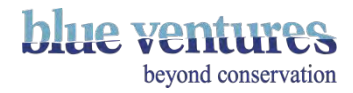

## Chapter 8

Guide to choosing and training data collectors

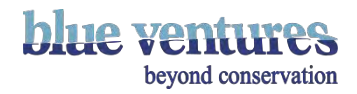

## Choosing Data collectors

- Think carefully about who you want/need to be data collectors.
- Do they need to be respected in the village e.g. village elders? Consider that these may not be the best people to be taught to use smartphones quickly.
- Are they already involved in the project or do you need to choose new people?
- Do you have the option to test people's aptitude without causing offence in order to find those that will learn quickest?
- If you can choose new people to be data collectors, ideally choose youngish, enthusiastic, quick learning people who may already have a knowledge of technology or phones.
- If you need to choose data collectors that do not fit this criteria, consider pairing with younger people.

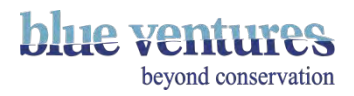
# Choosing a data entry methodology

- The methodology for data entry may change depending on the length of the form, the abilities of the data collectors you choose and how important accuracy is.
- We recommend you pick the one most convenient method for the person collecting data and the context you are working in. For example, our octopus data collectors found handling phones with wet hands difficult so we opted for option 4 below.
- Trial different entry methods and see what works best.You may also want to transition between methods as data collectors' ability improves.

### Options for data entry:

- **1. Straight into the phone**
	- Depending on the length of the form it may be difficult/slow to record all data in the field
- **2. Into a paper form and the phone at the same time (2 data collectors)**
	- Backup paper record allows you to compare the two systems and see how accurate/quick the ODK form is to complete in the field.
- **3. First into a paper form and then into the phone later (1 data collector)**
	- May allow the data collector to collect more records as paper entry is usually quicker. However, could introduce errors at the entry stage.
- 4. **First into a rough draft paper form and then into the phone and also neat paper form later** (2 data collectors - 1 collects data in the field while the other measures/handles fish etc, then later on one person enters into the neat paper version and one person enters into the phone)
	- Allows the two methods to be compared to see how accurate the data entered into the phone at a later stage are and also allows data to be entered more quickly in the field.

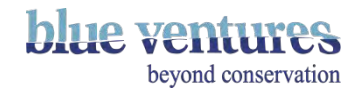

# Checklist: before the meeting

- ☑ Decide on incentives and payment structure.
- $\nabla$  Finalise and print contracts.
- $\blacksquare$  Ensure phones are set up with ODK, the correct form, security settings and you have sent test from it successfully.
- $\triangleright$  Ensure phones are charged.
- ☑ Log the telephone number, make and model and user in a spreadsheet for your project
- ☑ Phone credit for everyone to practise loading credit, making calls, sending data etc.
- $\blacksquare$  Reference materials and teaching aids enough for everyone.
- ☑ Pens and paper if they need to write anything.
- ☑ Refreshments arranged for a training session longer than about 3 hours.
- ☑ Per diem, travel and accommodation payments if appropriate (depending on your organisation guidelines).

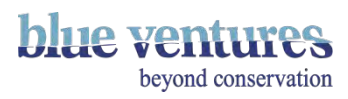

# Training Timeline

Suggested lengths:

- 3 days for initial training.
- 1-2 days for recap training depending on size of group.
- 3 days for recap and sending data.
- After the initial training session, provide regular follow-up trainings either in the office, or in the field/clinic or on a one-to-one basis.
- If possible, this should be a couple of days after the initial training and then a couple of weeks after. These sessions should address any issues or difficulties they are having, or things they have forgotten. This is also a good opportunity for feedback to improve the form design.
- Address and recap any issues that are evident from the forms that have been filled (e.g. bad quality photos) or issues that are raised by the users themselves.
- It is recommended to conduct the training in stages. Train the users how to fill in new forms and then allow them a couple of weeks to practise this in a real data collection scenarios.
- Review the data collected.
- If the quality of data are good show them how to send data.
- **Ask them for feedback at every opportunity and note elements that they find difficult. Modify forms based on this, as appropriate.**

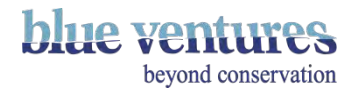

# Types of training

#### **One-to-one**

• If you can do intensive one-to-one training, with follow-up training a few days after the initial training, then this has been found to be most effective. Further follow-up training and recaps should also be provided regularly and when necessary.

#### **Group training/workshops**

- Workshops which combine group scenarios/activities, pair work and some one-to-one training seem to work best in a group scenario.
- The next slides show some major topics that should be covered.

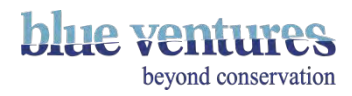

# Introduction topics to cover

- Start at the beginning: tailor the training according to the level of the users. It may be necessary to start with an introduction to phone basics.
- •

### **Be enthusiastic. If you are not excited about your project the data collectors never will be.**

- Give them a brief introduction to the project: who are you and why are you/they doing this?
- What data are you collecting and why?
- What possible benefits may there be for them? E.g. feeding into local management committee, speeding up data entry for them in the long term.
- Who is looking at these data and why are they important?
- Make them appreciate they are part of something bigger than just a form on a mobile phone. Use examples of how data collection may have helped in other communities but don't over promise.
- Outline briefly the responsibilities and expectations of the role.
- Outline any incentives. If there is no payment involved you may wish to offer monthly credit packages to use for personal calls as a small incentive.
- Check they are happy with this and willing to take part.
- Before they take the phone make sure they sign a basic contract of understanding stating that the phone remains the property of your organisation and the terms of use of the device and what happens if it is lost or stolen.
- Tell them to keep the phone in a dry, non-sandy place.

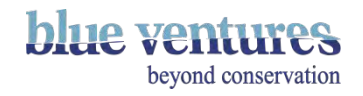

# Basic phone training

- Start simple. Many of the communities we have worked with have never used a smartphone before.
- Things we take for granted as trainers may be unknown or difficult for communities initially, so spend some time practising the basics with them.
- This should include:
	- How to switch the phone on and how to unlock it
	- How to move/swipe between screens
	- How to make and receive phone calls
	- How to store numbers
	- How to request a call back if low on credit (or need credit to send data)
	- How to load credit
	- How to check for phone signal
	- How to turn mobile data on and off
	- How to charge the phone and how to tell if it is changing

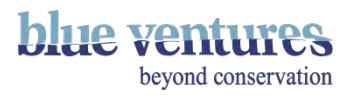

# Filling a form

### **Filling a form**

- 1. Explain in basic terms what ODK is and how it works data are filled in and then sent to a place online where it can be viewed.
- 2. Show them what the ODK icon looks like and where to find it if not on the home screen (put it on their home screen).
- 3. How to open ODK.
- 4. How to find the form they need.
- 5. Ask the data collector(s) to read the questions aloud as you go through the form to check understanding.
- 6. Check they have interpreted each question correctly and understand what it is asking for.
- 7. At the same time explain what to do for each different question (e.g. select from a list, enter a number, check an option).
- 8. Go through the form a few times together as a group helping them when they get stuck.
- 9. Show them how to save and finalise a form.

**STOP:** Remember to be positive, encouraging and patient!

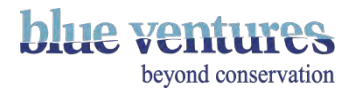

# Filling a form continued

- 10. Let them go through the form a couple of times by themselves. Only helping if they are really stuck – give them a chance to work it out for themselves.
- 11. Set some scenarios or examples for them to work through, perhaps as a group or in pairs.
- 12. Training should ideally include some real data or examples of what they will be monitoring. E.g. community mangrove data collectors should be trained both in the office and then also in the field or health practitioners should have chance to try it in a real or staged clinic.

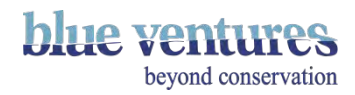

# Editing and deleting forms

### **Editing and Saving forms**

- Show them how to edit a form and **how to find a form again if they accidentally exit it**.
- Show them how to save a form halfway through filling it. This is especially useful if the battery is getting low or they have a large data set to enter e.g. a fisher arrives with 20 sharks.

### **Deleting forms**

- You may or may not want to teach them how to delete forms at this stage.
- It is recommended to remove this option from the menu accessible to data collectors can see until they are really confident otherwise they may accidentally delete the template form. This can be done in 'Admin Settings' see the section in [chapter 3](#page-57-0) for more details.
- Instead, delete the forms yourself when you review the data on the phone.

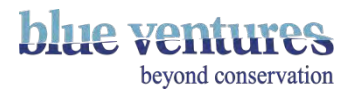

# Advanced Training

• When the data collectors are comfortable with recording data and the data are good quality you may like to provide further training.

### **Sending forms:**

- Teach them how to check and send their own data.
- Forms should be sent one at a time as mobile internet connections may be too slow to send multiple forms.
- Highlight that forms will disappear from the 'Edit data' tab once they have been sent.
- The form status with the date and time will change to 'Sent' rather than 'Saved', 'Finalised' or 'Failed' once it has been sent successfully.
- Forms will also still appear in the 'Delete forms' tab but their status will be updated to 'Sent' (rather than 'Saved', 'Finalised' or 'Failed') once it has been successfully sent.

### **Deleting forms:**

• Once they are really confident with ODK you may like to teach data collectors how to delete old template forms and sent data.

### **Downloading new forms:**

Again, once they are really confident they may be taught how to download new forms.

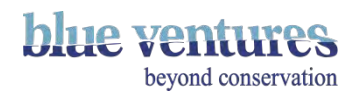

# How to avoid common mistakes and problems

- Don't assume anything is obvious or easy check understanding.
- Try to train people to enter data straight into the phone. If they don't already use paper data collection methods, don't introduce them, unless the forms are long or difficult to complete.
- Accept that the quality of data may not be good at the start but if collectors are obliged to use the phones it should lead to better quality data recorded in the phones in the long term.
- Teach them how to find forms if they accidentally exit them whilst completing, this will avoid half-filled forms with the same data.
- Remove menu options that aren't needed to avoid forms and data being accidentally deleted.
- Run training in stages with plenty of follow-up sessions.
- Do not try to teach too much at once!
- Provide laminated reference materials addressing common question types, problems and mistakes. Talk them through this as part of the training.
- Show them how to save a form halfway through completing one. If the battery dies and the phone switches off mid form filling, the data will be lost and will need to be re-entered. Tell them this!
- Tell them to contact you if there is a problem with the phone or charger.
- Teach how them how to request a call-back.
- Try and train someone who goes to these communities on other business in basic ODK so they can assist with any problems if they are passing, e.g. a boat captain or technician.
- **Expect everything to take double the time you budget!**

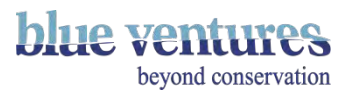

### Chapter 9

Frequently Asked Questions

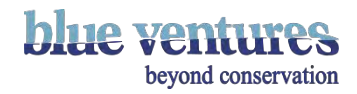

### ODK Collect

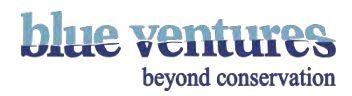

## Using ODK Collect

### **Q: What's the difference between saving a form and finalising a form?**

Saving a form saves the changes without marking it as finalised (which it needs to be to be sent). We recommend setting the phone to automatically mark all saved forms as finalised – those that are completed to the end will be marked as finalised if this is set-up in ODK settings (see admin settings in [chapter 3\)](#page-57-0)

#### **Q: How do I install or reinstall ODK Collect if the internet is too slow to access Google Play?**

It is possible to install ODK offline if you have the correct files see [chapter 10.](#page-280-0)

#### **Q: How do I put new forms on the phone if the internet is too slow to download them?**

Connect the phone to a computer. It will need to be connected to allow file transfer, not just charging. Some phones will ask you whether you want to do this when you connect them. Find the phone in 'Computer', then in the internal storage or phone storage folder on the phone find the ODK folder, and inside that, the 'forms' folder. Copy and paste the new form you want on the phone into the forms folder:

Computer\(phonename)\Phone storage\odk\forms

See [chapter 10](#page-280-0) for further details

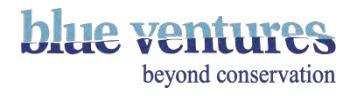

### **Q: What language will the form and ODK be in?**

Some of the instructions in ODK will be based on the phone's language settings, such as the home screen and some constraint messages. The form itself will be in whatever language(s) you write it in. There is the option to have multiple languages, but these need to written into the excel form during design (see chapter  $4$  for further details). If you have programmed in multiple languages (when creating the form in excel) the language can then be changed when you view the form in ODK on the phone. This can be done by selecting the menu button (three dot icon) (see [chapter 3](#page-57-0) for further details) and selecting 'change language'. If you are adding multiple languages to your form you can select which language should be the default language in the design process by adding the default language to the settings page of the excel form when you are creating it.

#### **Q: Does it use less data if forms are sent in bulk from the phone?**

No but if forms are sent in bulk (in the field - depending where you are based) it can be very slow, especially if there are photos and this may cause it to fail. We recommend to send one at a time unless you have really good wifi.

#### **Q: Do all of the community monitors need a data package?**

If they are sending data they will need an internet data package (how this is set-up will depend on your country), unless they can use wifi or a wifi hotspot, such as one created by another phone.

#### **Q: Is it possible to use ODK with any phone network?**

 You can send data with any network as long as you have data connectivity and credit/data available. You can still use ODK Collect offline without phone signal (eg. completing and savings forms).

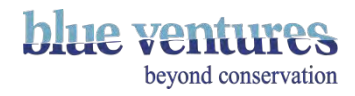

### **Q: What should I do if ODK Collect is accidentally deleted in the field from the phone?**

Visit the community user as soon as possible to re-install ODK collect. Take the offline installer and instructions with you if there is no internet (see appendix), otherwise reinstall through the Play Store. You can avoid it being deleted again by installing an app like Applock and adding restrictions to prevent the user deleting or installing new apps.

#### **Q: What happens if ODK Collect is accidentally deleted, will I lose all the data on the phone?**

 The data usually stay on the phone and are retrievable when ODK is reinstalled, or when the phone is connected to a computer as the storage folder remains on the phone. If this storage folder is somehow deleted the data will be lost.

#### **Q: Why can't the phone connect to the appspot?**

Things to check:

- That you have entered the EXACT details for the appspot address and the username and password. This will be the same for every phone e.g. if the data collector username/login is username1 this will be the same username for all users (not username2, 3 etc).
- Contact your ODK site manager for the appspot URL, password and username if you are unsure or [victoria@blueventures.org](mailto:victoria@blueventures.org) for assistance.
- If you have site admin access to the appspot, change the password on the site admin page of aggregate (there is no need to select a different password, you can 'change' it to the same as it was before to avoid updating all phones)**.**

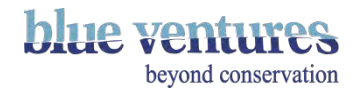

### ODK Collect Settings

#### **Q: What does the information in the General Settings menu mean?**

This information directs forms to the correct online storage site (aggregate) when they are sent from the phone, and allows new forms to be downloaded from this site. This information is specific to the site you are sending it to so it is very important to put it in correctly. If you do not add your own aggregate details to the phone you will automatically connect to the automatic ODK site which is public and you will not be able to access your own forms here.

### **Q: Why should I hide 'delete' and 'get new form' options?**

Is it recommended to hide these options for new or inexperienced users to avoid mistakes, and forms accidentally being deleted.

### **Q: How do I hide options on the main ODK collect menu such as 'delete' and 'get new form'?**

This can be done in the admin settings where you can decide which options can be accessed via the main home screen of ODK. See [chapter 3](#page-57-0) for more detailed instructions

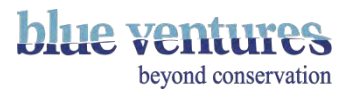

Designing Forms

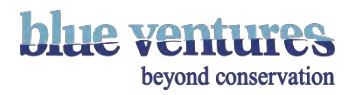

### Designing ODK forms

#### **Q: How do I create an ODK form?**

The form is created in Excel and then converted into the correct format to use on the phone and uploaded onto ODK aggregate. See [chapter 4](#page-87-0) for more details.

#### **Q: How many questions can a form have?**

The form can have as many questions as you want to add. Simple short forms are recommended to avoid user fatigue and long export files.

### **Q: How many languages can the form have?**

The form can have as many languages as you want to add but try to keep things simple. Also think about what language you want to appear online when the data are sent through. Too many languages with text answers will be time-consuming to translate.

#### **Q: What language will be displayed when data are online or exported?**

For pre-defined lists the answers that will be displayed are defined by the 'name' column on the choices tab in the excel file when creating the form; so the final language sent will be whatever language you have used there. For textbox answers, text will appear as it has been entered. Avoid using comments boxes or text boxes for long answers if you have a form with multiple languages, unless you are willing to translate answers.

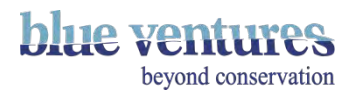

### Phone setup

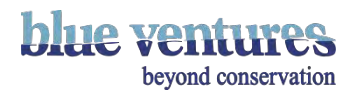

### Phone setup

**Q: How do I stop my users accidentally causing errors by pressing the wrong buttons and maybe accidentally deleting the app?**

You may like to install another app which allows control and access rights over the functions of the phone including deleting apps. Installing an app such as AppLock can be done via Google Play store. This will mean a password is required for apps to be deleted and can help prevent setting being changed or apps accidentally being deleted (se[e chapter 7](#page-242-0) for further details).

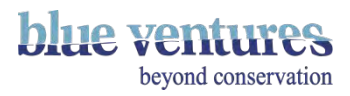

### **Training**

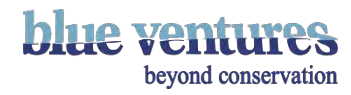

### **Training**

### **Q: What is the best way to conduct training with community data collectors?**

This will depend on the context and country you are working in but a mixture of training techniques is recommended. See [chapter 8](#page-250-0) for some ideas and examples of how to conduct training.

### **Q: Is there something in particular I should spend a lot of time on when training users?**

Make sure data collectors are taught how to edit forms and save forms. We found that some data collectors kept accidentally closing the form halfway through completion and didn't know how to find it again. Consequently, we had lots of half-completed forms with the same information. Spend time on this to avoid problems.

### **Q: What data package should we put on the phones for the training?**

Choose whatever package you like. With Telma the best ones are probably 50mb for 1 day or 100mb for 7 days.

#### **Q: When should we teach data collectors to send their own data?**

You may need to go back to basics on using a phone, swiping the screen, loading credit, making phone calls etc. first. It is best to give them a few weeks to practise using the phone and completing forms without worrying about sending data. After a few weeks to a month check how they get on and check the data. When you are confident the forms are being completed accurately then have another training session on how to send data.

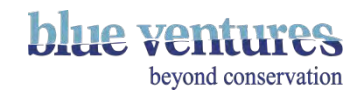

### **Q: What training aids should I use?**

It may be a good idea to use screen shots of the various steps you are describing if you are conducting training with a large group or install a programme like [Mobizen](https://www.mobizen.com/?locale=en) which will allow you to mirror your phone screen on a computer and projector.

#### **Q: How do I do screen shots for training documents?**

This will depend on the make of the phone:

For **the Karbon A5s** you need to press and hold the volume down button (left-hand side of the phone) and the power button on the right hand side of the phone at the same time. This will be saved in the pictures>screenshots folder on the phone when you attach it to a computer.

For the **Samsung Galaxy Pocket- GT S5301** (Shark phones) press and hold the power button (right hand side of the phone) and the home button (big button at the bottom).

### **Q: Are there any other materials that would help with training?**

Providing a laminated take-away reference guide on the steps to completing a form and the different types of questions may be helpful (see appendix). Some of the data collectors we have worked with struggled with the 24 hour clock so an aid to help with this may be good if you have time questions in your form or choose a different question type to avoid confusion.

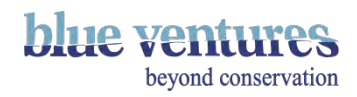

Managing Data

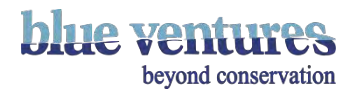

### **Q: What should I do if the villages I work in are unable to send forms?**

You will need to make a data retrieval plan. Either the users will need to go to a nearby village that has a strong enough signal to send forms, or someone from your team will have to go and retrieve the data from the phones by copying it onto a computer.

#### **Q: Where do the forms go if I don't send them from the device?**

The forms stay on the device until they are sent, or deleted. They can be copied to a PC to be sent with briefcase.

#### **Q: How do I retrieve data from the phones?**

You can connect the phone to the computer and copy the **ENTIRE ODK folder** from the phone onto your computer. This can then be sent later from the computer using internet via Briefcase. See [chapter 5](#page-143-0) about sending data.

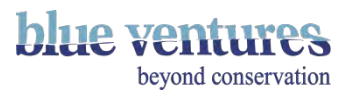

### **Q: Can you still send data if there are ongoing changes to the form?**

You shouldn't be sending data until the form is finalised (or there is a finalised trial version of the form) and it won't work unless the form is online (uploaded to aggregate). Every time there are significant changes it needs to be converted from a spreadsheet into the ODK form (XML) and re-uploaded online. Data will only upload from the phone to the matching form name online. It is possible to make small changes (such as adding names to a list) and upload this as a new version number without causing problems. Any names that are added after the first version has been uploaded to aggregate will not appear on the phone until the new version of the form is added to the phone. (See [chapter 4](#page-87-0) for more details). Once a template form is uploaded online to Aggregate you will be able to send completed forms from the phone to that form .

### **Q: Why won't data send to the website (aggregate)?**

Things to check:

- The internet is connected and the connection is fast enough.
- The phone has the correct settings and you are sending to the correct aggregate site (see chapter [3\)](#page-57-0)
- The form is still active on aggregate
- You have phone credit or an active data package
- The appspot is not locked for the day (if the daily data allowance has been exceeded)

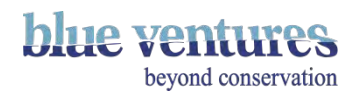

### **Q: Why won't the data send through ODK briefcase?**

- Check the URL, username and password are correct
- Check the internet connection
- Check you are logging in with a username and password listed as type 'ODK' on the site admin tab with form manager access rights.
- If you do not have form manager rights contact your appspot administrator for details of how to login.
- Check with the site administrator if the data allowance has been exceeded for the day

#### **Q: How can I keep my data secure?**

- Remove the Anonymous access facility for ODK Aggregate. To do this you will need to login to aggregate as the superuser or as a site admin. Once logged in go to the admin tab, under the list of people that have access remove all the access options for the anonymous user.
- Only the person managing the site should have the superuser password. Other users should be set-up with different levels of access, as appropriate.

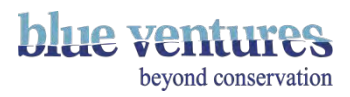

# <span id="page-280-0"></span>Chapter 10

**Troubleshooting** 

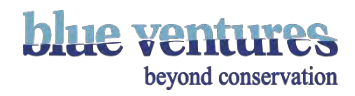

Phone Problems

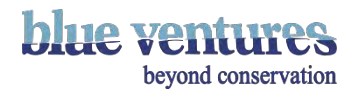

### Phone problems

### **My phone won't turn on**

- Check it is fully charged and the battery is currently in place.
- Plug it in to charge, leave it for 30 minutes and then try to turn it on. NB the Karbonn A5s phones will not show they are charging immediately if the battery is completely flat.
- Is it water damaged?

#### **My phone got wet what should I do/it is not working properly:**

Take it apart and put it in a small bag of rice or even better silica gel sacks. Leave it here for a couple of days (at least 48 hours, longer if it got very wet) without trying to switch it on. The rice/silica should absorb any excess moisture and may help avoid any further problems/allow you switch it back on.

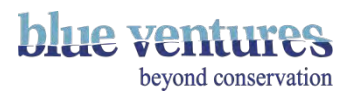

## Phone problems

#### **My phone won't charge properly**

- Does the charging lead/solar panel/plug work on other items?
- Is the solar panel or battery pack fully charged?
- Is the battery so low that the charging light won't show up? This is common with the Karbonn A5s model – leave it for about half an hour and then press the on button. If it is charging an empty battery with a % charge sign should show up on the screen even if the battery is still too low to switch it on.

#### **My phone won't connect to the computer**

- You need a USB 2.0 or faster lead to connect your phone to the computer and share data. Some leads that will charge the phone do not allow data to be shared (e.g the raster chargers that you can buy in Madagascar). Check that you have the correct cable for data sharing. If the cable is correct the phone will show-up in 'My computer' when you plug it in. Follow any prompts on the phone to connect it via USB.
- Try another USB port.
- Try another device with the same charging equipment/computer.
- Try another USB lead and try wiggling the USB lead, sometimes the port on the phone is loose.
- The Karbonn A5s phones do not fit all USB leads due to the depth of the port.

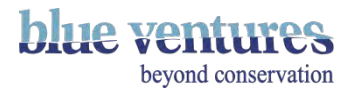

Internet Problems

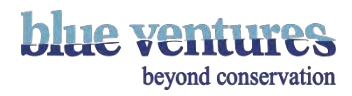

### Internet problems - phone

- There is no internet connection (see chapter 5 for further details).
- Check that you are connected to the internet.
- Check your internet or wifi is switched on.
- Check you have internet signal or are in range of the wifi.
- Check you have credit.
- Check whether your data package has expired.
- Try turning the internet off and on again.
- Try a different device with the same connection/network to determine whether it is a problem with the phone or the network.
- Check the APN is not missing (see following pages).

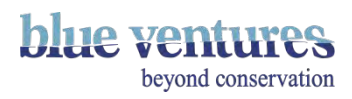

### No internet - checking for internet connection

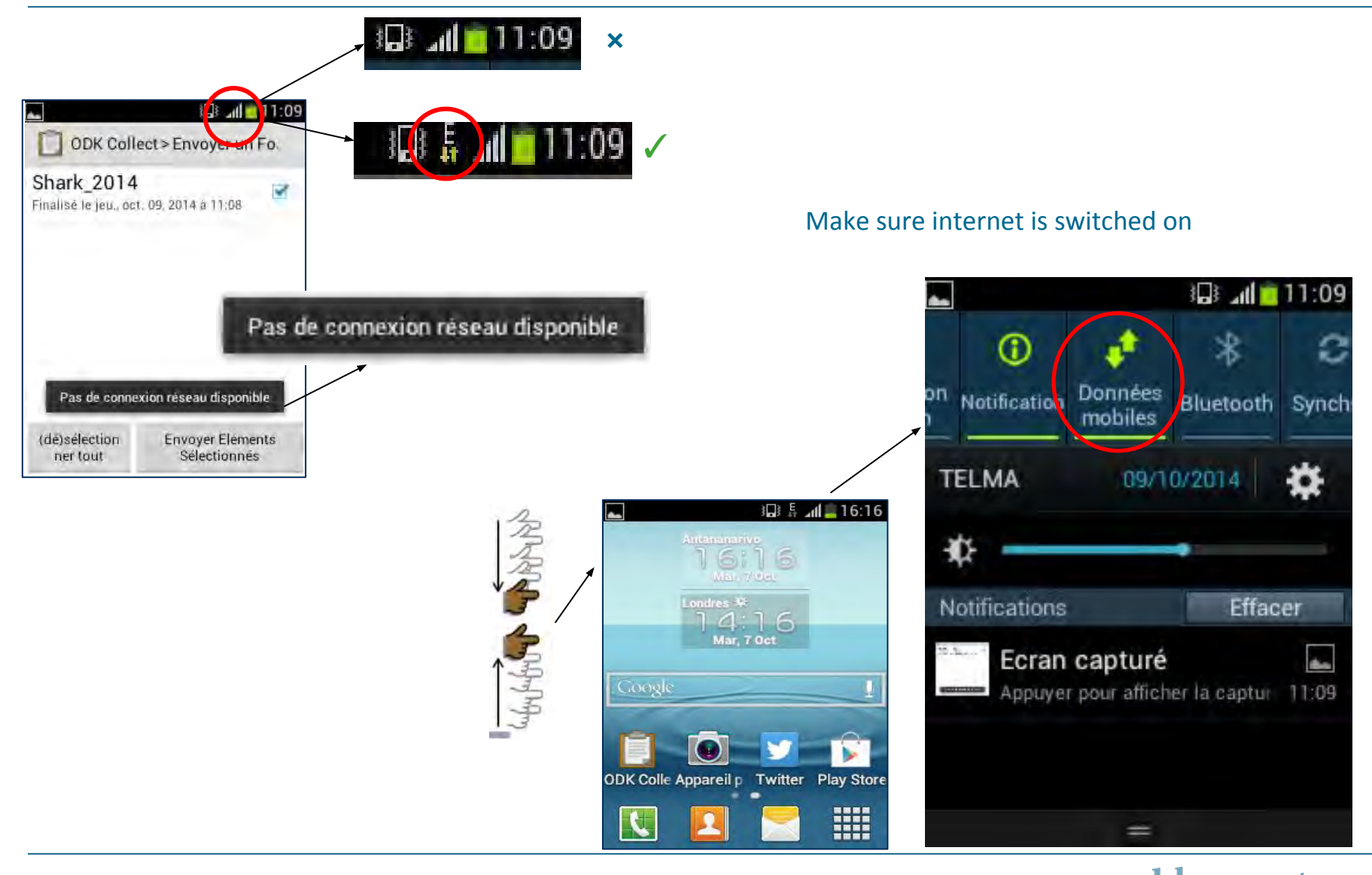

**blue ventures** beyond conservation

# Checking APN

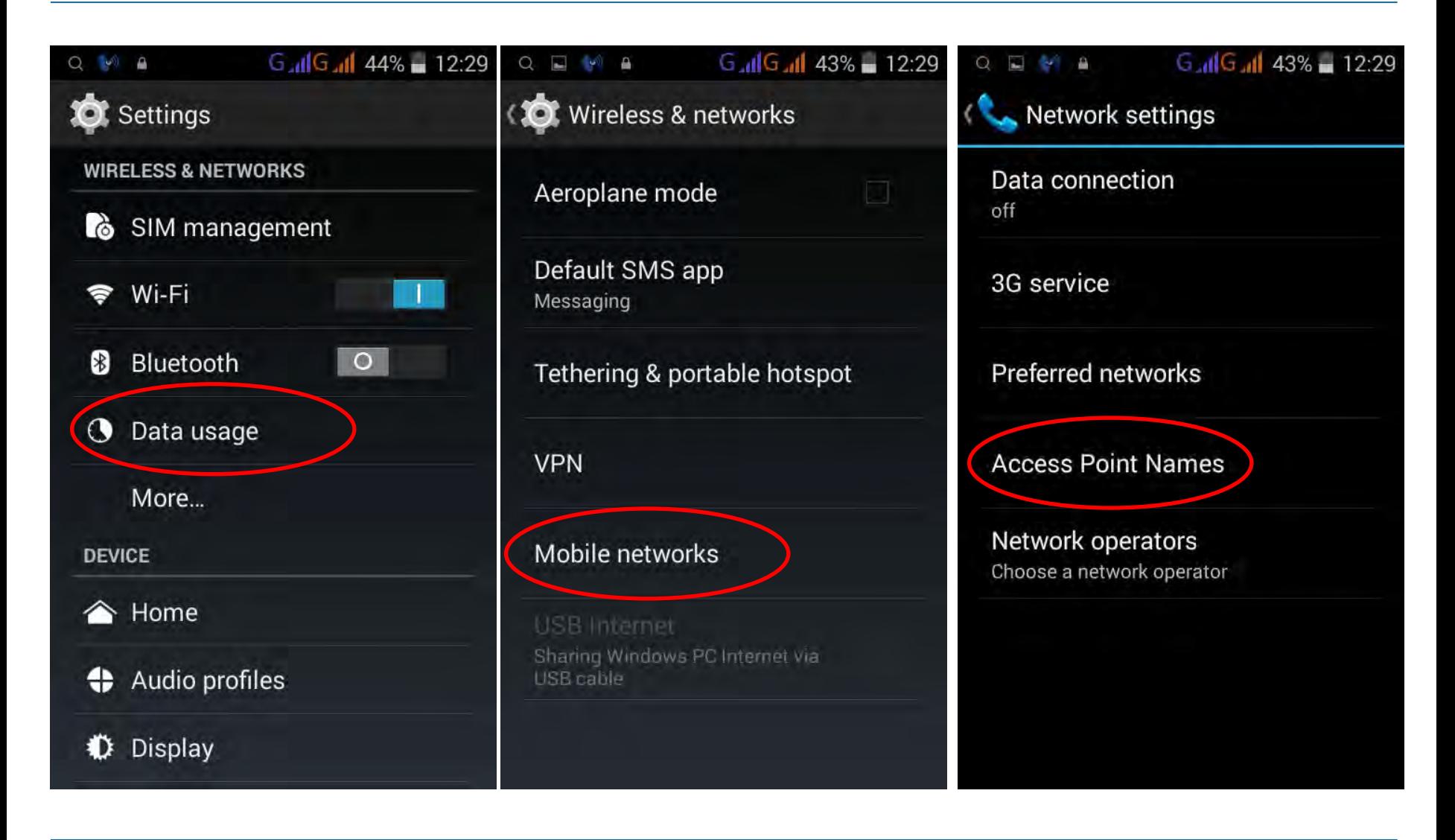

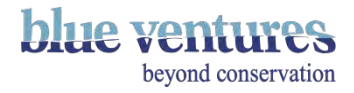
# How it should look with correct APN settings (Telma)

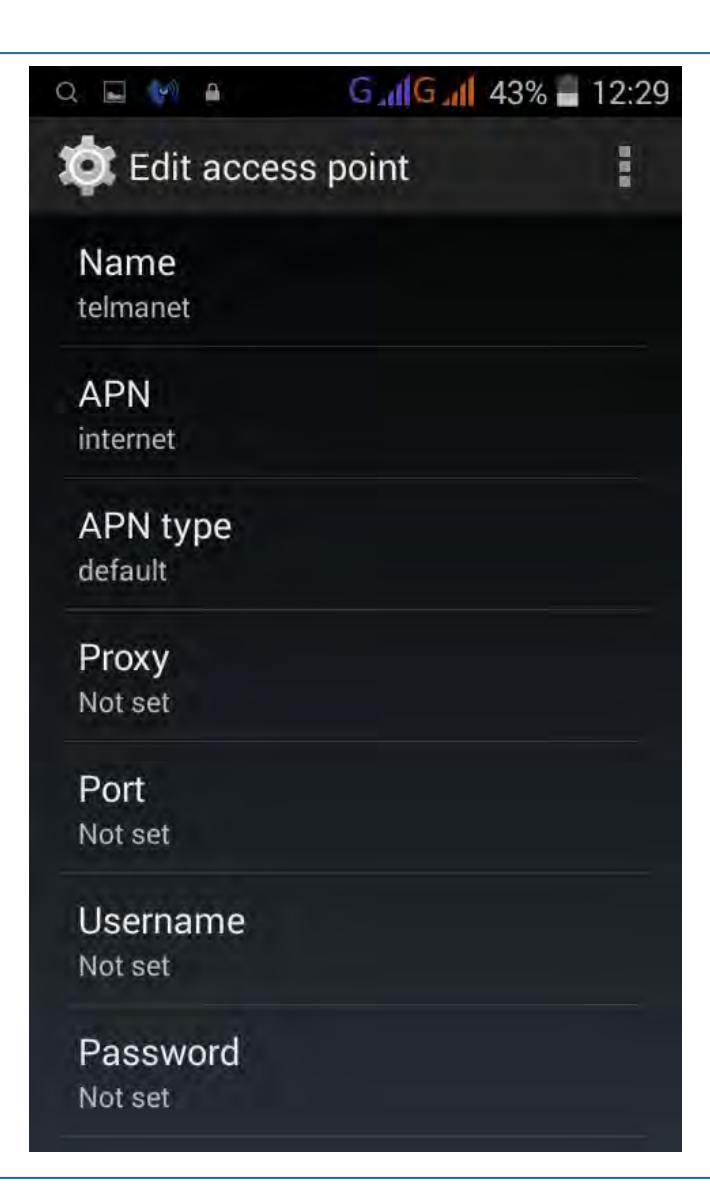

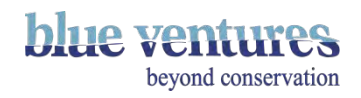

# Adding a new APN

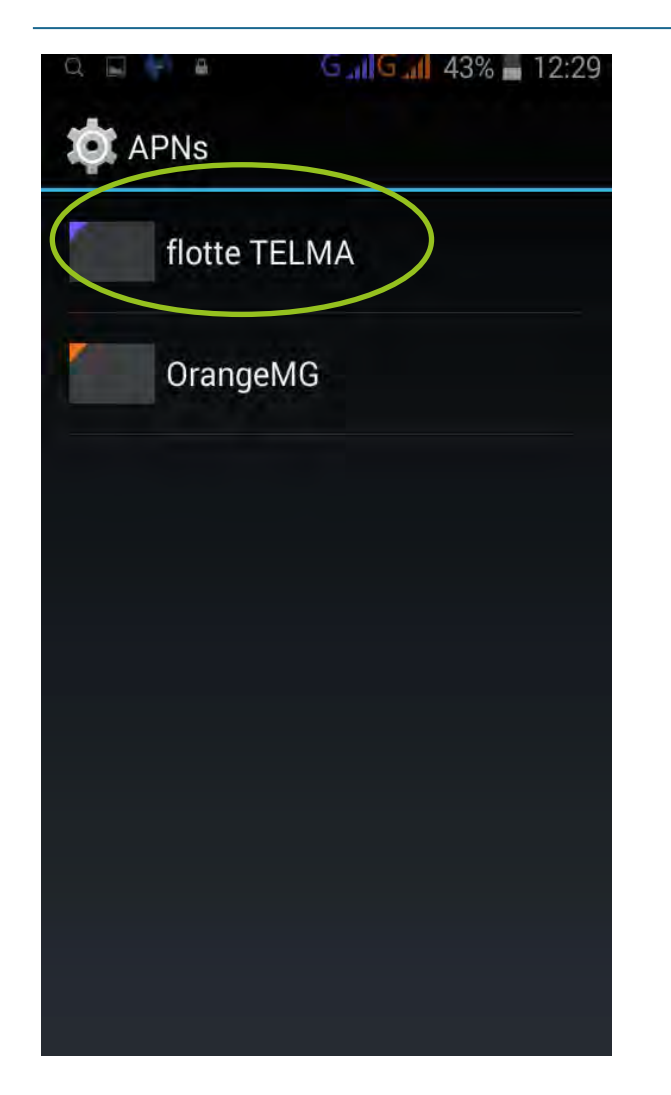

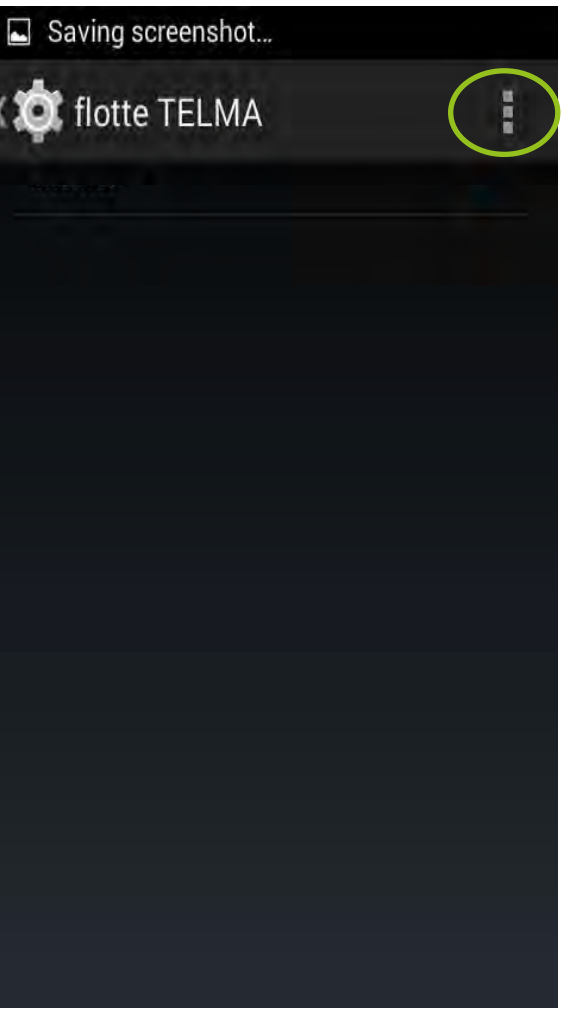

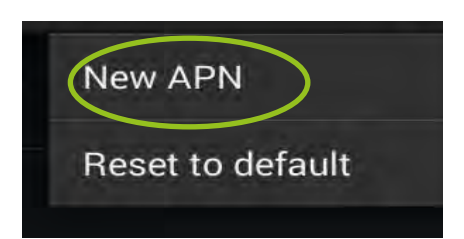

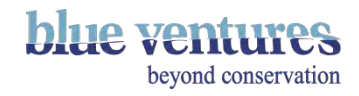

#### Change the name and APN name

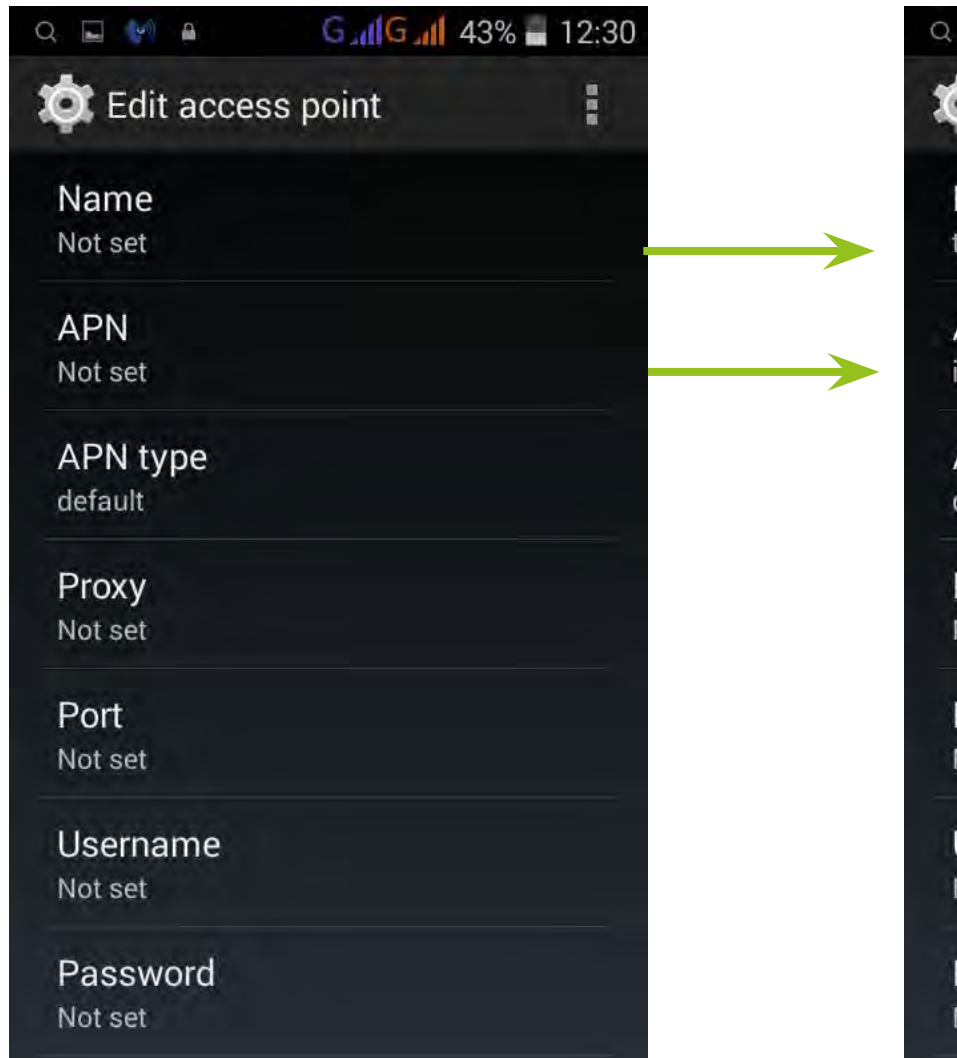

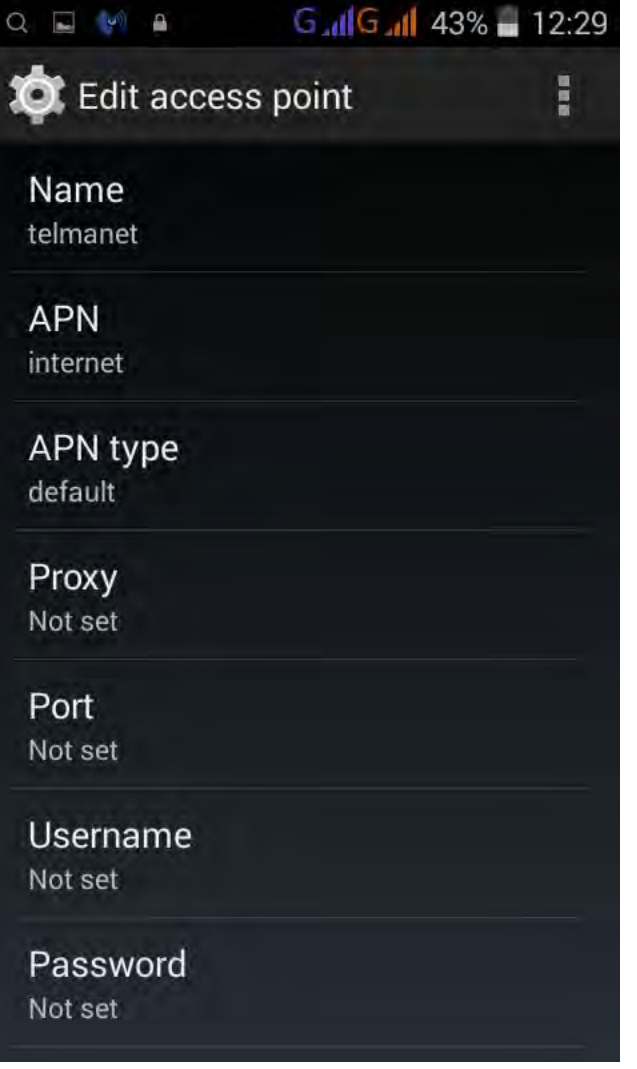

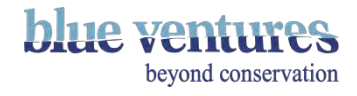

Creating Forms

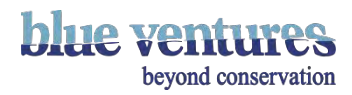

# My excel file will not convert into XML

- The online converter will tell you roughly what the problems are and the line number of the problem.
- Common problems and things to check include:
	- Mismatched brackets or parenthesis
	- Missing information : type, name or label
	- Mismatch group starts and ends, or repeats
	- Questions with the same name
	- Missing choice lists e.g. select\_one animals and there is no list named 'animals' in the choices tab.
- Carefully check all the questions before submitting
- If you have a large form it may help to submit small chunks at a time for testing.

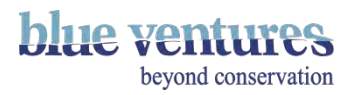

# Problems with the form

- Names listed in the name column 'name' in the choices tab in the excel file should always be in lowercase letters. If there are capitals this can cause problems with converting the form or uploading the data e.g. answers can be removed from the form once it is finalised if there are capitals in the name column of the choices for that question.
- In one case it was not possible to open a new form on one particular tablet. Here the issue was not with the form itself but with this particularly Tablet. IT was solved by deleting ODK collect, connecting the device to a computer and deleting the folder called ODK too and then reinstalling ODK.

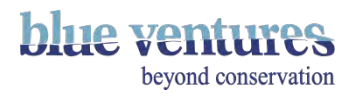

#### ODK Collect

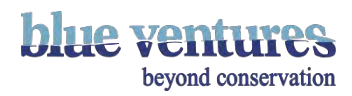

# Internet is too slow to download ODK or new forms

#### **It is possible to install and add these manually offline. You will need:**

- ❑ A computer
- ❑ The phone and a lead
- $\Box$  A file management system on the phone so you can access the file you copy across e.g. File Comm (most newer phones have this already).
- $\Box$  A copy of the offline installer for ODK, or the xml file you are adding

#### **Installing ODK offline:**

- Use the offline installer file: <http://apk-dl.com/download/android/org.odk.collect.android/>
- Change the phone settings to allow installations from unknown sources. The location of this will vary but it can usually be found in the phone menu: General settings>security>Unknown sources (allow installations from unknown sources).
- Check the box to allow this.
- Remember to uncheck the box once you are finished so this is not a security risk.
- Copy the offline installer file to a place accessible directly on the phone. 'Download' or 'downloads' is usually best. Use the phone's file manager system to navigate to the location you copied the file to.
- You can then add form files directly to the ODK folder on the phone (see next page).

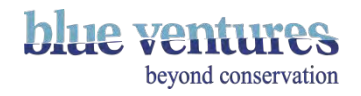

# Adding a form offline

- Drop and drag the xml file into the ODK>forms folder located on the memory of the phone.
- The xml file can be a file directly from the online conversion website, or one that has been copied from another phone.
- If you have recently added ODK to the phone offline, the ODK storage file folder may not appear immediately. To force the folder to appear you may need to disconnect the phone, open ODK Collect on the phone and then select the 'Get new form' options to force this folder to be created on the phone. You do not usually need to actually download anything just make the phone think that you want to.

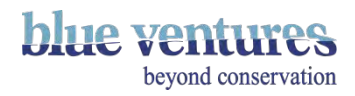

# Manually adding media files associated with forms

#### **Adding associated media files where downloading online is not possible**

- Create a new folder with the same name as the form but with '-media' at the end of the name. This is where images that are associated with the form should be stored e.g. a logo for the form.
- The folder name needs to be typed very specifically. For example if the form name is Shark\_2015 the folder name will need to be named: Shark\_2015-media
- The files inside the media file you just created should be named with the same name that is used in the excel form (typed into the image column for the relevant question) but without the file type. E.g shark.jpg is how it would be referred to in the excel form but the file in the media folder will be called simply shark.
- The file you want to appear as the logo on the first page should be labelled as follows: form\_logo

**NB:** Any media files and the media folder that are associated with a form downloaded onto the phone via ODK collect will be named differently to those that have been added manually, so take care when naming folders. E.g. the above example would be named Shark 2015-media if it were downloaded directly via ODK Collect but if you are adding media files and therefore a media folder manually use \_ instead of spaces (as above).

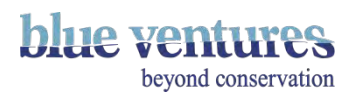

# ODK has stopped working

- If ODK stops working halfway through filling a form the only option is to close ODK and open it again.
- If there are continuous problems with ODK try updating it if you have an old version.
- If ODK is already up-to-date try deleting and reinstalling it (see next pages for deleting).
- To update go to the Play Store and search for ODK as if you were downloading it for the first time.
- If there is an update available it will give you the option to update where the usual Install button would be.
- If this does not fix the problem it may be a problem with the phone.
- There may be a virus consider downloading an antivirus software from the Play Store such AVG (free) antivirus for phones. Scan the phone and fix any issues identified.
- It may be a problem with the SD card. Try removing the SD card if there is one and re-download ODK. ODK should download onto most phones without an SD card. However, if it was downloaded onto the SD card and there is a problem with the SD card it will stop working.
- Try taking out the SD card, deleting ODK and re-downloading it.
- If this does not work as the particular phone model requires an SD card to be inserted then try replacing with a new SD card. There may be a problem or a virus on the SD card that is causing the problem.

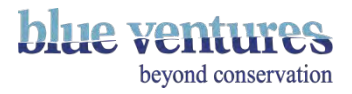

# Deleting ODK Collect (if there are continuous problems)

- Delete and then reinstall ODK.
- It will need to be deleted from the phone itself, not just the shortcut to the app.
- The folders will be restored with any remaining data once ODK is reinstalled as long as you delete ODK through the phone menu rather than connecting to a computer to delete it.
- To delete find the apps option in the settings menu, this will depend on phone model e.g. Apps or Manage applications
- Find ODK in the list of downloaded apps.
- Select uninstall.

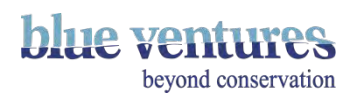

### How to delete ODK Collect

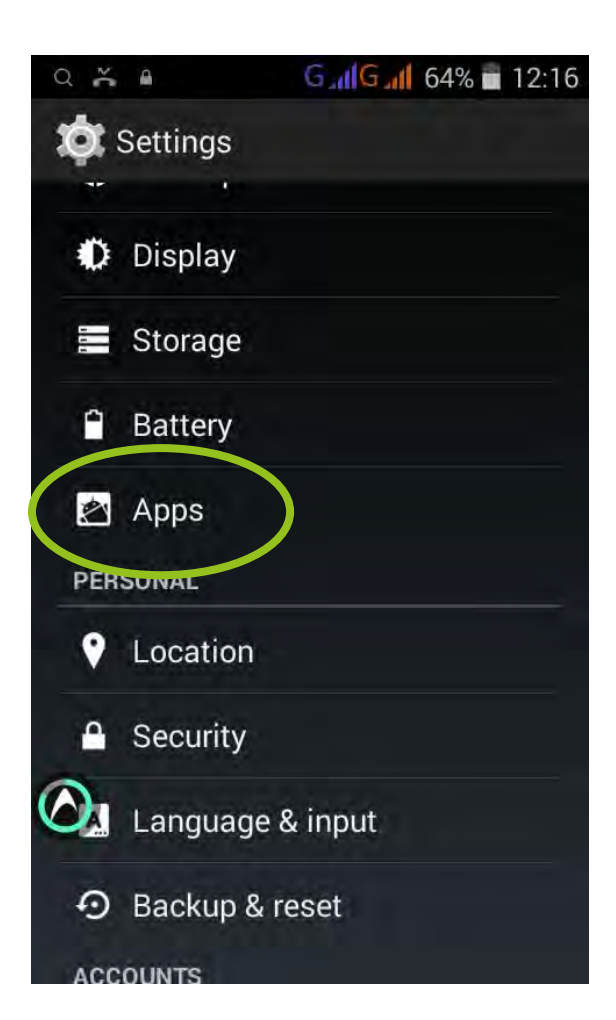

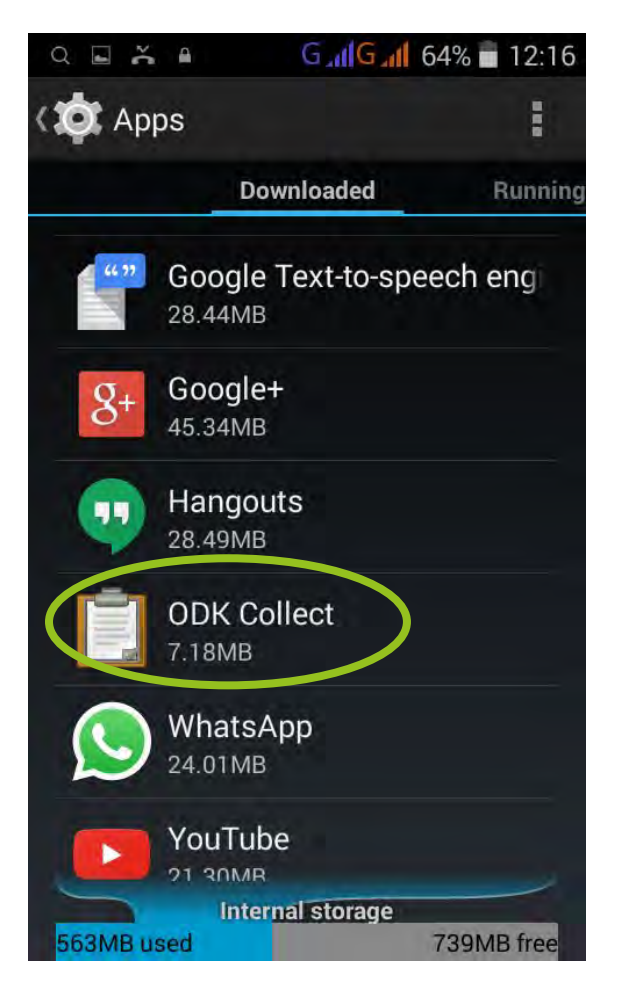

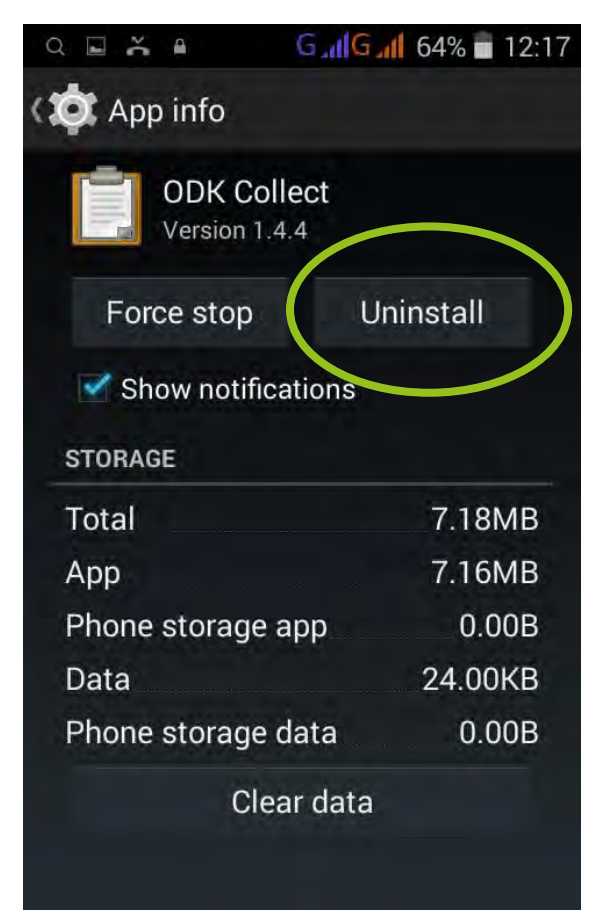

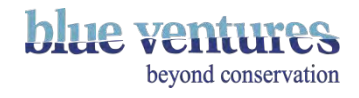

# Deleting the Gmail account on the phone to add a different one

• You may need to remove the Gmail account if you want to change the email address associated with the phone e.g it is being used for a different project or it has a personal email address associated with it and you want to change it to a generic one.

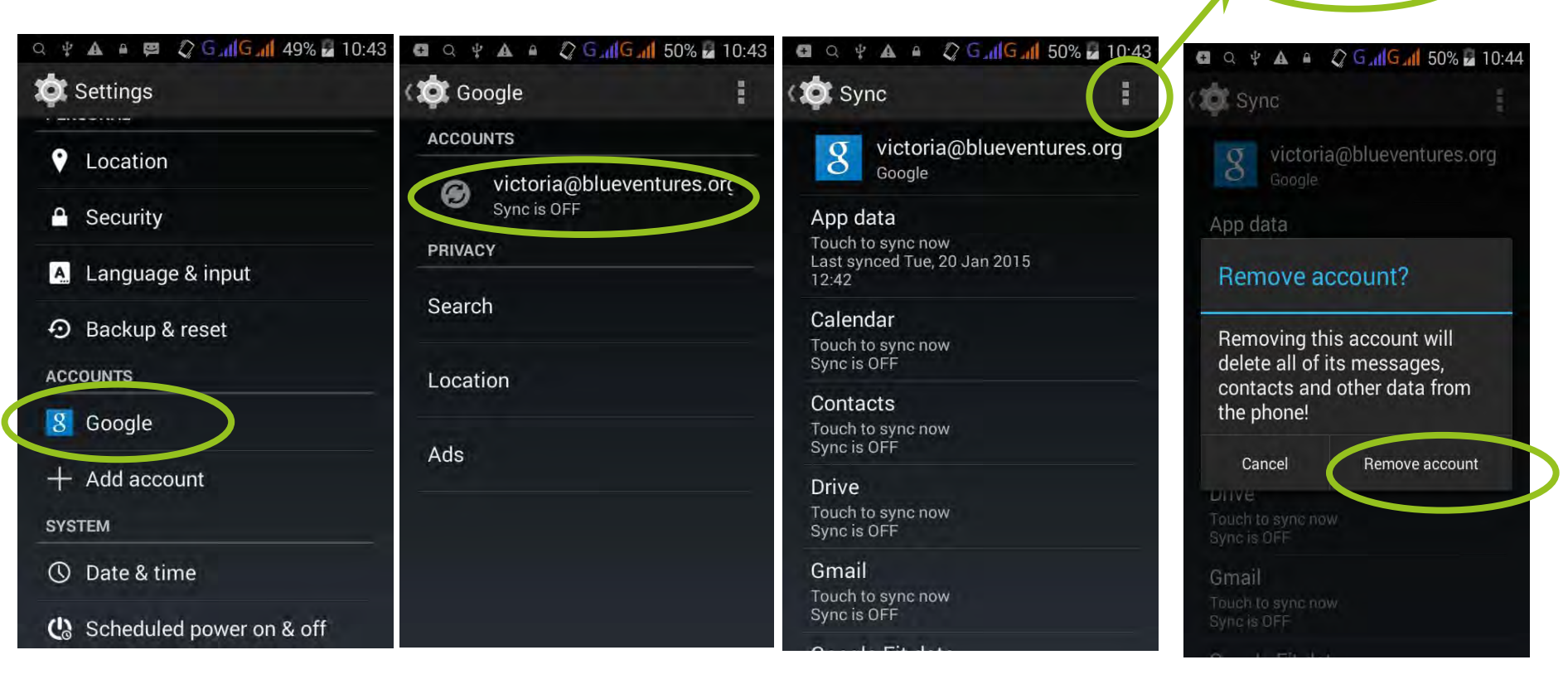

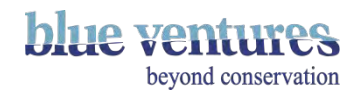

Sync now

Remove account

Problems with uploading data to Aggregate

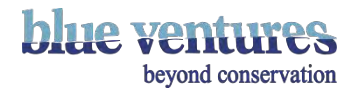

# Sending data from the device

#### **Why are data not sending?**

- Check the phone settings. Check the correct password and username and aggregate site are entered in the 'General Settings' panel (see [chapter 3](#page-57-0) for more details).
- Check the internet connection.
- Check the form is linked to a live online version. Did you download this form through ODK or was is manually added? If it was manually added there is a chance that it may be different version to the one online in which you will need to manually copy the data to a computer and aggregate data through briefcase, then delete the form and download the new version before entering more data.
- Was there a public submission key in the excel file? If so this can cause problems with uploading data. Remove this from the excel file before converting it to XML.
- Check whether the site has exceeded the usage limits for the day (see [chapter 2](#page-13-0)).

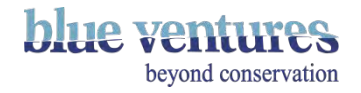

### Problems uploading via briefcase

● If you are sure you have entered the correct login details, this error message may indicate the daily data limits have been exceeded.

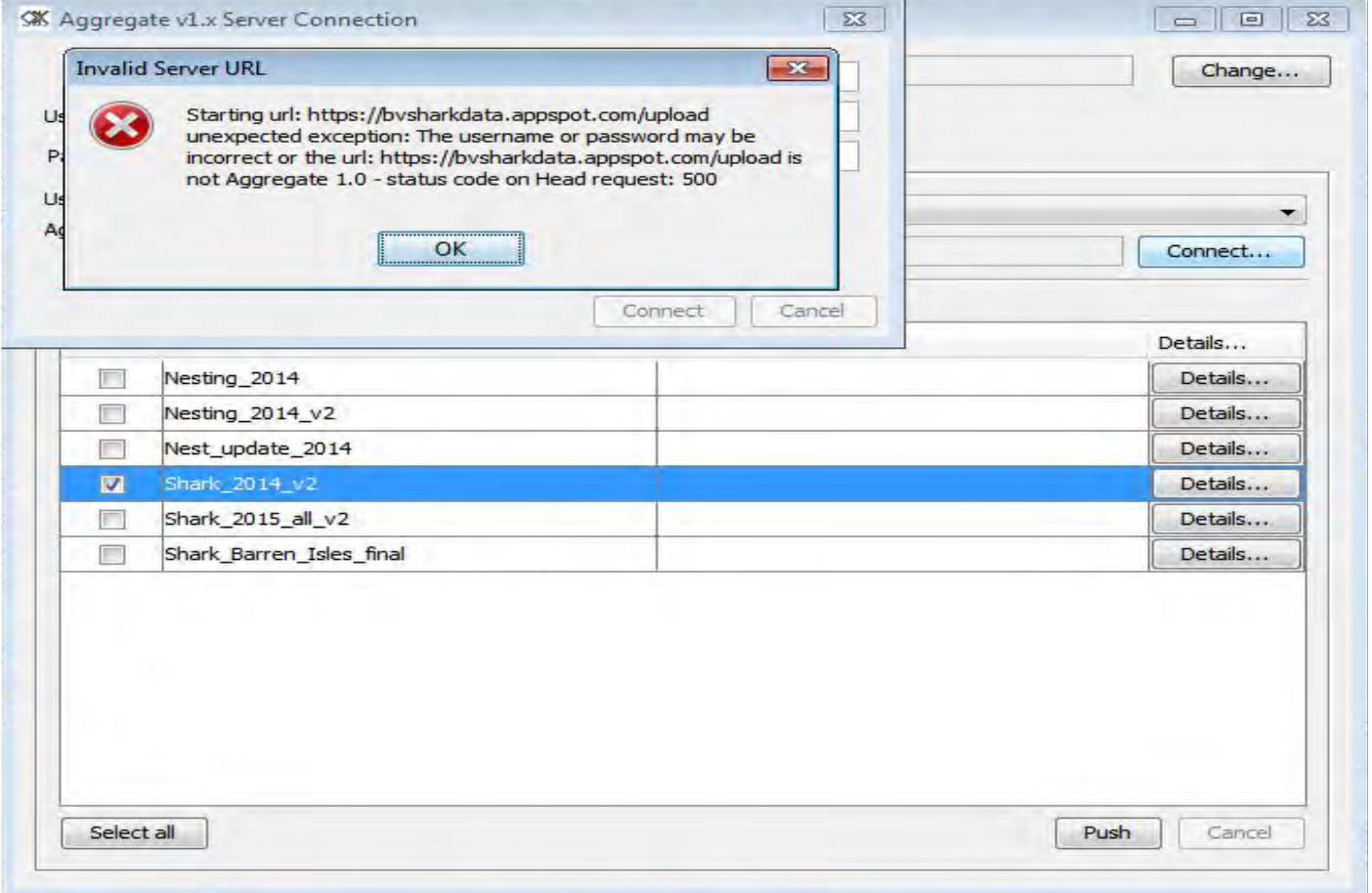

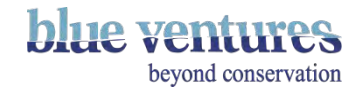

# Exceeding your quota

- You will get this message when you try to login to aggregate if quotas are exceeded
- You will be locked out the account until the quotas reset (8am GMT)

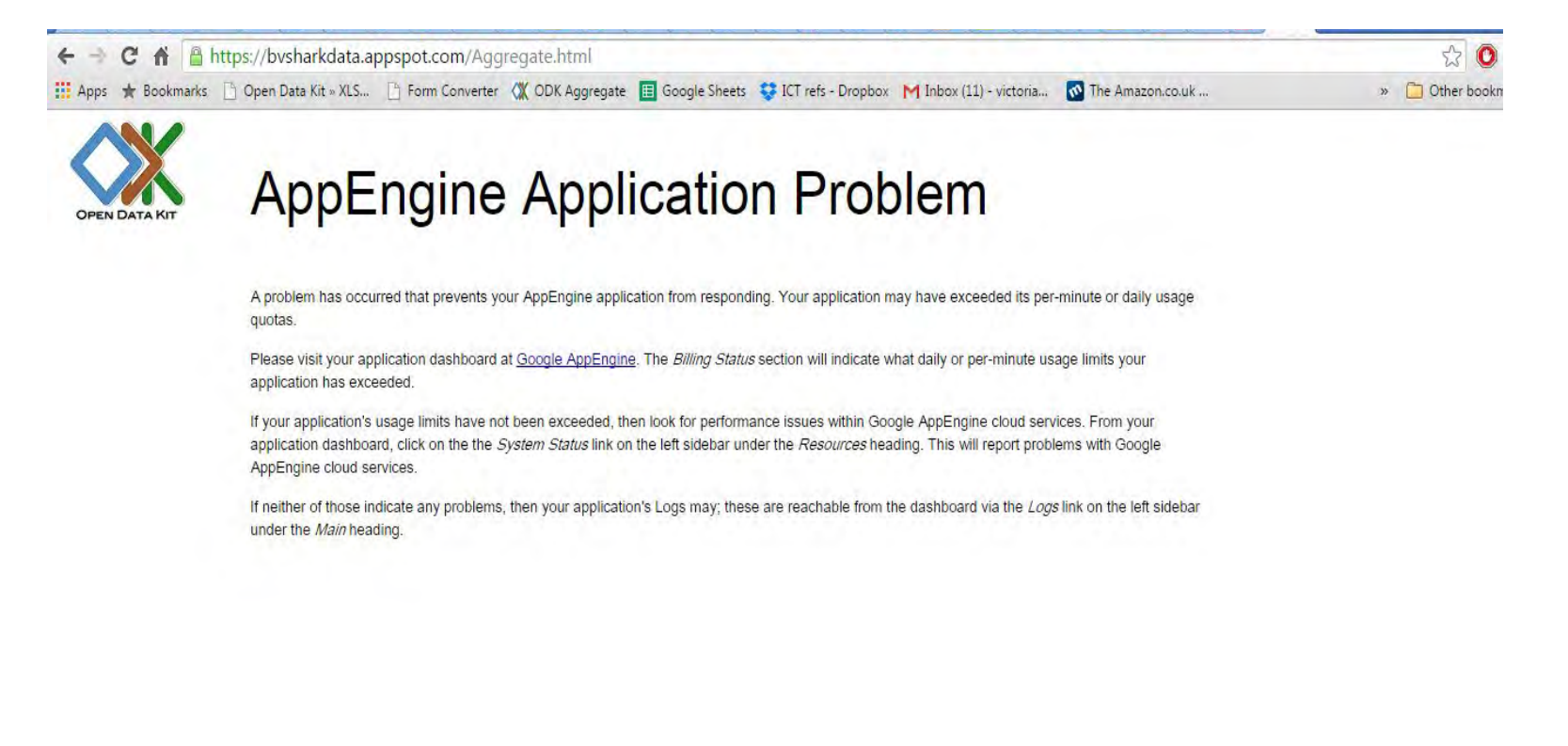

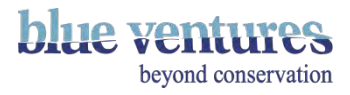

# Exceeding daily data allowances

目

ø G Ø  $\alpha$ 

- Go to your console to check: [https://console.cl](https://console.cloud.google.com) [oud.google.com](https://console.cloud.google.com)
- This red bar shows that 100% of the daily read operations have been used up. This is usually due to data being downloaded or linked to another website and updating too frequently - such as Google Fusion tables. See end of [chapter 6](#page-186-0) for more details

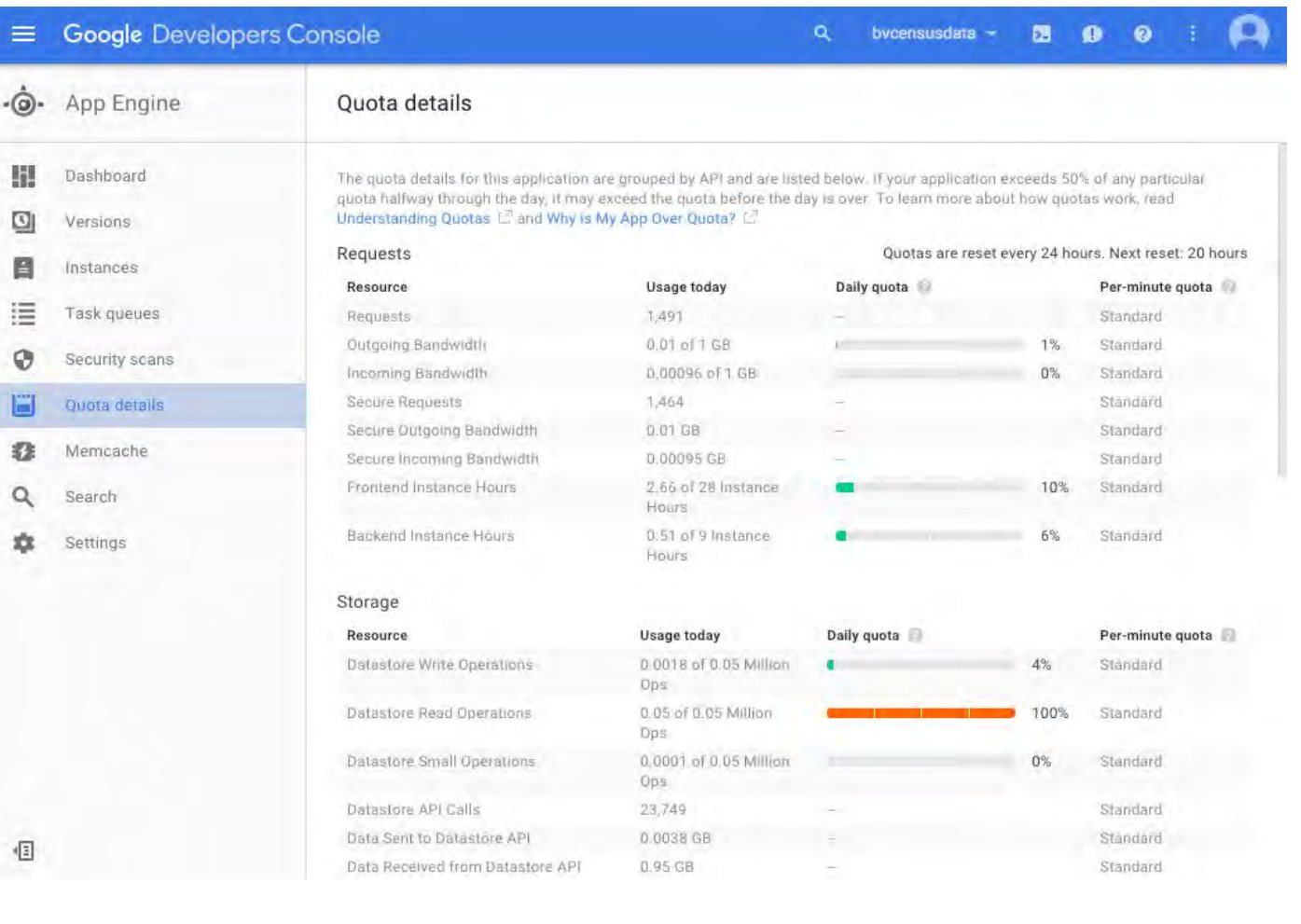

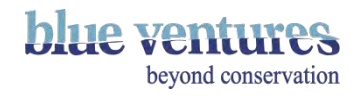

## Ways to avoid going over the daily data quota

- Do not leave your browser open on the Aggregate submissions page.
- Only publish each instance or set of data to one place.
- Remove old versions of published data from within aggregate ([see next pages\)](#page-309-0).
- This will remove the link to the publisher but not the published results themselves (i.e. the Google Fusion table will not be deleted from your drive just the link). However, if you delete the fusion table from your drive and not the 'link' in Aggregate this may still use data if it continues to try and publish.
- Check the 'disable faster background actions' option see next page

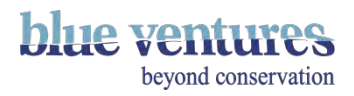

### Reduce quota

• Make sure this box is checked to slow Aggregate publishing to other sources

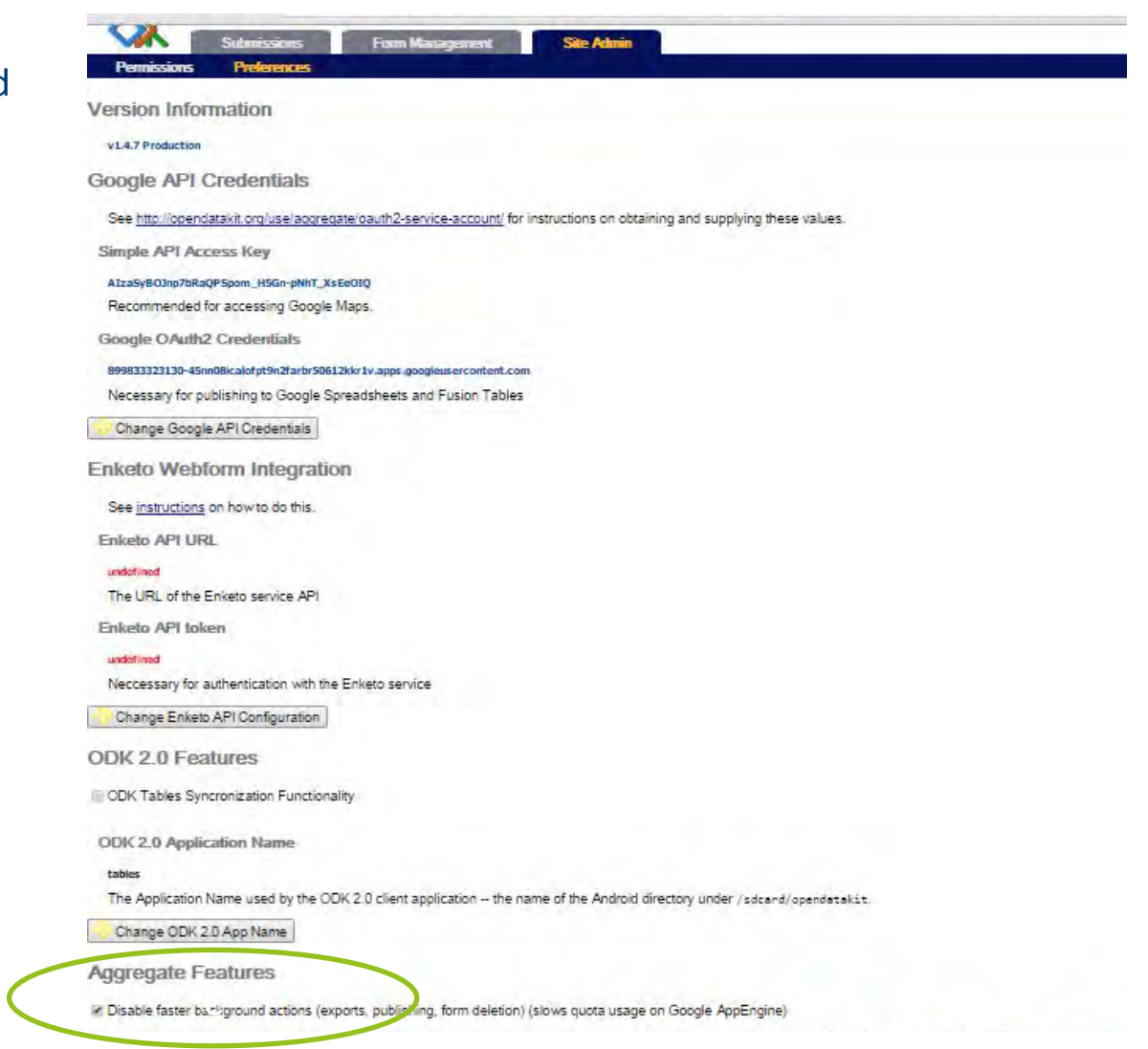

![](_page_308_Picture_3.jpeg)

# <span id="page-309-0"></span>Check where data are being published

- Under Form Management>Published Data you can view the list of publishers (e.g Google Fusion tables)
- 'Active' publishers will continue to use data allowance even if you can't see them in the Google Drive they were published to when they were created. Remove unwanted publishing routes by clicking delete on the far right hand side of the item you want to remove (see next page)

**NB:** You need to have 'Form Manager' access rights to be able to view this. Otherwise ask your site administrator to check this.

![](_page_309_Picture_4.jpeg)

# Deleting unwanted data publishing links

![](_page_310_Picture_16.jpeg)

● **Do not** select Purge Published Data - this will delete the data from aggregate!

![](_page_310_Picture_3.jpeg)

If you have any feedback or questions please contact [odk@blueventures.org](mailto:odk@blueventures.org)

© Blue Ventures 2016. Copyright in this publication and in all text, data and images contained herein, except as otherwise indicated, rests with Blue Ventures. This work is licensed under a Creative Commons Attribution-Non Commercial-No Derivatives 4.0 International [License.](http://creativecommons.org/licenses/by-nc-nd/4.0/)